第1.17版 2023年7月14日発行

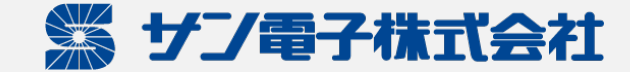

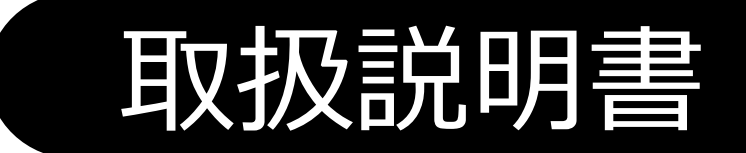

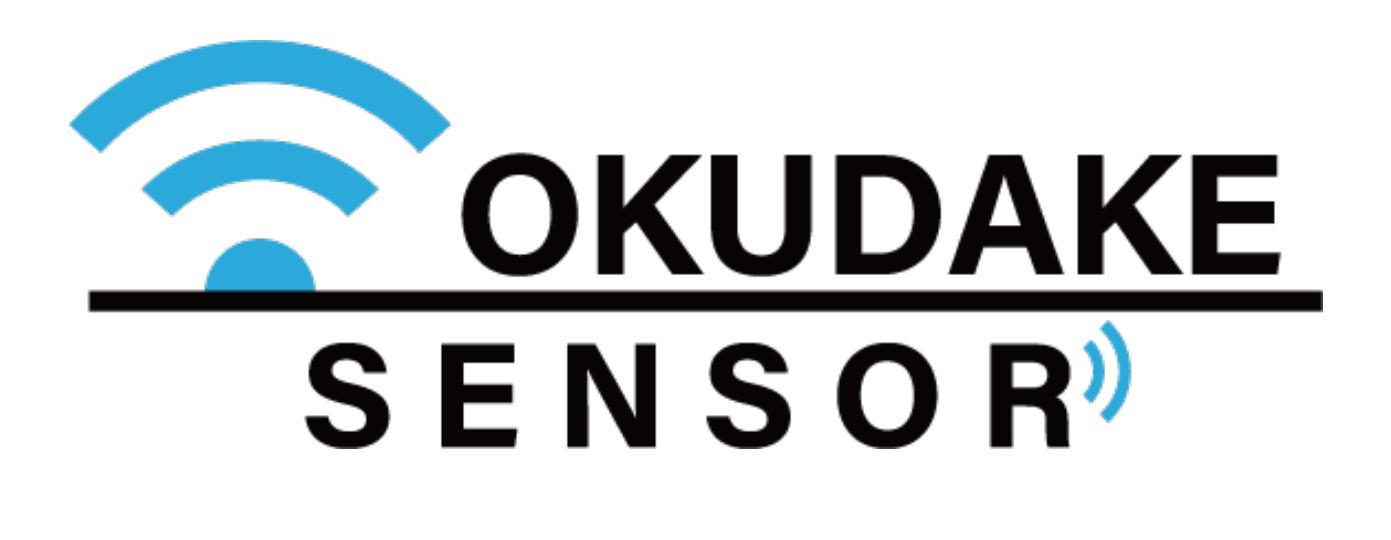

おくだけセンサーソリューション

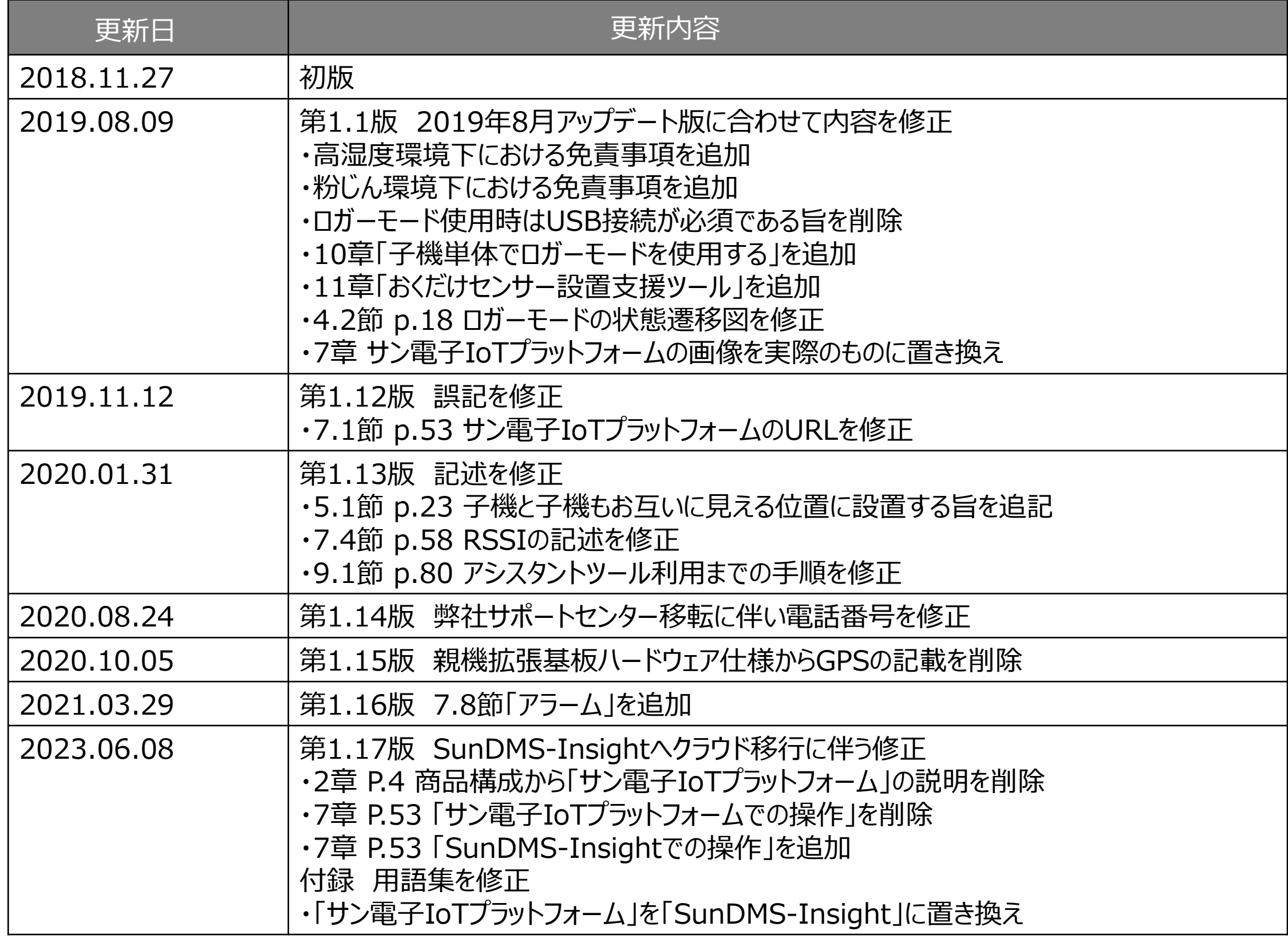

# **更新履歴**

ⅰ

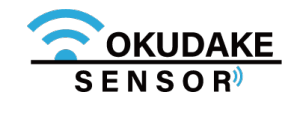

おくだけセンサーソリューションの親機と子機、および付属品(以下、本製品)は日本国内でのみ ご使用いただけます。

These products are designed for use in Japan only.

- 本製品は無線、または有線によるデータ通信を行う装置です。本製品の不具合、誤動作、または停電、 回線障害、その他の外部要因によって通信障害が発生したために生じた損害等については、弊社とし ては責任を負いかねますので、あらかじめご了承ください。
- 全てのセンサーデータの見える化プラットフォームへの到達を保証しておりません。
- 使用環境・設定内容に依存するため、コイン電池で1年動作することは保証しておりません。
- 本製品は取引・証明に使用する特定計量器ではありません。
- USB接続時は、防塵・防水性能は保証しておりません。
- 照度を測る場合には、光源に対して明り取り窓が垂直になるように、おくだけセンサー子機を設置し てください。
- 電池交換や動作モードの切り替えを行うため、子機の筐体の開閉時、ネジを締める際には天面裏側の パッキンが溝から外れていないことを確認し、指定トルク値0.35N・mで締めてください。指定値以 外で締めた場合の防塵・防水性能は保証しておりません。また、オーバートルクによる破損が原因と なる修理・代替品の交換は保証対象外となります。
- 本取扱説明書に記載されている通信距離は目安であり、電波の到達の確実性は保証しておりません。 **取扱説明書について**
- 1. 本取扱説明書(以下、本書)の内容の一部または全部を、無断で転載することを禁止します。
- 2. 本書の内容に関しては、将来予告なしに変更される場合があります。
- 3. 本書の内容につきましては、万全を期して作成いたしましたが、万一ご不審な点や、ご不明な点、

誤り、記載漏れ、乱丁、落丁、その他お気づきの点がございましたら、弊社までご連絡ください。

4. 適用した結果の影響につきましては、2項にかかわらず責任を負いかねますので、ご了承ください。

5. 本書で指示されている内容につきましては、必ずしたがってください。本書に記載されている内容を 無視した行為や誤った操作によって生じた障害や損害につきましては、保証期間内であっても責任を 負いかねますので、ご了承ください。

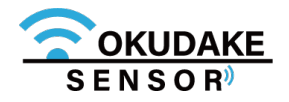

この度は弊社のおくだけセンサーソリューションをご導入頂き、誠にありがとうございます。 本書は必要なときにすぐ使えるように大切に保管してください。

# **保証と免責**

# **はじめに**

## **本製品の取り扱いについて**

- 本製品周辺で静電気的障害を発生させないでください。本製品は、静電気に敏感な部品を使用 しています。特に親機と子機のコネクタの接点、ポート、その他の部品に素手で触れないでく ださい。部品が静電破壊するおそれがあります。
- 本製品は丁寧に取り扱ってください。
- 本製品に強いショックを与えると破損の原因になります。
- 本製品のお手入れは、電源を切った状態で行ってください。電源を入れたまま行うと誤動作や 故障の原因になります。
- 本製品のお手入れには、揮発性の有機溶剤、薬品、化学雑巾などを使用せず、乾いた柔らかい 布で拭いてください。汚れがひどい場合は、柔らかい布に台所中性洗剤をしみこませて固く 絞ってから拭き、最後に乾いた柔らかい布で仕上げてください。
- 揮発性の有機溶剤、薬品、化学雑巾などを使用すると、変質、変色、場合によっては破損の原 因になります。
- 本製品は湿度20%~80%の間でのご使用を推奨します。高湿度(80%RH以上)の環境に長 時間継続的にさらされた場合、回復時間が遅くなり湿度値がずれる場合があります。
- 粉じんの多い環境では温湿度センサー用通気口が詰まり、温度・湿度を正しく計測することが できなくなります。通気口にチリやほこりが詰まらないよう定期的に清掃を行ってください。
- 本製品を揮発性有機溶剤など有機ガスの雰囲気中で使用されると、湿度計測に悪影響を与える 場合があります。

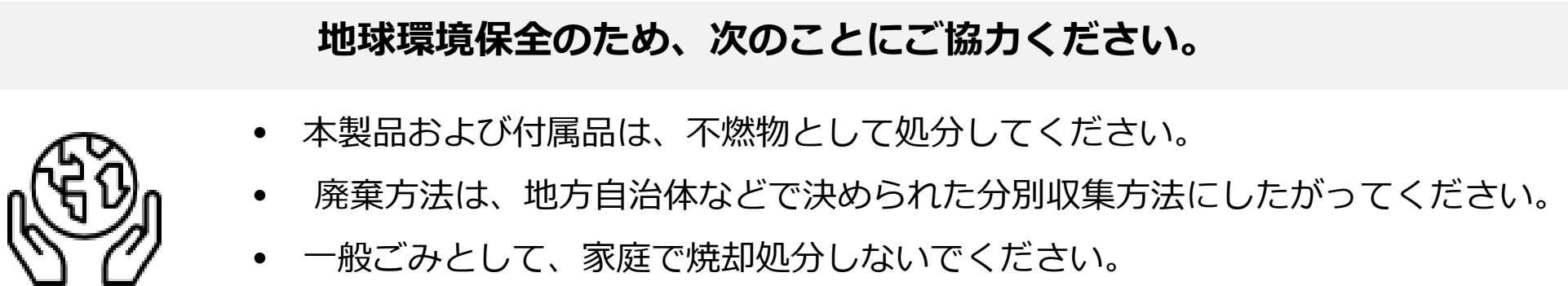

# **ご注意**

ダイオキシンや塩化水素ガスなどが発生し、環境や人体に影響を与えます。

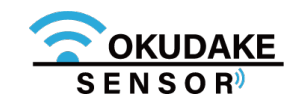

**ご注意**

### **商標について**

「Rooster」は、サン電子株式会社の登録商標です。

「4G LTE」は、国際電気通信連合(ITU)がLTE を「4G」と呼称することを認めた声明に準じて おります。

「docomo」は、株式会社NTTドコモの登録商標です。

「Windows」は、米国Microsoft Corporation の米国およびその他の国における登録商標です。 その他、本取扱説明書に記載されている会社名、製品名は、各社の商標または登録商標です。

### **オープンソースソフトウェアライセンスについて**

本製品を構成するソフトウェア(以下、本ソフトウェア)には、弊社が権利を有するソフトウェ アの他、オープンソースソフトウェアが含まれています。

本ソフトウェアに含まれているオープンソースソフトウェアの名称及びライセンス条項は、以下 のとおりです。

- ・GNU General Public License (GPL) http://www.gnu.org/licenses/gpl-2.0.html
- ・GNU Lesser General Public License (LGPL) http://www.gnu.org/licenses/lgpl-2.0.html
- ・Apache License 2.0 (Apache-2.0) http://www.apache.org/licenses/LICENSE-2.0

本ソフトウェアの保証条件や責任範囲につきましては、弊社が発行する保証書及び取扱説明書、 お客様にご同意を頂きましたエンドユーザーライセンス規約その他の契約書に記載されています。 但し、これらの記載にかかわらず、オープンソースソフトウェア部分につきましては、各オープ

ンソースソフトウェアのライセンス条項に従い、無保証かつ完全免責となりますので、予めご了 承ください。

変更済みオープンソース対象モジュール、その配布方法につきましてはサン電子(株)サポート

センターにご連絡ください。なお、配布時発生する費用はお客様のご負担となります。

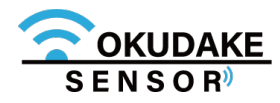

### **周波数について**

本製品の使用周波数帯では、産業・科学・医療用機器のほか、工場の製造ラインなどで使用されている移動 体識別用の構内無線局(免許を要する無線局)および特定小電力無線局(免許を要しない無線局)が運用さ れています。

- ・本製品を使用する前に、近くで移動体識別用の構内無線局および特定小電力無線局が運用されていないこ とを確認してください。
- ・万一、本製品から移動体識別用の構内無線局に対して電波干渉の事例が発生した場合には、速やかに使用 を停止して電源を切断してください。

### **電波法による規制**

電波法により以下の行為は禁止されています。

- ・改造および分解
- ・技術基準適合証明表示の消去

本製品は下記の通り、電波法の規定に基づく工事設計認証済通信モジュールを内蔵しております。

# **ご注意**

## **電波障害自主規制**

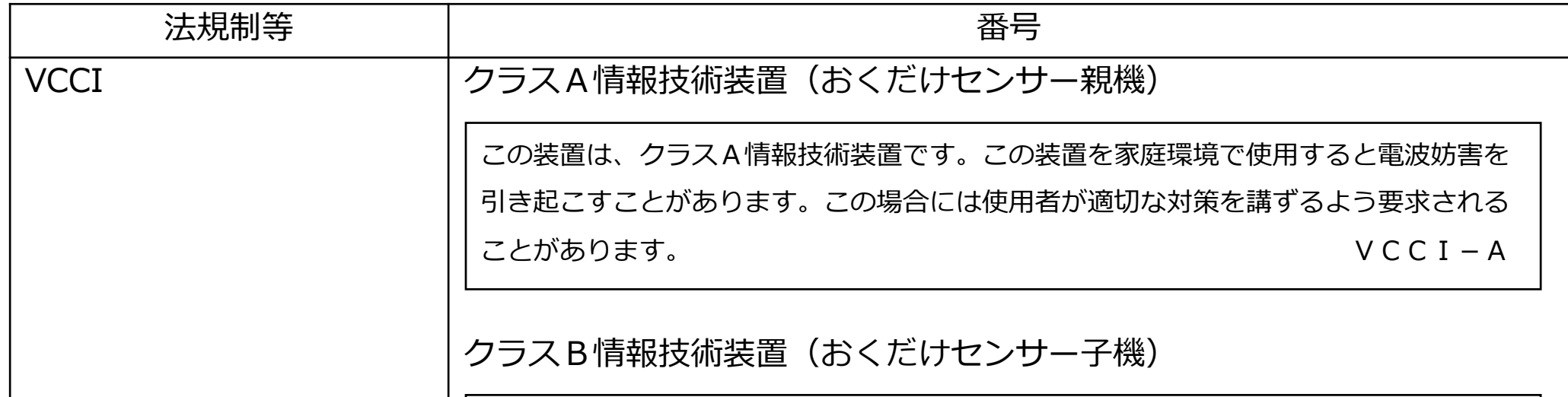

本製品親機はクラスA情報技術装置です。また、子機はクラスB情報技術装置です。本製品は下記の日本電波 法工事設計番号取得済通信モジュールを内蔵しております。

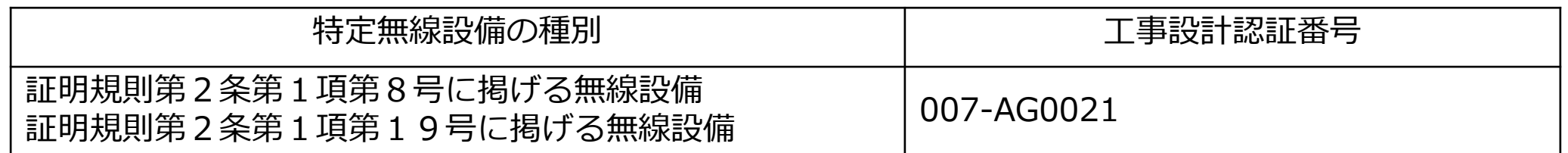

親機を家庭環境で使用すると電波妨害を引き起こすことがあります。この場合には使用者が適切な対策を講 ずるよう要求されることがあります。

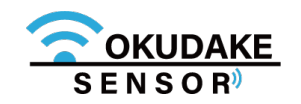

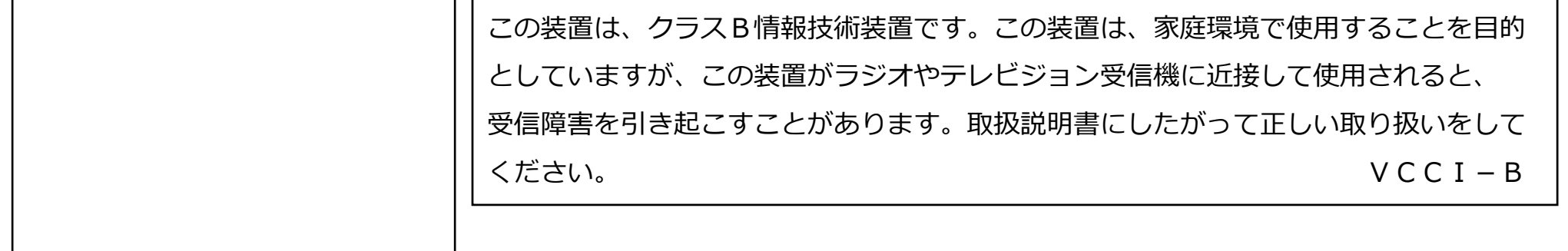

本書ではお使いになる人や他の人への危害、財産への損害を未然に防止するため、必ずお守りい ただくことを、次のように説明しています。

■表示内容を無視して誤った使い方をしたときに使用者や他の人に生じる危害や損害の程度を次の表示で 区分しています。

# **安全に正しくお使いいただくために**

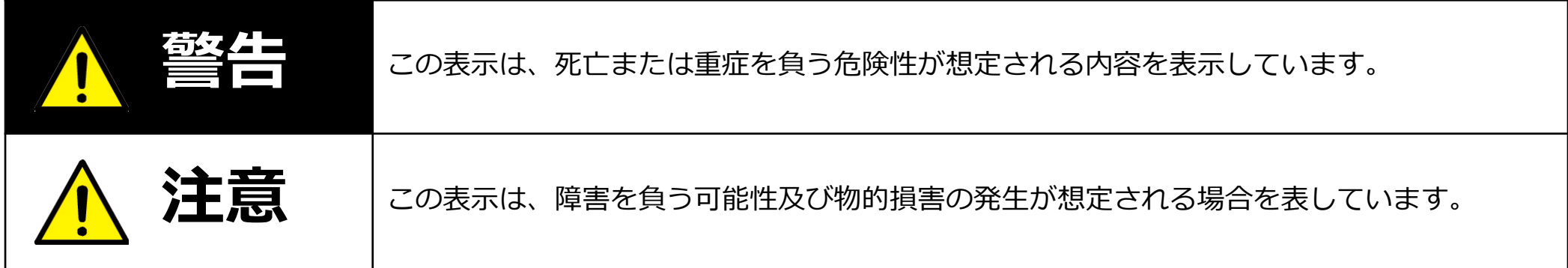

■ご使用時にお守りいただく内容の種類を、次の記号を使用して説明しています。

![](_page_6_Picture_95.jpeg)

![](_page_6_Picture_7.jpeg)

![](_page_7_Picture_166.jpeg)

**医療機関(病床数20 床未満の診療所も含む)では次のことを守って使用してください。**

![](_page_7_Picture_3.jpeg)

## **また、本製品の使用については、各医療機関の指示にしたがってください。**

- 本製品を医用電気機器に密着して使用しないでください。
- 本製品を病室、診療室で使用する場合には、医用電気機器から1m 程度以上離してください。
- 待合室、ロビー、食堂、廊下、エレベータホール等で医用電気機器を使用している患者がいる 場合、本製品を医用電気機器から1m 程度以上離してください。
- 手術室、集中治療室(ICU)、検査室、治療室には本製品を持ち込まないでください。

**本製品を埋め込み型医療機器の装着部位から15cm 程度以上離してください。** 15cm 程度の離隔距離が確保できない恐れがある場合には、事前に本製品の電源を 切ってください。 **自宅療養などにより医療機関の外で、埋込み型医療機器を使用される場合には、電波 による影響について個別に医用電気機器メーカなどにご確認ください。**

![](_page_7_Picture_10.jpeg)

**この取扱説明書に記載されている周囲環境条件以外では、使用、保管しないでください。** 本製品の故障や破損などによって、発煙、発火、感電の原因になります。 下記の環境には、特にご注意ください。

**専用のAC アダプタまたは規格に合った電源以外を使用しないでください。**

他の電源を使用すると、故障、火災の原因になります。

![](_page_8_Picture_18.jpeg)

- 室内または製品周囲の温度や湿度が極端に高い、または低い場所
- 結露がある場所
- 急激な温度変化が起きる場所
- ほこりが多い場所
- 静電気が発生しやすい場所
- 腐食性のガスが発生する場所
- 水などがかかりやすい場所
- 振動や衝撃が加わるような不安定な場所
- 油煙が当たる場所
- 直射日光が当たる場所
- 製品周囲に発熱する器具や燃えやすい物がある場所
- 周囲に置いてある物との間に適切な空間がない場所

![](_page_8_Picture_15.jpeg)

**親機を30cm以上、子機を50cm以上の高さから落とした場合は、使用を中止し、 点検、修理を依頼してください。**

そのまま使用すると、重大な事故になる可能性があります。

![](_page_8_Picture_21.jpeg)

![](_page_8_Picture_22.jpeg)

# **注意**

# 目次

![](_page_9_Picture_16.jpeg)

# 本編

![](_page_9_Picture_17.jpeg)

![](_page_9_Picture_5.jpeg)

# 目次

![](_page_10_Picture_12.jpeg)

![](_page_10_Picture_3.jpeg)

**1. 概要**

測りたい場所に"おくだけ"で簡単にIoT見える化が実現できます。

コイン電池(CR2450)で駆動し、無線でおくだけセンサーソリューション子機(以下、子機)に内蔵 している各種センサー値をおくだけセンサー親機(以下、親機)に送信します。子機は配線を気にせ ずにどこにでも設置することができます。

無線チャネルなどの必要な設定は出荷時に行いますので、商品を受け取ったお客様はSunDMS-Insight、または同梱されているおくだけ設定ツール(ビューワ機能付き)のアカウントIDとパス ワードを入力するだけで、すぐにIoT見える化が実現できます。

センサーからクラウドまでトータルなソリューションをワンストップで提供します。 子機(無線センサーノード)および親機 (親機拡張基板内蔵 IoT/M2Mルータ)、回線 (SIMカード)、 SunDMS-Insight(スターターセット購入時、1年分)をサン電子からワンストップで提供します。 ※ 親機内でおくだけ設定ツール(ビューワ機能付き)がサーバとして動いていますので、子機を親機につないで 親機と接続している端末から直接センサーデータを見ることができます。

※ ThingsBoard<sup>※1</sup>に対応したエージェントもご用意します。

(ご入用の場合は弊社サポートセンターまでご連絡ください。)

# **1.1. おくだけセンサーソリューションについて**

![](_page_11_Picture_11.jpeg)

![](_page_11_Picture_12.jpeg)

### **おくだけセンサーソリューションとは?**

### **トータルなソリューションをワンストップで提供**

**オンプレミスでの利用**

おくだけセンサーソリューションの主な特徴は以下のとおりです。

### **省電力設計**

コイン電池で約1年稼働することが可能です (通信モードで90秒に1回の通信頻度の場合)。

稼働時間を伸ばしたい場合は、USB給電が可能です。外部電源としてモバイルバッテリー<sup>※2</sup>、もしくはUSB-AC アダプタをご利用いただくことが可能です。

### **USB給電対応**

#### **防塵防水**

防塵防水性能はIP65です。

### **セキュリティ**

センサー/イベントデータの暗号化通信が行われ、センサーからサーバまでエンドツーエンドでセキュリティが 担保されています。

### **柔軟なデザイン**

アンテナ内蔵のためオフィス環境に設置しても違和感がないデザインとなっております。

## **ロガーモード機能**

子機内部のフラッシュメモリにセンサー値を保存する「ロガーモード」を搭載しています。親機がない環境でも利 用可能です。計測したセンサー値はPCツールの使用によりお客様の端末に出力することができます。 また、ロガーモードのご使用により最短で数10msecオーダー間隔のセンサーデータを記録することができます。

### **その場ですぐに使用可能**

おくだけセンサーの親機と子機は出荷時にペアリングされているため、子機の電源を入れるだけで親機への通信を 開始します。

# **1.2. 主な特徴**

# **IoT見える化プラットフォーム**

オンプレミス、クラウド上の両方のIoT見える化プラットフォームに対応します。セキュリティ要件の高い環境で お使いになる場合は、オンプレミスで運用いただくことをお勧めいたします。オンプレミスではプリインストール 済のおくだけ設定ツール(ビューワ機能付き)、もしくはThingsBoardがご使用いただけます。

![](_page_12_Picture_18.jpeg)

![](_page_12_Picture_19.jpeg)

# **クラウドを使った統合監視**

SunDMS-Insightはクラウド上で動作するため、複数拠点の子機の情報をまとめて監視することが可能です。

## **柔軟な設定機能**

おくだけ設定ツール(ビューワ機能付き)の機能により、それぞれのおくだけセンサー子機の設定(定期送信間隔、 イベントしきい値、送信電力等)をお客様にて行うことができます。

## **子機内蔵センサーとイベント送信機能**

子機は、通信モード時にあらかじめ設定した間隔(定期送信間隔)で、親機に検知した値を送ります。また、定期 送信間隔とは別に、あらかじめ設定した条件が成立した時に、親機に即時イベント通知を行います。

![](_page_13_Picture_6.jpeg)

⓺ SIMカード (親機挿入済)

親機インストール済みソフトウェア → (IIJモバイルサービス/タイプ Ⅰ 利用料 1 年分付き)

- ⑦ 子機電池(子機内蔵)(子機台数分)
- ⑧ 親機用ACアダプタセット 1式
- ⑨ MBアンテナ ADN-0736T-25 1本
- ⑩ LTE YWX-6141SACX-697 2本

⑪ スタートアップマニュアル

① おくだけセンサー親機 (NSX7002)

おくだけセンサーソリューションの商品構成は下記のとおりです。

# **2. 商品構成**

![](_page_14_Picture_256.jpeg)

![](_page_14_Picture_18.jpeg)

![](_page_14_Picture_2.jpeg)

⑤ USB防水シール

- ③ ThingsBoard 接続ドライバ
- ④ おくだけセンサー子機 (SC-COK001:1台)

② おくだけ設定ツール(ビューワ機能付き)

(子機貼付1枚×子機台数分)+(予備2枚×子機台数分)

⑫ Windows PC (TCP/IPが利用できるOS、 イーサネットポートを搭載) ⑬ USBケーブル (タイプB microタイプ) ⑭ LANケーブル ⑮ アース線 ⑯ LAN環境

![](_page_15_Picture_3.jpeg)

![](_page_15_Picture_1.jpeg)

# **お客様にご用意いただくもの**

### **USB防水シール ・ 子機天面シート保護フィルムの注意点**

USB防水シールは一度はがすと防水性が失われます。USB防水 シールをはがした後で防水が必要な場合(コイン電池による給電 時など)は、予備のシールを貼ってください。 通信モードのUSB給電、もしくはロガーモードで使う場合はUSB 防水シールをはがして使ってください。

#### **USB防水シール**

子機は、天面の子機表面シートの保護フィルムをはがしてお使い ください。

![](_page_15_Picture_104.jpeg)

![](_page_15_Picture_10.jpeg)

![](_page_15_Picture_11.jpeg)

![](_page_15_Picture_12.jpeg)

### **子機天面シート保護フィルム**

以下は、おくだけセンサーソリューションを設置して画面操作を行うまでの一連の操作フローになります。 フローにしたがって操作を行ってください。

※ オンプレミスで使う場合とクラウドで使う場合では画面操作が異なります。

![](_page_16_Figure_3.jpeg)

![](_page_16_Figure_4.jpeg)

# **システム終了する 終了する**

※ システム終了する場合は、NSX取扱説明書「3-3-2終了に関する注意」を参照してください。 ※ 必要に応じて端末や機器の電源を切ってください。

![](_page_16_Picture_7.jpeg)

# **4. 各部名称とはたらき**

# **4.1. 親機**

## **親機の各部名称**

![](_page_17_Figure_5.jpeg)

![](_page_17_Figure_7.jpeg)

![](_page_17_Picture_8.jpeg)

![](_page_17_Figure_6.jpeg)

以下は、親機の各部名称になります。

※ 詳細は次頁以降で説明します。

![](_page_18_Picture_7.jpeg)

![](_page_18_Picture_228.jpeg)

![](_page_18_Picture_229.jpeg)

各部の機能を説明します。

※ LEDランプについては、次項「LEDランプの状態と機能」を参照してください。

# **各部の機能**

Ţ

親機で通信を行うには付属のアンテナの接続が必要です。

# **記号の見方**

点灯  $\bigcirc$ 

**LED点灯・点滅パターン** 点灯・点滅パターンについては、P.10「通信モジュールアンテナ状態」を参照。

 $\bigcirc$ 

![](_page_19_Picture_277.jpeg)

![](_page_19_Picture_11.jpeg)

点滅

点灯消灯 点滅より速く点灯と消灯を繰り返す。

 $\sum_{i=1}^{n} \sum_{j=1}^{n} \frac{1}{i} \sum_{j=1}^{n} \frac{1}{i} \sum_{j=1}^{n} \frac{1}{i} \sum_{j=1}^{n} \frac{1}{i} \sum_{j=1}^{n} \frac{1}{i} \sum_{j=1}^{n} \frac{1}{i} \sum_{j=1}^{n} \frac{1}{i} \sum_{j=1}^{n} \frac{1}{i} \sum_{j=1}^{n} \frac{1}{i} \sum_{j=1}^{n} \frac{1}{i} \sum_{j=1}^{n} \frac{1}{i} \sum_{j=1}^{n} \frac{1}{i} \sum_{j=1$ 

点灯と消灯を繰り返す。 ● 消灯

# **LEDランプの状態と機能**

 $\bigcirc$ 点灯 ● 消灯 状態 | ANT1 | ANT2 | ANT3 | 補足 圏外等通信不可時 弱い  $\bigcap$ (1本) やや弱い  $\bigcirc$  $\bigcirc$ (2本) 普通  $\bigcirc$  $\bigcirc$  $\bigcirc$ (3本)

**通信モジュールアンテナ状態**

T.

 $\left| \cdot \right|$ 

サン電子IoTプラットフォーム利用時、通信モジュールアンテナLEDは常時消灯になります。

![](_page_20_Picture_3.jpeg)

# **4.2. 子機**

# **子機の各部名称**

以下は、おくだけセンサー子機の各部名称になります。

※ 詳細は次頁で説明します。

![](_page_21_Figure_4.jpeg)

![](_page_21_Picture_5.jpeg)

![](_page_21_Picture_6.jpeg)

![](_page_22_Picture_14.jpeg)

![](_page_22_Picture_15.jpeg)

各部の機能を説明します。

※状態LEDランプについては、次項「状態LEDランプの状態と機能」を参照してください。

## **各部の機能**

### **通信モード**

## **動作モード**

子機が内蔵しているセンサーを一定の周期で読み取って無線で親機に送ります。定期送信時以外で も、しきい値を超える変化をイベントとして即時送信することも可能です。イベントしきい値は ユーザ設定が可能です。

![](_page_22_Picture_153.jpeg)

子機には2つの動作モードがあります。動作モードは子機内部のディップスイッチで切り替えます。 ※ 出荷時は通信モードが設定されています。

## **ロガーモード**

子機が内蔵しているセンサーを一定の周期で読み取って、子機に内蔵しているフラッシュメモリに 保存します。約3万ポイントの保存が可能で、おくだけアシスタントツールによりロガーデータを お客様のコンピュータに出力します。

※ ロガーモードでは、無線は使わずに子機単体で動作します。

※ データの保存量が3万ポイントを超えた場合、おくだけアシスタントツールの設定により、データが上書きさ れるか、または計測が停止します。

動作モードの切り替え操作については、P.79「8. 動作モードの切り替え」を参照してください。

子機を壁などに固定する場合は、穴径に合うネジを使用してください。

**点灯・点滅カラー**

## **状態LEDランプの状態と機能**

状態LEDランプは、点灯・点滅し、動作モードの切り替え状態や電源の投入や切断、親機との接続 状態を表示します。

![](_page_23_Figure_4.jpeg)

状態LEDランプは、緑、オレンジ、赤のいずれかの色で点灯・点滅します。

## **通信モード ①電源ボタン短押し時**

状態LEDランプの消灯時に、電源ボタンを短 く押すと状態LEDランプは子機の現在の状態 を表示します。

![](_page_23_Picture_7.jpeg)

状態LEDランプ ―― 給電手段 説明 備考 親機との接続 | 子機 赤 1 秒点灯 | 電池 | オフライン 電池残量が少ないため 電源切断に移行 電池電圧2.4V以下<sup>※5</sup>

![](_page_23_Picture_189.jpeg)

![](_page_23_Picture_10.jpeg)

![](_page_23_Picture_11.jpeg)

## **通信モード ②電源ボタン長押し時(4秒以上)**

![](_page_24_Picture_124.jpeg)

電源が入った状態で、電源ボタンを4秒以上 長く押すと、状態LEDランプが赤く点滅し、 子機の電源が切れます。

![](_page_24_Figure_2.jpeg)

### **通信モード ③親機との接続処理中**

子機が親機との接続処理を行っている間、 状態LEDランプは接続の状態を表示します。

![](_page_24_Picture_6.jpeg)

#### 子機が親機と接続中

![](_page_24_Picture_125.jpeg)

### **通信モード ④CLIモード起動中**

子機が通信モードからCLIモードに切り替 わると、状態LEDランプはCLIモード状態 を表示します。

![](_page_24_Picture_126.jpeg)

![](_page_24_Picture_14.jpeg)

![](_page_24_Figure_12.jpeg)

### **■ 通信モード時の子機の状態遷移とLED点灯について**

通信モード時、子機の状態はボタン操作や給電の方法により、以下の図のように遷移し、状態LEDランプが 点灯・点滅します。

![](_page_25_Figure_2.jpeg)

![](_page_25_Picture_3.jpeg)

### **ロガーモード ①電源ボタン短押し時**

 $\begin{array}{c} \textbf{\textbf{I}} \\ \textbf{\textbf{I}} \end{array}$ 

状態LEDランプの消灯時に、電源ボタンを短 く押すと状態LEDランプはロガーモード設定 の有効判定や記憶領域の空き状況などを表示 します。

![](_page_26_Picture_145.jpeg)

![](_page_26_Picture_5.jpeg)

![](_page_26_Picture_2.jpeg)

子機をロガーモードにするには、ディップスイッチを操作し動作モードの切り替えを行います。 詳細はP.77「8. 動作モードの切り替え」を参照してください。

## ※6 動作中の電圧であり、電圧テスターで測る電圧(無負荷時電圧)とは異なります。

![](_page_26_Picture_7.jpeg)

# **ロガーモード ②電源ボタン長押し時(4秒以上)**

## **ロガーモード ③動作中**

ロガーモード中に、子機の電池の残量が少なく なってきたり、記憶領域が一杯になった場合に、 状態LEDランプが赤く点灯・点滅します。

![](_page_27_Picture_6.jpeg)

![](_page_27_Picture_100.jpeg)

![](_page_27_Picture_8.jpeg)

※7 動作中の電圧であり、電圧テスターで測る電圧(無負荷時電圧)とは異なります。

![](_page_27_Picture_10.jpeg)

ロガーモード時に、電源ボタンを4秒以上長 く押すと、状態LEDランプが赤く短く点滅し、 子機の電源が切れます。

![](_page_27_Picture_3.jpeg)

![](_page_27_Figure_2.jpeg)

### **■ ロガーモード時の子機の状態遷移とLED点灯について**

ロガーモード時、子機の状態はボタン操作や給電の状態により、以下の図のように遷移し、状態LEDランプが 点灯・点滅します。

![](_page_28_Figure_2.jpeg)

![](_page_28_Picture_3.jpeg)

# **4.3. 子機の電池の入れ替え**

## **電池対応表**

Ţ

子機はコイン電池とUSB給電の両方に対応しています。

以下は、交換可能な子機の電池一覧と交換時期の目安になります。

## **電池交換の目安**

![](_page_29_Picture_138.jpeg)

電池の交換時期は定期送信間隔と送信電力によって異なります。

![](_page_29_Picture_139.jpeg)

以下の表を参考にして電池の交換を行ってください。

コイン電池の交換が難しい場合やセンシング周期を設定により短くしたい場合は、USB給電に切り替 えてご使用ください。

![](_page_29_Picture_11.jpeg)

![](_page_29_Picture_12.jpeg)

※ 2018年7月サン電子調べ

## **電池の入れ替え手順**

子機の天面を下に向け、底面の開閉ネジ(4箇所)を **1.** 取り外し、子機の底面を外します。 ※ プラスのドライバー (1番) を使ってください。

![](_page_30_Picture_3.jpeg)

子機の電池を入れ替える場合は、以下の手順を行ってください。

2. 内側 (基板) が見えるよう、底面の向きを反対にして 平置きします。

![](_page_30_Picture_5.jpeg)

電池保護カバーの開閉ネジ(2箇所)を取り外し、電池保 **3.** 護カバーを外します。 ※ プラスのドライバー (1番) を使ってください。

![](_page_30_Picture_9.jpeg)

![](_page_30_Picture_10.jpeg)

電池保護カバー

![](_page_30_Picture_8.jpeg)

電池ホルダからコイン電池を取り外し、新しい電池を **4.** プラスの面が見えるようにして入れます。

手順1で外した開閉ネジを使って底面を元に戻します。 **6.** ※ プラスのドライバー (1番) を使ってください。

![](_page_31_Figure_4.jpeg)

![](_page_31_Picture_5.jpeg)

ネジは指定トルク値0.35N・mで締めてください。

![](_page_31_Picture_7.jpeg)

必ず子機に対応する電池をお使いください。

使用する電池についてはP.19「電池対応表」を参照してください。

![](_page_31_Picture_10.jpeg)

![](_page_31_Picture_1.jpeg)

![](_page_31_Picture_2.jpeg)

၅ြ

# **4.4. 子機のイベント送信機能**

子機は、親機に対して即時イベント通知を行います。設定できるイベントはセンサー毎に異なります。 子機に内蔵しているセンサーの機能と設定可能なイベントについては以下のとおりです。

![](_page_32_Picture_116.jpeg)

**加速度センサー x軸y軸z軸**

![](_page_32_Figure_4.jpeg)

![](_page_32_Figure_5.jpeg)

![](_page_32_Picture_6.jpeg)

# **5.1. 親機と子機を設置する**

親機と子機をそれぞれ適切に計測ができる場所に設置します。

屋内で親機⇔子機間が50mを超える状況で通信を行う場合、親機と子機がお互いに見える位置に設置 してください。間に障害物などがあると通信が行えない場合があります。また、子機と子機もお互い に見える位置に設置してください。

親機子機間の受信感度は-80dBm以上の環境を推奨します。-80dBm未満では通信が不安定になり、 子機の消費電力が増えることで電池寿命が短くなることがあります。

### 子機と子機の間は1m以上離すように置いてください。

![](_page_33_Figure_9.jpeg)

![](_page_33_Picture_10.jpeg)

設置場所には、平らな場所をお選びください。また、機器の設置後にケーブルの抜き差しが十分に行え るスペースがあることを確認してからケーブルを接続してください。

![](_page_33_Picture_7.jpeg)

![](_page_33_Picture_6.jpeg)

![](_page_34_Picture_5.jpeg)

子機は、天面の子機表面シートの保護フィルムをはがしてお使いください。 保護フィルムを貼ったままの場合、照度センサーが正しい値を取得するこ とができません。

![](_page_34_Picture_1.jpeg)

![](_page_34_Picture_2.jpeg)

**D** 

USB防水シールは、通信モードのUSB給電、またはロガーモードで使用する場合に子機からはがします。 通信モードの電池給電で使用している場合は、防水シールをはがす必要はありません。

![](_page_34_Picture_4.jpeg)

# **5.2. 親機にアンテナを接続する**

親機には、付属の3本のマルチバンドアンテナ(以下、アンテナ)を接続します。

下図を参照しアンテナを接続してください。 **1.**

![](_page_35_Figure_3.jpeg)

アンテナコネクタは、指定トルク値0.59N・m ~ 0.98N・mで締めてください。

![](_page_35_Picture_5.jpeg)
#### ■ お客様ご自身でLTE回線契約、通信を行う場合のご注意

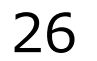

- LTEを利用した回線事業者との契約が完了している必要があります。
- インターネット接続サービスであるプロバイダへの契約が完了している必要があります。 事業者によっては回線事業者とプロバイダが同じ契約の場合があります。この場合は別途プロバイ ダへの契約は必要ありません。
- 親機の設定には、以下の情報が必要になります。回線事業者、またはプロバイダとの契約時に提供 された情報をご用意ください。不明な場合はご契約の回線事業者、またはプロバイダにお問い合わ せください。
	- 接続先名(APN)
	- ユーザ名
	- パスワード
	- ネームサーバ (DNSサーバ)のIPアドレス (※設定が必要な場合)

接続先名(APN)は、料金コースによって異なります。お間違えのないようにご注意ください。

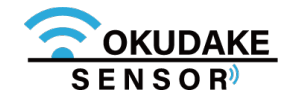

**2.** アンテナ裏面のシートをはがし、周囲の壁にアンテナの接着面を付けます。

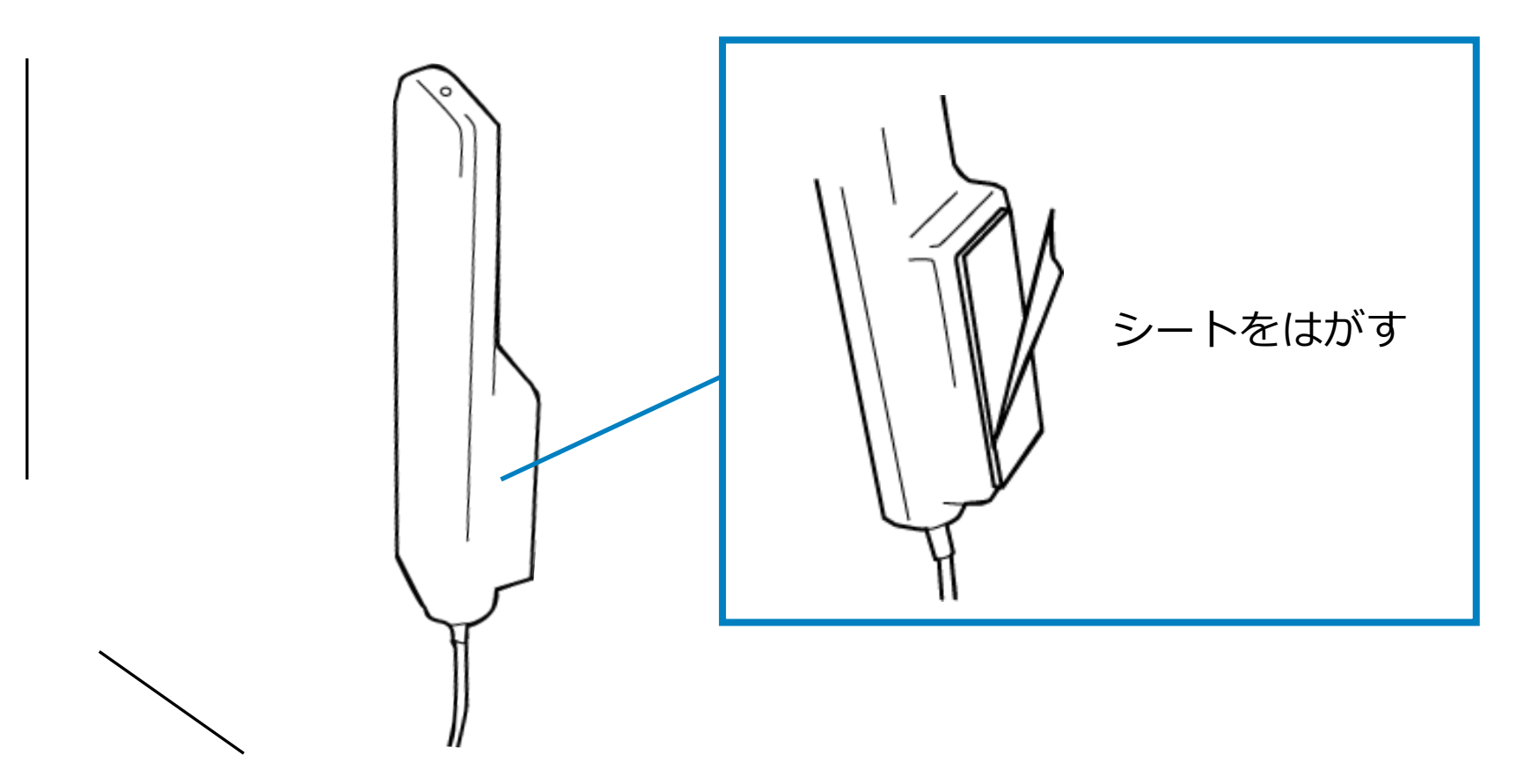

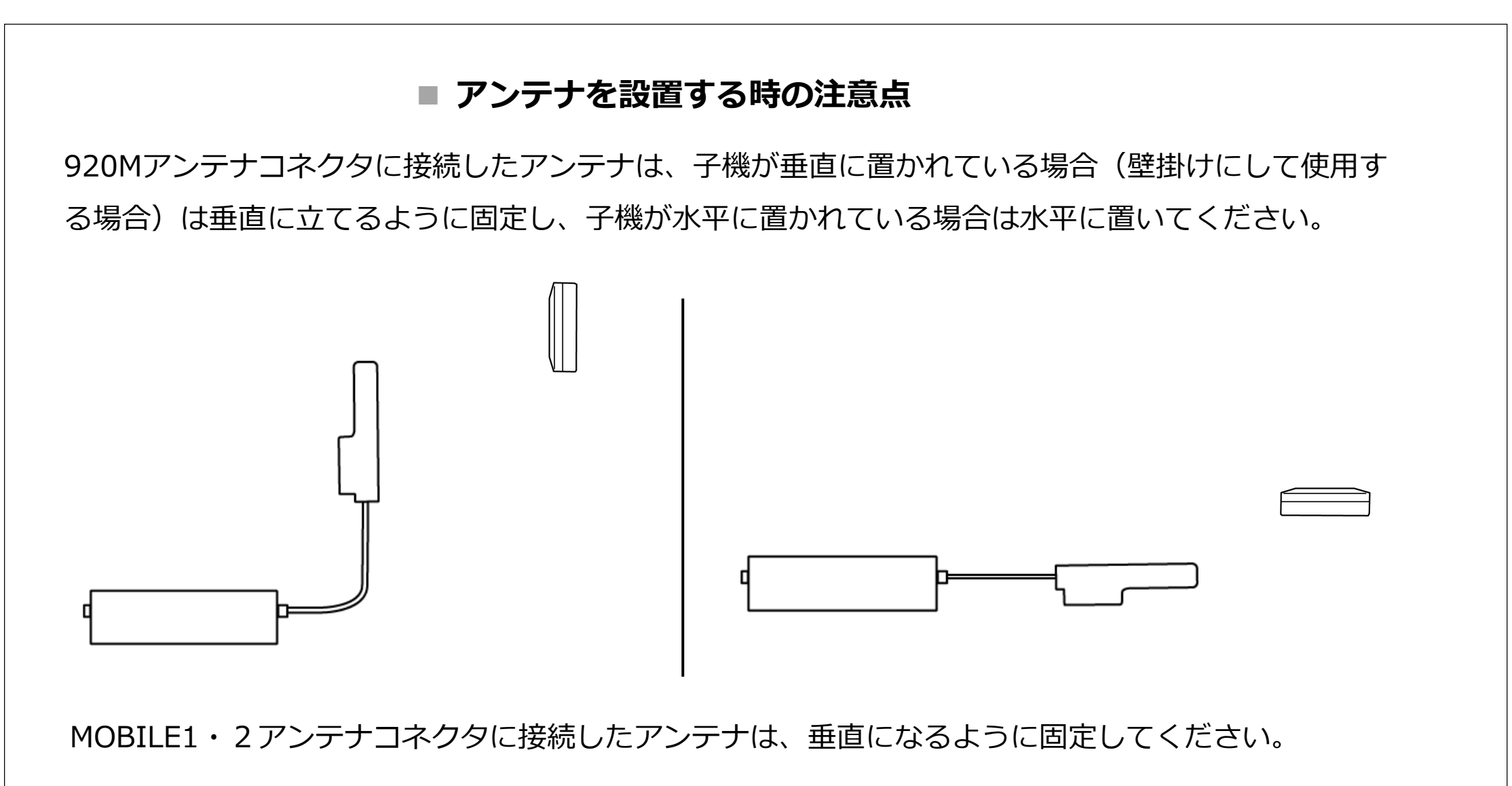

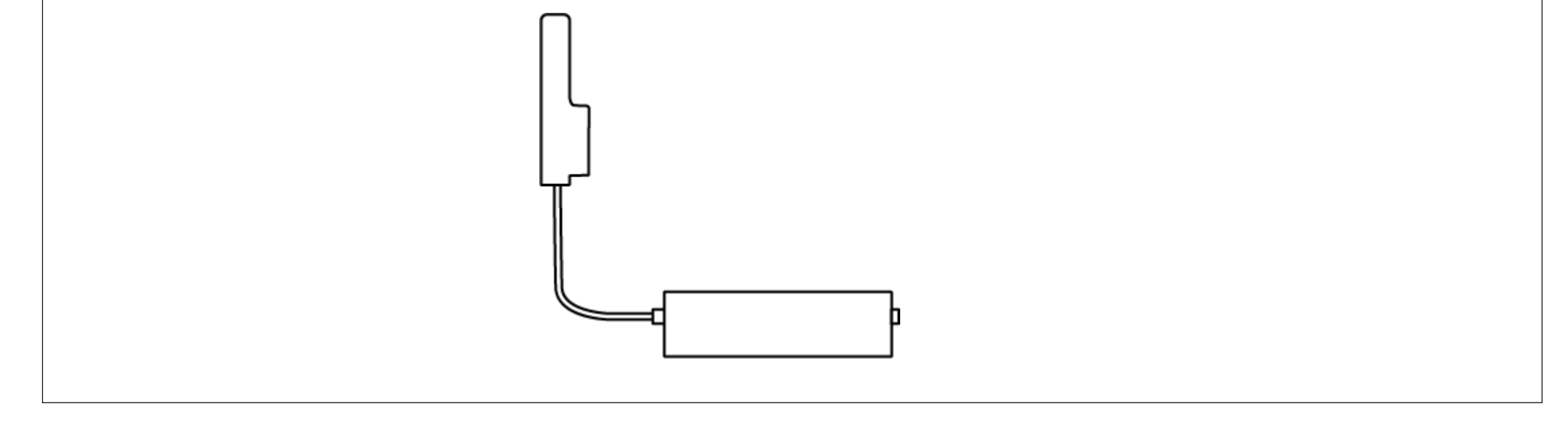

アンテナを接続する際は、無理な力が加わることがないようにご注意ください。

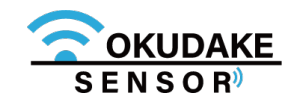

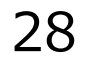

**3.** 親機のFG端子にアース線を接続します。

FG端子には必ずアース線を接続してください。また、接続抵抗が100オーム以下になるように 接続してください。設置環境のコンセントにアース線の挿入口がない場合は工事業者にご相談 ください。

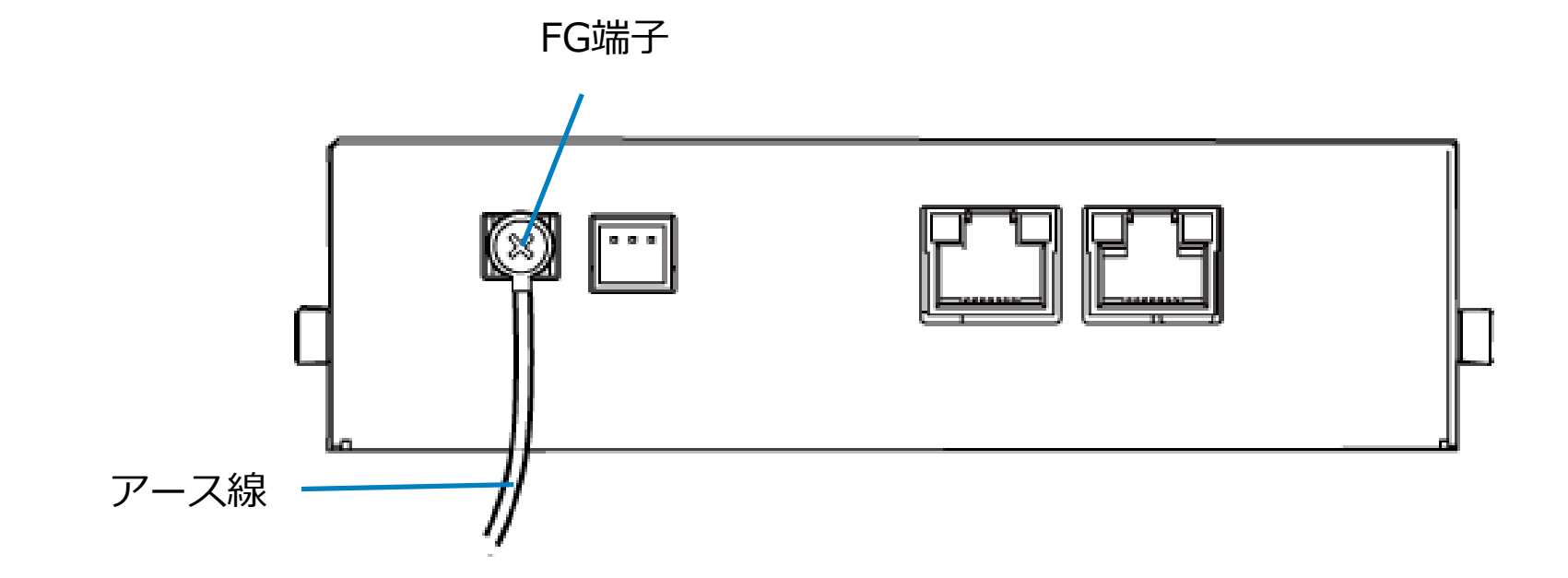

ケーブルの引き回しは、コネクタに無理な力がかからないように、余裕を持たせてください。 ケーブルを伝わる水滴が本製品に侵入しないよう、ケーブルがコネクタより下方になるように 引き回してください。

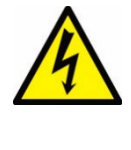

親機は雷サージ対策を行っていません。親機のRS-485ポートやETH0・1ポートを介して接続 している外部装置や電源装置で対策を行ってください。

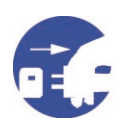

また、設置場所の近くで雷が発生した場合は、ACアダプタやケーブル、アンテナを親機から 外してください。

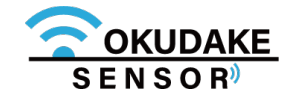

### **5.3. 親機とコンピュータの接続**

おくだけセンサーソリューションのアプリケーションを使用できるよう、コンピュータ (WindowsPC)の準備を行い、親機と接続します。以下の手順にしたがって操作を行ってください。

コンピュータの電源が入っていないのを確認し、コンピュータと親機のLANポートにそれぞ **1.** れLANケーブルを挿入します。

**2.** コンピュータの電源を入れます。

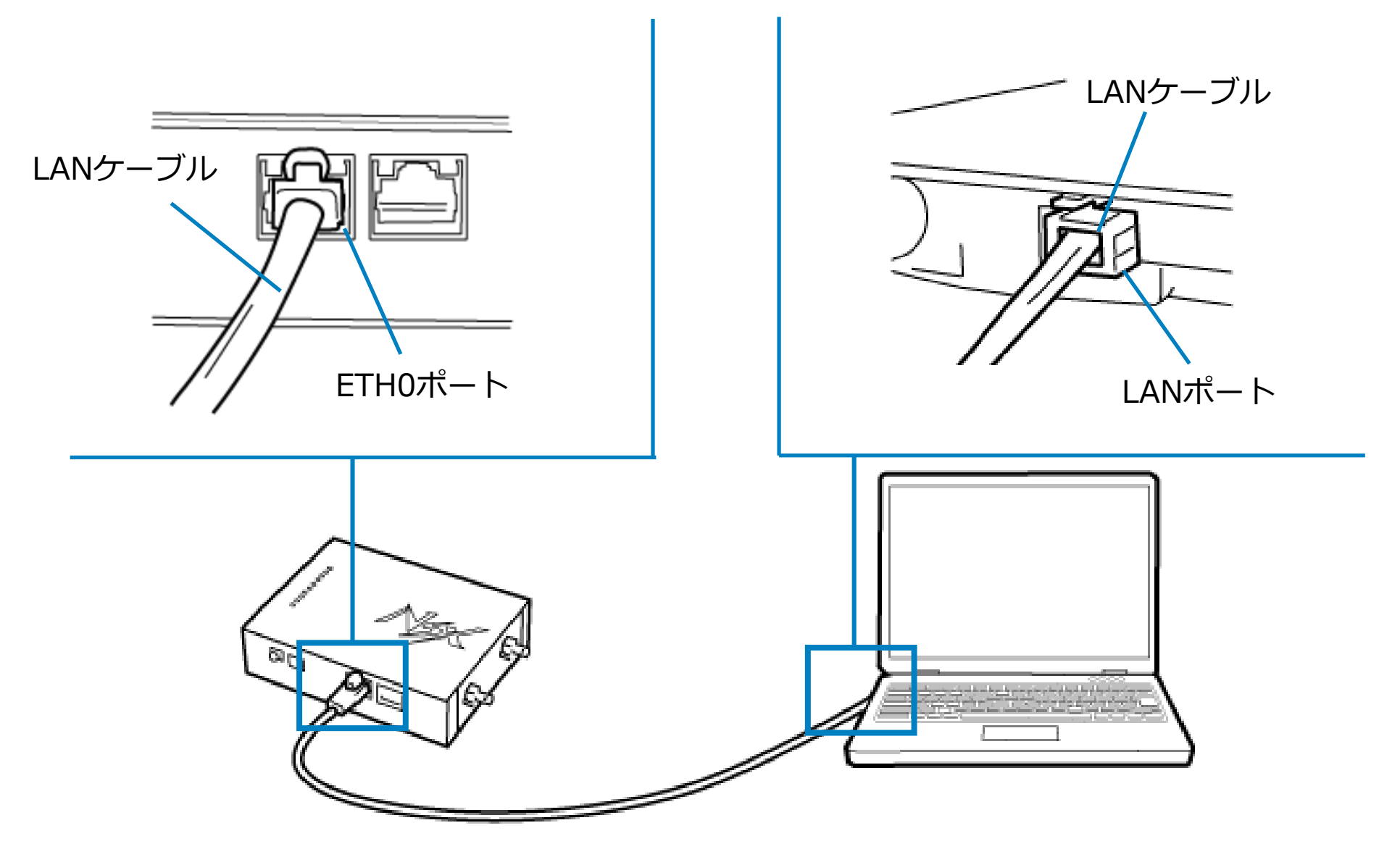

LANケーブルは通信速度に対応したカテゴリのケーブルを使用してください。

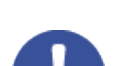

USBメモリを接続する場合は、必ず電源を切った状態で接続してください。電源を入れた状態でUSBメ

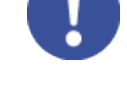

モリの抜き差しを行うと、データが破損する場合があります。また、USBメモリの種類によっては動作 しないものがあります。

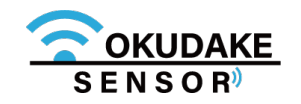

**3.** 親機の電源コネクタにDCプラグを挿入し、電源コードはコンセントに接続します。

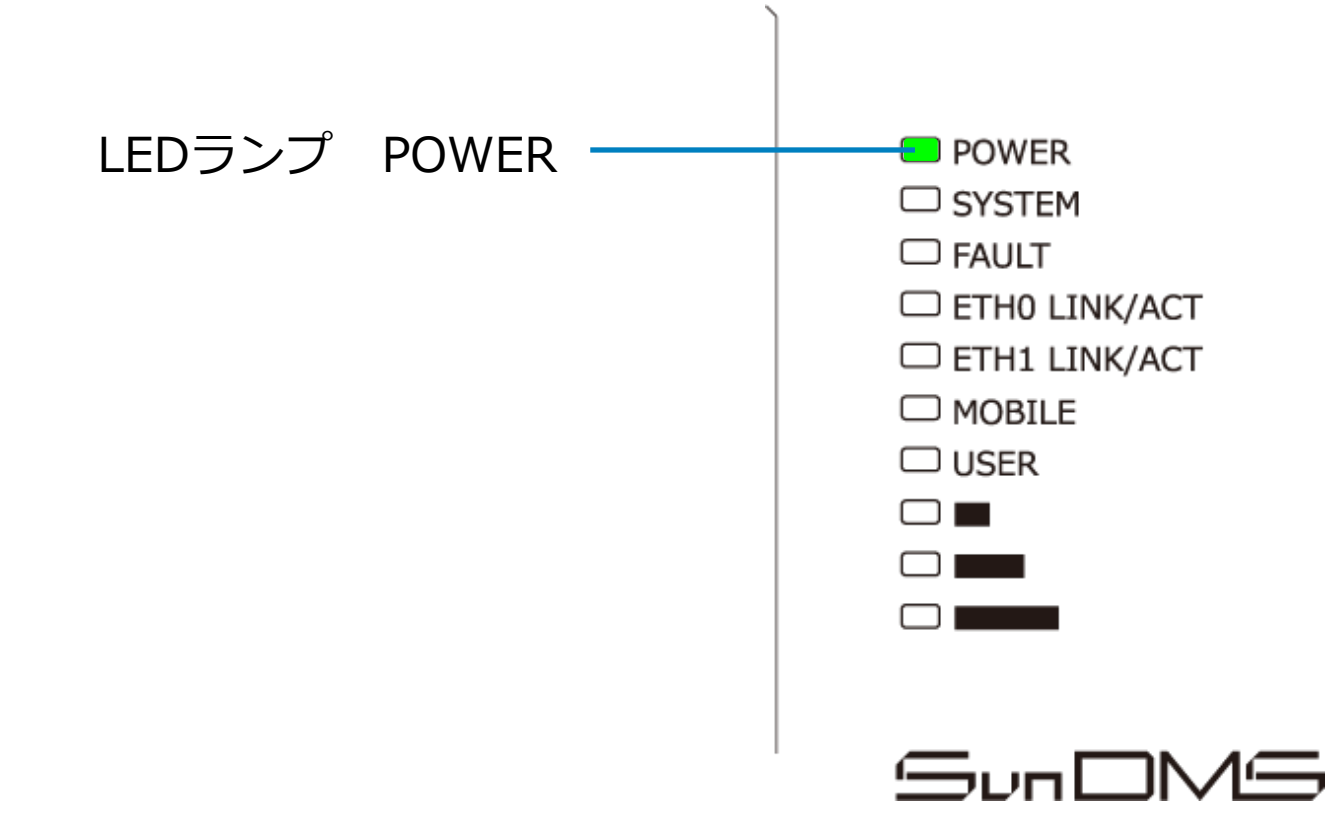

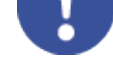

親機の電源を切る場合は、NSX取扱説明書「3-3-2.終了に関する注意」を参照ください。

### おくだけ設定ツール(ビューワ機能付き)の設定を行う前に、親機の電源コネクタからACアダ プタを外さないでください。

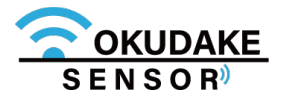

親機のLEDランプのPOWERが点灯します。 **4.**

※ 電源が入るとPOWERは継続して点灯します。

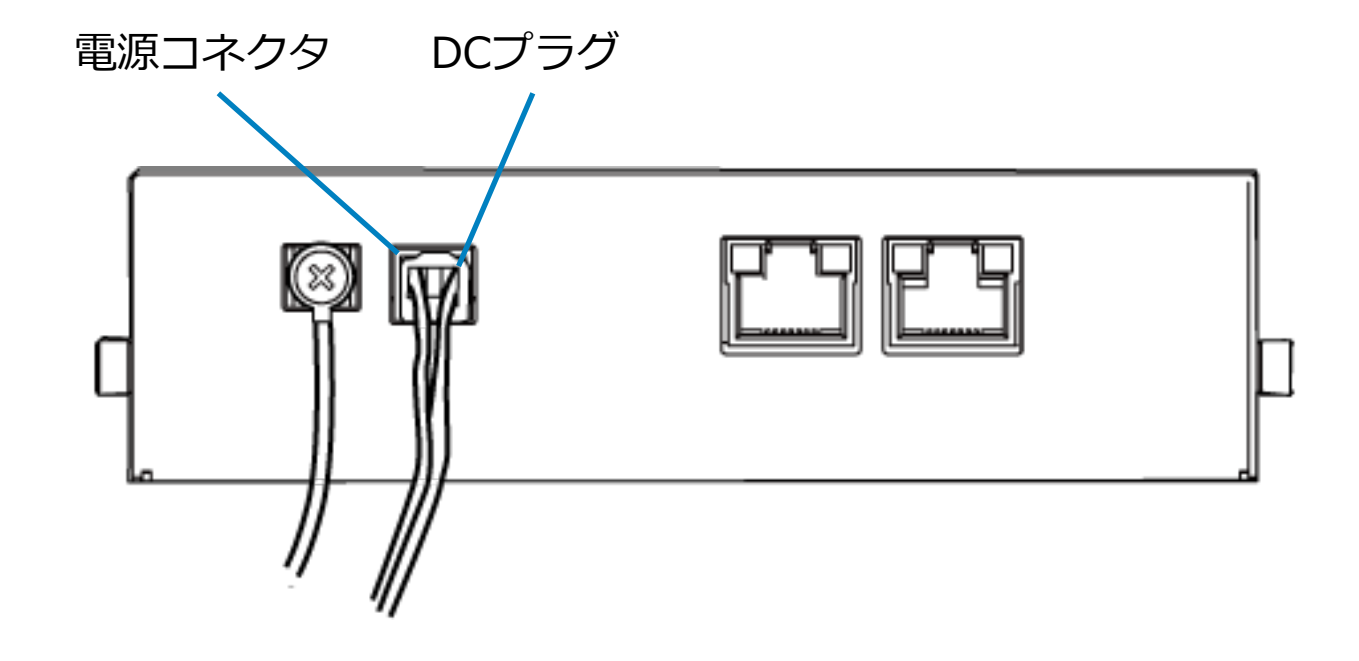

### **5.4. コンピュータの設定**

コンピュータがおくだけセンサーソリューションのソフトウェアにアクセスできるよう、以下の DHCPクライアントの設定を行います。

**1.** スタートボタンから設定画面を開き、「ネットワークとインターネット」を開きます。

DHCPを利用しない場合は、手動でIPを設定する必要があります。この場合の設定方法については ネットワークカード、およびWindowsのマニュアル等をご覧ください。

**2.** 「アダプターのオプションを変更する」を開きます。

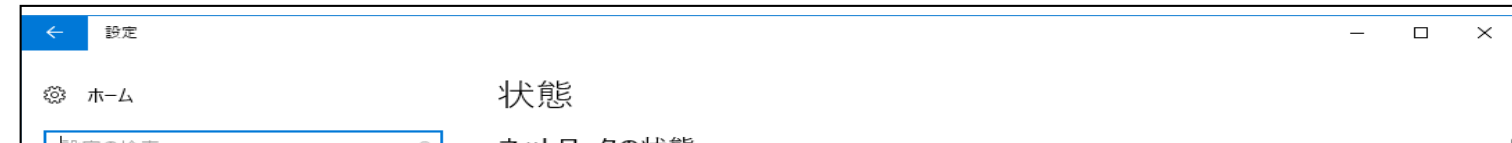

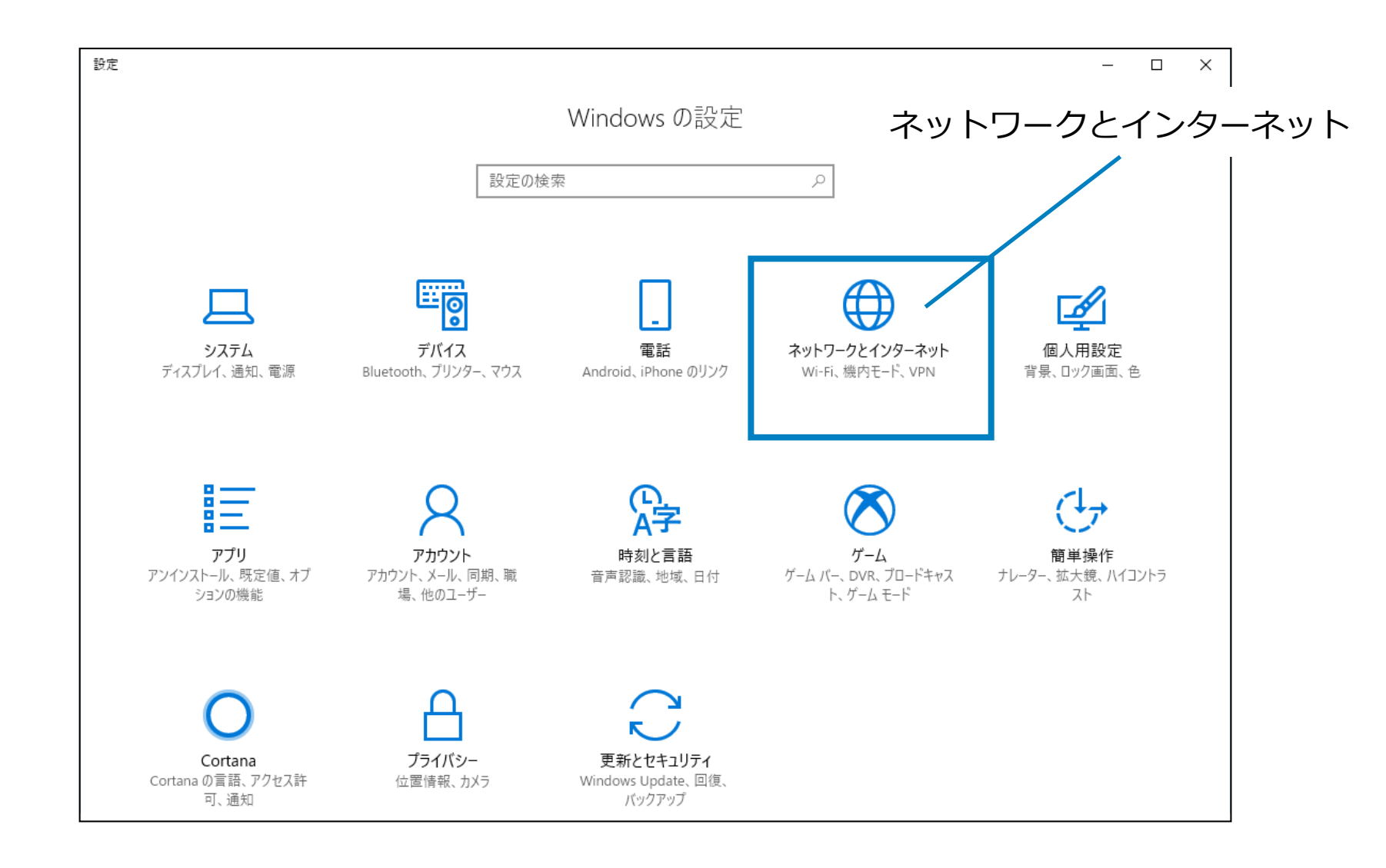

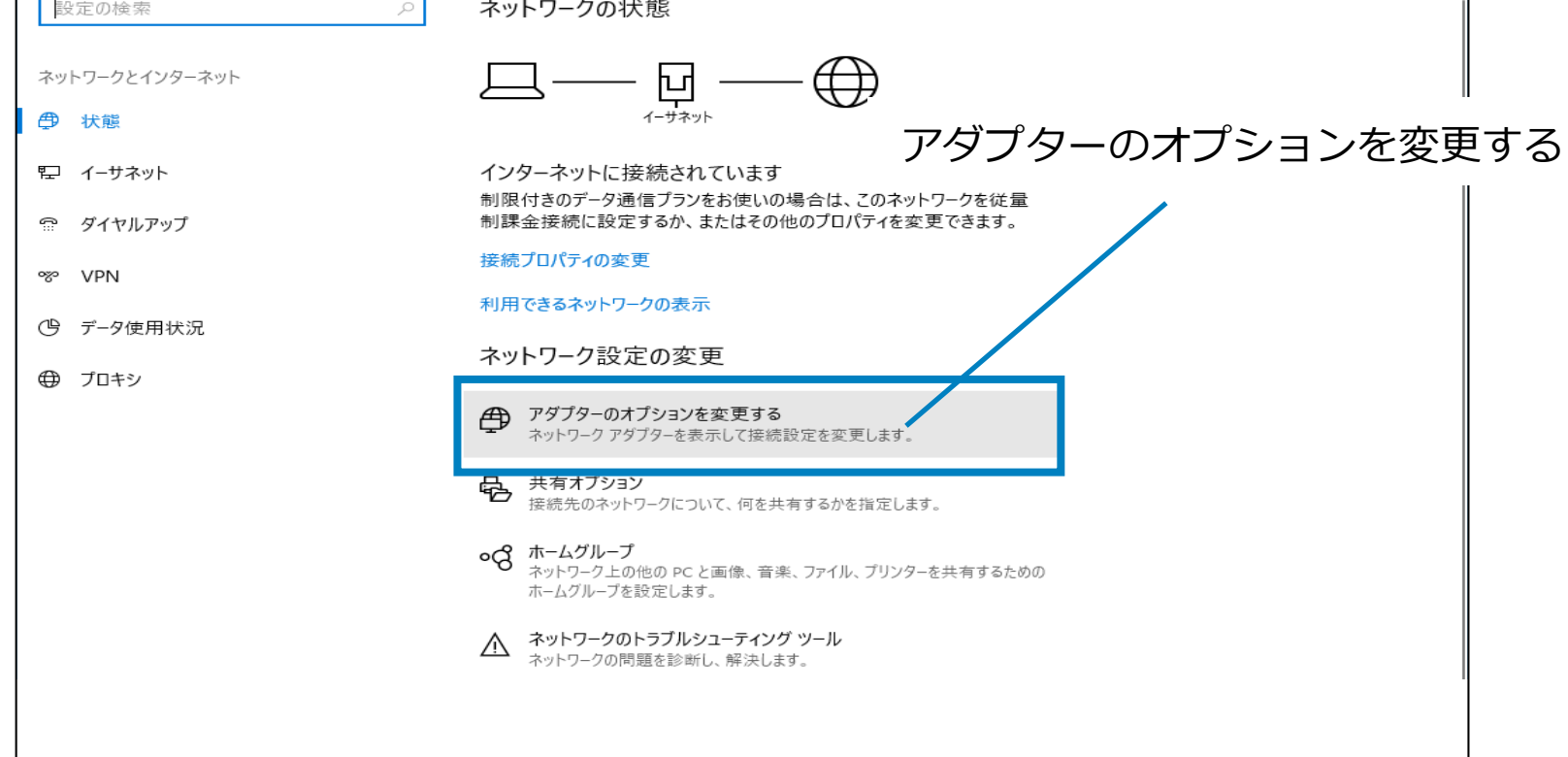

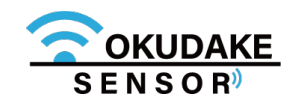

**3.** 親機に接続されているアダプタを右クリックし、「プロパティ」を開きます。

「インターネットプロトコルバージョン4(TCP/IPv4)」を選択し、「プロパティ」ボタン **4.** をクリックします。

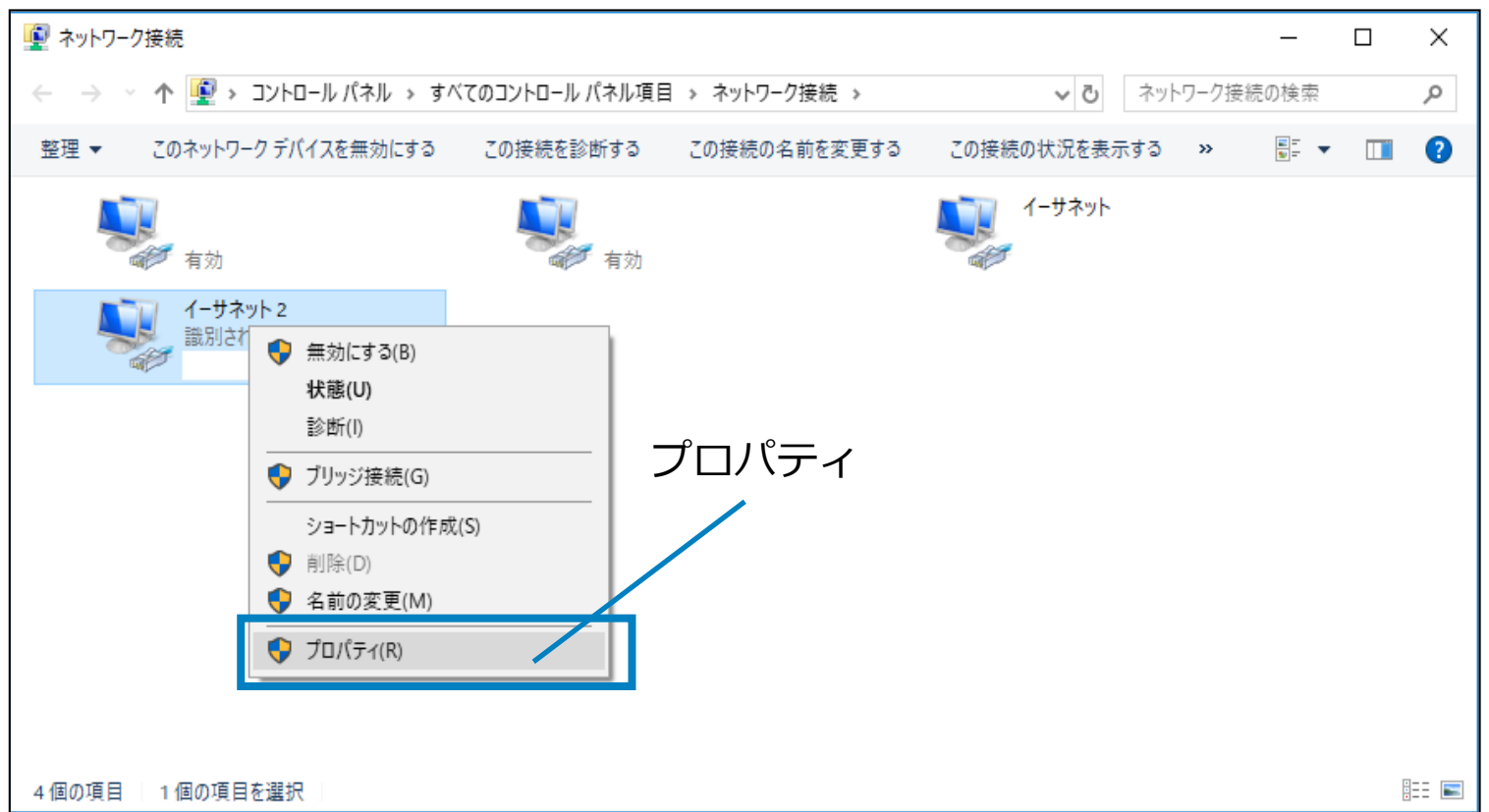

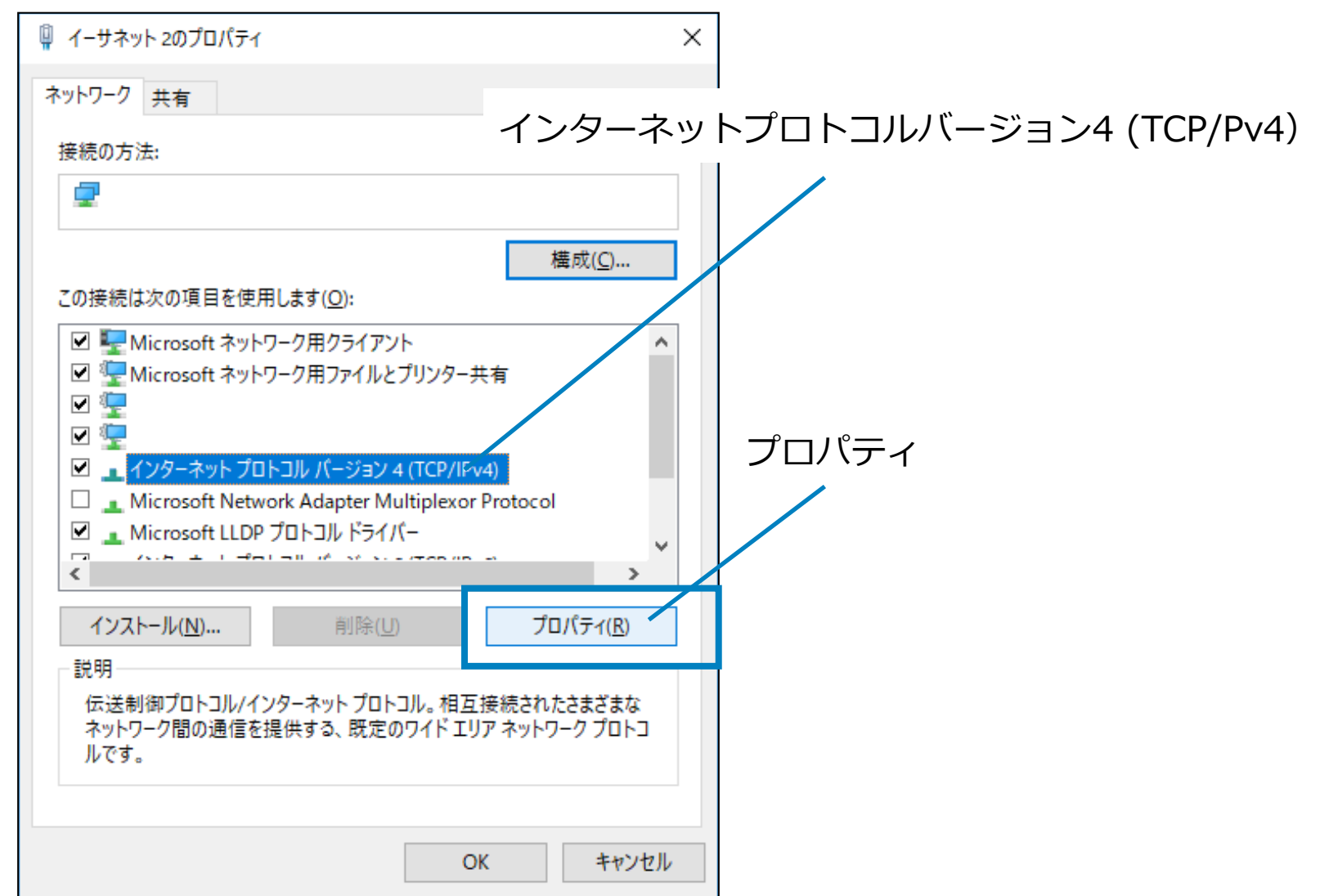

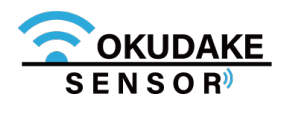

「IPアドレスを自動的に取得する」、「DNSサーバーのアドレスを自動的に取得する」を選択 **5.** し、「OK」ボタンをクリックします。

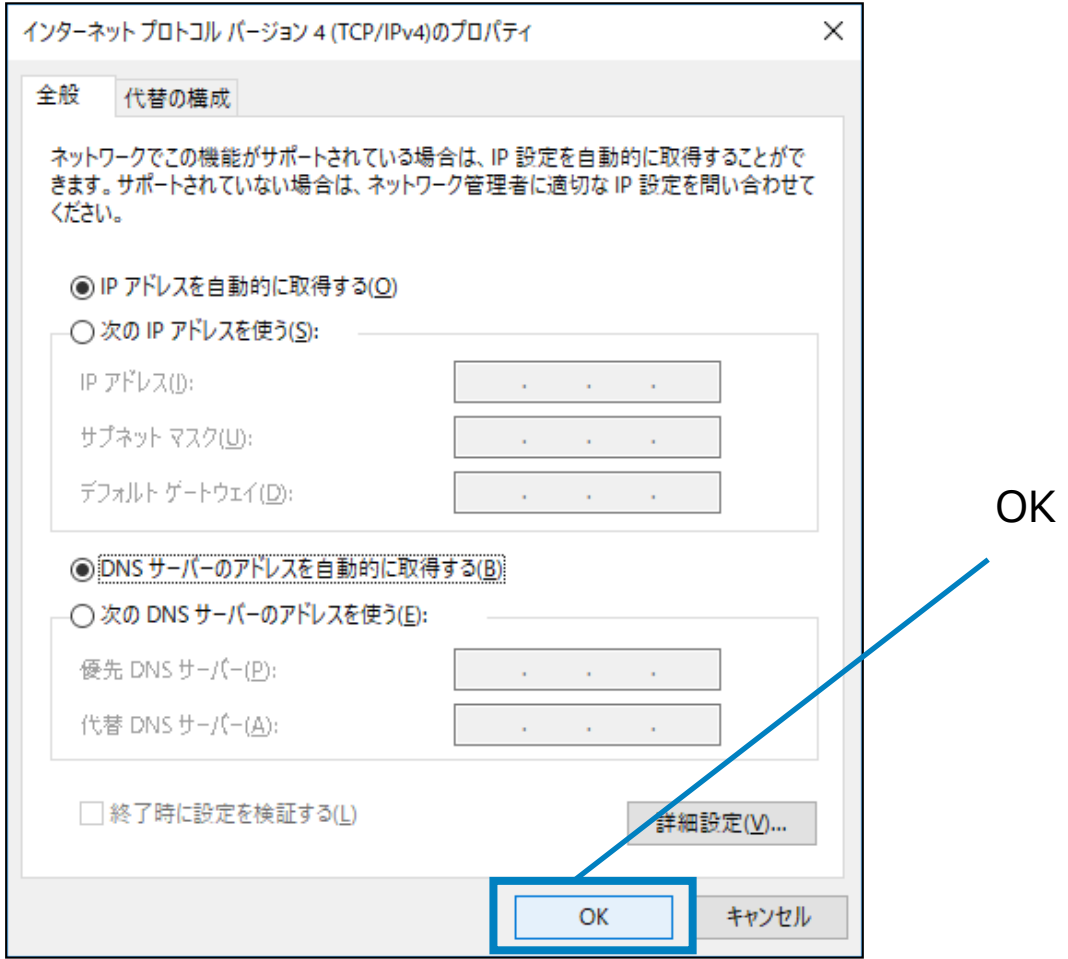

**6.** プロパティ画面の「OK」ボタンをクリックし、画面を閉じます。

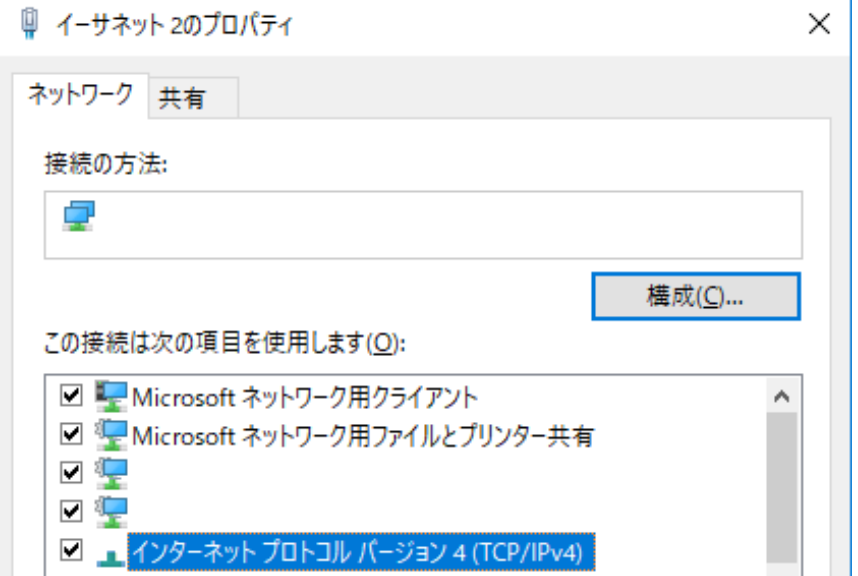

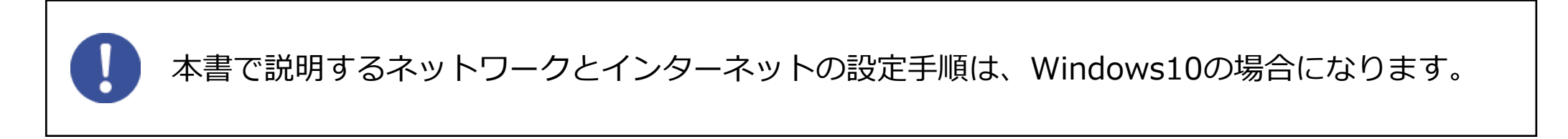

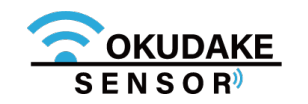

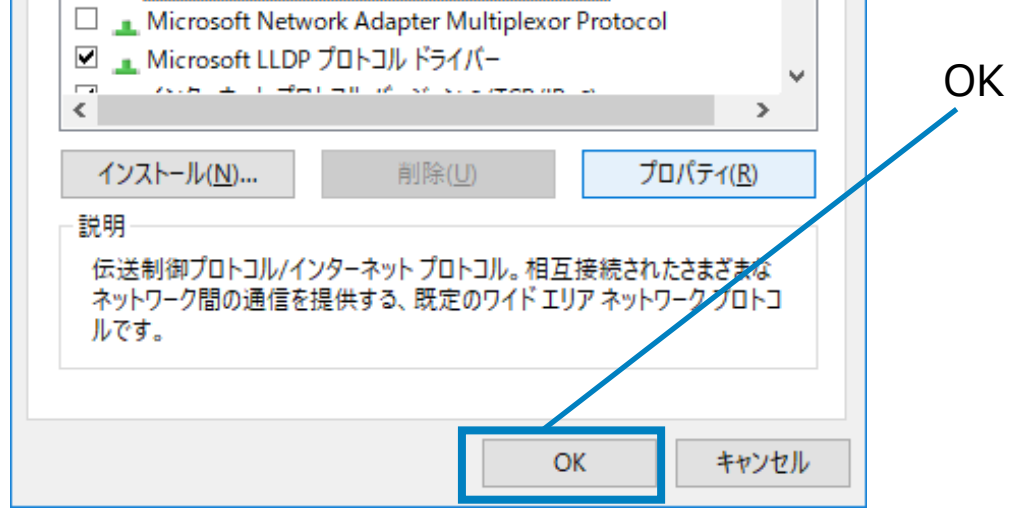

# **5.5. 子機の電源を入れる**

以下は、子機の電源を入れる手順になります。

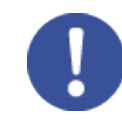

**1.** 子機の電源ボタンを短く押します。

**2.** LED状態ランプが1秒間緑色に点灯します。

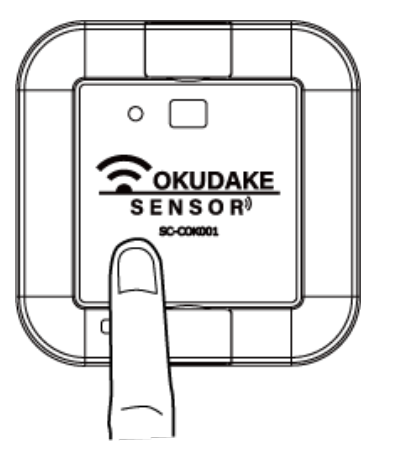

**3.** LED状態ランプがオレンジ色に点滅します。

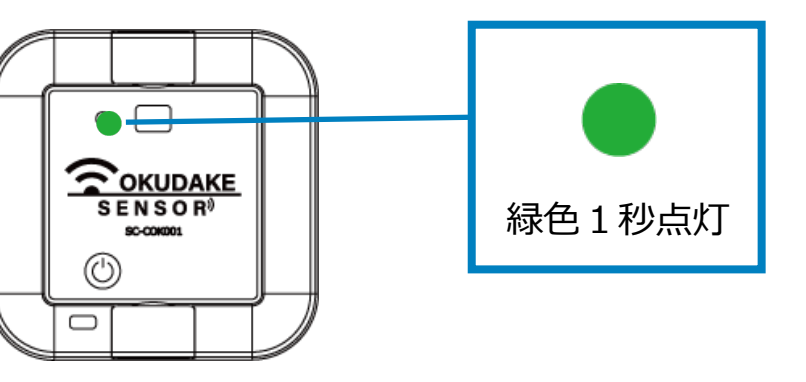

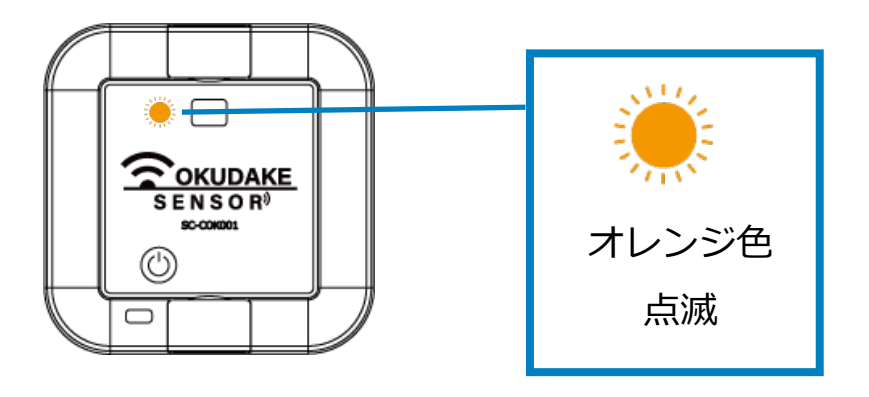

**4.** LED状態ランプが緑色点灯と消灯を2回繰り返します。

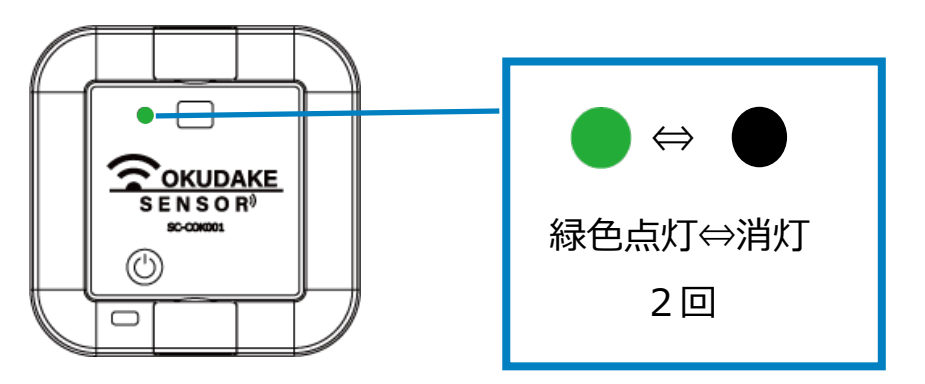

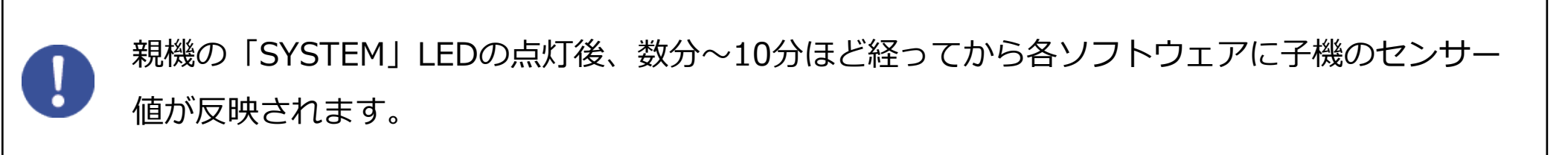

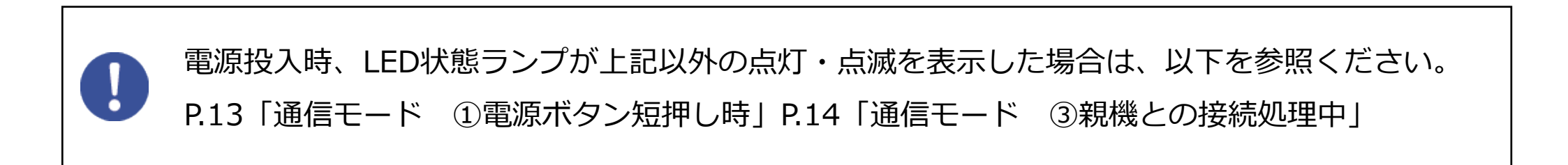

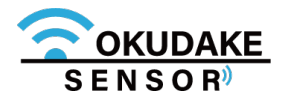

親機が正常に起動していることを確認してから子機の電源を入れてください。

## **5.6. 子機の電源を切る**

以下は子機の電源を切る手順になります。

**1.** 子機の電源ボタンを4秒以上長押しします。

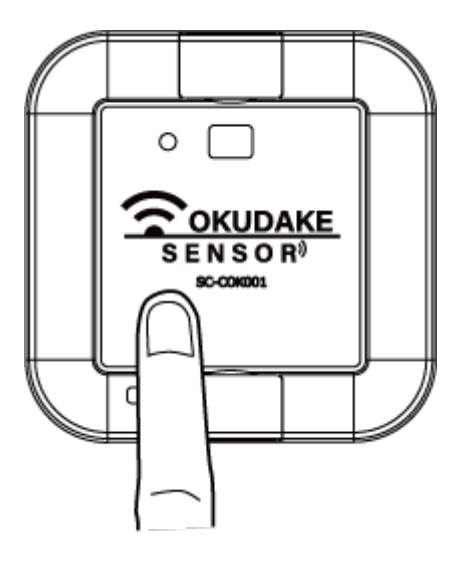

**2.** LED状態ランプが5回赤色に点滅します。

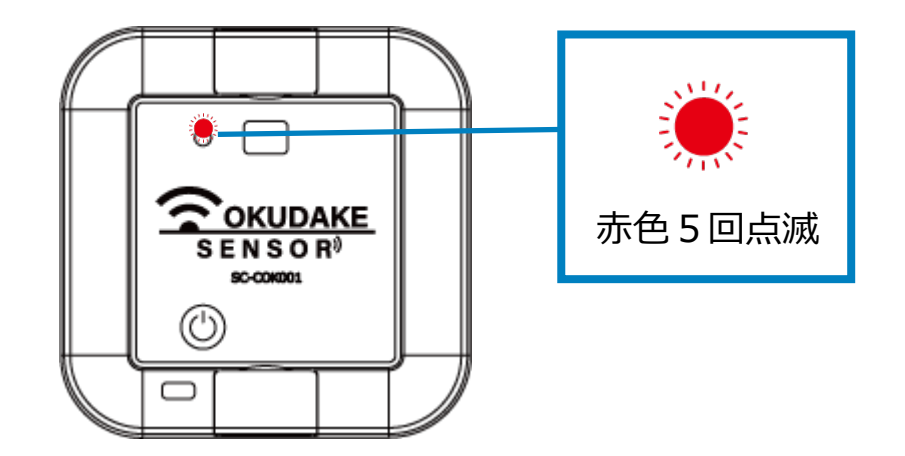

設置を行っている場合は、P.37 「6. おくだけ設定ツール (ビューワ機能付き)の画面操作」に お進みください。

電源切断時、LED状態ランプが上記以外の点灯・点滅を表示した場合は、P.13「状態LEDランプ の状態と機能」を参照ください。

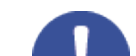

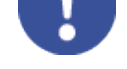

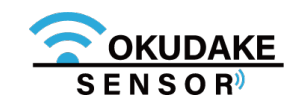

#### ■ 親機にSIMカードを挿入する手順

親機には、LTE回線を使用して通信を行うため、あらかじめSIMカードが挿入されています。 お客様側で別のSIMカードを使用する場合は、以下の手順にしたがって挿入してください。

親機に電源が入っていないのを確認し、SIMカード **1.** 挿入口2箇所のネジを外します。 ※ プラスのドライバーを使って外してください。

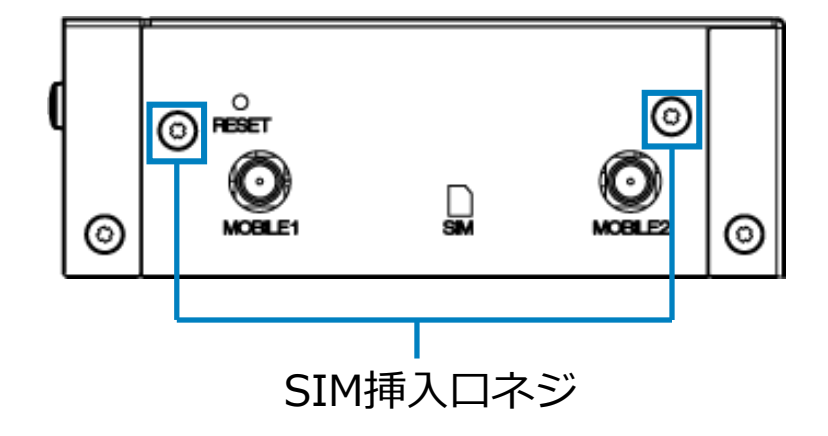

カバーを外します。 **2.**

※ 外したネジをなくさないように注意してください。

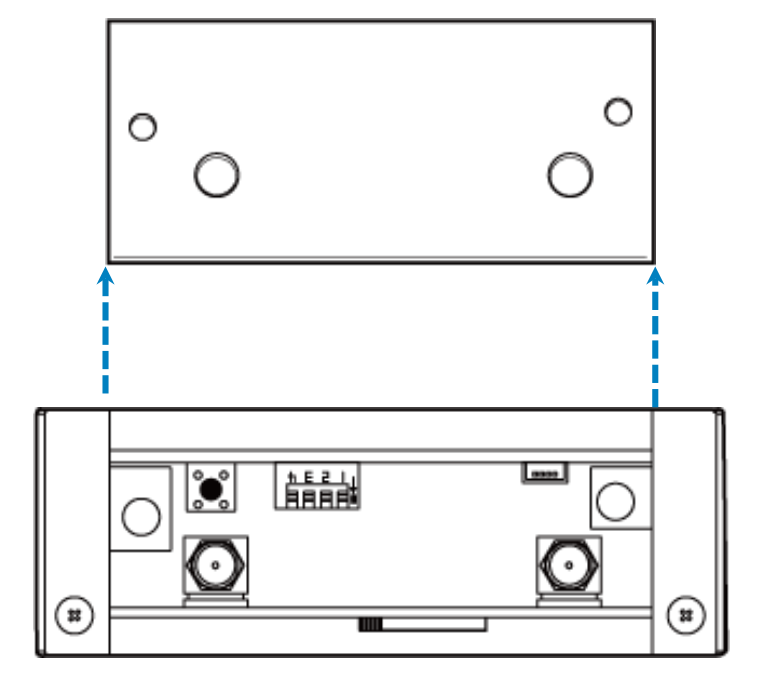

**3.** SIMカードを挿入します。

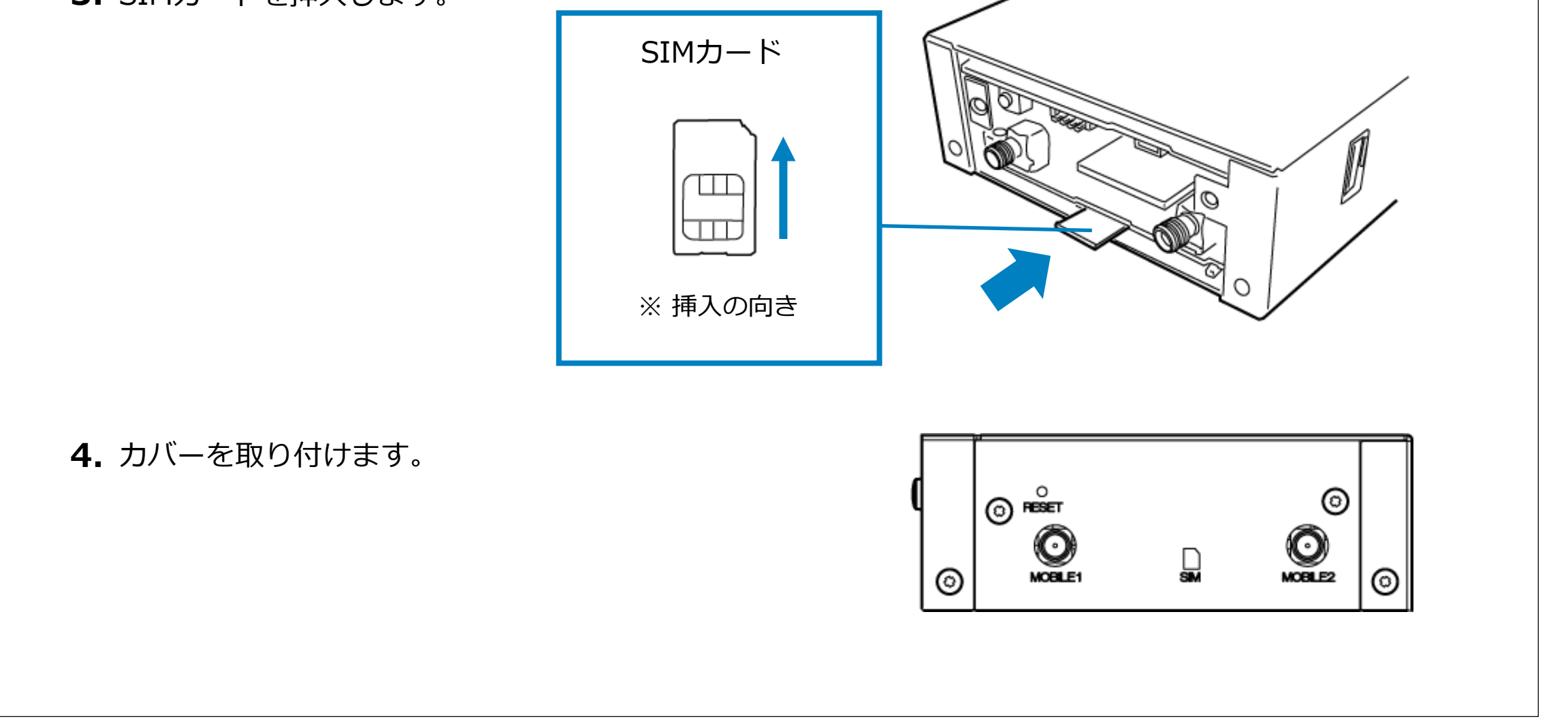

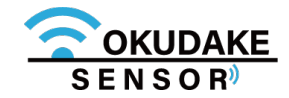

# **6. おくだけ設定ツール(ビューワ機能付き)の画面操作**

おくだけセンサー子機から親機に送られる各センサー値の計測結果をリアルタイムで閲覧するには、 おくだけ設定ツール(ビューワ機能付き)を使用します。

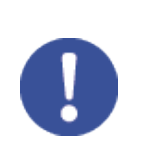

**1.** ウェブブラウザを起動し、アドレス欄に以下のアドレスを入力しEnterキーを押してください。

# **6.1. ログイン・ログアウト**

#### **http://192.168.62.1:8080/**

ログイン画面が表示されます。以下のユーザー名とパスワードを入力し、「ログイン」ボタンを **2.** クリックしてください。

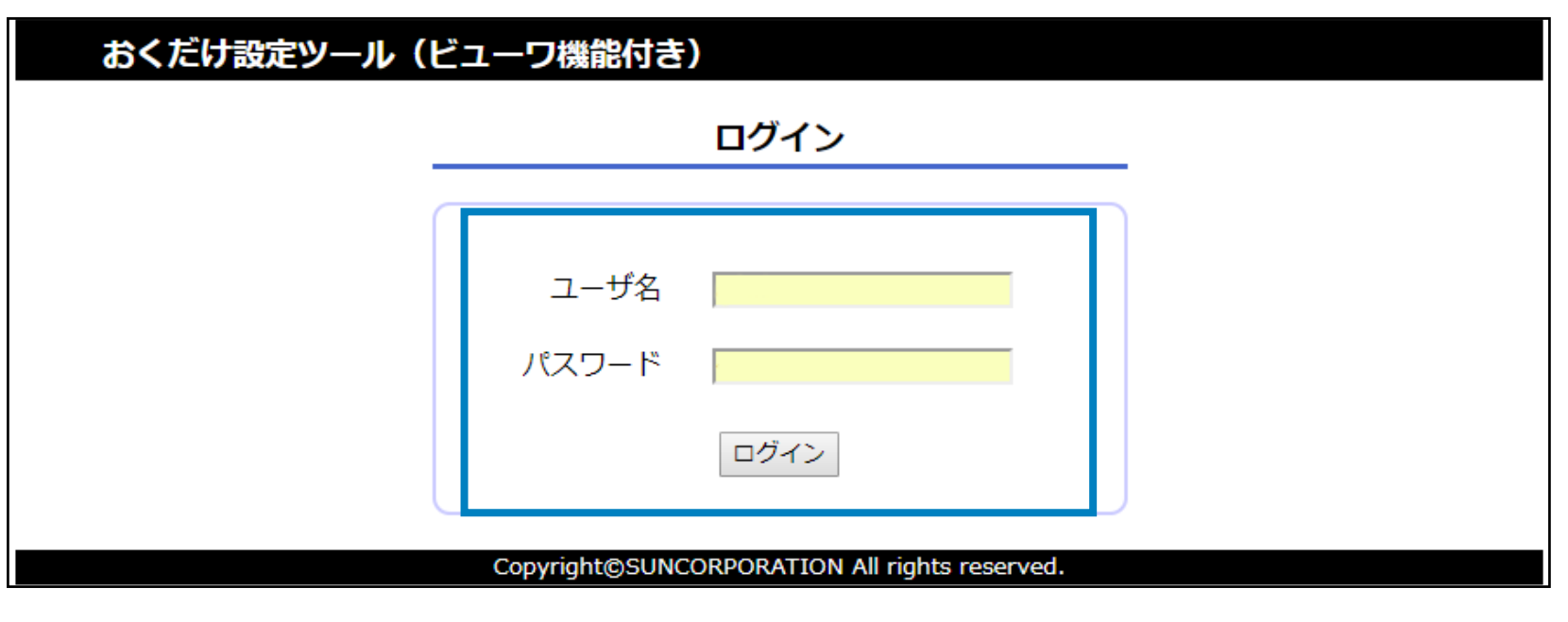

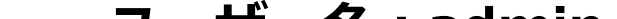

### **ログイン**

SYSTEMの点灯後、しばらくしてから各種アプリケーション(おくだけ設定ツール(ビューワ機能付

き)・SunDMS-Insight・ThingsBoard)にセンサー値が反映されます。

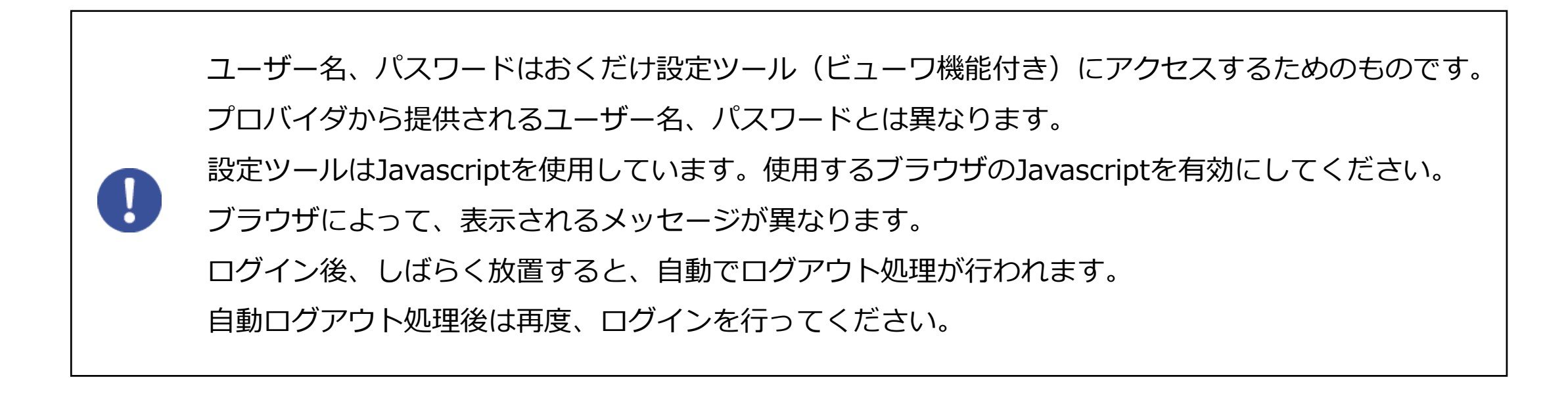

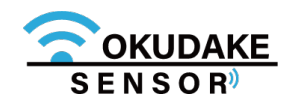

**ユーザー名:admin**

**パスワード :123456**

### **3.** おくだけ設定ツール(ビューワ機能付き)のダッシュボードが表示されます。

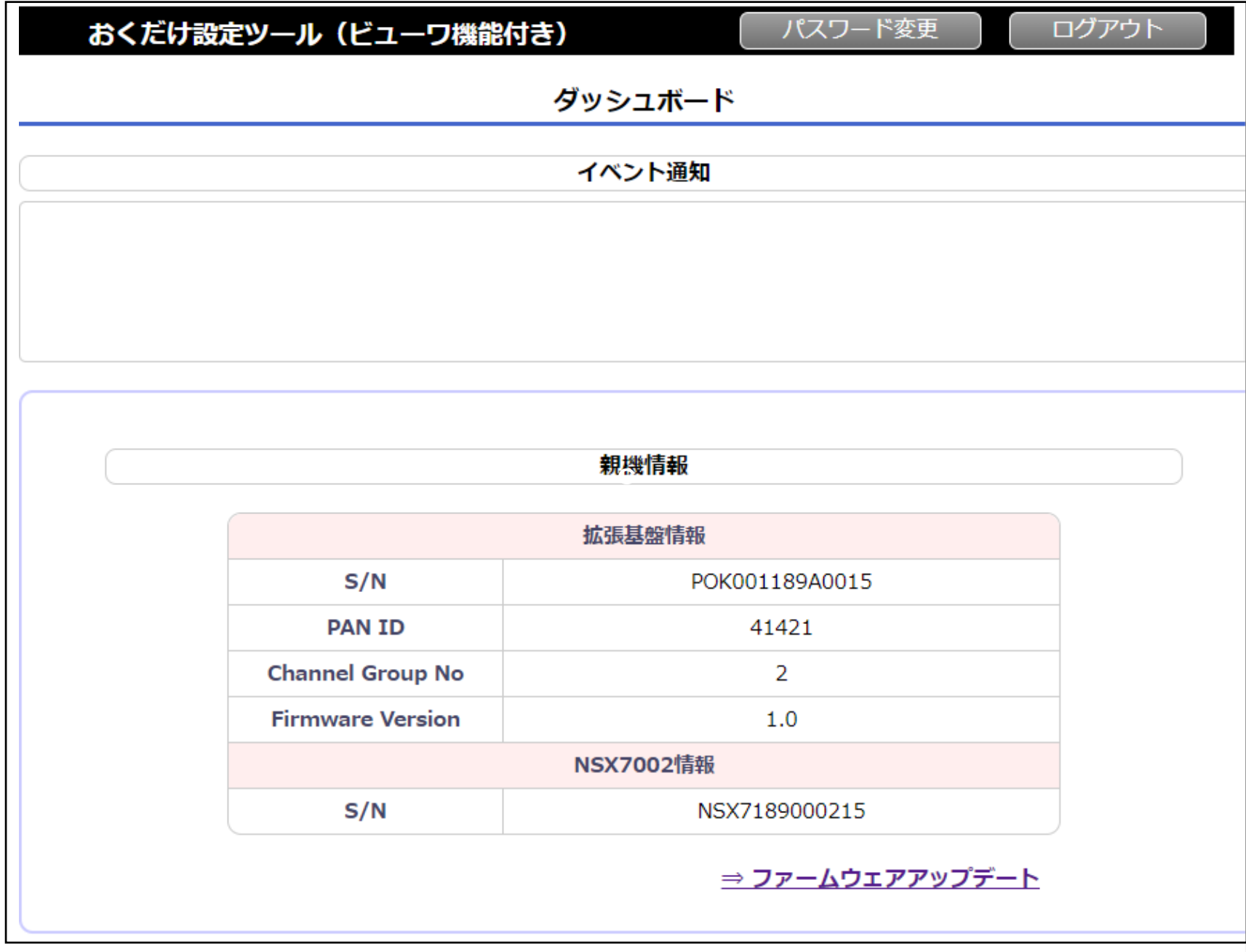

ログアウトを行う場合は、右上部の「ログアウト」をクリックします。

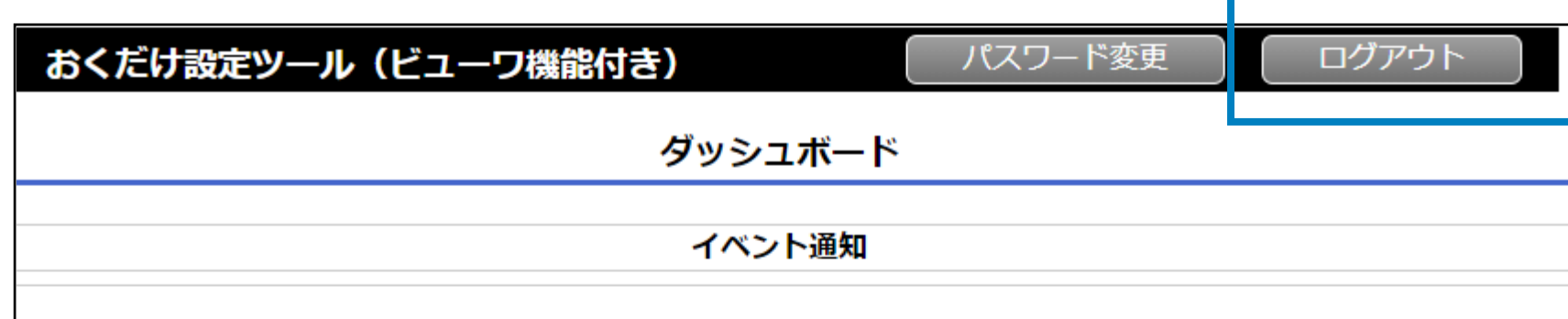

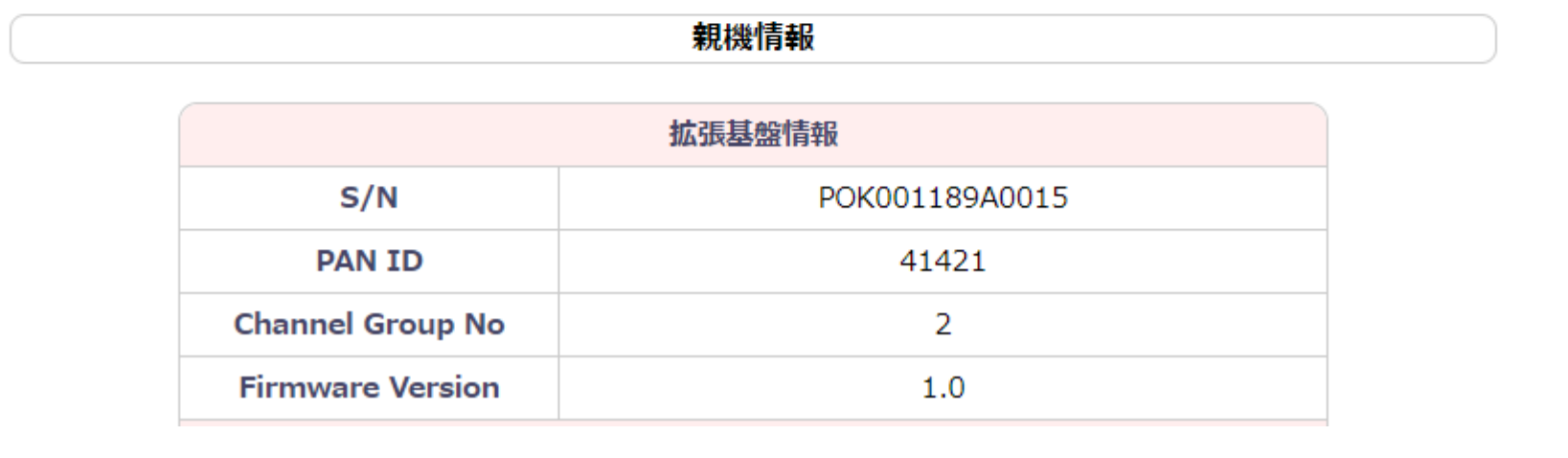

### **ログアウト**

c

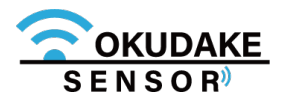

## **6.2. 画面構成**

以下は、おくだけ設定ツール(ビューワ機能付き)の画面構成になります。

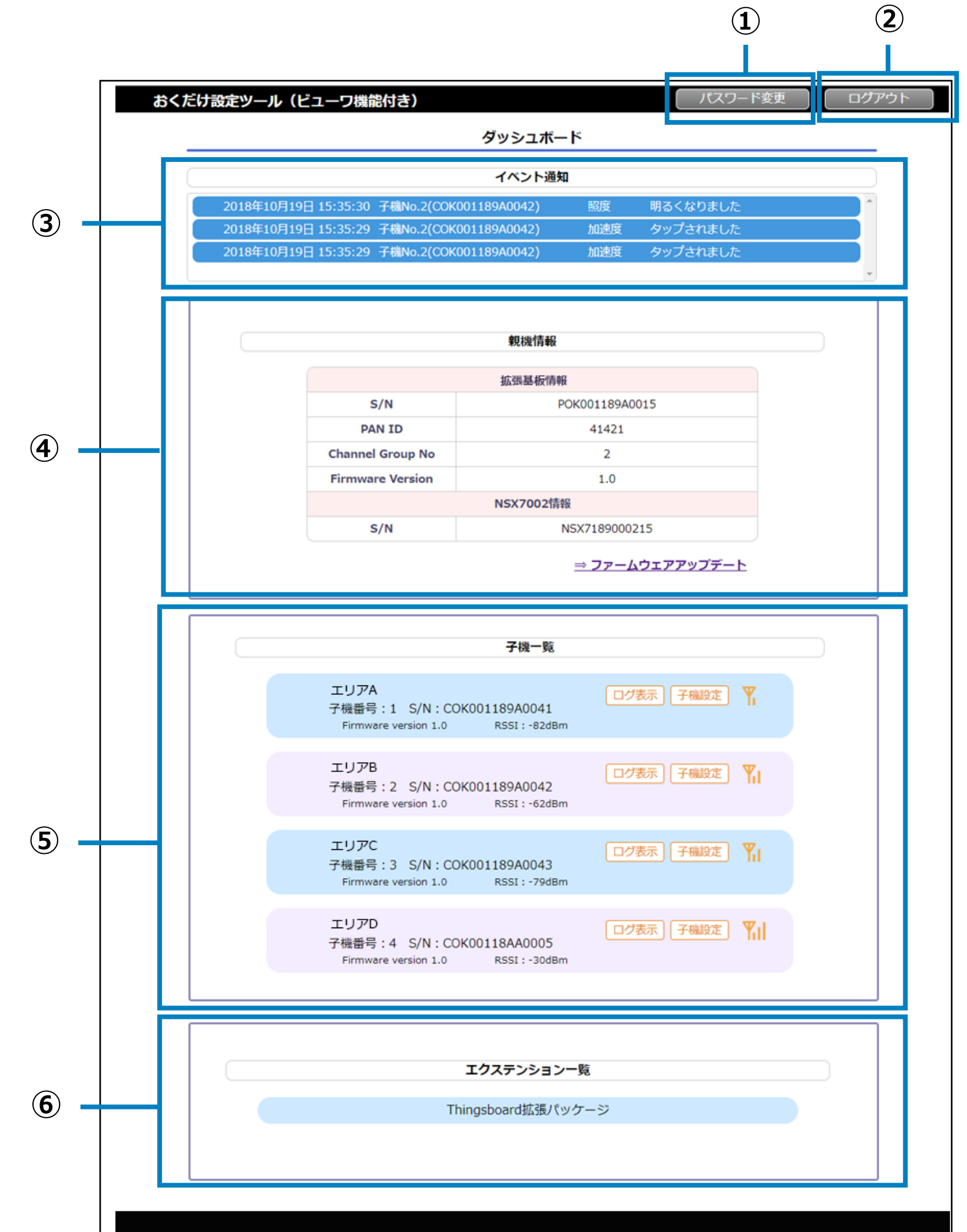

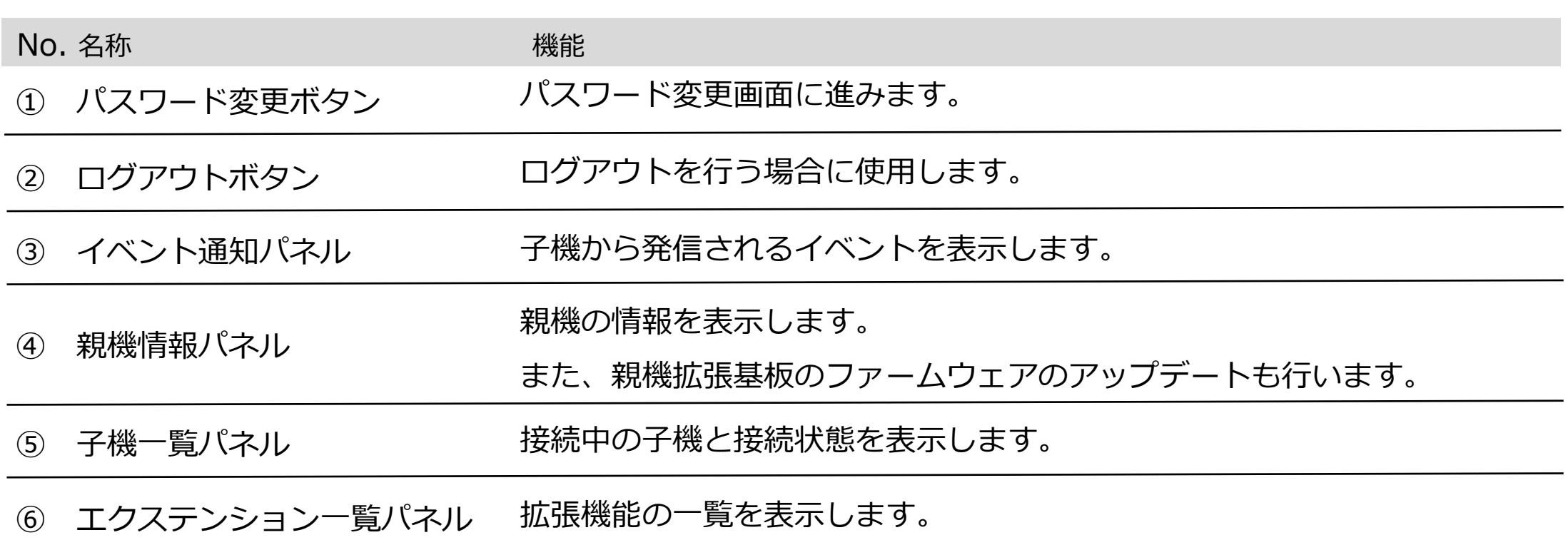

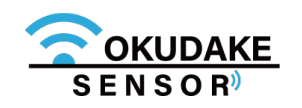

初回ログイン後、パスワードを変更します。パスワードの変更手順は以下のとおりです。

**1.** ダッシュボード右上の「パスワード変更ボタン」をクリックします。

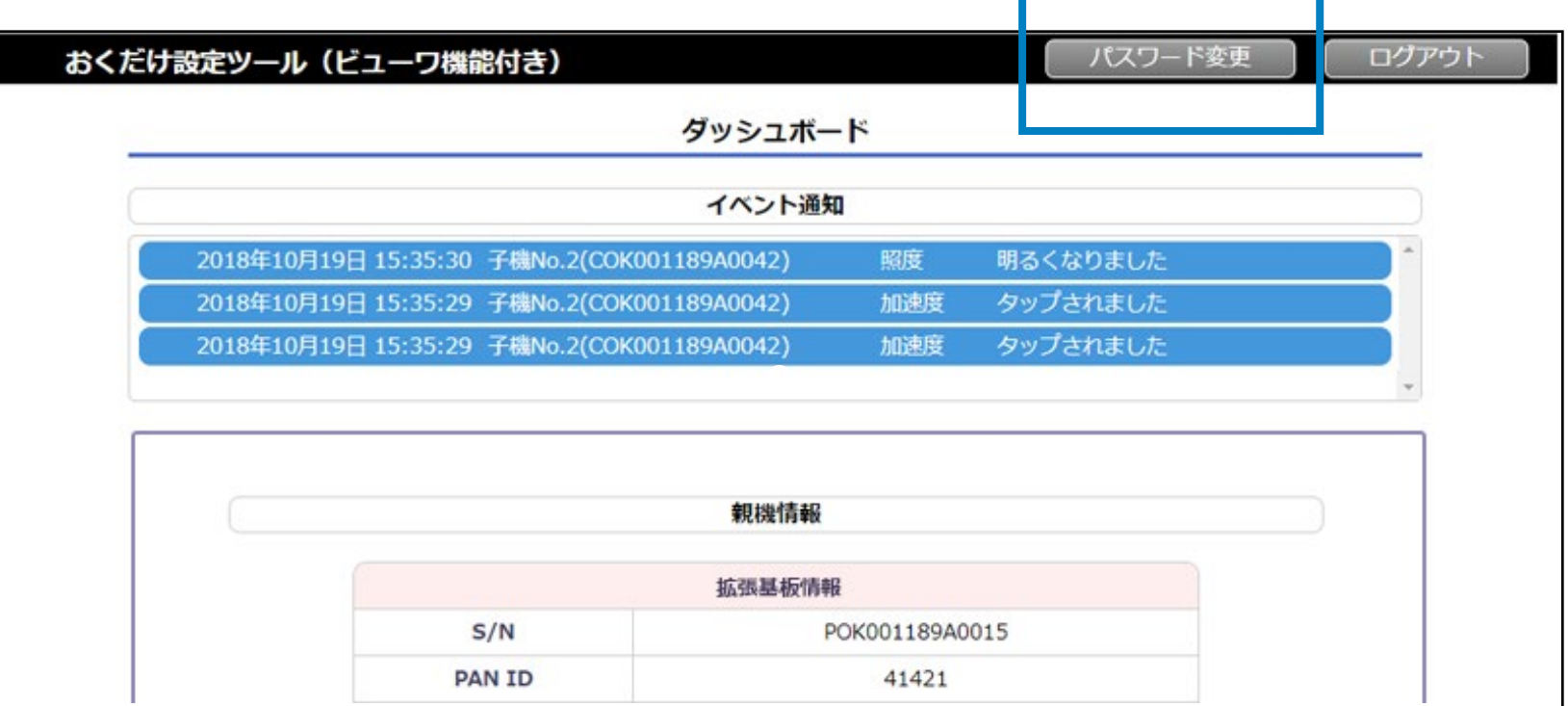

パスワード変更画面が表示されます。現在のパスワードを入力した後、新しいパスワー **2.** ドを入力します。

保存ボタンをクリックして確定します。 **3.**

#### ※ 保存ボタンクリック後、確認画面が表示されますので「はい」をクリックしてください。

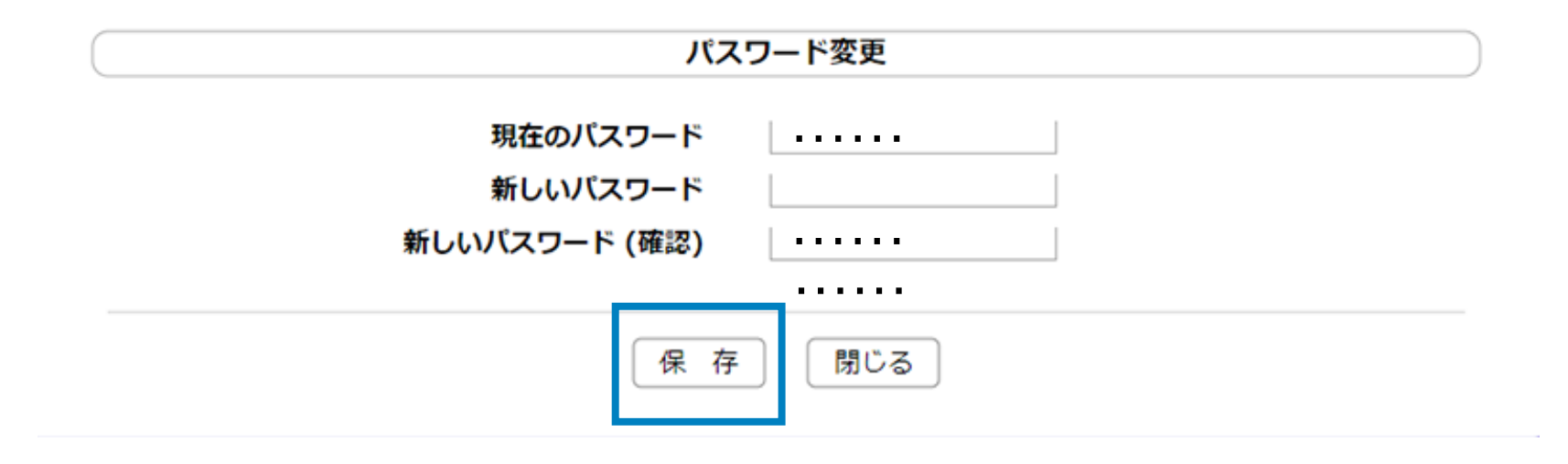

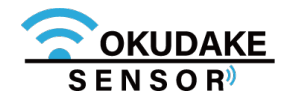

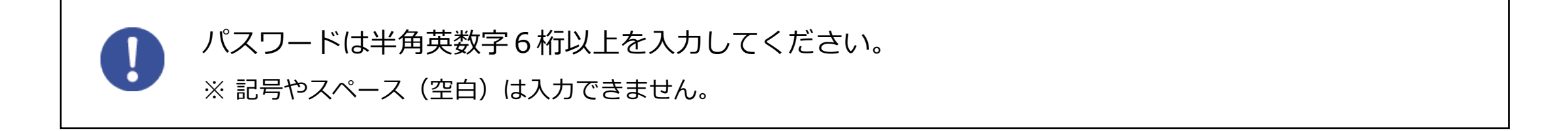

## **6.3. ログインパスワードの変更**

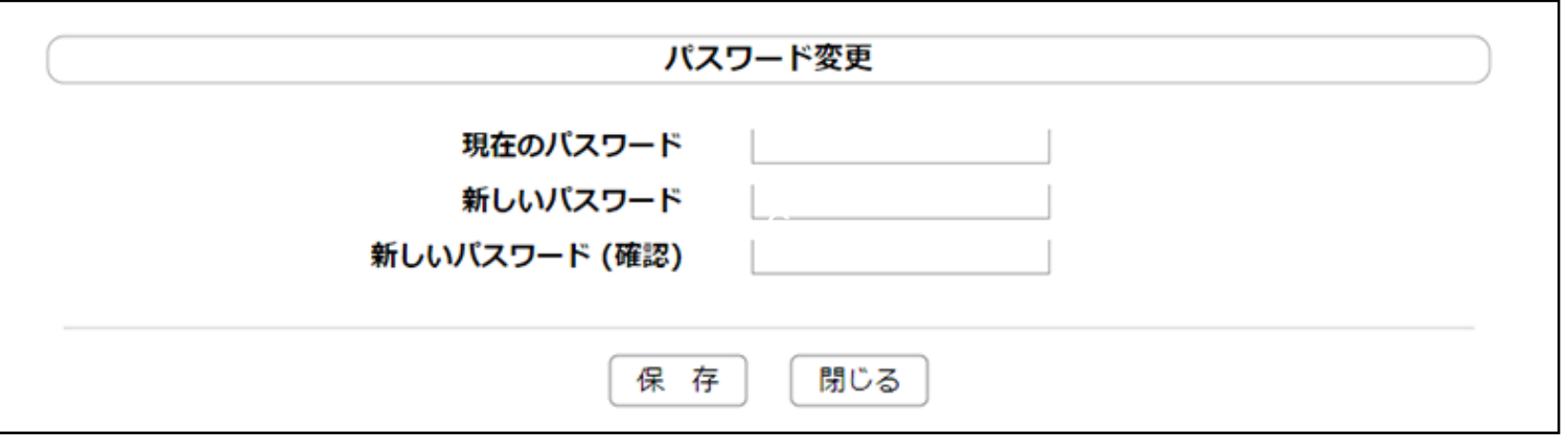

イベント情報パネルには、設定により子機から発信されるイベント通知が表示されます。

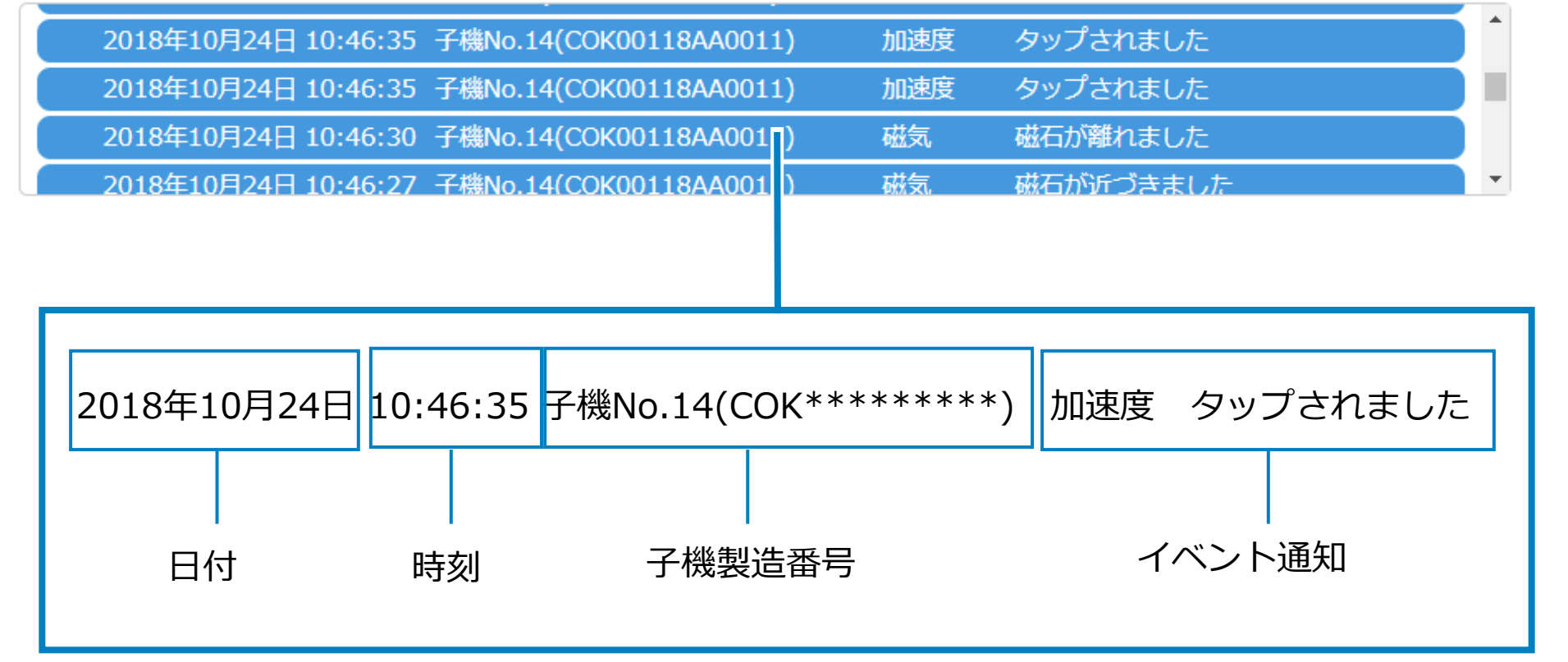

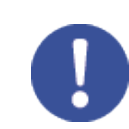

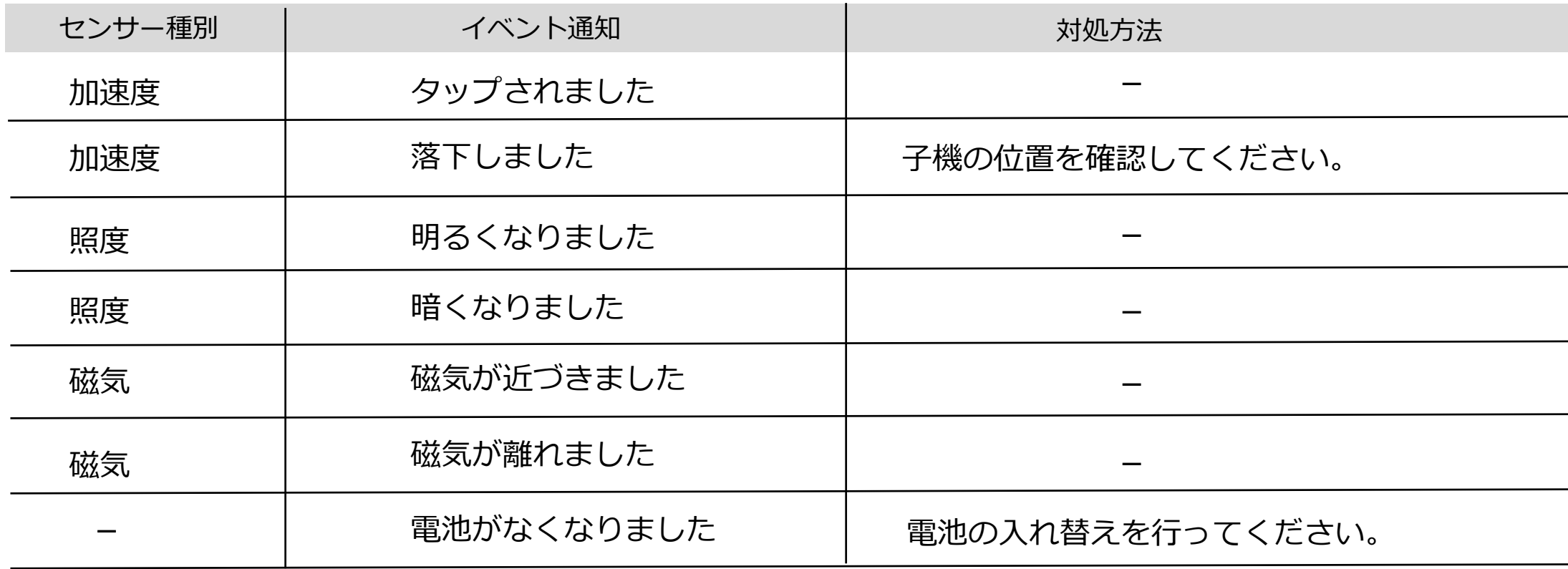

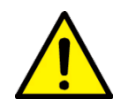

子機を50cm以上の高さから落とした場合は使用を中止し、点検、修理を依頼してください。

子機内部の部品が破損している可能性があります。そのまま使用すると事故になるおそれがあります。

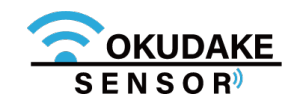

# **6.4. イベント通知の確認**

最新のイベント通知は100件までパネルに表示されます。

親機情報パネルには、親機基板と親機の情報が表示されます。また、親機のファームウェアの アップデートを行うことができます。

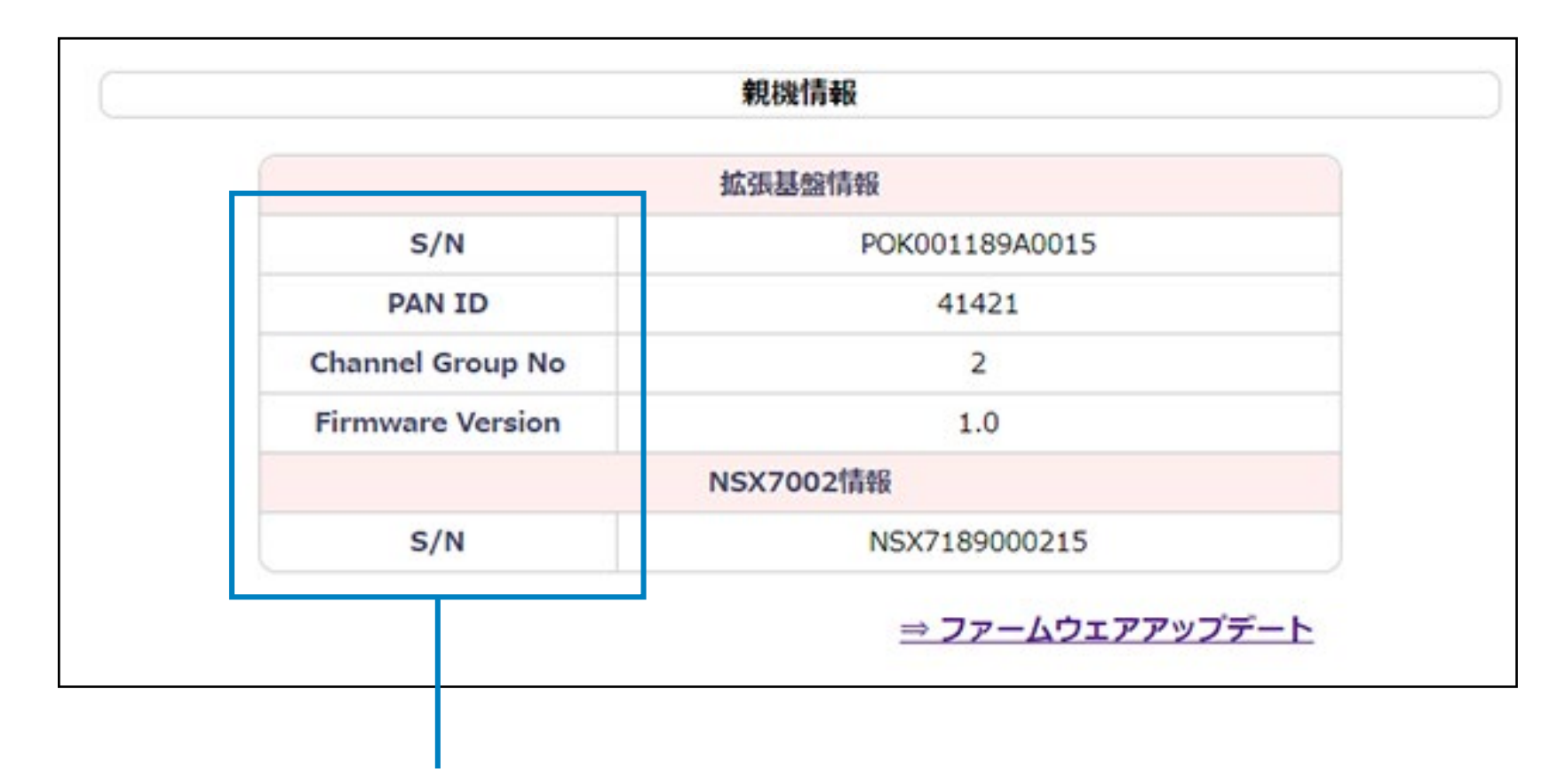

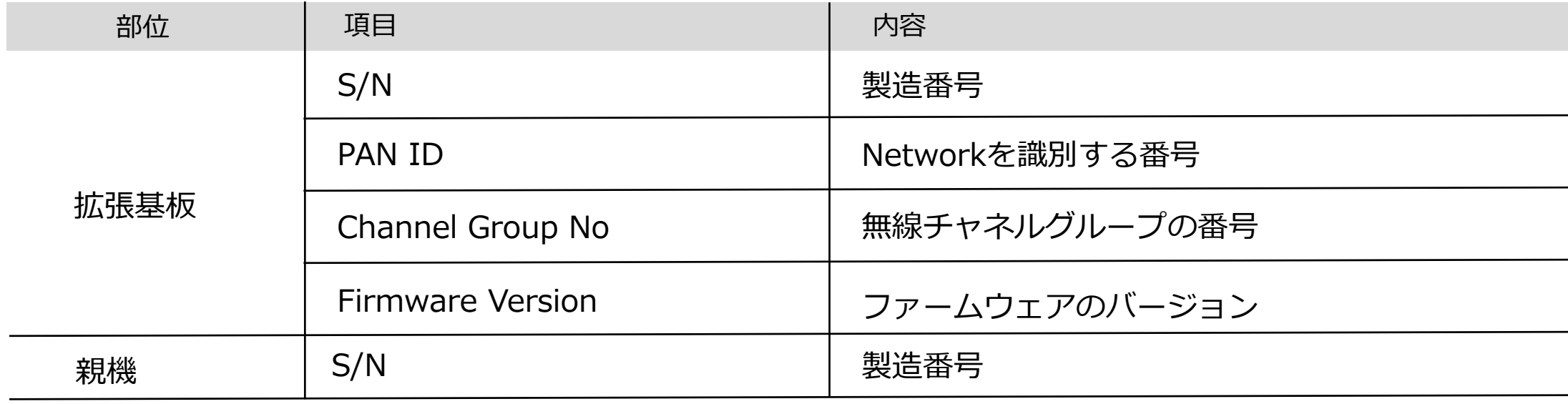

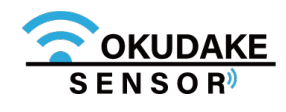

# **6.5. 親機情報の確認**

おくだけセンサーソリューションをより安全で確実に使用するため、親機拡張基板のファームウェアを 最新のバージョンにアップデートしておく必要があります。 以下はファームウェアのアップデート手順になります。

**1.** 親機右下の「ファームウェアのアップデート」をクリックします。

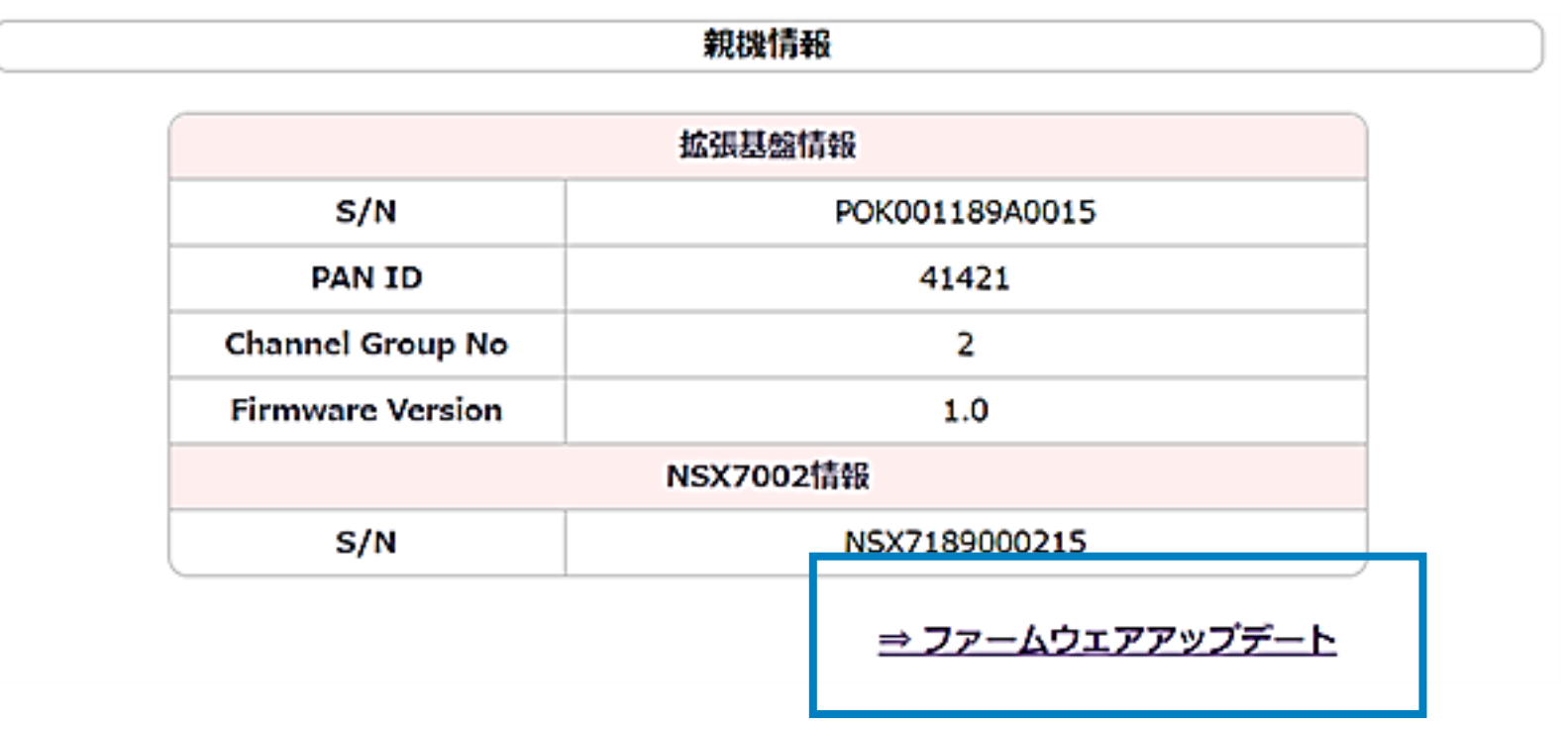

ファームウェアのアップデート画面が表示されます。「ファイルを選択」ボタンをクリックし **2.** てファームウェアのファイルを読み込みます。

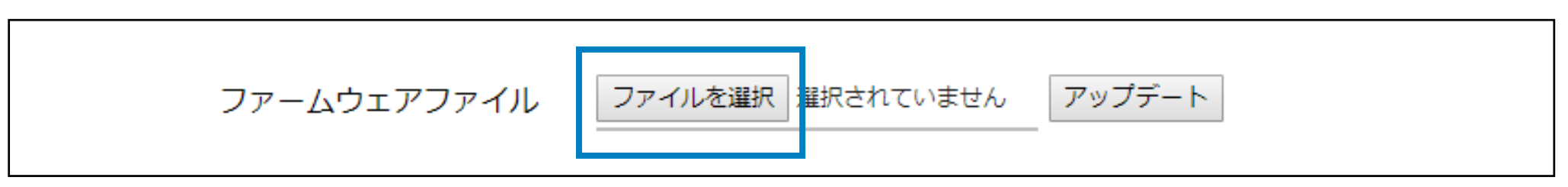

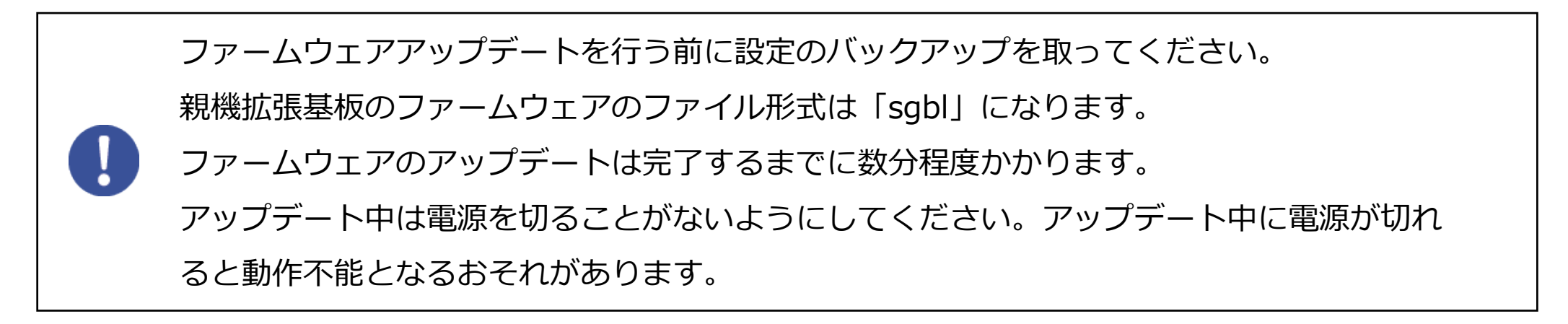

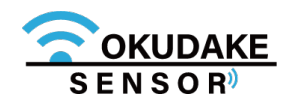

最新のバージョンのファームウェアのファイルは、弊社の製品サイト専用ページから ダウンロードしてください。

**http://www.sun-denshi.co.jp/sc/okudake/**

**3.** 「アップデート」ボタンをクリックします。

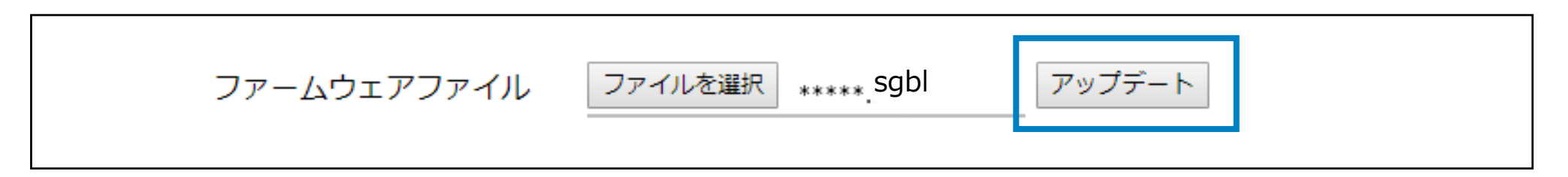

### **6.6. 親機拡張基板ファームウェアのアップデート**

子機情報パネルには、子機のラベル名や製造番号、ファームウェアのバージョンなどが表示されます。 また、リアルタイムのセンサー値の表示や子機の設定の変更も行うことができます。

※ 通信ステイタスのアイコンが非表示の場合は、子機の電源が切れているか、親機⇔子機間で 通信が取れていません。

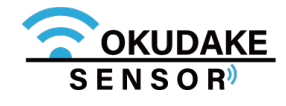

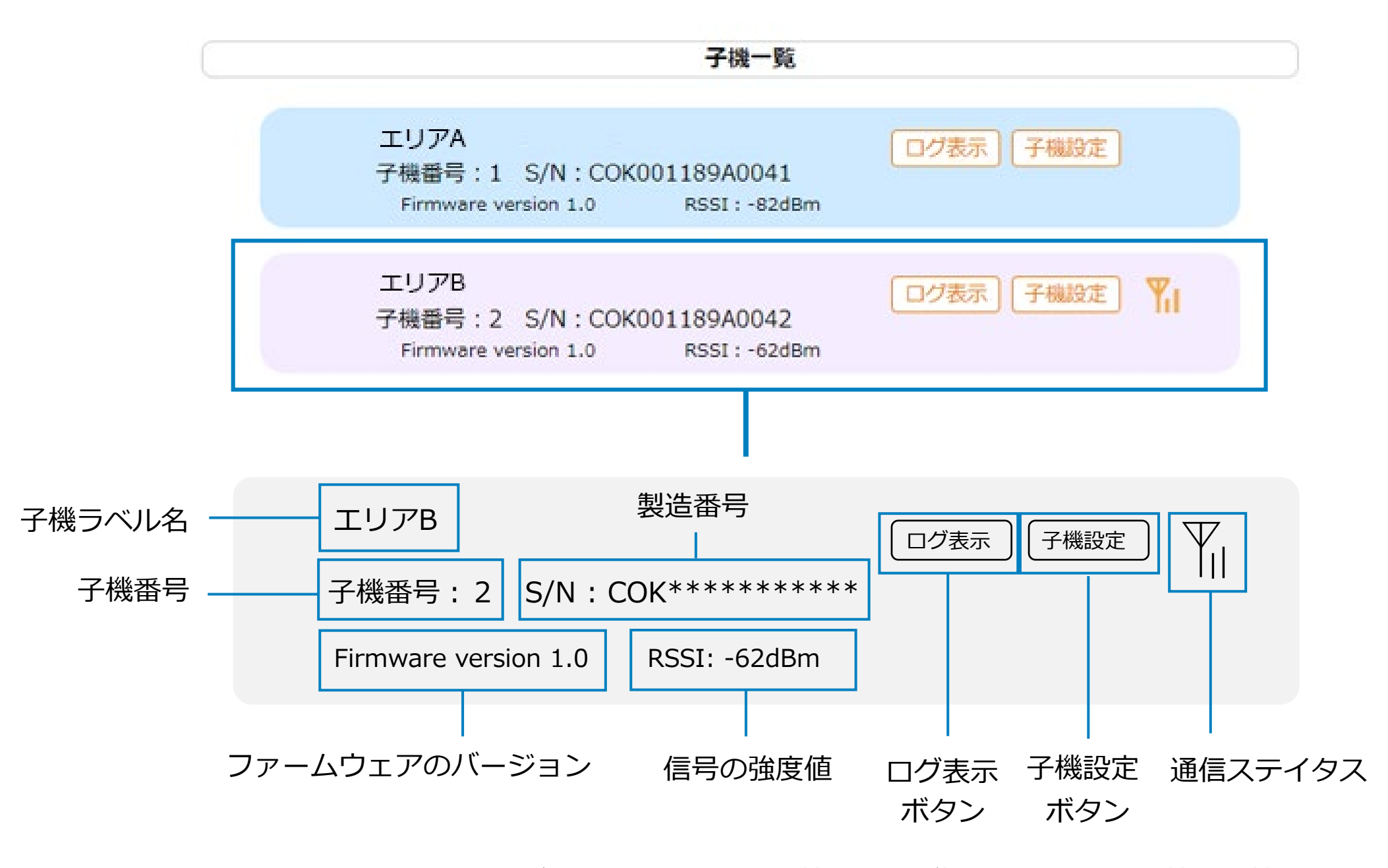

## **6.7. 子機の情報確認**

子機情報パネル上で子機から送信されるセンサー値のログを閲覧することができます。 以下はセンサー値の閲覧手順になります。

### **6.8. センサー値のログ表示**

**1.** 子機一覧から参照する子機の項目「ログ表示」ボタンをクリックします。

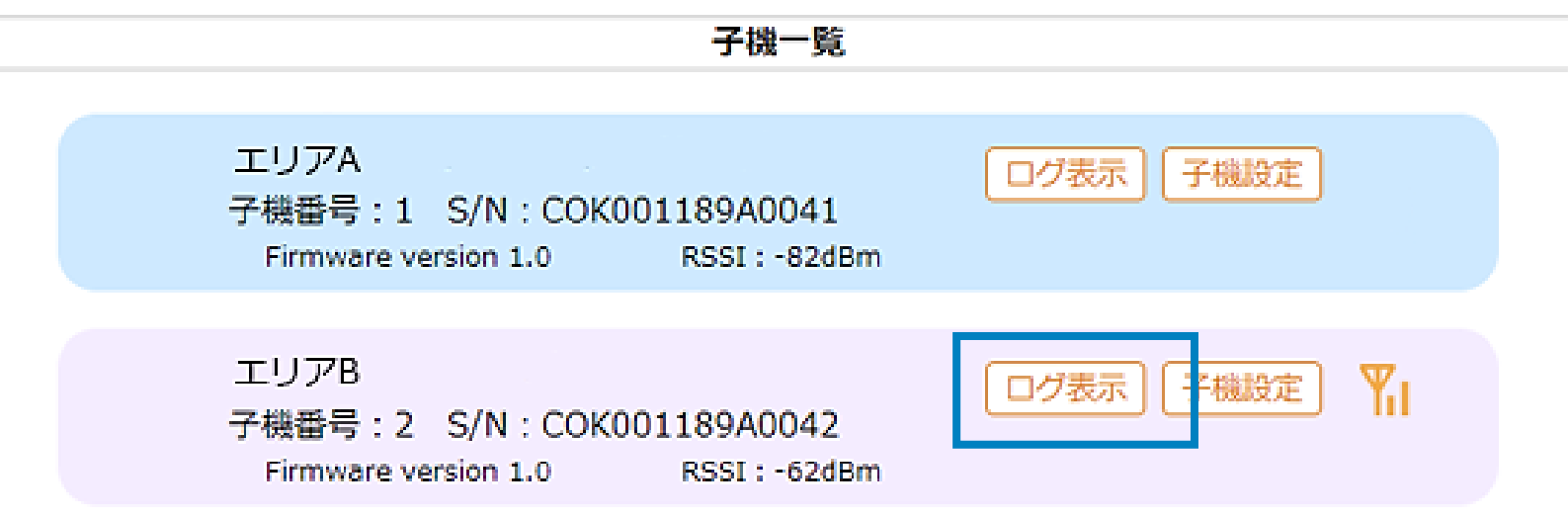

**2.** 手順1で選択した子機のセンサー値が表示されます。

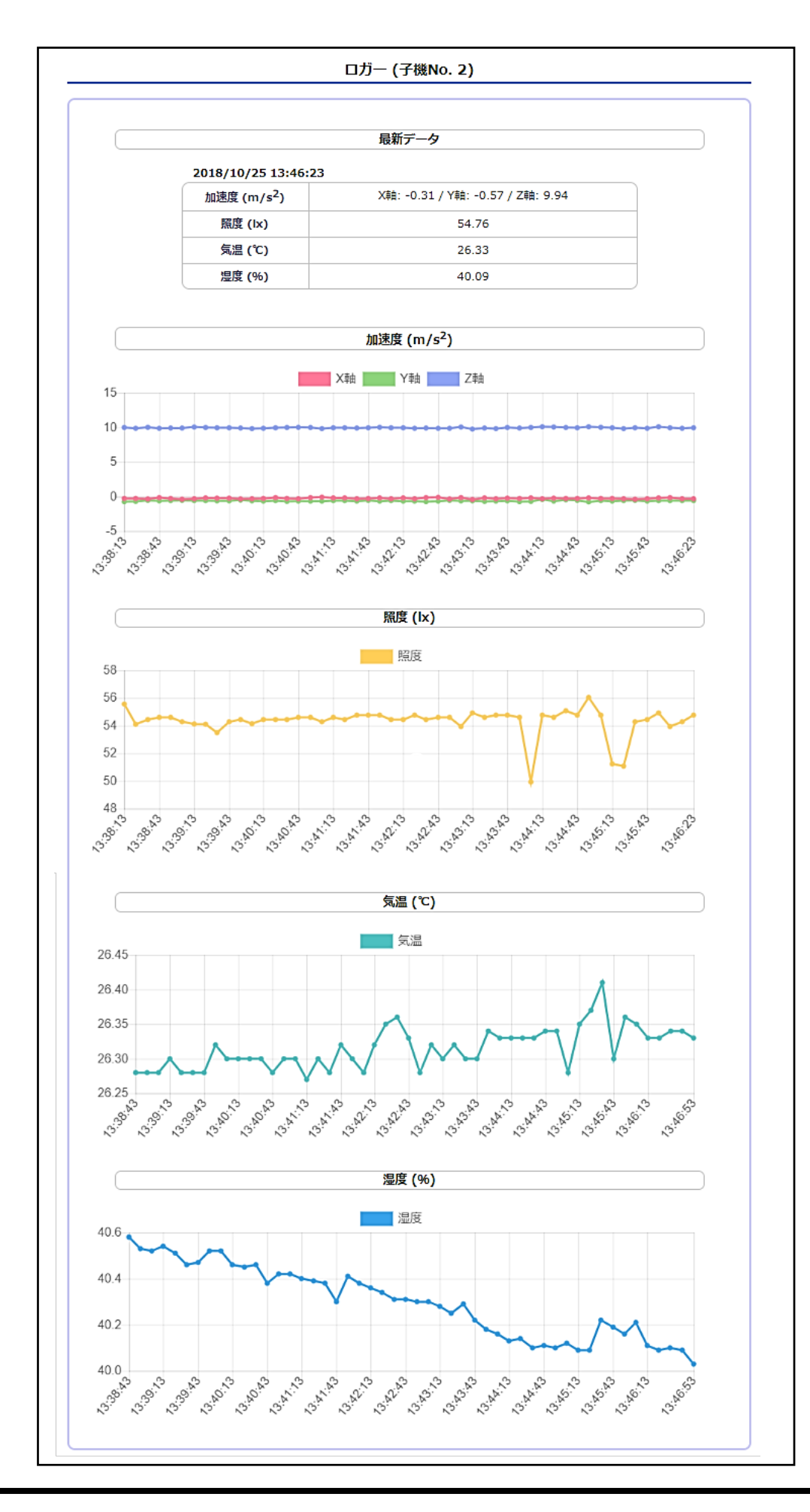

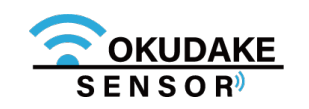

子機の現在のステイタス情報を表示します。

**最新データ**

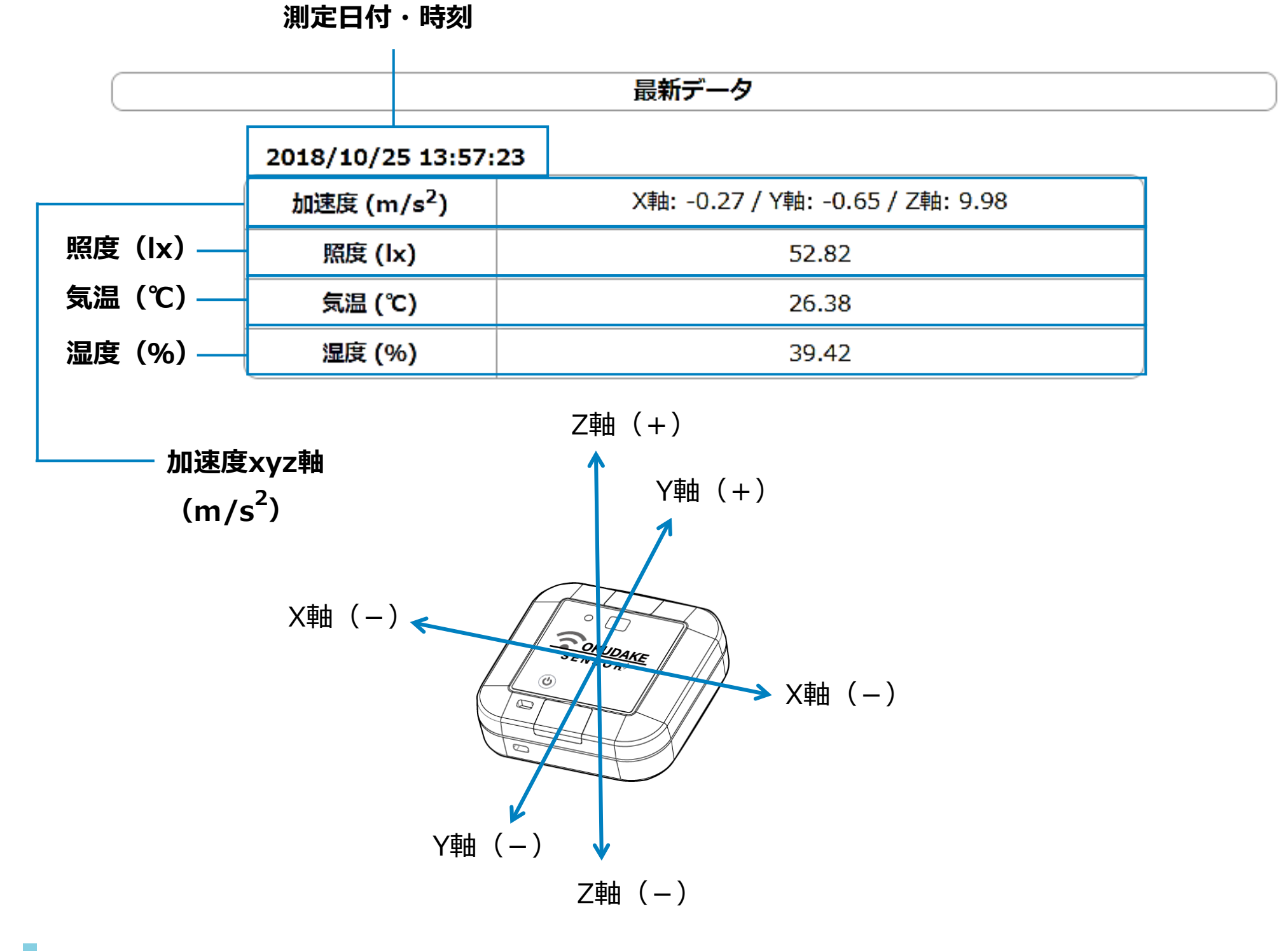

#### **加速度グラフ**

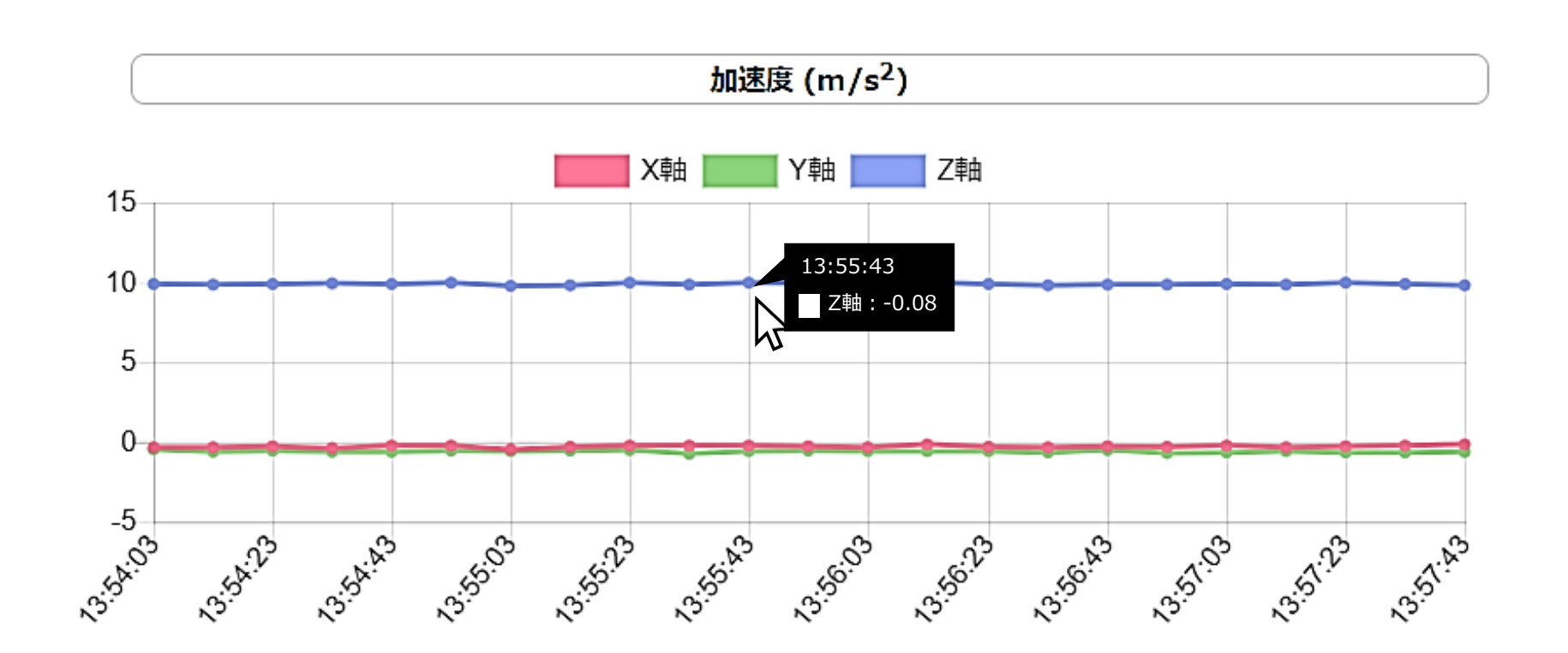

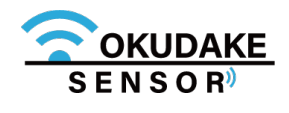

グラフの座標にマウスを当てると計測時刻と値が表示されます。

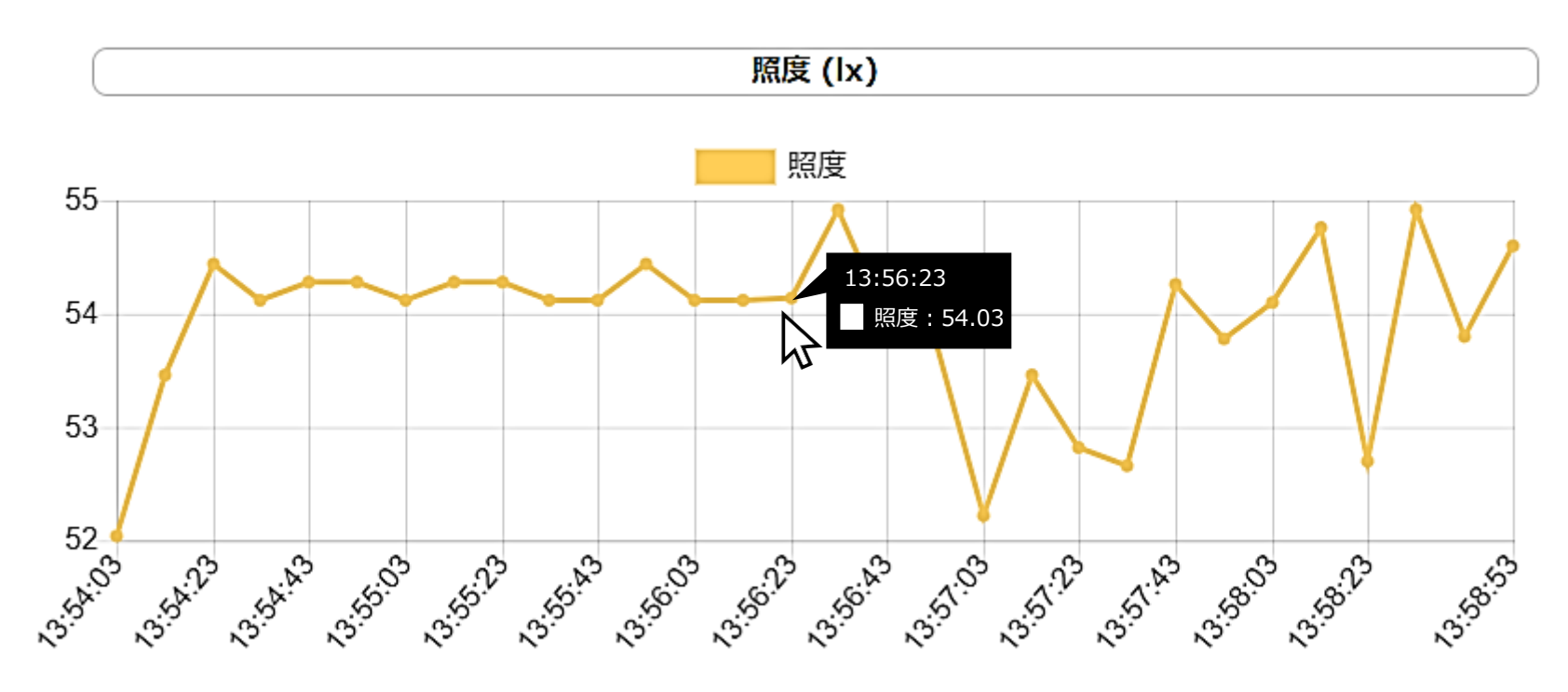

グラフの座標にマウスを当てると計測時刻と値が表示されます。

**気温グラフ**

グラフの座標にマウスを当てると計測時刻と値が表示されます。

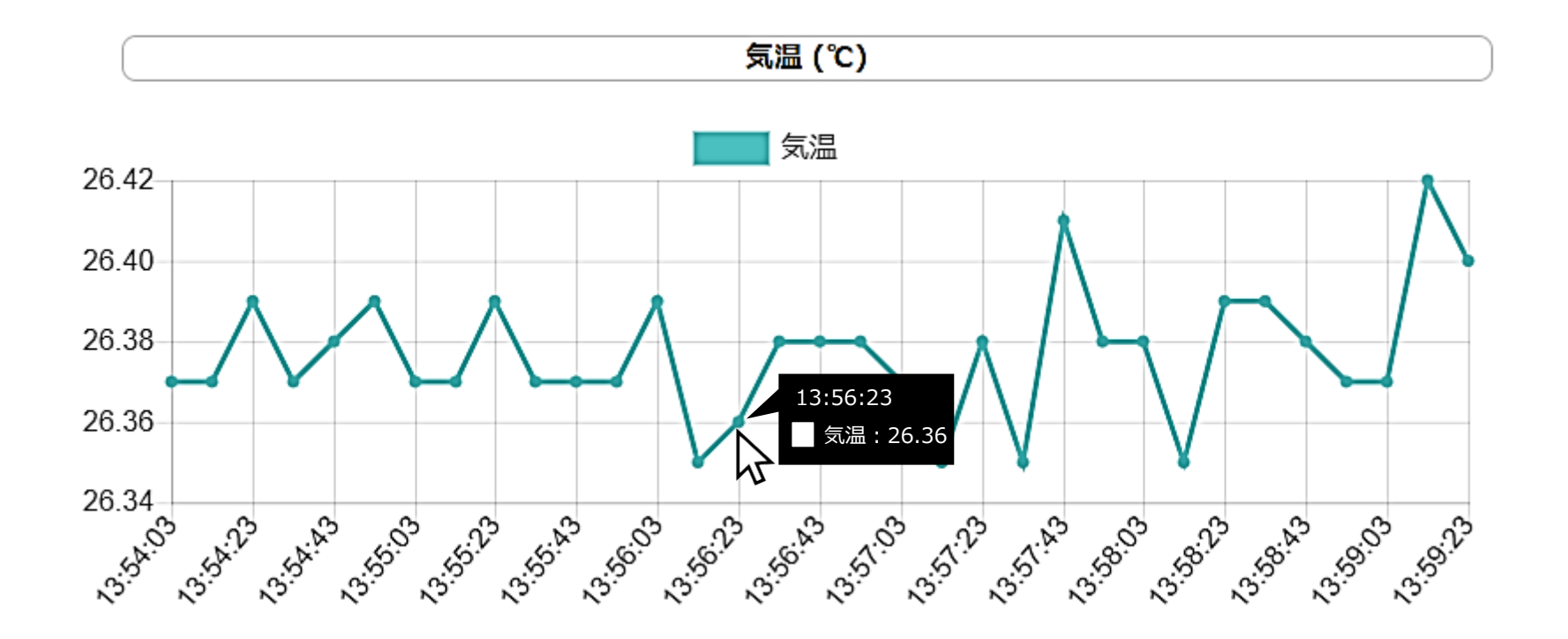

#### **湿度グラフ**

グラフの座標にマウスを当てると計測時刻と値が表示されます。

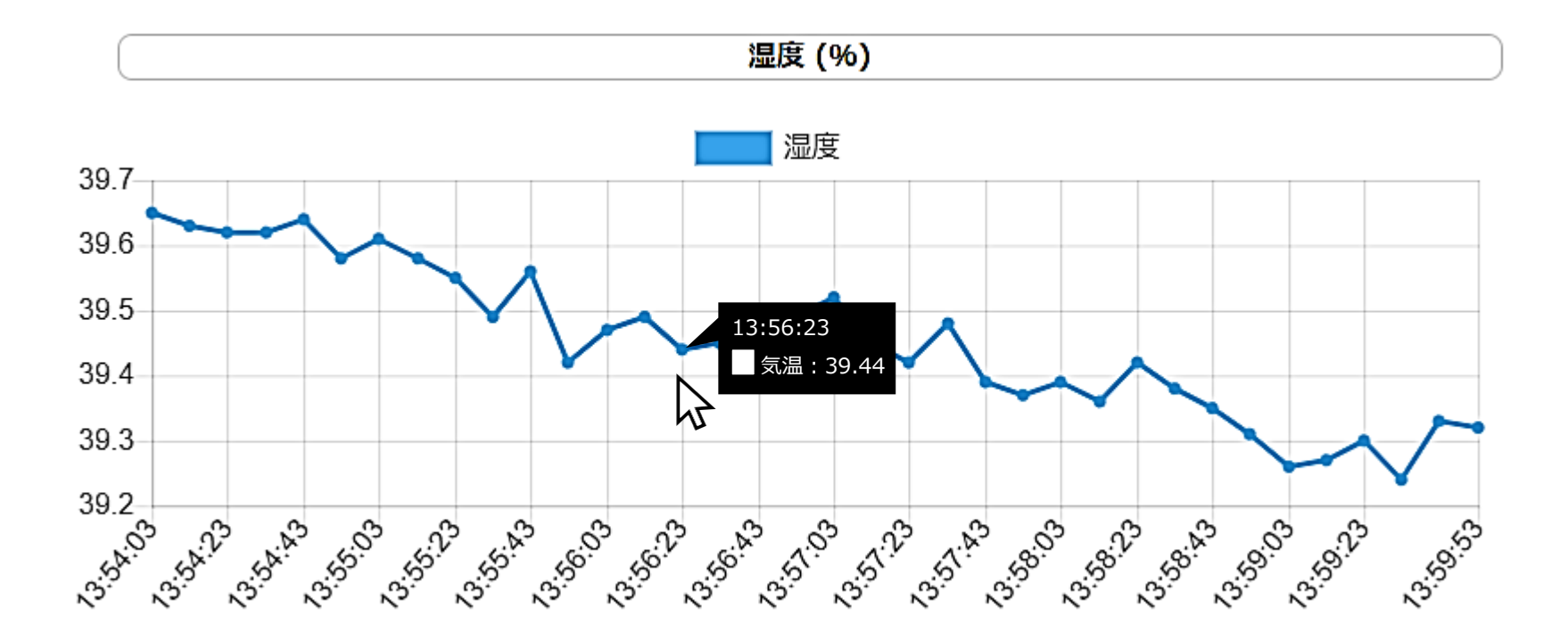

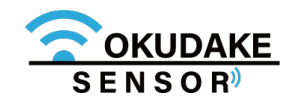

子機情報パネル上で、子機のラベル名の編集や定期送信間隔、イベント機能の設定を行うことができ ます。以下は、子機の設定手順になります。

### **6.9. 子機の設定**

**1.** 子機一覧から参照する子機の項目「子機設定」ボタンをクリックします。

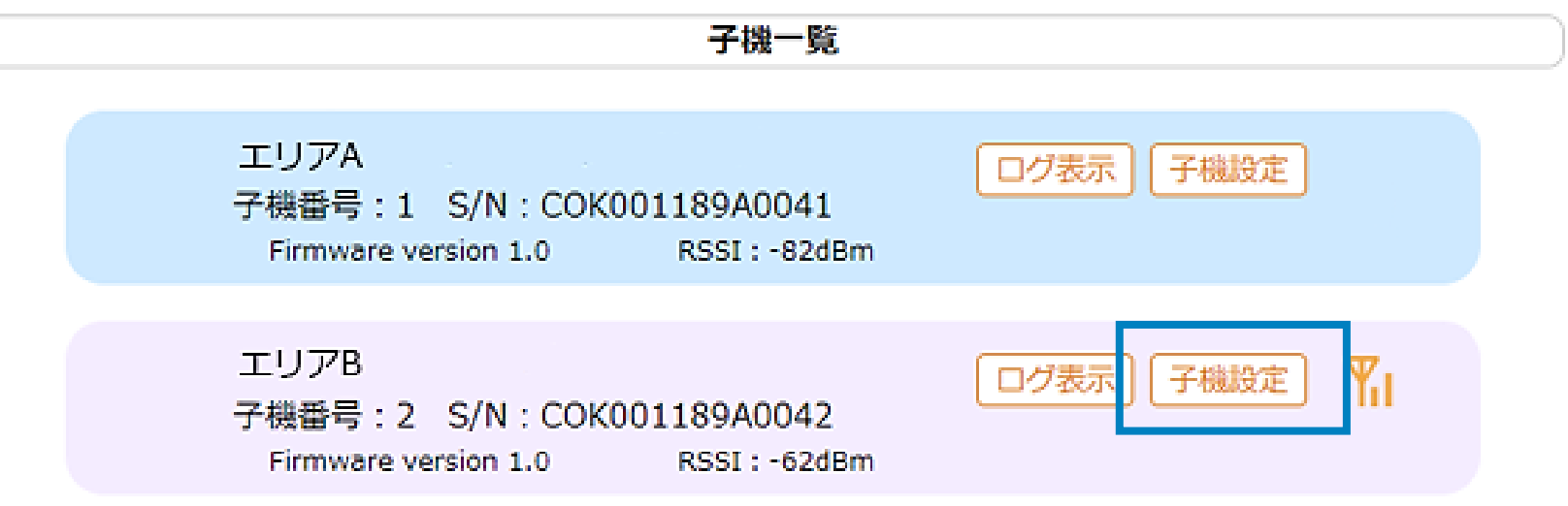

**2.** 手順1で選択した子機の設定画面が表示されます。項目ごとに設定を行ってください。

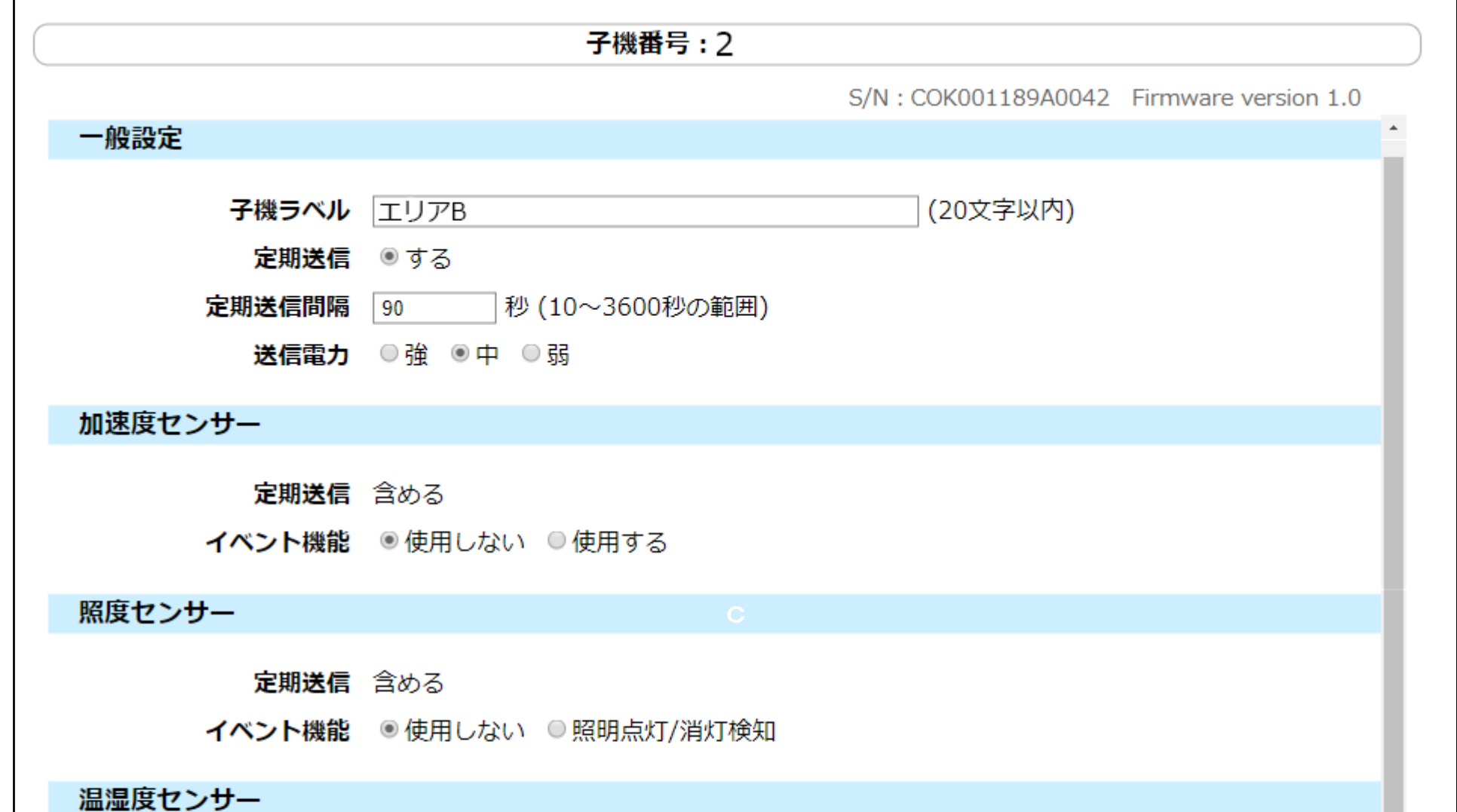

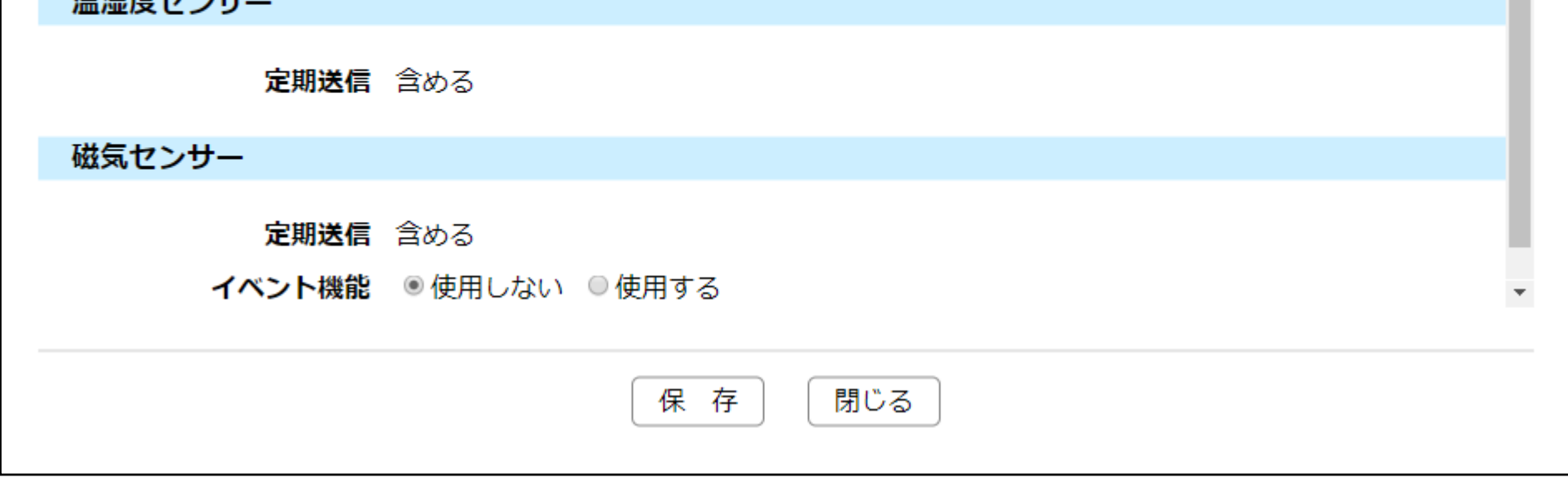

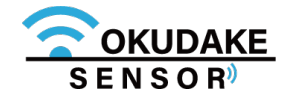

**一般設定**

項目ごとの設定手順は以下の表を参照ください。

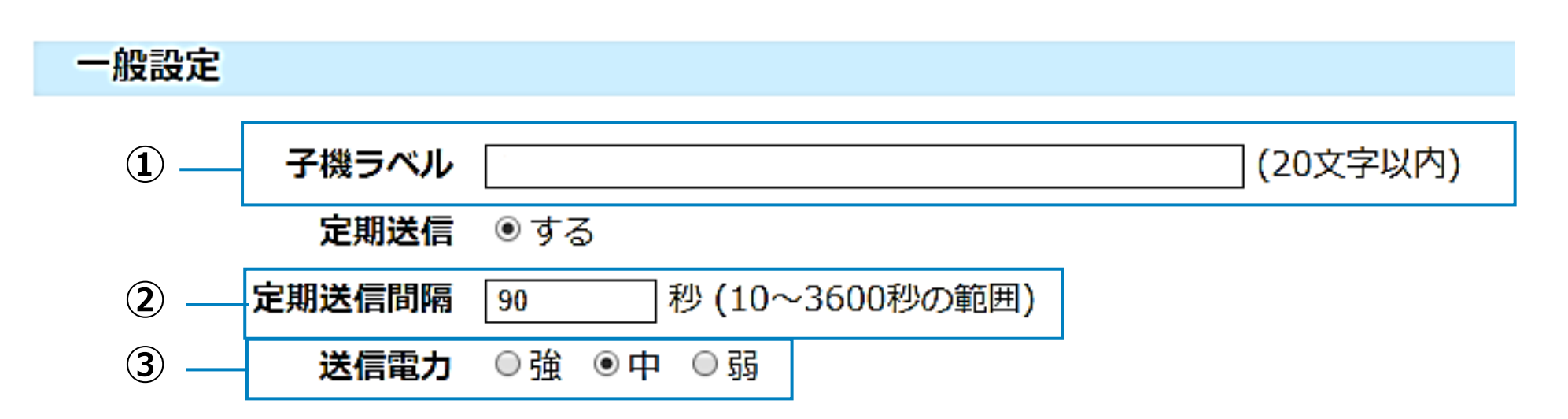

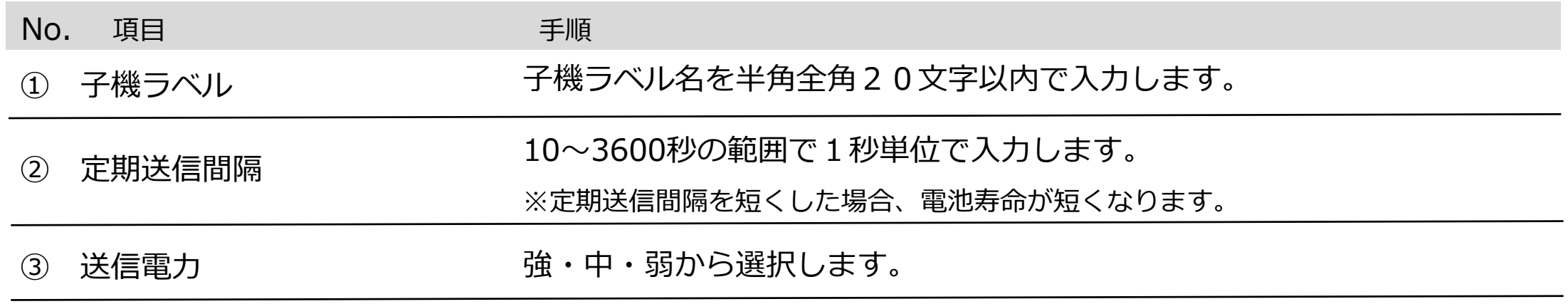

#### **加速度センサー設定**

項目ごとの設定手順は以下の表を参照ください。

- No. 項目 手順
- 

① イベント機能 イベント通知を表示する場合は「使用する」を選択します。

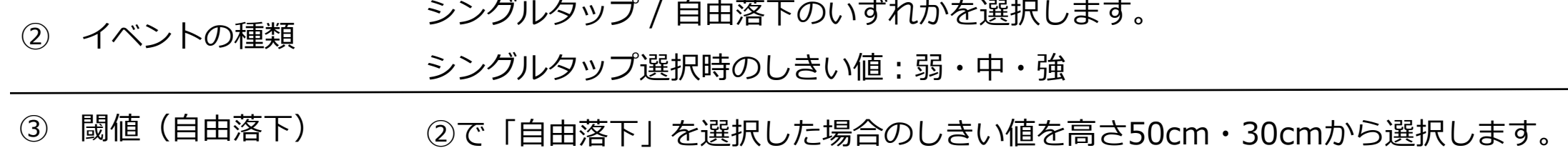

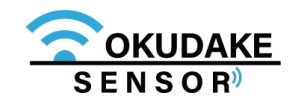

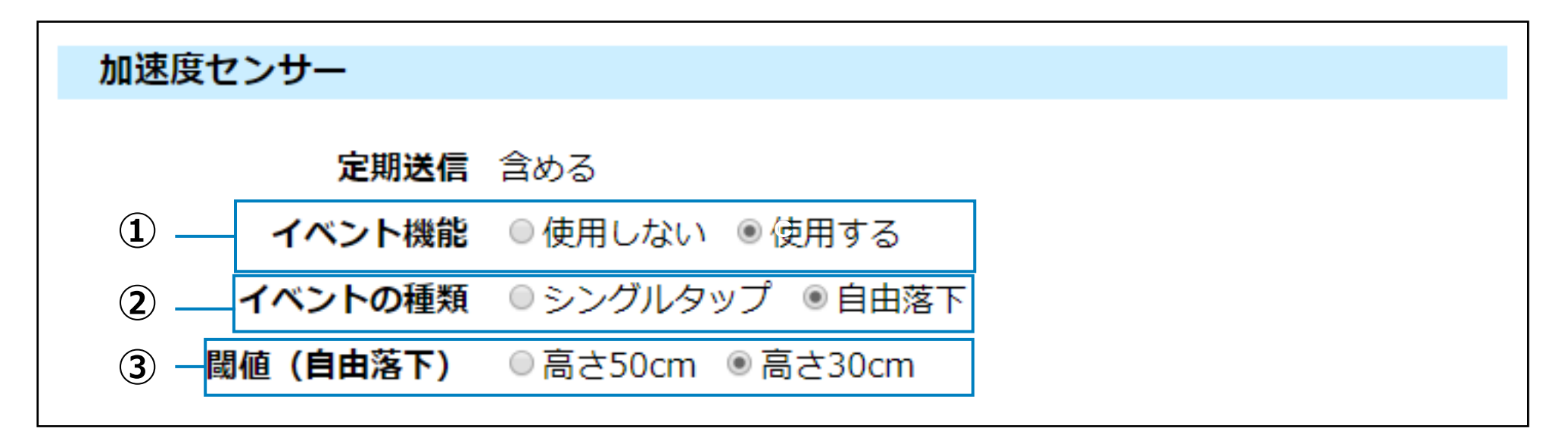

### **照度センサー**

# 照度センサー 定期送信 含める イベント機能 ◎使用しない ◎照明点灯/消灯検知

#### 設定手順は以下の表を参照ください。

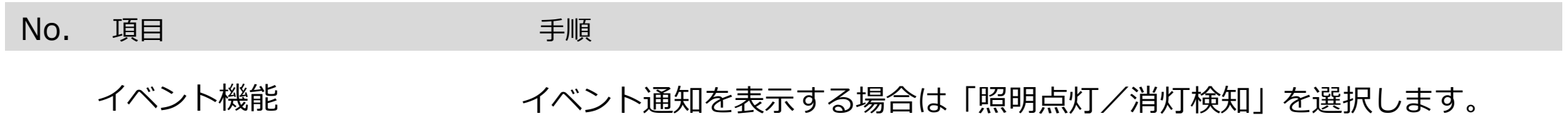

### **温湿度センサー設定**

項目ごとの設定手順は以下の表を参照ください。

**No.** 項目 インファイル エコピューティング 手順

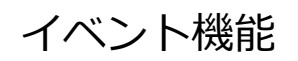

イベント機能 イベント通知を表示する場合は「使用する」を選択します。

※ 「使用する」を選択した場合、磁気状態が変化するとイベントが通知されます。

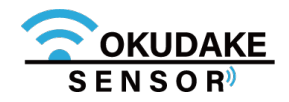

お客様側で行っていただく設定はありません。

温湿度センサー 定期送信 含める

### **磁気センサー設定**

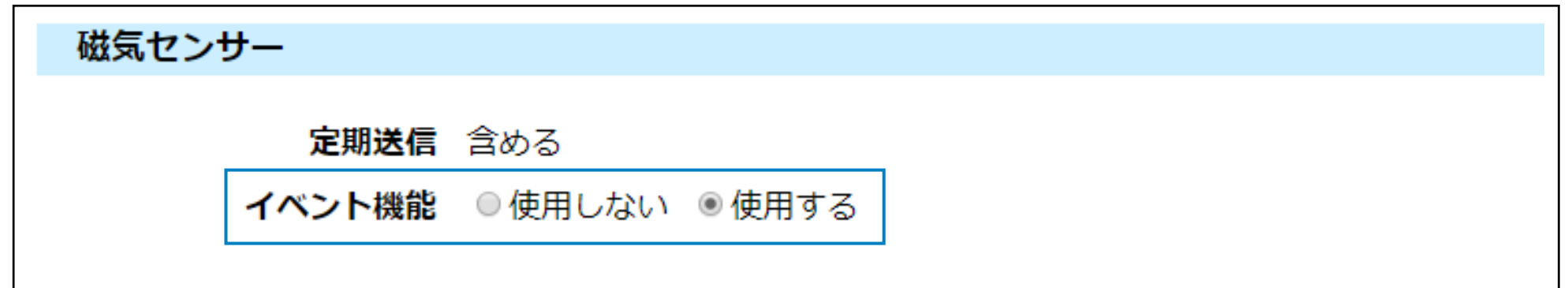

**3.** 「保存」ボタンをクリックします。

**4.** 確認画面が表示されます。「OK」ボタンをクリックします。

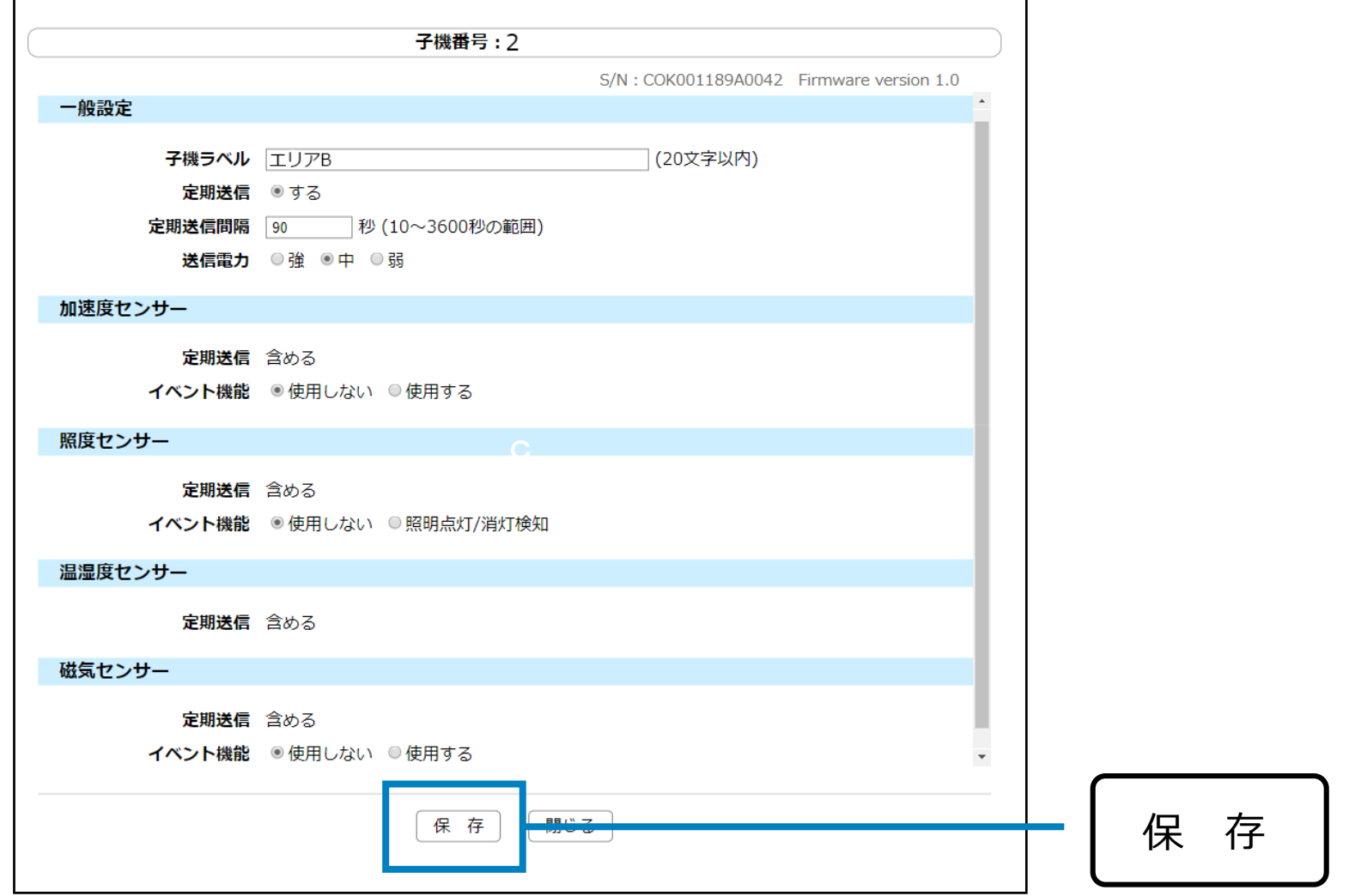

設定の内容により、変更後の設定が反映されるまで時間がかかる場合があります。Į

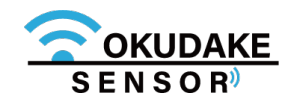

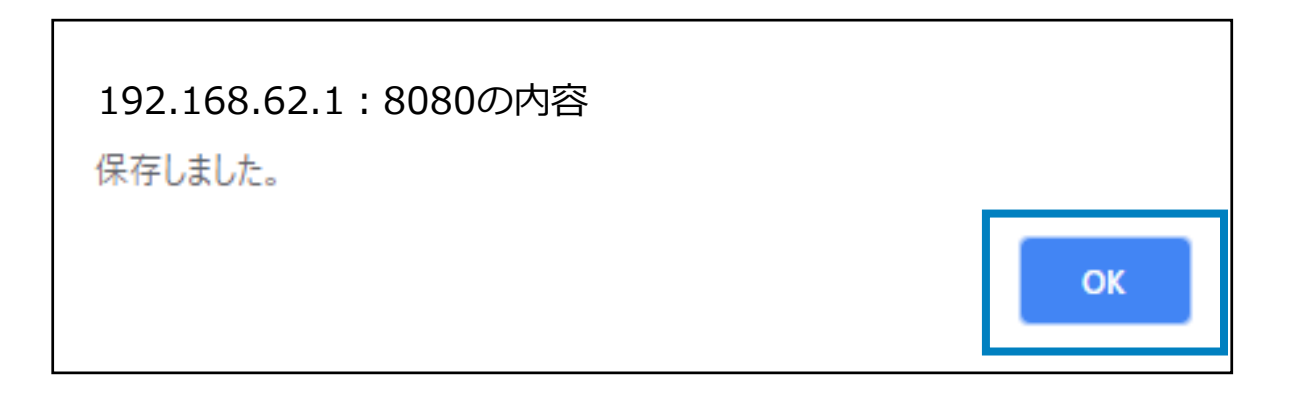

**5.** 「閉じる」ボタンをクリックして設定画面を閉じます。

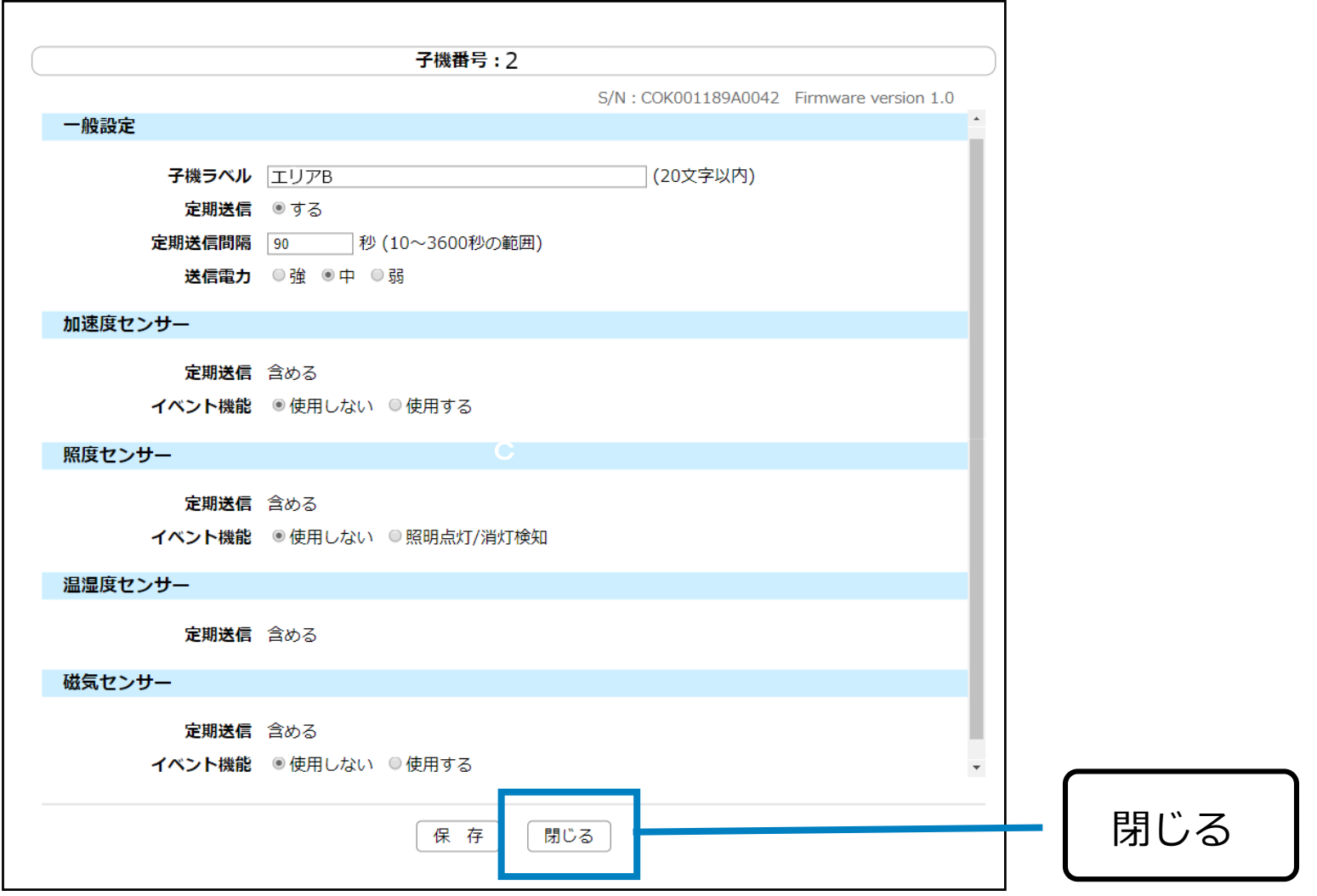

エクステンション一覧パネルには、拡張機能が表示されます。 拡張機能を実行するには、項目をクリックし、設定画面にて必要な設定を行ってください。

エクステンション一覧

Thingsboard拡張パッケージ

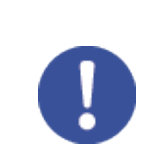

拡張機能の詳細、設定方法については、サポートセンター(巻末に記載)までお問い合わせください。

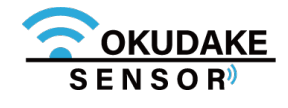

# **6.10. エクステンション一覧の確認**

# **7. SunDMS-Insightでの操作**

クラウド環境で、おくだけセンサー子機から親機に送られる各センサー値の計測結果・集計を閲覧、各種 データを出力するには、 SunDMS-Insightを使用します。

**1.** ウェブブラウザを起動し、アドレス欄に以下のアドレスを入力しEnterキーを押してください。

# **7.1. SunDMS-Insight(おくだけセンサー用)マニュアル**

**https://bluextender-prod.s3.ap-northeast-**

**1.amazonaws.com/documents/Okudake-Insight-document.pdf**

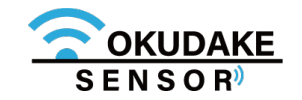

本書では、Chrome114以降でブラウザの動作確認を行っております。(Microsoft Edge、 MozillaFirefox、Opera、Safariでは動作保証しておりません) ご利用のブラウザで閲覧ができない場合はブラウザのバージョンを確認し、最新のバージョンをイ ンストールしてからご利用ください。

SYSTEMの点灯後、しばらくしてから各種アプリケーション(おくだけ設定ツール(ビューワ機能 付き)・ SunDMS-Insight ・ThingsBoard)にセンサー値が反映されます。

SunDMS-Insightの操作方法などにつきましては、以下のマニュアルをご参照ください

SunDMS-Insight (おくだけセンサー用) マニュアル

# **8. 動作モードの切り替え**

動作モードを切り替えるには、子機のディップスイッチの切り替えが必要です。 以下は、ディップスイッチの切り替え手順になります。

子機の天面を下に向け、底面の開閉ネジ(4箇所)を取り外し、 **2.** 子機の底面を外します。

※ プラスのドライバー (1番) を使って外してください。

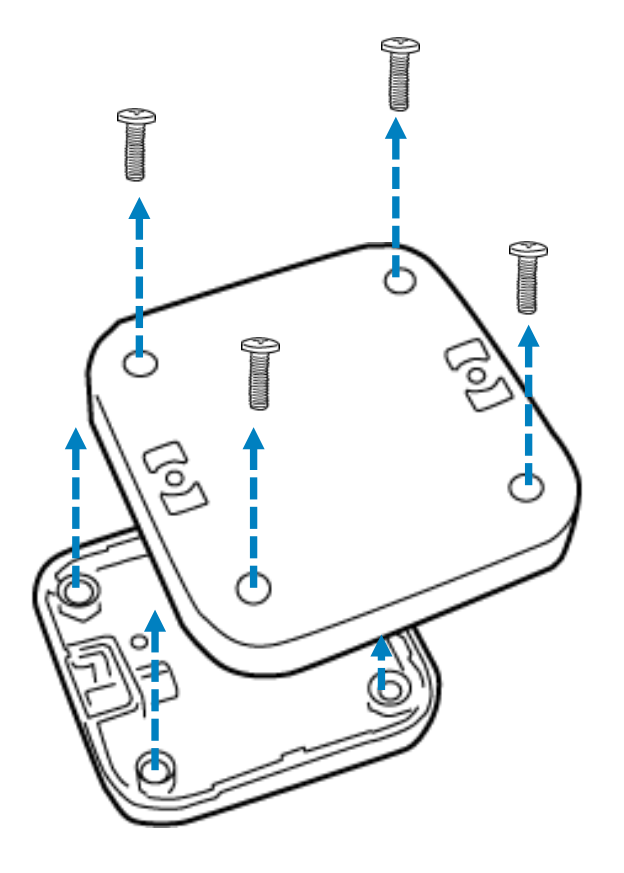

<mark>3.</mark> 内側(基板)が見えるよう、底面の向きを反対にして平置きします。この時、下側に電池保 護カバーが来るように置いてください。

**4.** 爪楊枝などでディップスイッチを動かし、モードの切り替えを行います。

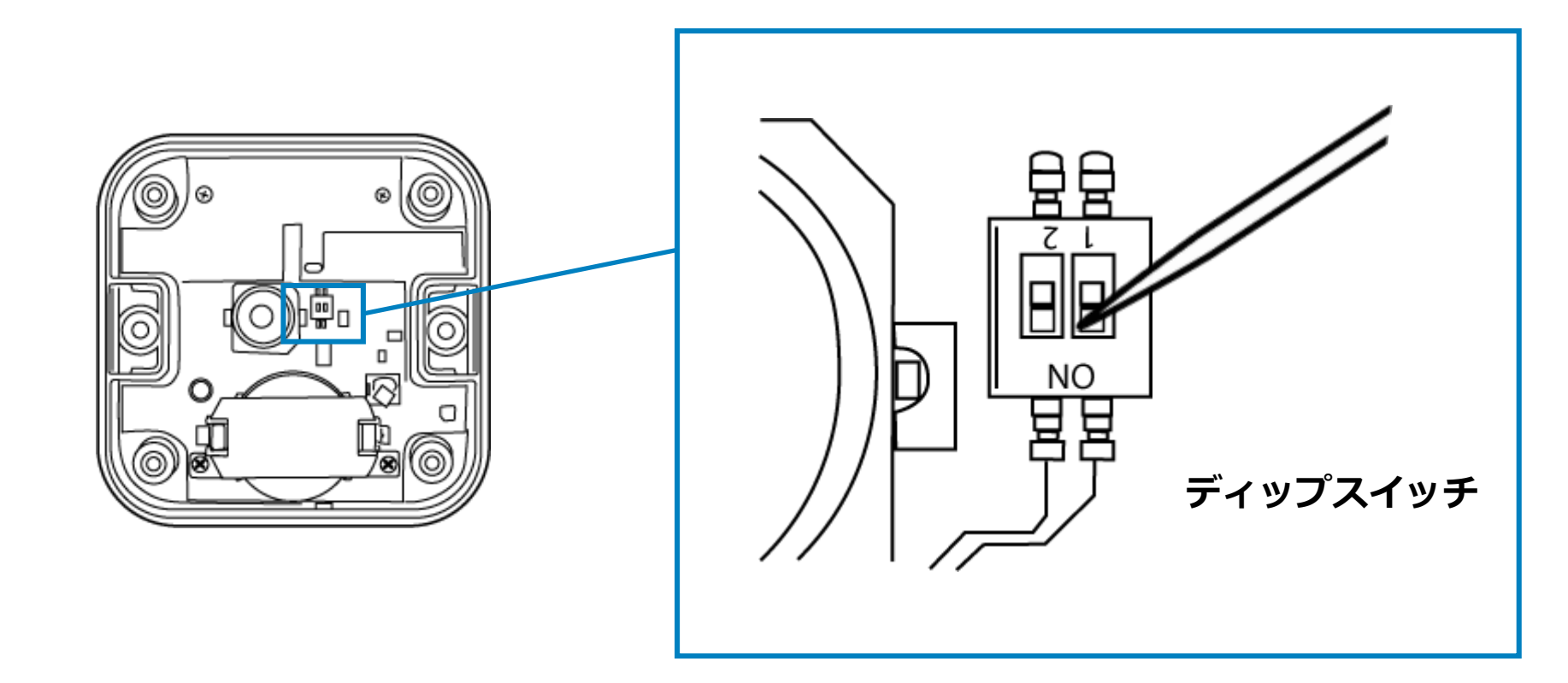

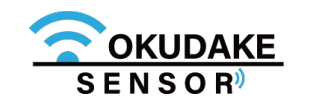

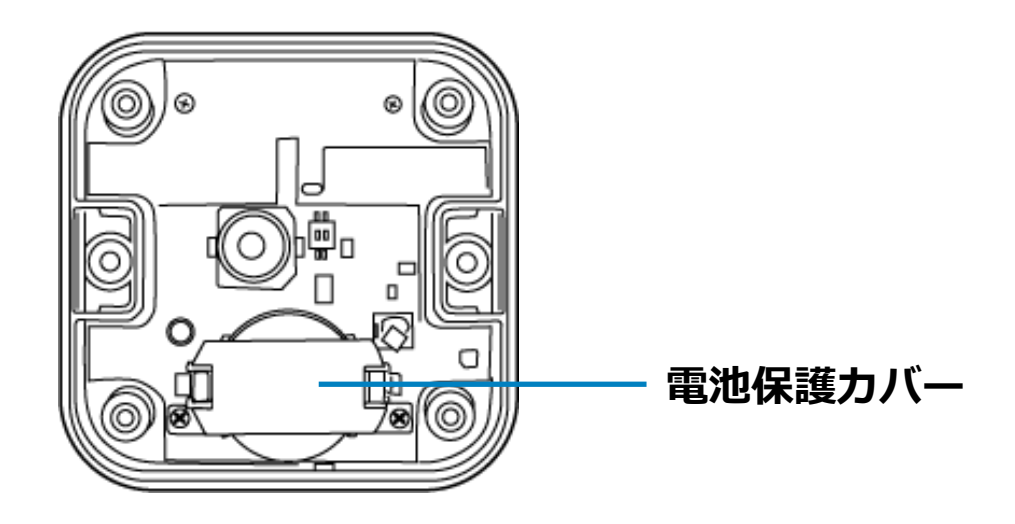

**1.** 子機が起動中の場合は、いったん子機の電源を切ります。

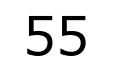

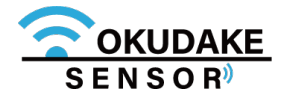

ディップスイッチ1とディップスイッチ2をOFF側に移動させます。

### **通信モードにする**

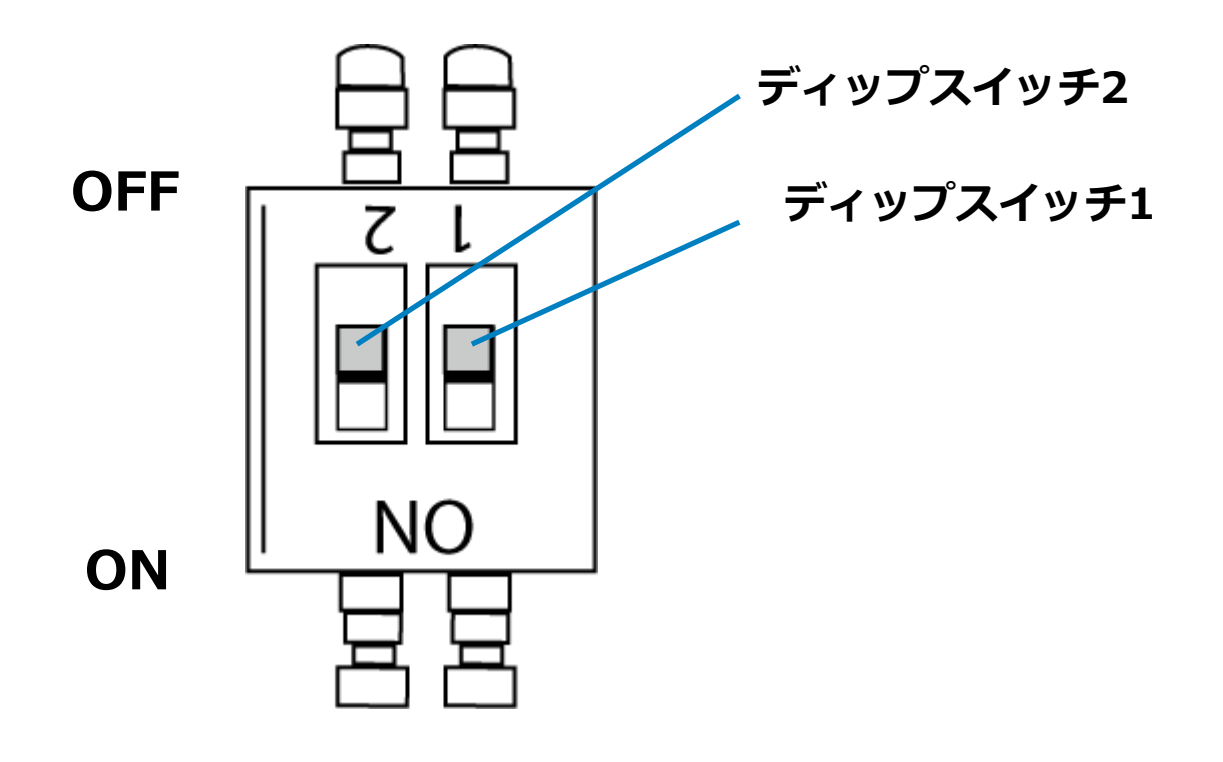

手順2で外した開閉ネジを使って底面を元に戻します。 **5.** ※ プラスのドライバー (1番) を使って締めてください。

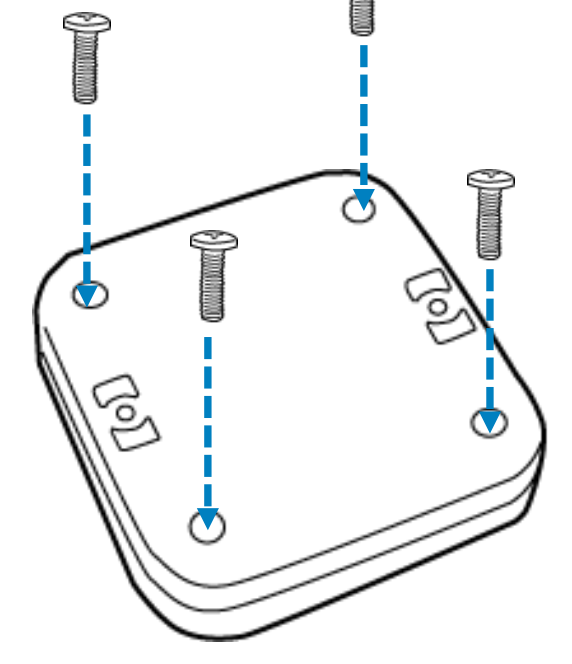

 $\mathbb{C}$ 

ディップスイッチ1をON側、ディップスイッチ2をOFF側に移動させます。

### **ロガーモードにする**

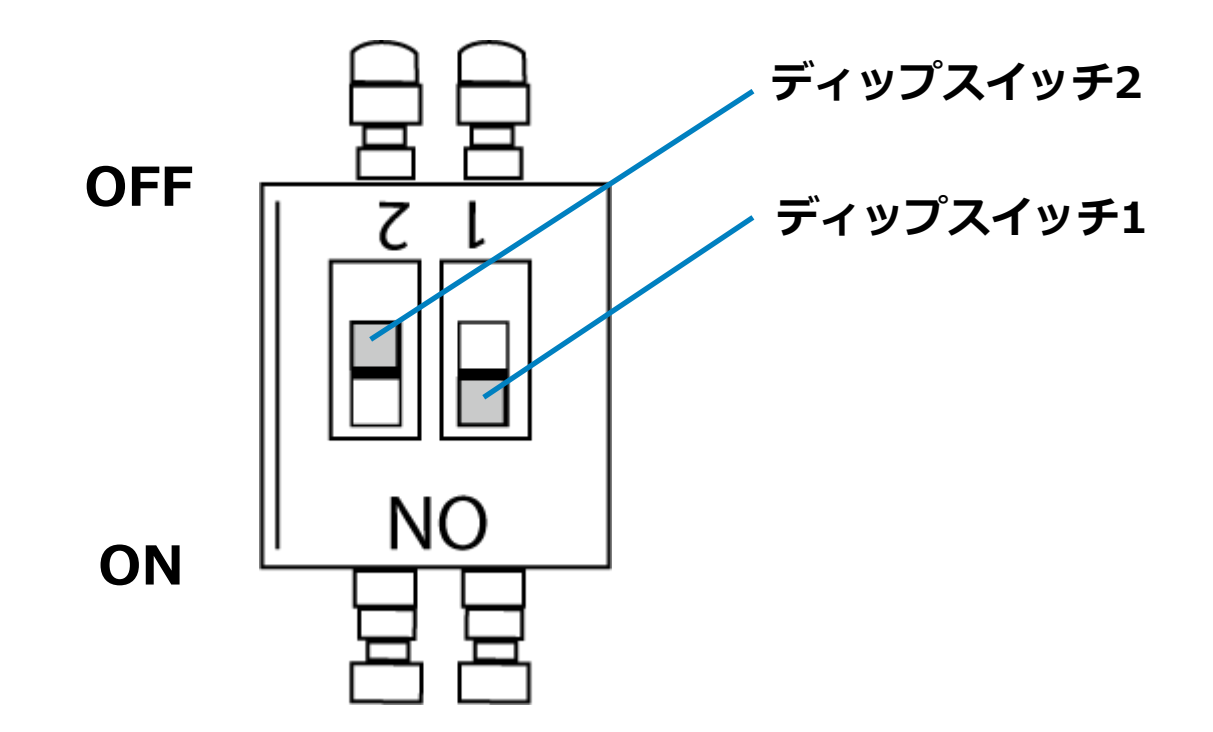

ネジは指定トルク値0.35N・mで締めてください。

通信モードで使う場合は子機の電源を入れ、ロガーモードで使う場合は子機とコンピュータを **6.** USBケーブルで接続してください。

#### **通信モードで使用する場合**

#### **ロガーモードで使用する場合**

子機のUSBコネクタ挿入口とコンピュータのUSBポートにそれぞれUSBケーブルのコネクタを差し 込みます。

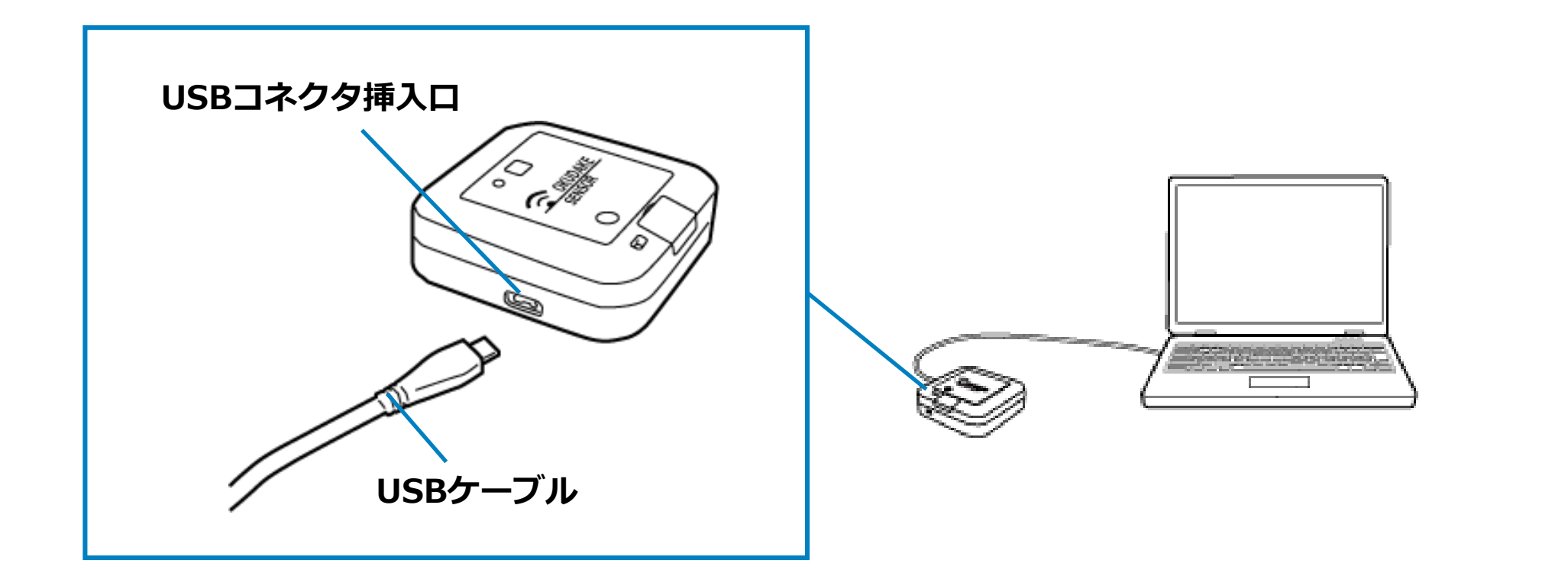

子機と親機とコンピュータを接続します。

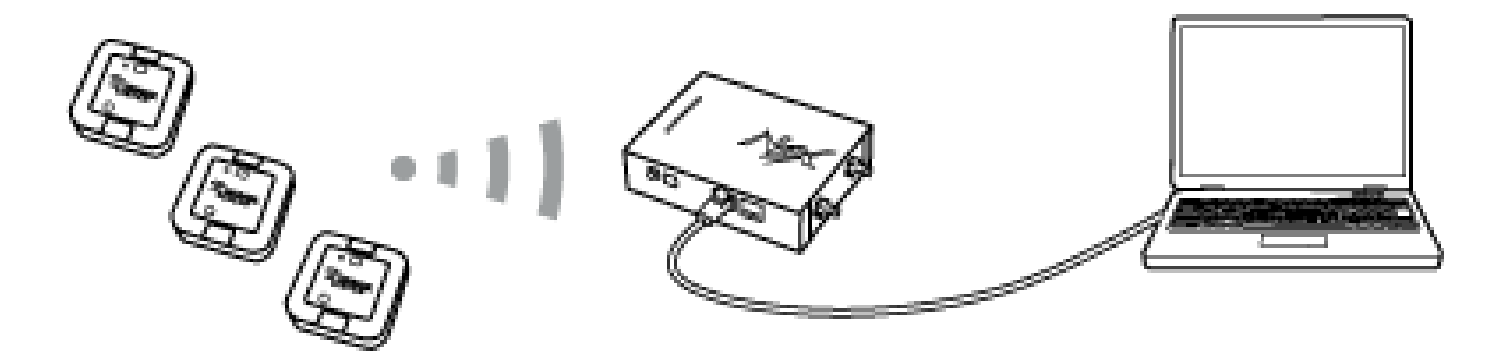

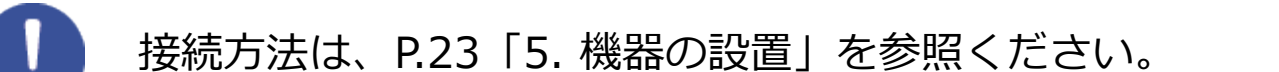

#### **USB防水シールの注意点**

子機にUSBケーブルを接続する場合は、USB防水シールをはがしてください。

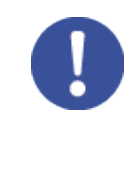

USB防水シールは一度はがすと防水性が失われます。USB防水シールをはがし た後で防水が必要な場合(コイン電池による給電時など)は、予備のシールを 貼ってください。

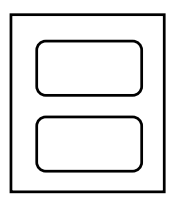

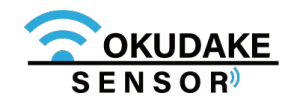

# **9. おくだけアシスタントツールでの操作**

子機をロガーモードで使用するには、おくだけアシスタントツールを使用します。 以下は、おくだけアシスタントツールの操作手順になります。

おくだけアシスタントツールのインストーラファイルの最新版を、弊社の製品サイト専用ペー **1.** ジからダウンロードします。

### **9.1. おくだけアシスタントツールのイントール**

**https://www.sun-denshi.co.jp/sc/down.html**

**ファイル名 Okd Assistant Tool Setup.msi**

- インストーラを起動し、画面の指示にしたがっておくだけアシスタントツールのインストールを **2.** 行います。
- 子機の準備をします。仮想COMポートドライバをコンピュータにインストールすることにより、 **3.** 子機をコンピュータに接続してアシスタントツールを使用できるようにします。 以下のサイトからWindows専用の仮想COMポートドライバファイルをダウンロードし、画面指 示にしたがって、ドライバのインストールを行ってください。

**●Windows版インストーラのダウンロード先**

**https://www.ftdichip.com/Drivers/VCP.htm**

### **●インストールガイド**

**https://www.ftdichip.com/Support/Documents/InstallGuides.htm**

#### **4.** 子機とコンピュータをUSBケーブルで接続します。

※上記インストールプログラムは、FTDI社より提供されています。

子機の電源を入れます。通信モードでご利用の場合、状態LEDランプが緑で5秒間点灯するので、 **5.**その間にもう一度電源ボタンを押してCLIモードへ移行させます。 (状態LEDランプが緑とオレンジの交互点灯に切り替わります)

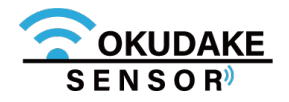

デスクトップの「おくだけアシスタントツールの **5.** ショートカット」をダブルクリックし、おくだけア シスタントツールを起動します。

**7.** 「子機に接続する」ボタンをクリックします。

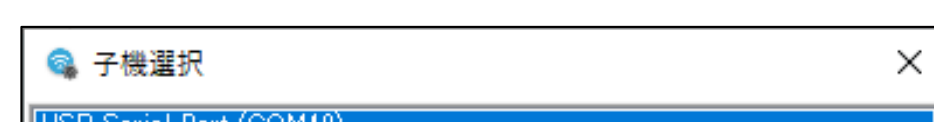

**6.** おくだけアシスタントツールが起動し、メイン画面と子機選択画面が表示されます。

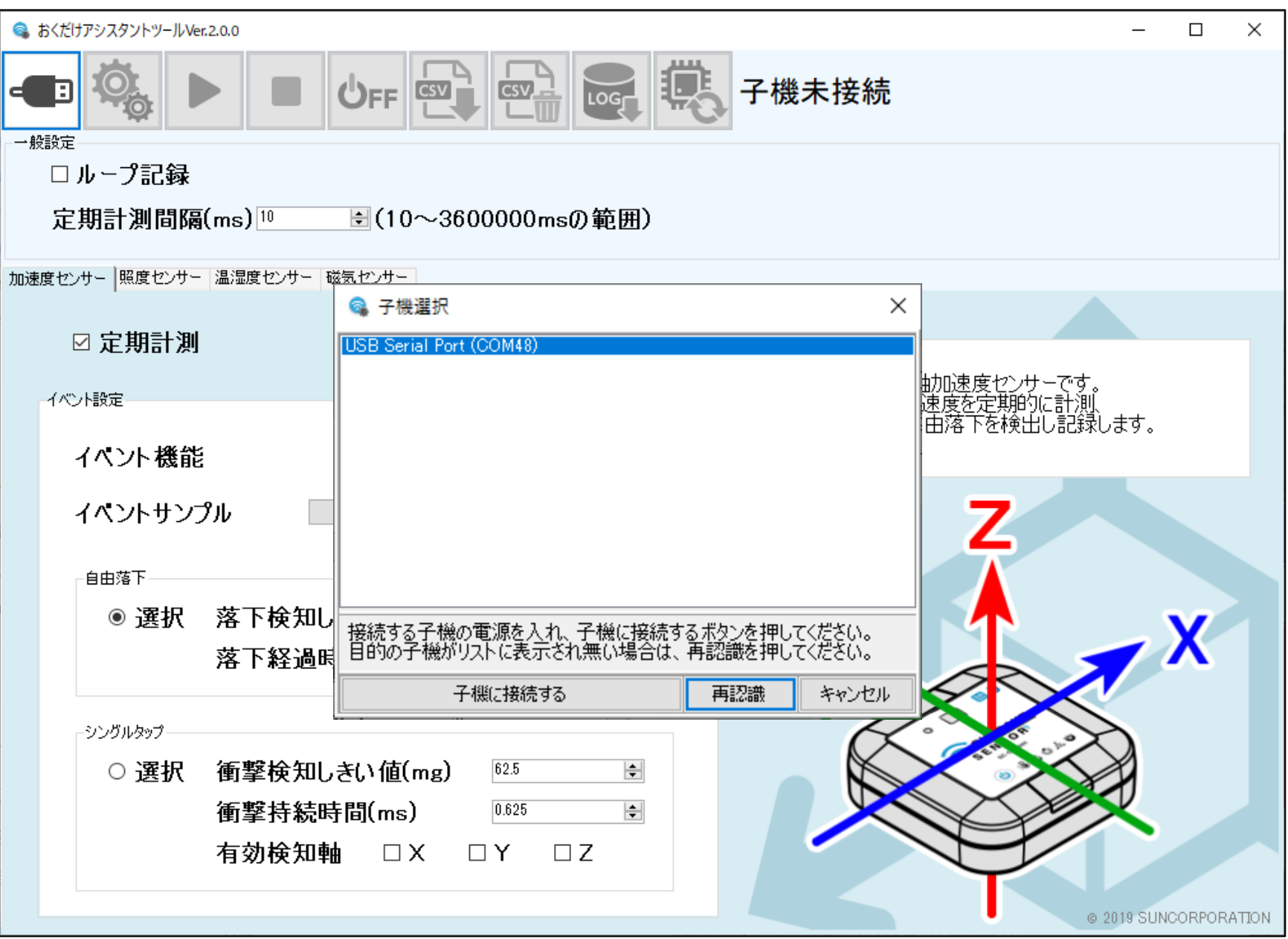

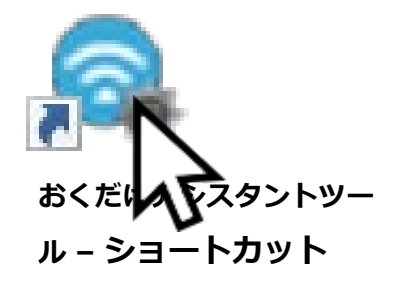

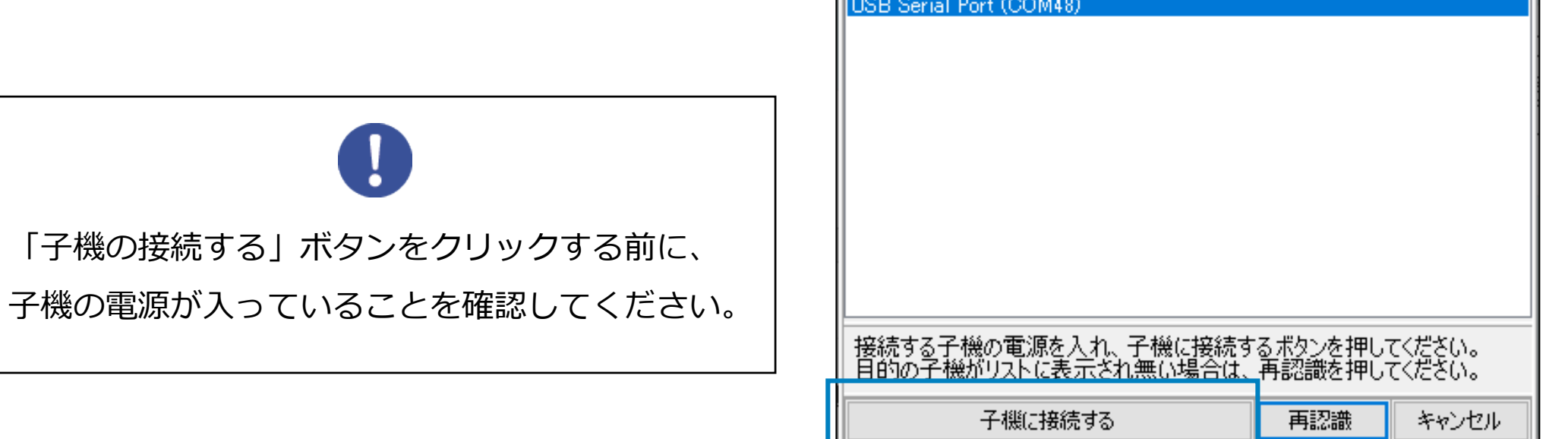

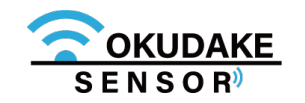

**10.**接続中の画面が表示されます。

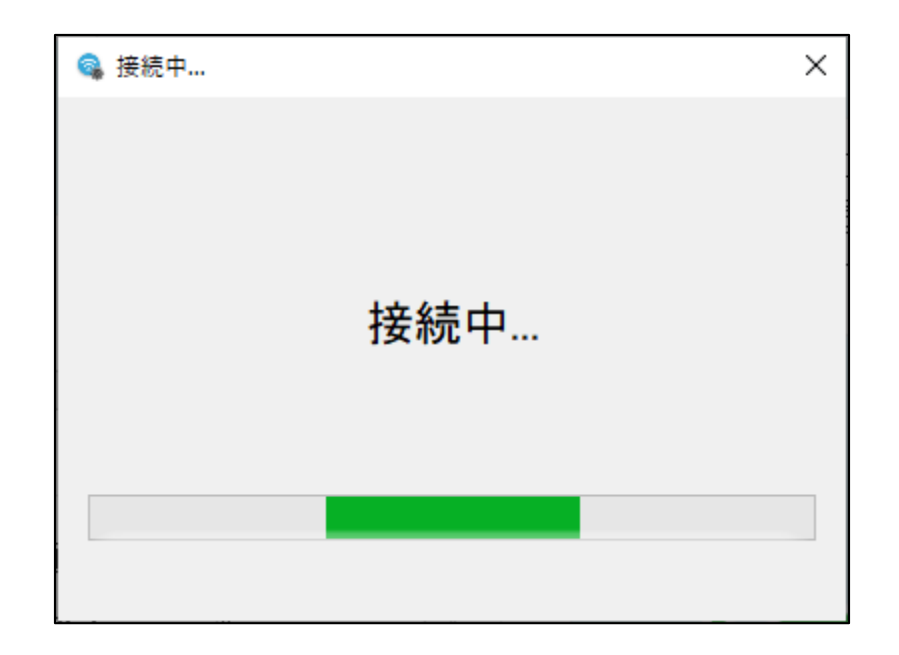

**11.**メイン画面が表示されます。

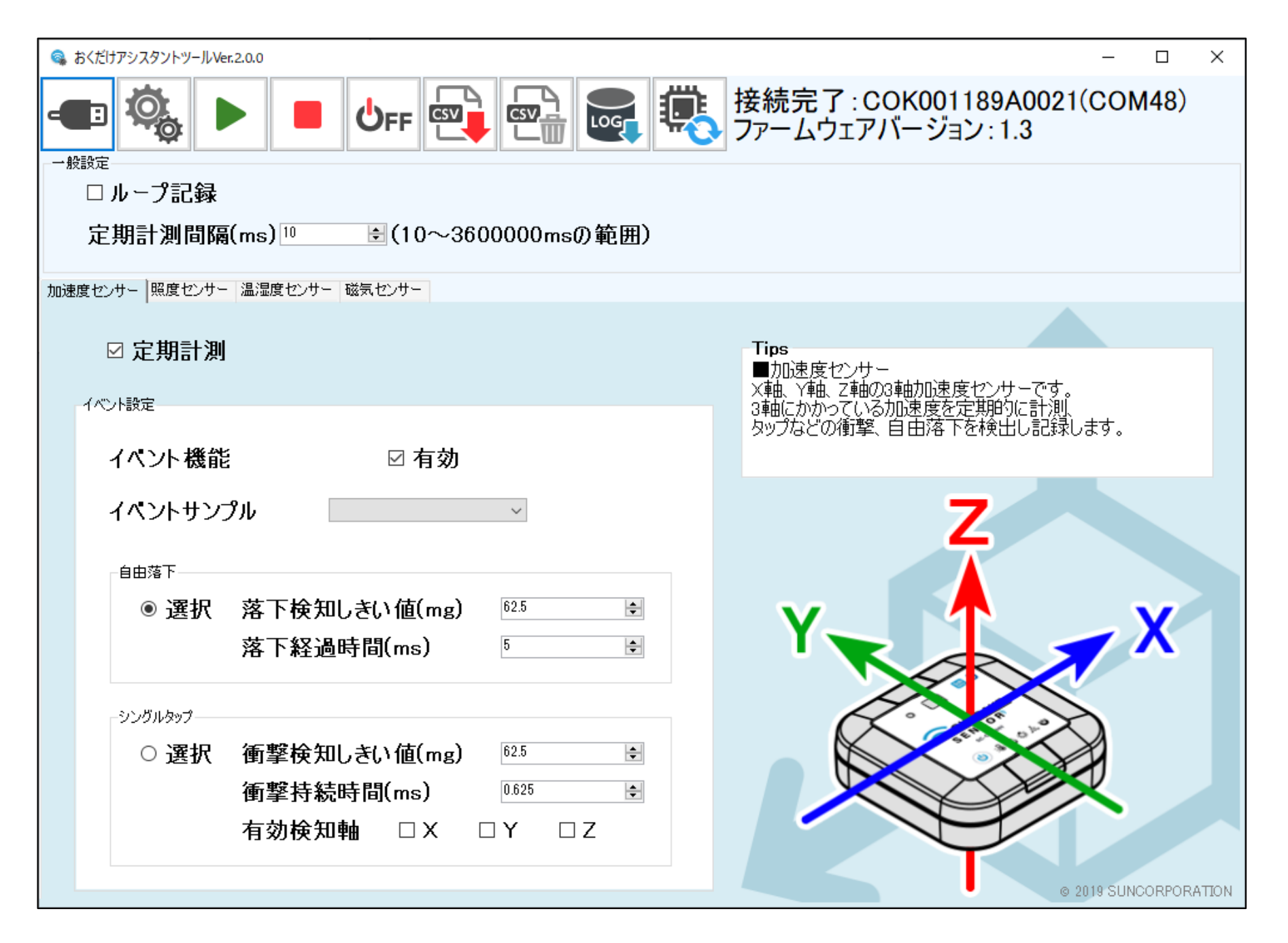

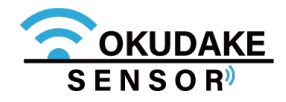

## **9.2. 画面構成**

以下は、おくだけアシスタントツールの画面構成になります。

**①**

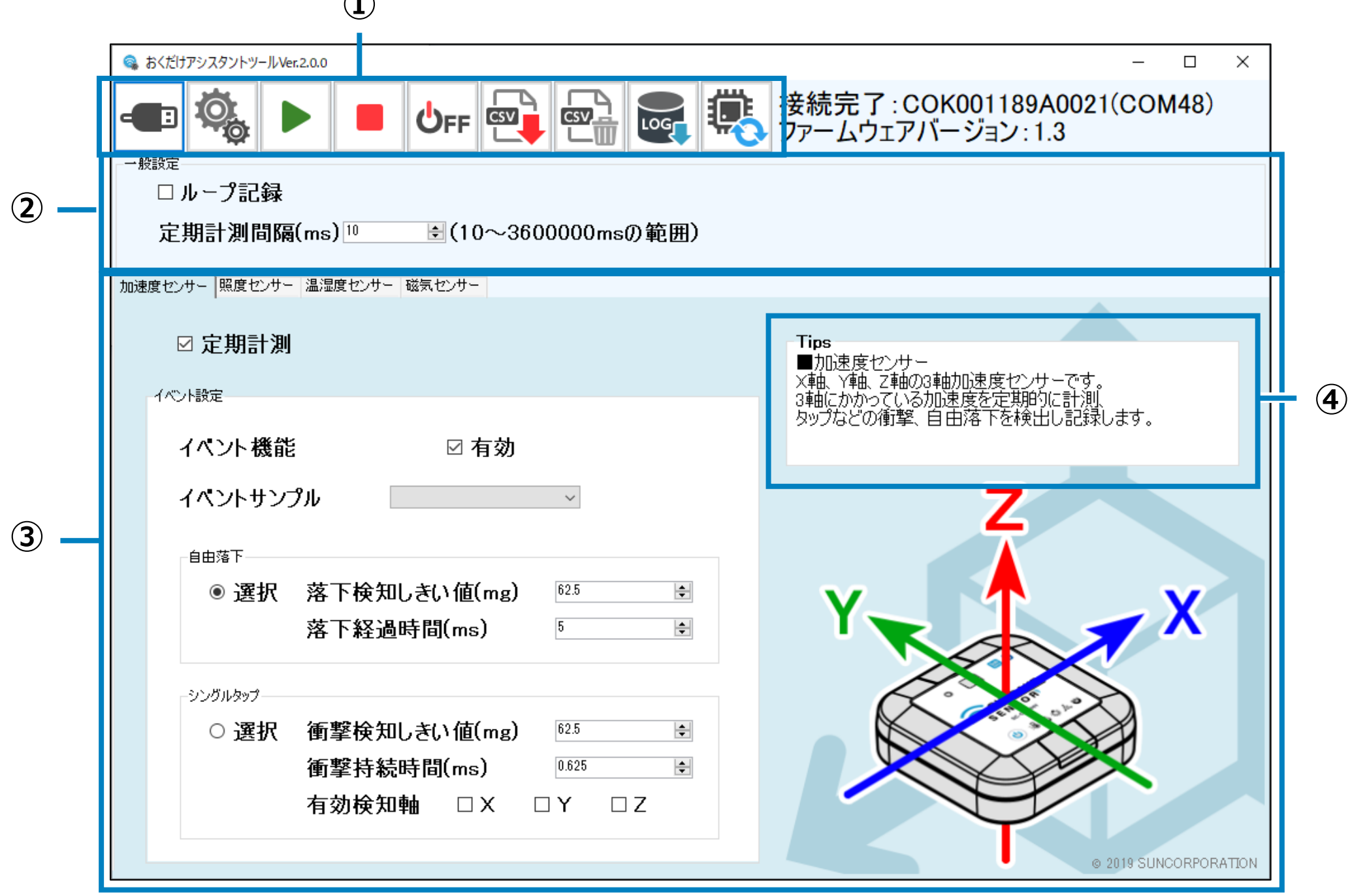

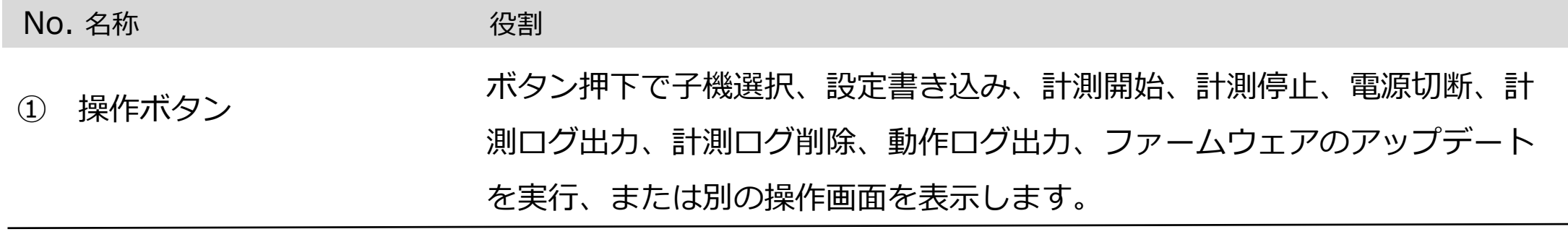

ループ記録の有効/無効の選択と定期計測間隔の変更を行います。

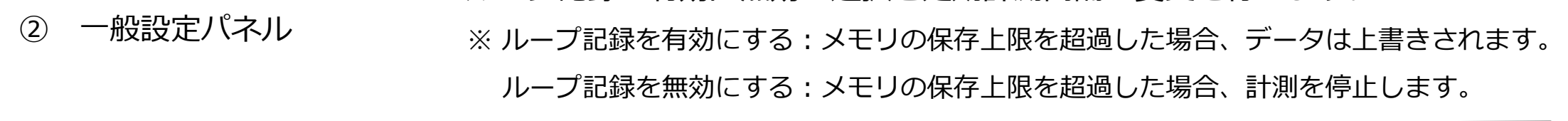

③ センサー種別設定タブ 各センサーごと(加速度センサー、照度センサー、温湿度センサー、磁気セ ンサー)の設定画面になります。タブを切り替えて使用します。

④ Tipsパネル 設定画面のヘルプになります。入力中、項目にカーソルを合わせるとヘルプ を表示します。また、マウス操作と連動します。マウス操作は入力時の操作 より優先されます。

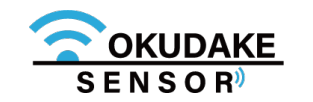

#### **各部名称と役割**

**操作ボタン**

以下は操作ボタンの名称と役割になります。

#### **例:子機選択ボタン選択時**

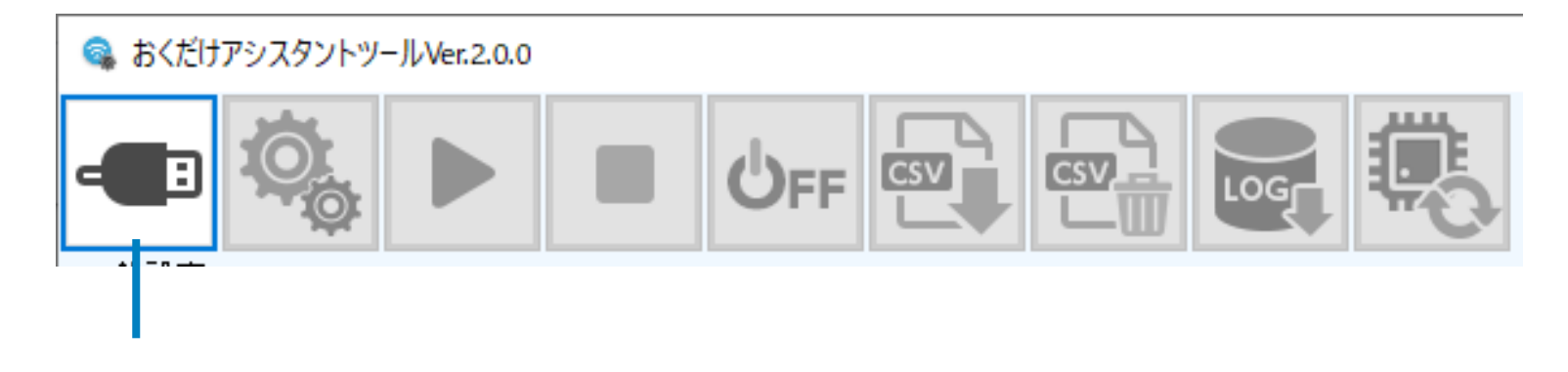

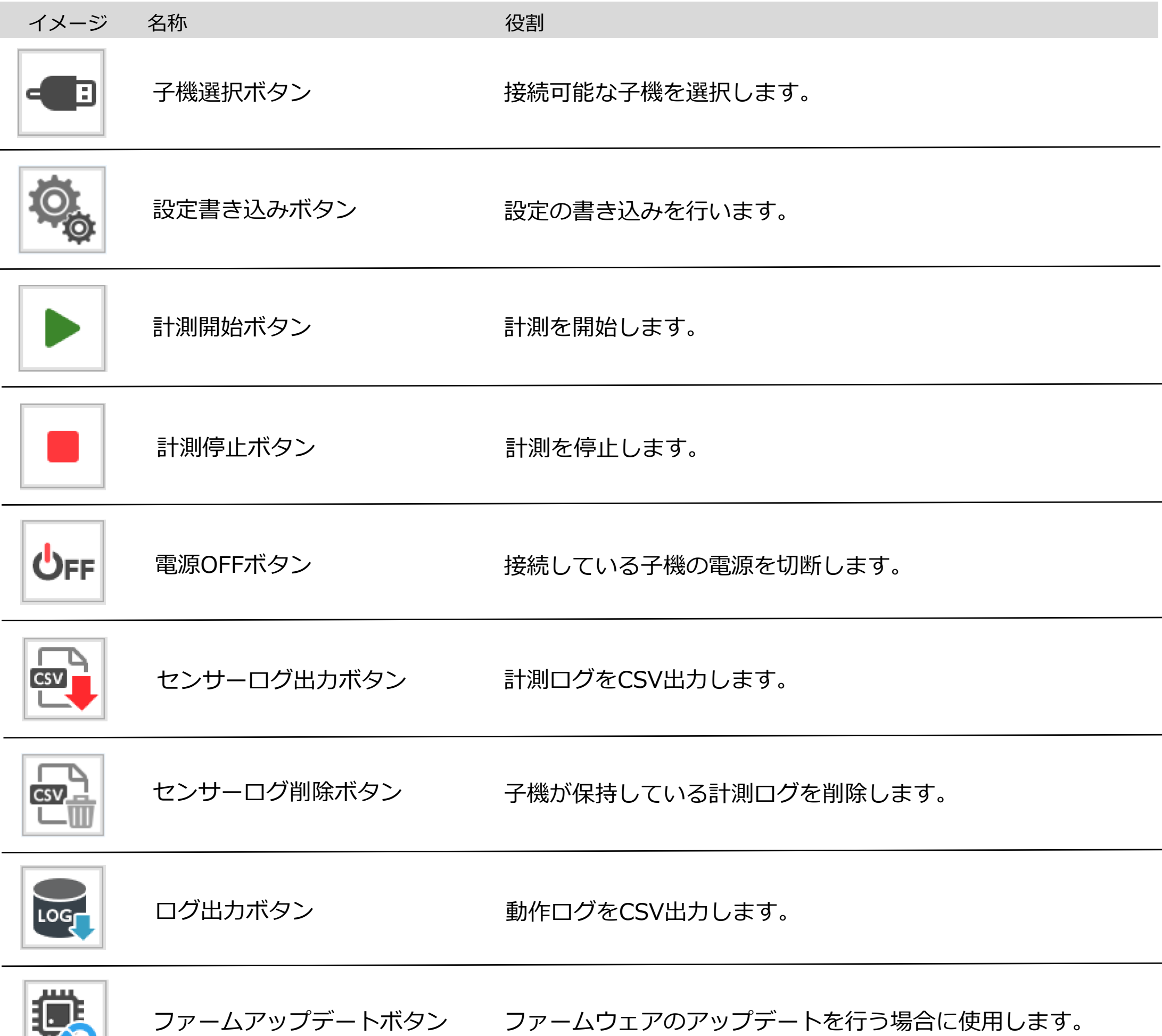

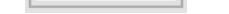

۳Ø

#### 現在可能でない操作のボタンは無効になります。

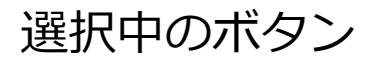

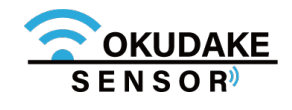
### **9.3. 計測開始と計測停止**

以下は、計測開始と停止の操作手順になります。

**1.** 子機が接続されている状態で、計測開始ボタンをクリックします。

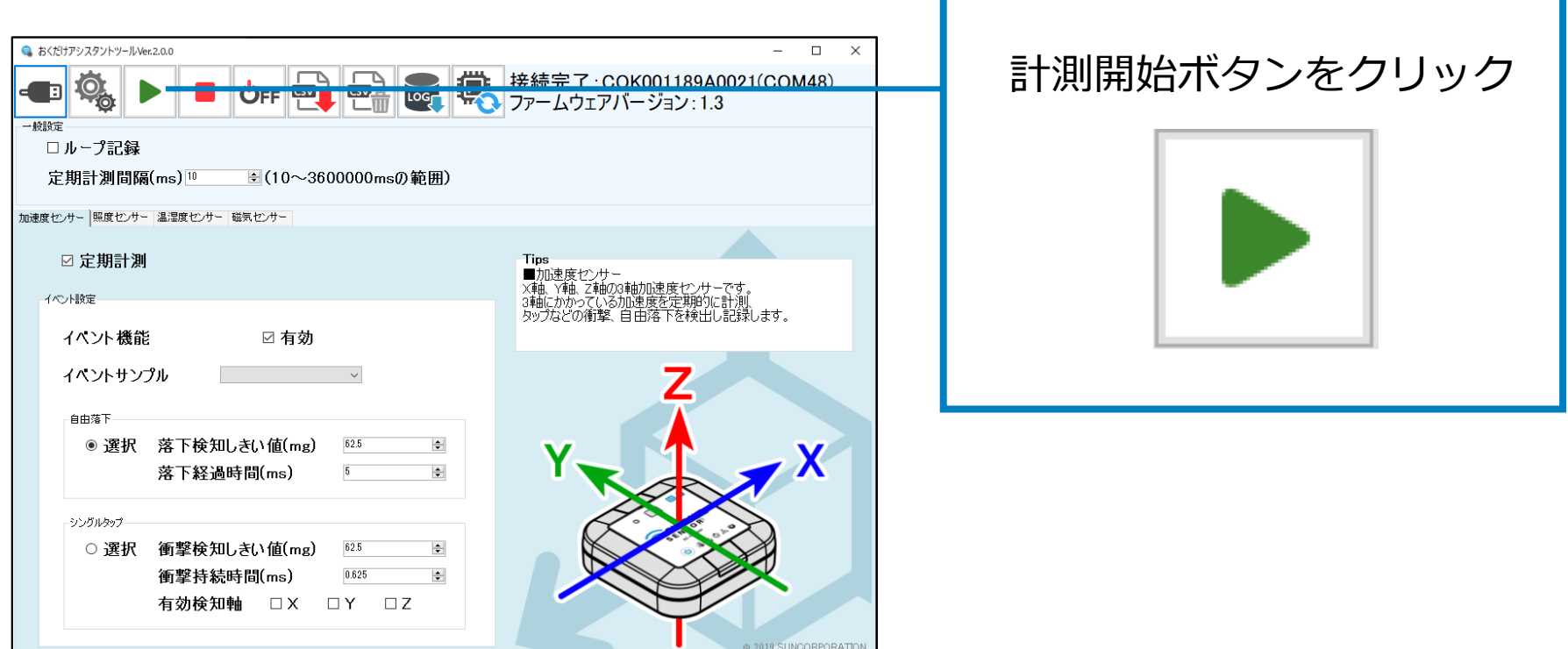

計測が実行されているかを確認します。子機の電源ボタンを短押し、LED状態ランプが緑色 **2.** に3秒点灯するのを確認してください。

#### **計測開始**

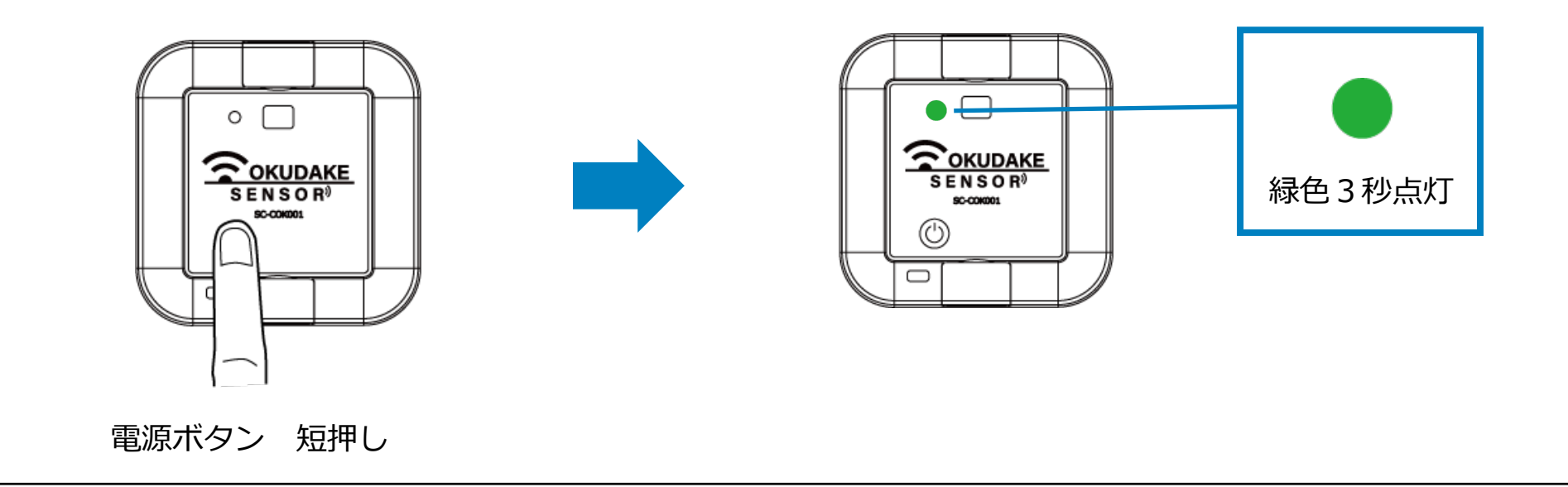

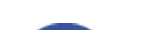

LED状態ランプが他の色で点灯・点滅をした場合は、P.16 「ロガーモード ①電源ボタン短押し 時」を参照し対応してください。

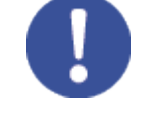

計測開始操作では、計測ログの削除と設定の書き込みも同時に行われます。 必要な場合はP.88「9.5. ログのエクスポート」の手順に従って計測ログの保存を行ってください。 設定の書き込みのみ行いたい場合はP.97「9.8. 設定の書き込み」を参照してください。

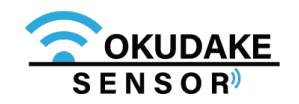

**計測停止**

**1.** 子機が計測されている状態で、計測停止ボタンをクリックします。

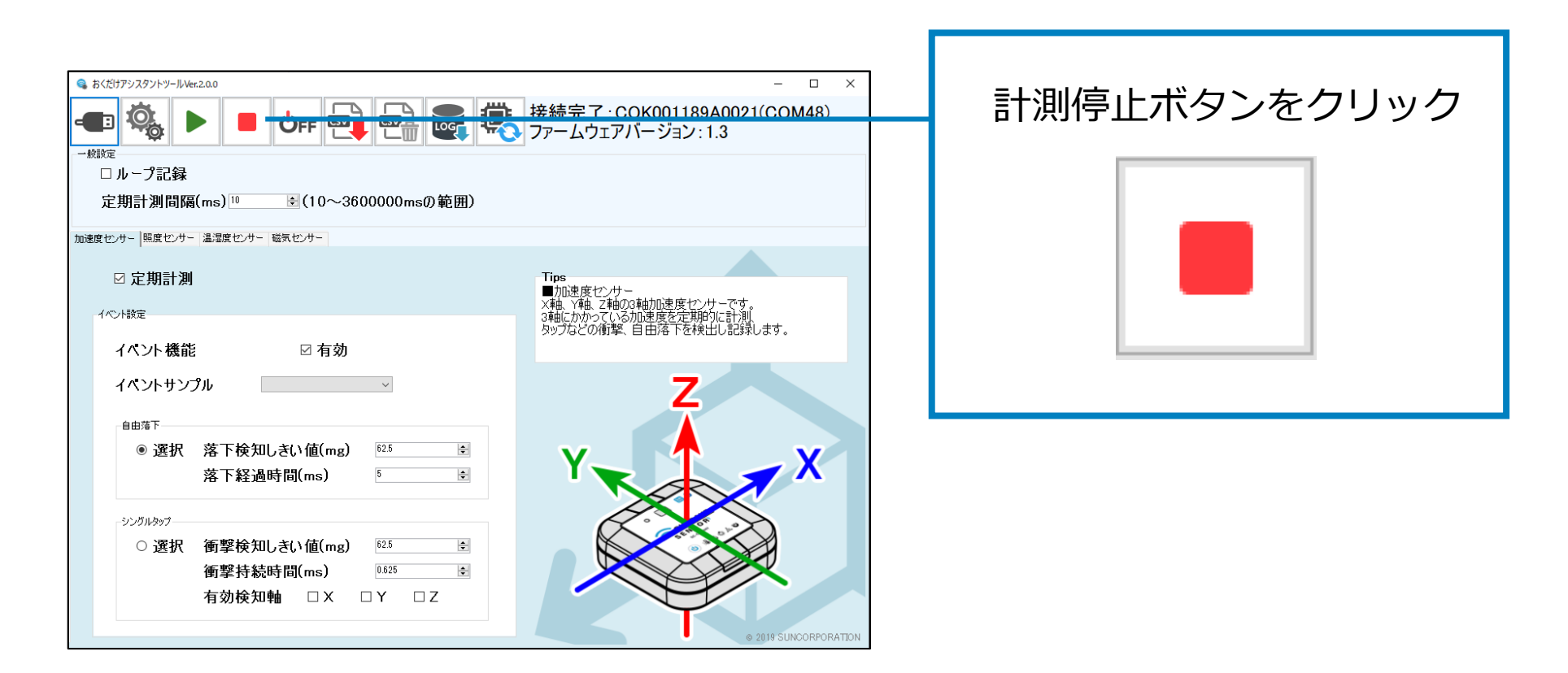

計測が停止しているのを確認します。子機の電源ボタンを短押し、LED状態ランプがオレン **2.** ジ色に3秒点灯するのを確認してください。

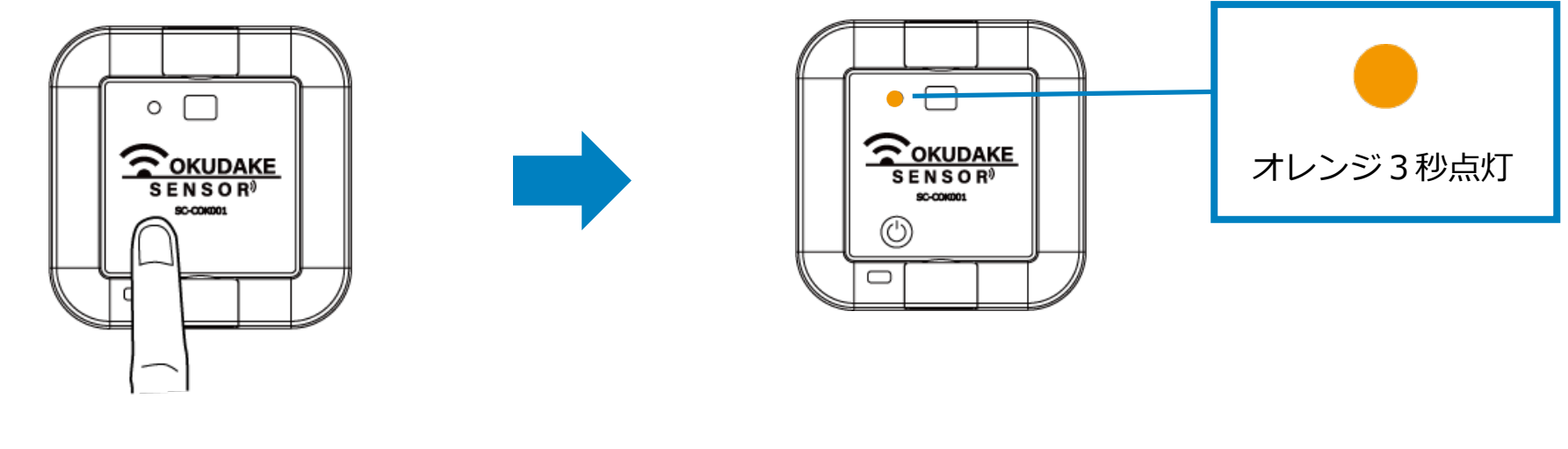

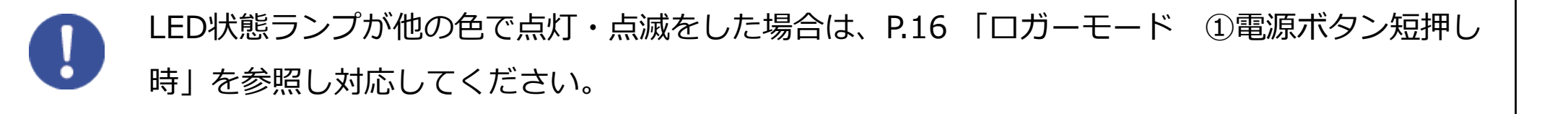

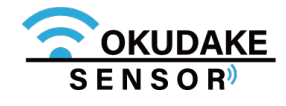

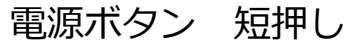

### **9.4. 電源切断**

以下は、ロガーモード時の子機の電源の切断手順になります。

**1.** 子機が接続されている状態で、電源OFFボタンをクリックします。

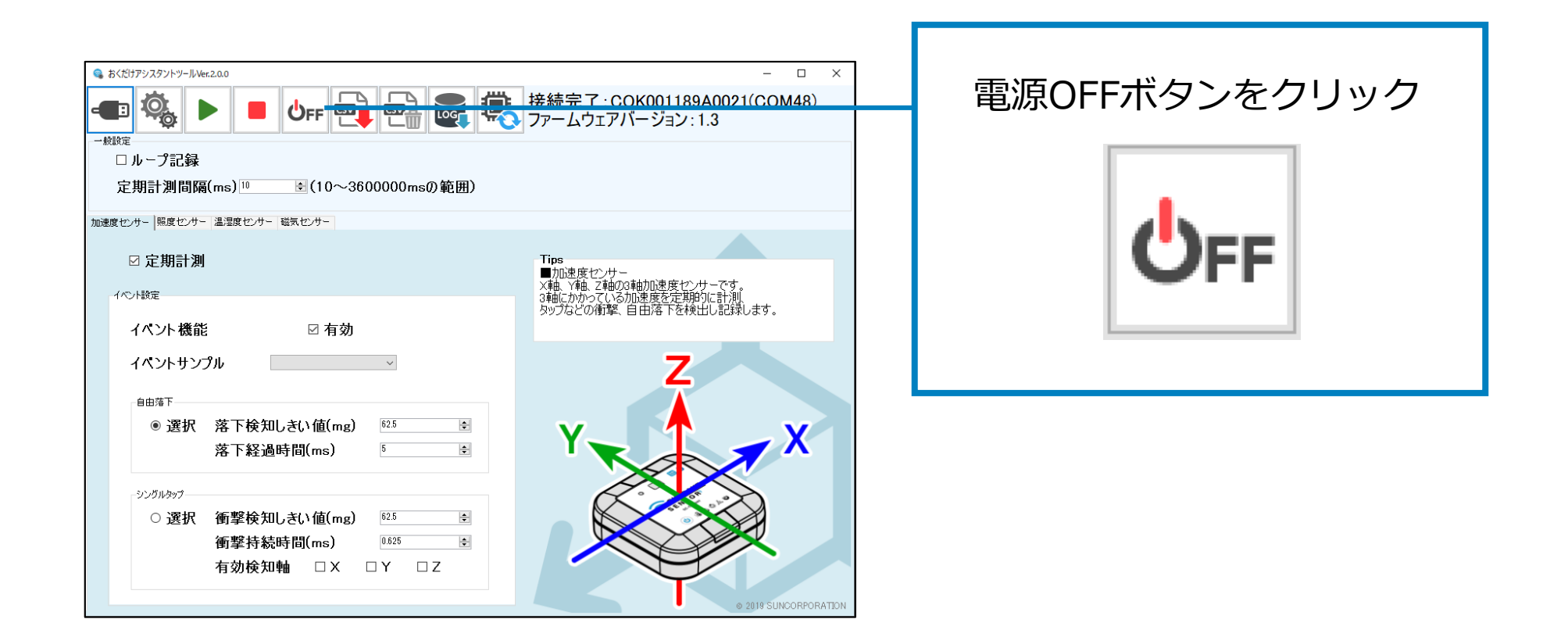

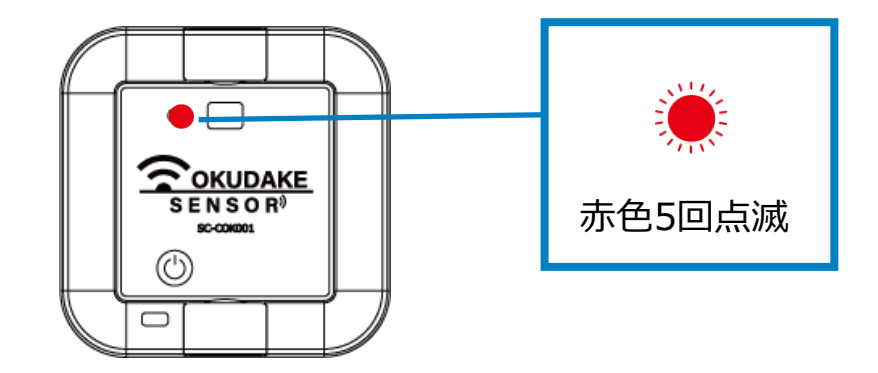

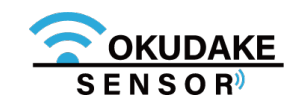

子機の電源が切断されます。このとき、子機のLED状態ランプが5回赤色点滅するのを確認 **3.** してください。

**2.** 表示されるダイアログで「OK」をクリックします。

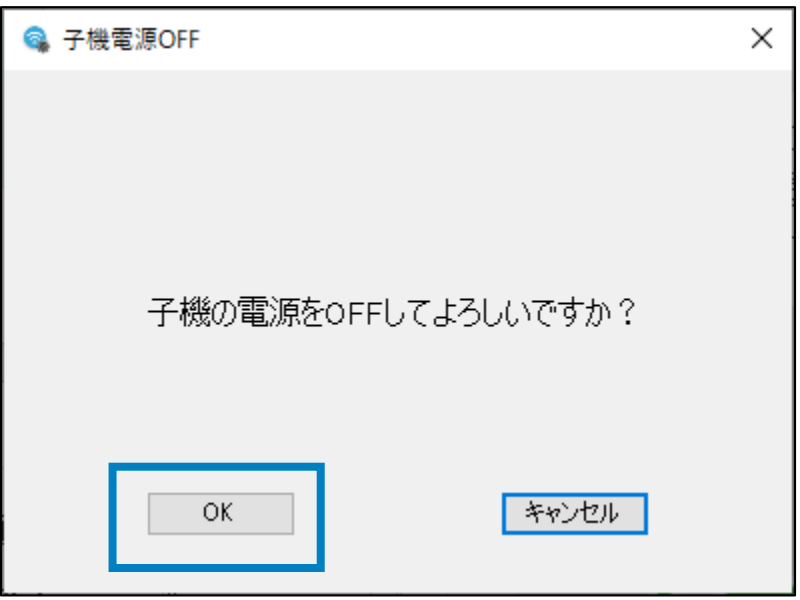

#### **計測ログのエクスポート**

### **9.5. ログのエクスポート**

以下は、ログのエクスポート手順になります。

**1.** 計測を停止し、センサーログ出力ボタンをクリックします。

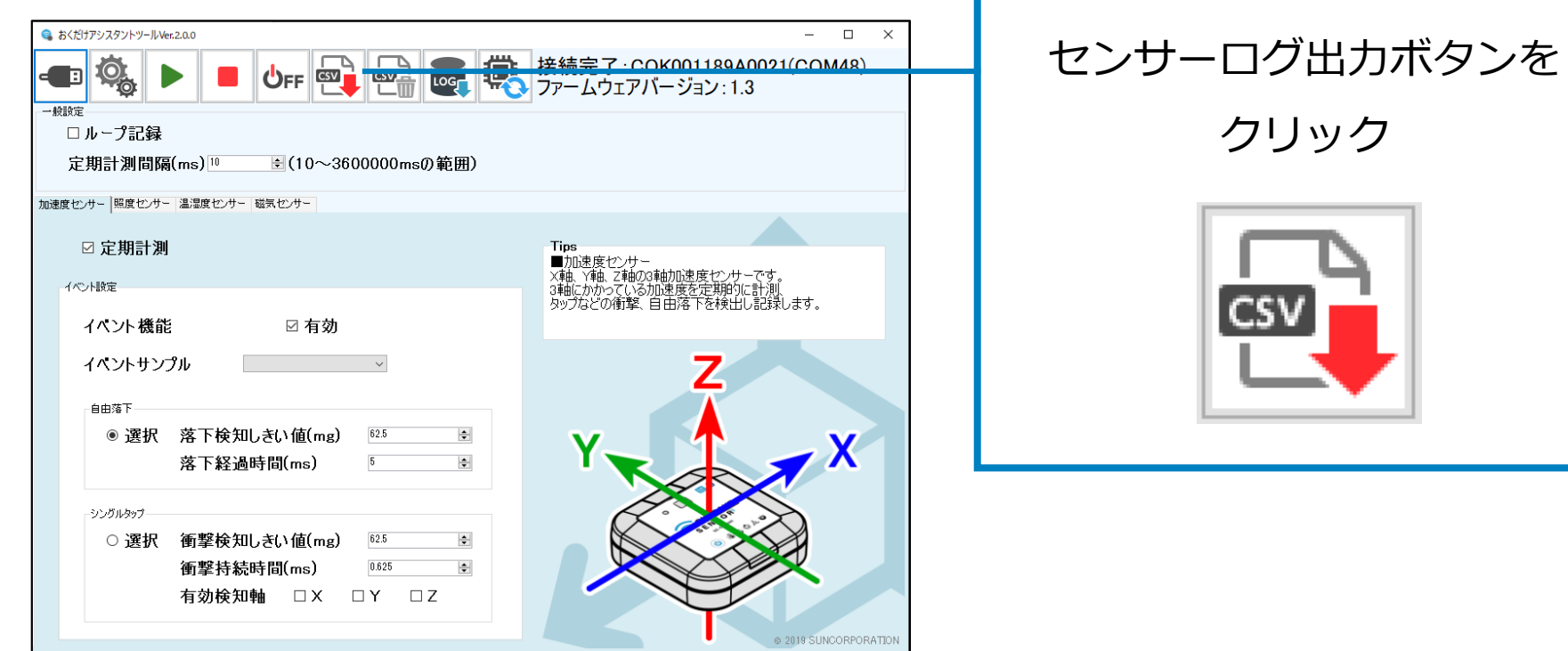

**3.** CSVファイルの名前を付けて保存先を指定します。

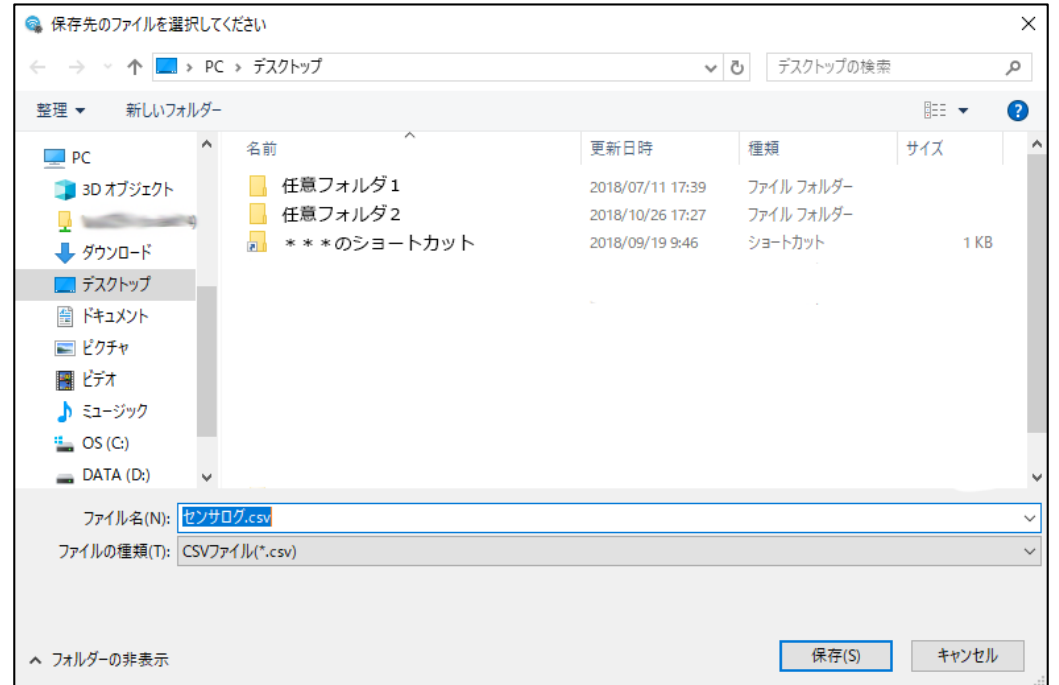

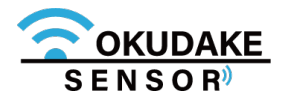

**2.** 表示されるダイアログで「OK」をクリックします。

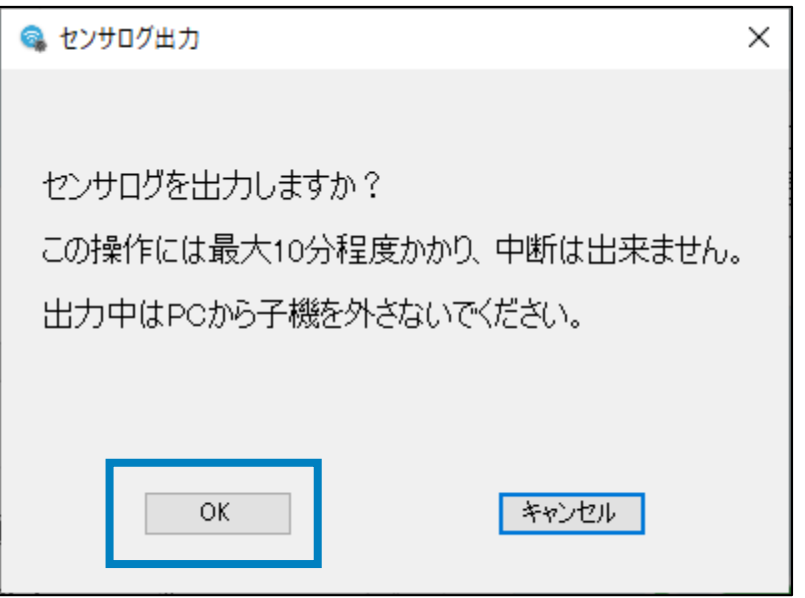

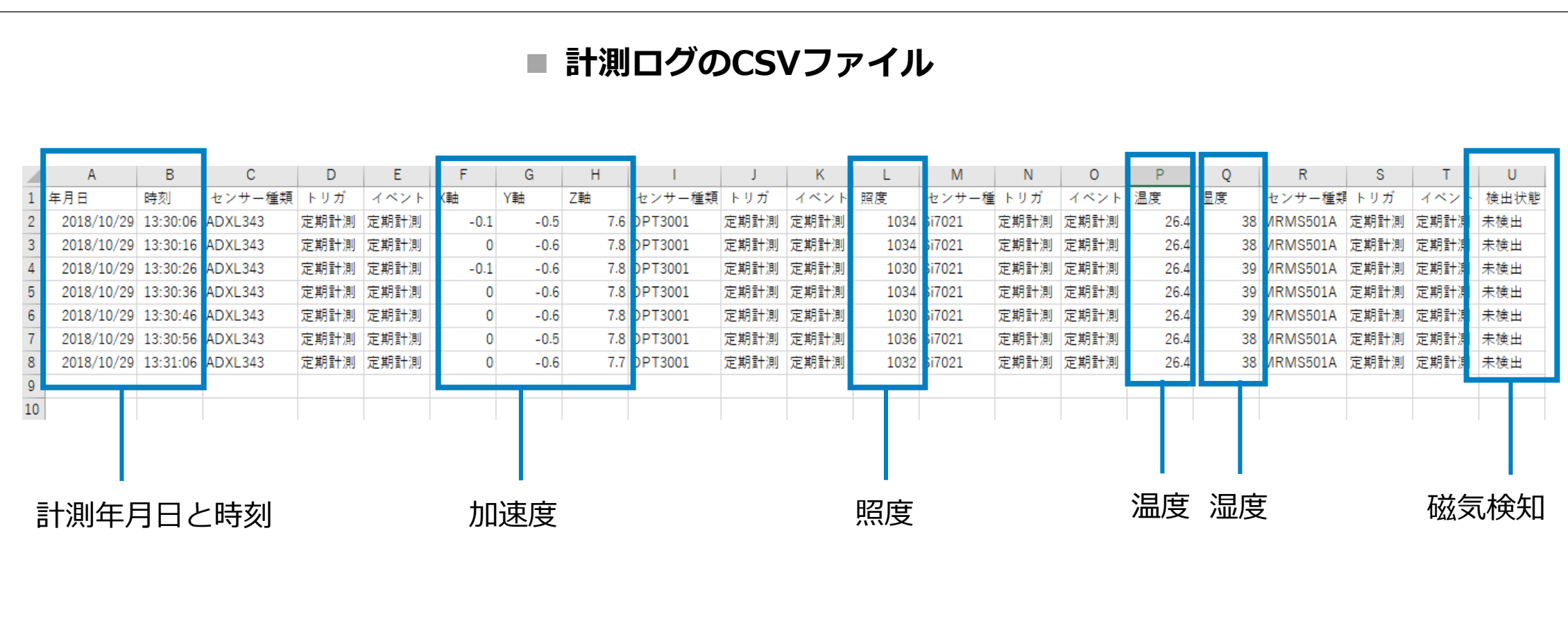

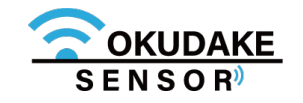

#### ログデータを抽出し、指定した保存先にCSVファイルをエクスポートします。 **4.**

エクスポートが完了するまで以下の画面が表示されます。

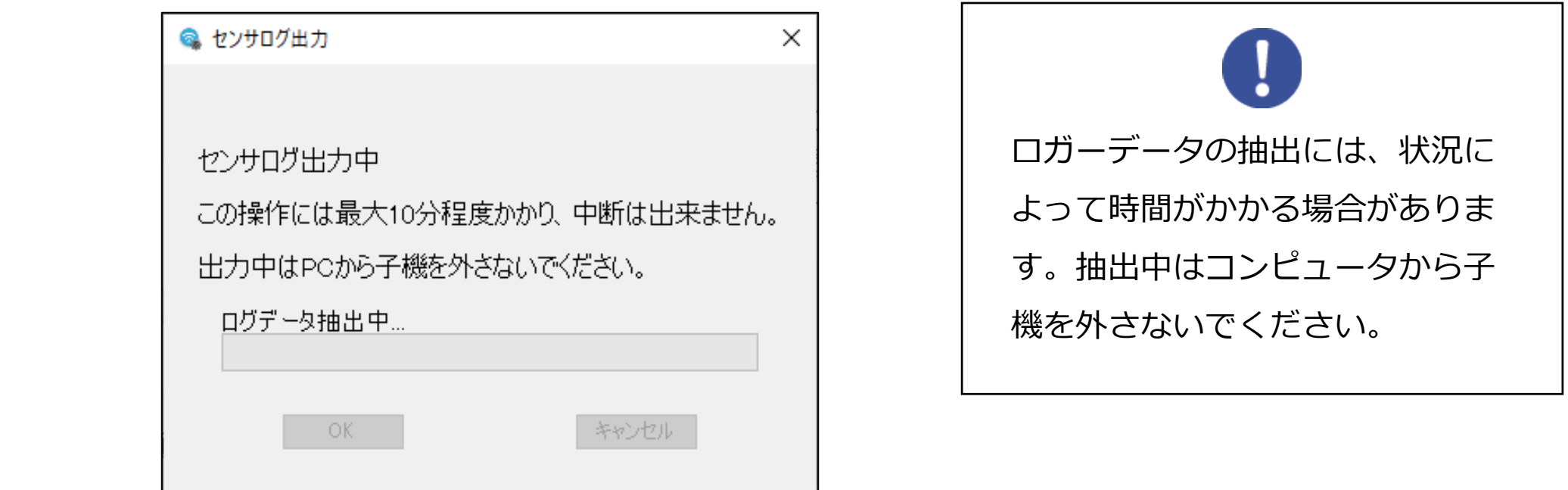

### **動作ログのエクスポート**

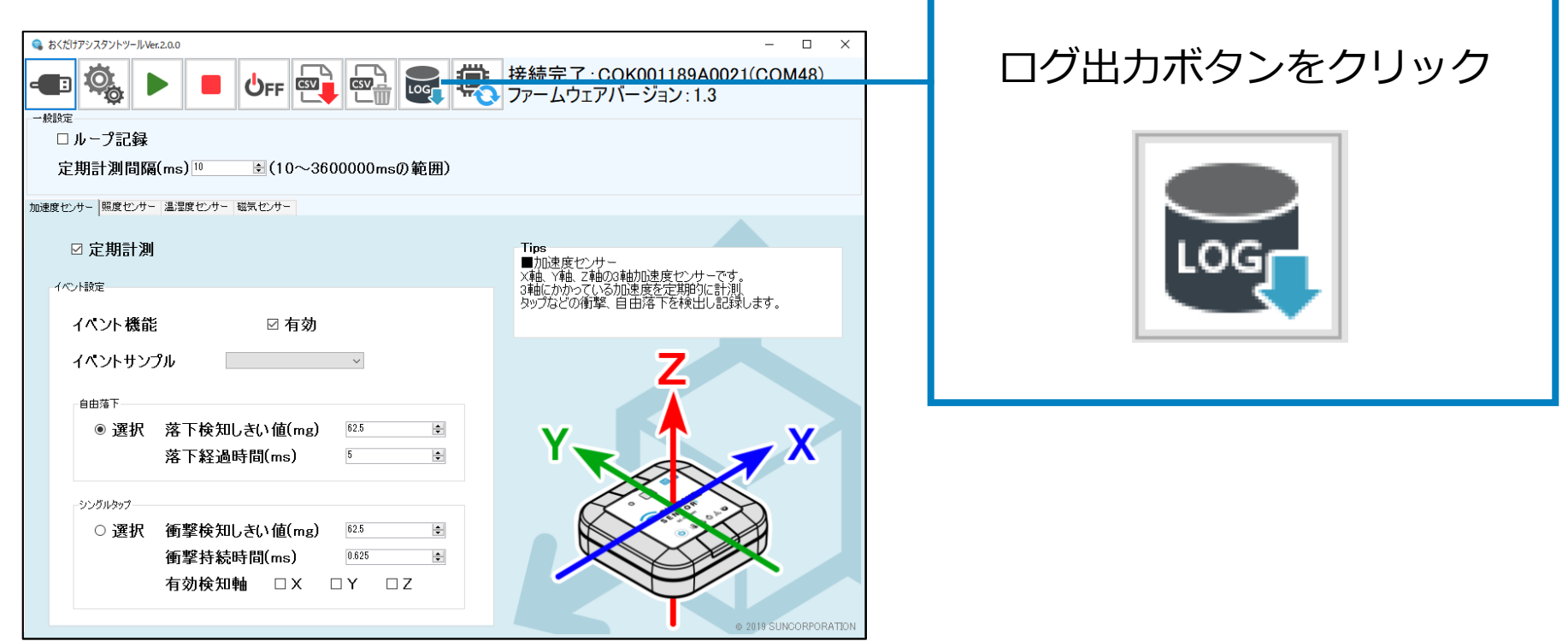

**1.** 計測を停止し、ログ出力ボタンをクリックします。

**3.** CSVファイルの名前を付けて保存先を指定します。

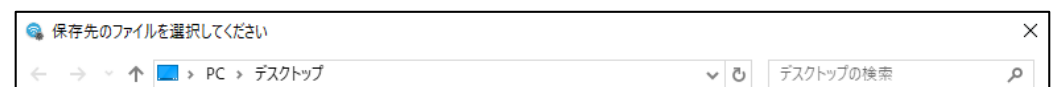

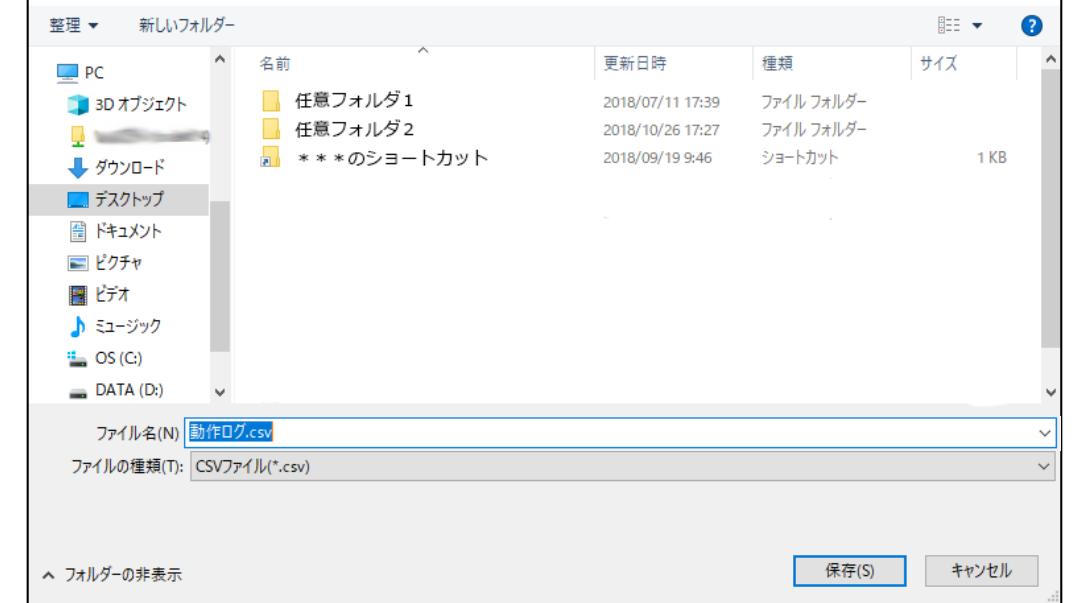

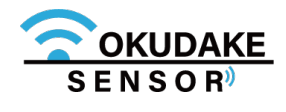

**2.** 表示されるダイアログで「OK」をクリックします。

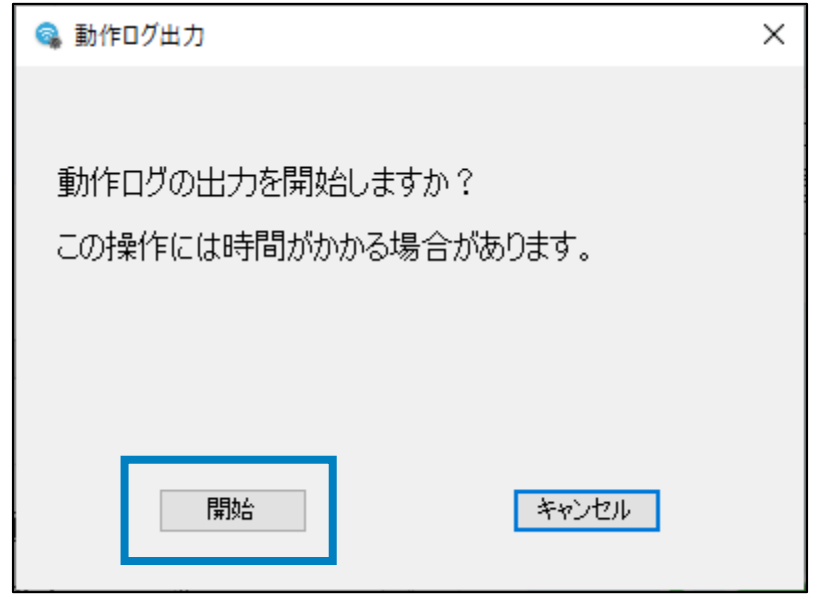

#### 保存先にCSVファイルをエクスポートします。 **4.**

エクスポートが完了するまで以下の画面が表示されます。

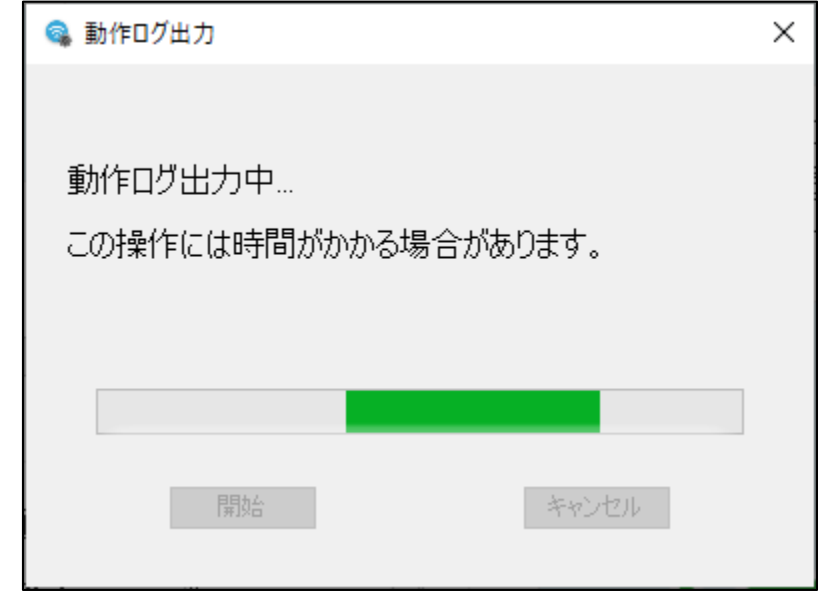

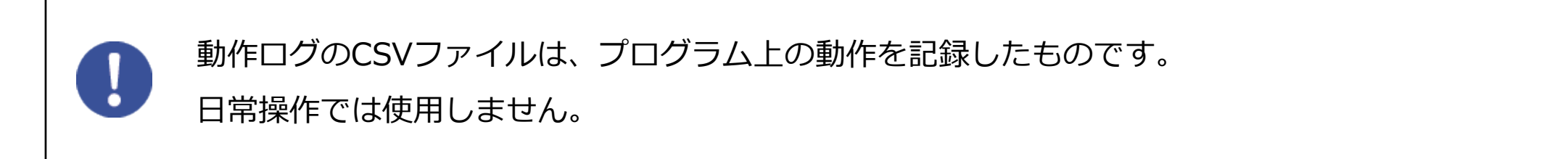

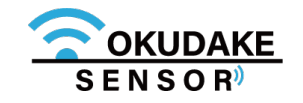

### **9.6. ファームウェアのアップデート**

以下は、ファームウェアのアップデート手順になります。

**2.** おくだけアシスタントツールのファームアップデートボタンをクリックします。

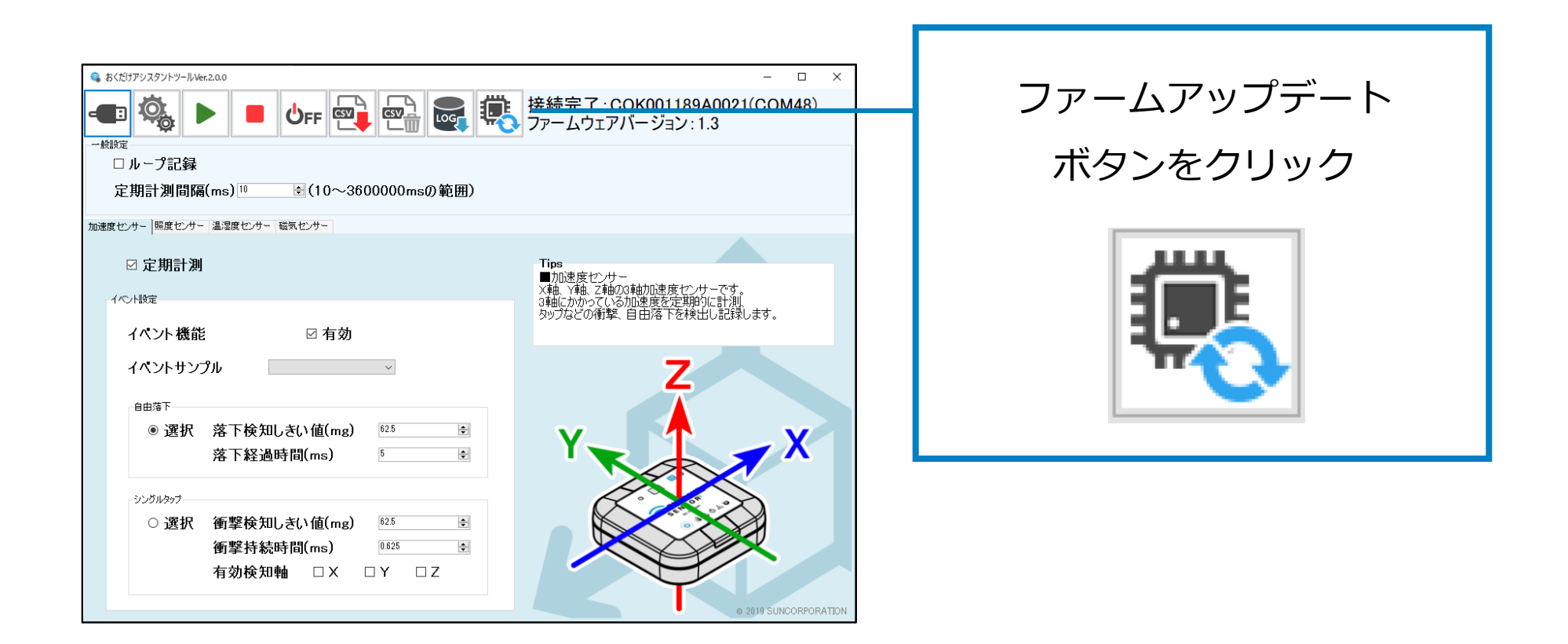

**3.** 手順1でダウンロードしたファームウェアファイルを読み込みます。

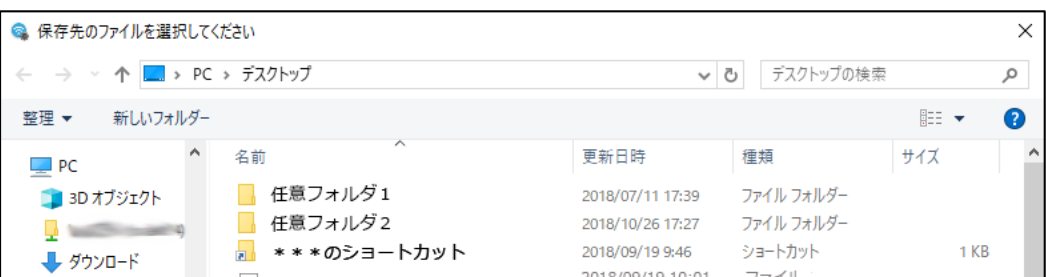

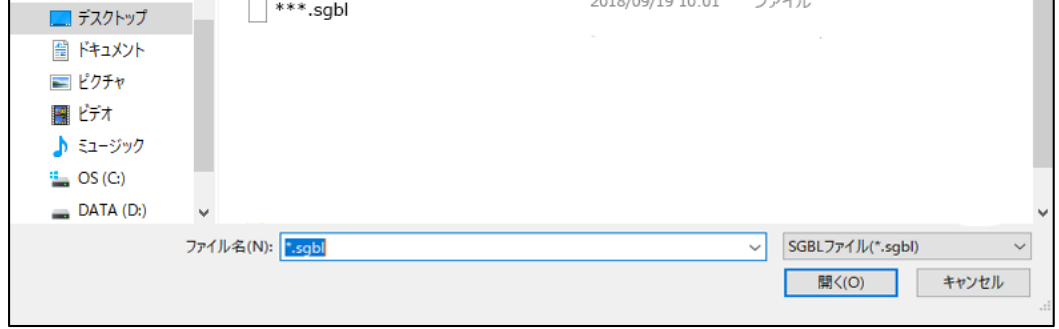

**1.** 子機のファームウェアの最新ファイルを、弊社の製品サイト専用ページからダウンロードします。

### **http://www.sun-denshi.co.jp/sc/okudake/**

**ファイル形式 sgbl**

#### **4.** 画面の指示にしたがってアップデートを行います。

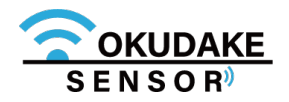

以下は、おくだけアシスタントツールの設定手順になります。

#### **一般設定**

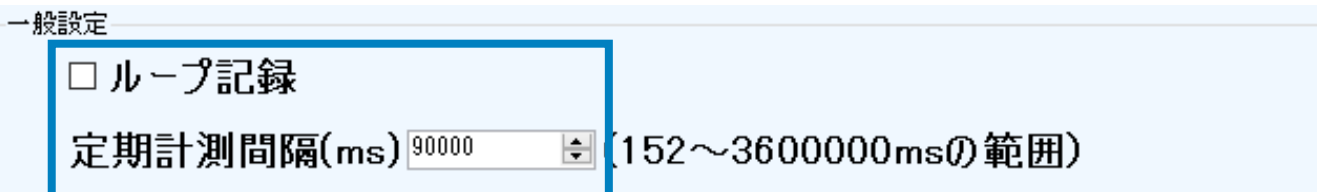

データ量の保存領域を超えた場合、データを上書きする場合はループ記録にチェックを入れ、計測を 一旦停止する場合はチェックを外します。

定期計測間隔の数値を152~3600000内で入力します。

#### **加速度センサーの設定**

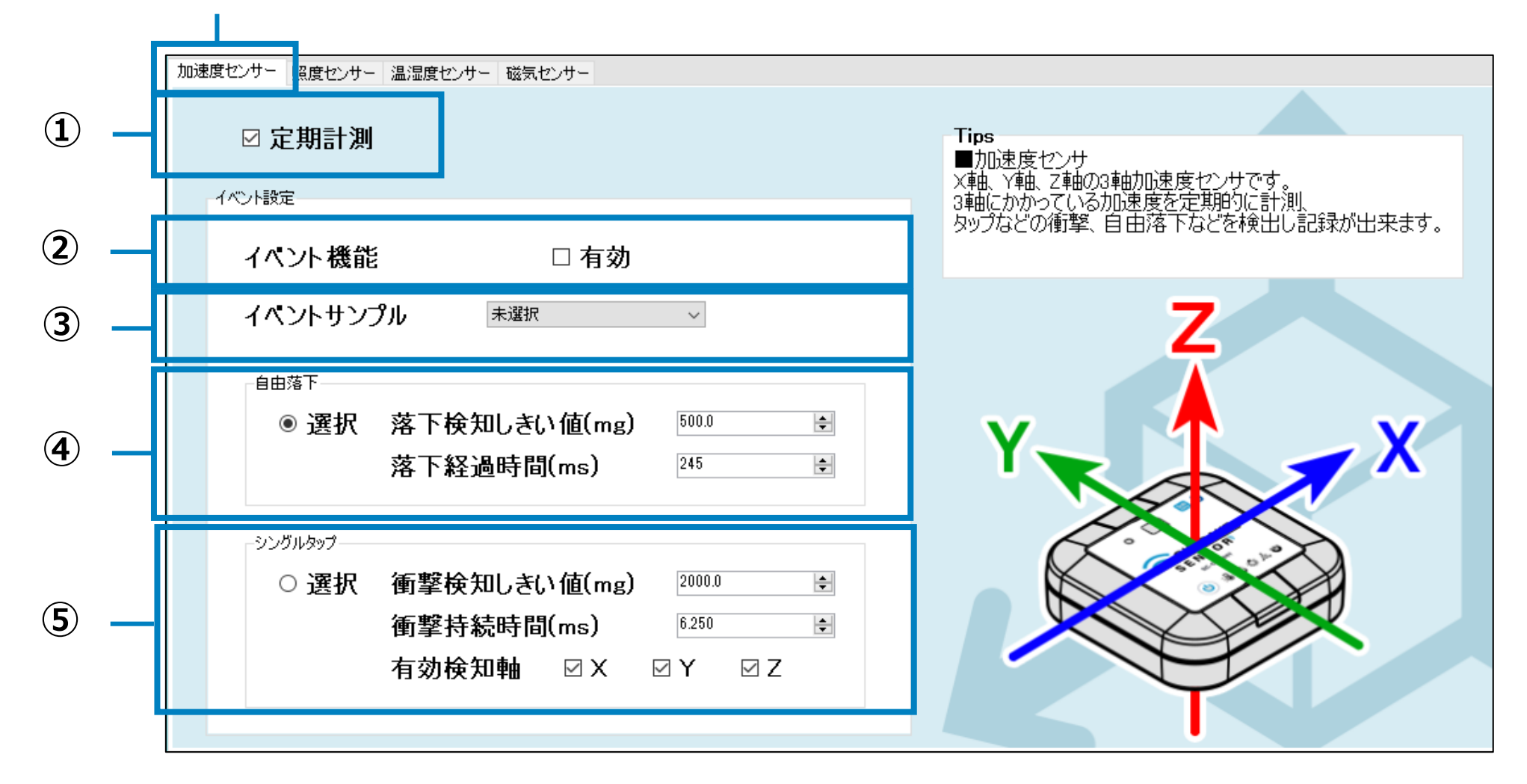

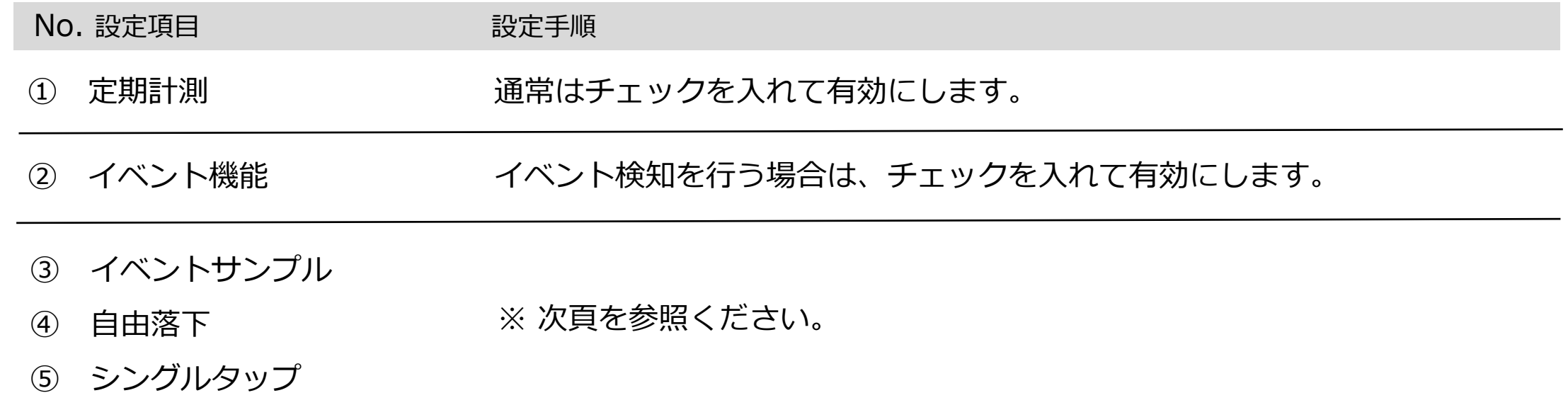

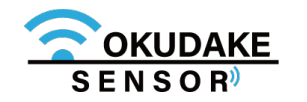

加速度センサータブ

定期記録の周期で最短に設定できる時間は、センサーへの設定により最短で5msから変化します。 152はデフォルト設定での最短時間となります。

します。

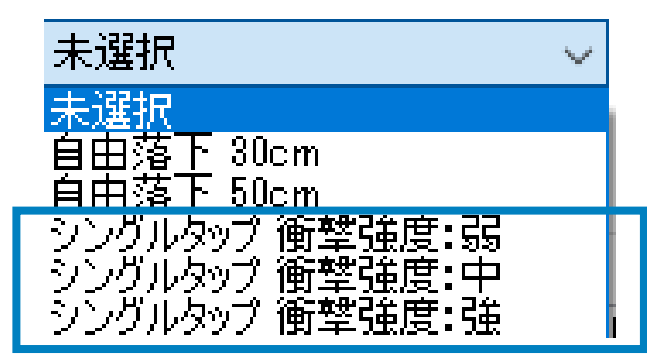

- **4.**有効検知軸は、X,Y,Z軸すべてにチェックを入れてください。
	- 有効検知軸  $\boxtimes$  X ⊠Υ ⊠ Z

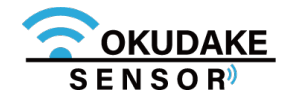

**2.**⑤シングルタップ項目で衝撃検知しきい値(mg)を62.5~15937.5の範囲内 で入力します。推奨しきい値は300~600です。

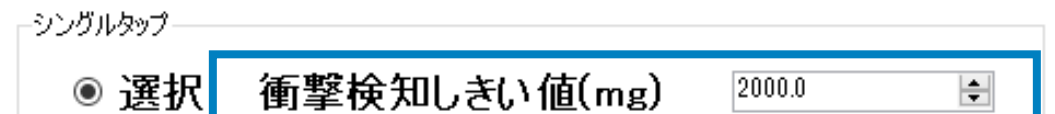

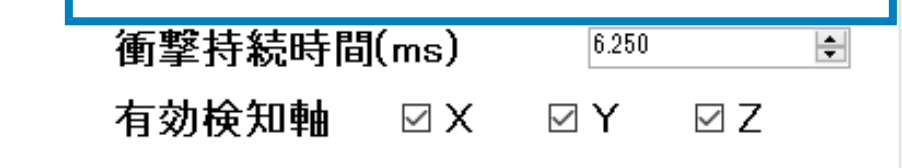

**3.**衝撃持続時間(ms)を0~159の範囲内で入力します。推奨しきい値は6です。

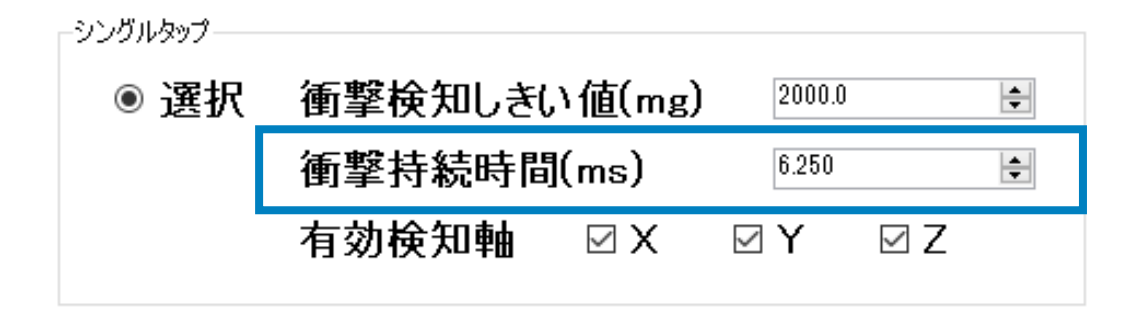

**1.**③イベントサンプルで、シングルタップ衝 撃強度を弱 / 中 / 強のいずれかに設定 **シングルタップ**

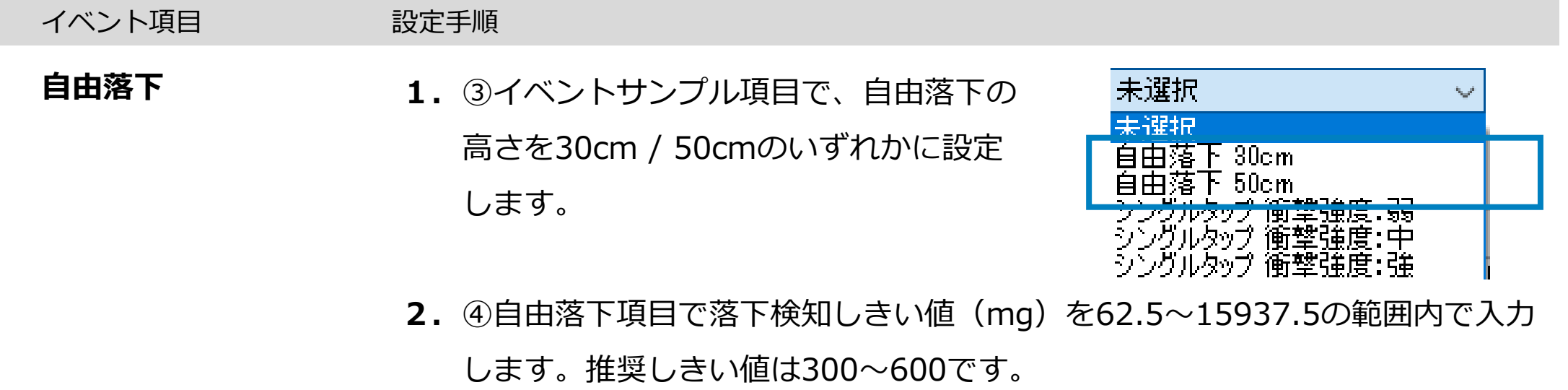

※ プログラム上、設定できない数値が入力された場合は適切な値に自動補正されます。

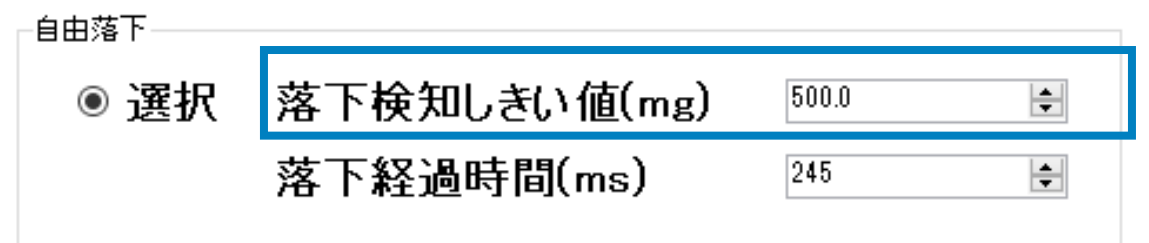

**3.**落下経過時間(ms)を0~1275の範囲内で入力します。推奨しきい値は100~ 350です。

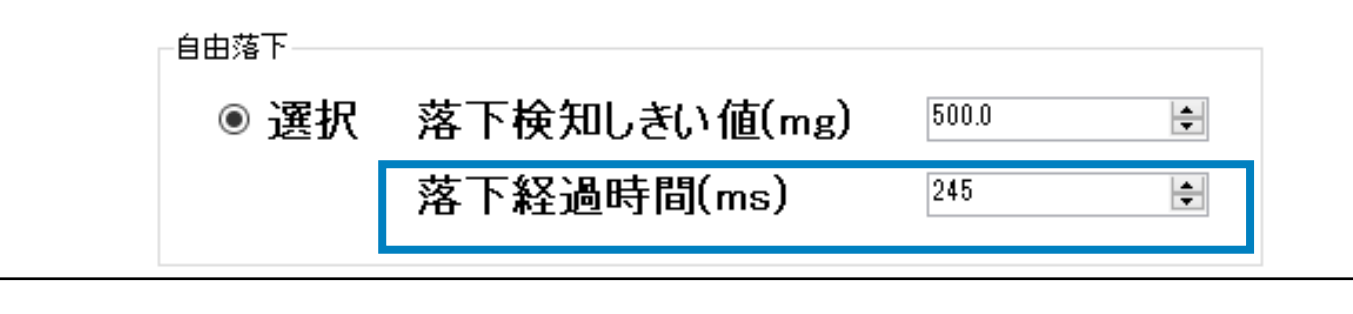

手順2~3は必須ではありません。サンプルから設定値を調整する場合に操作を行います。

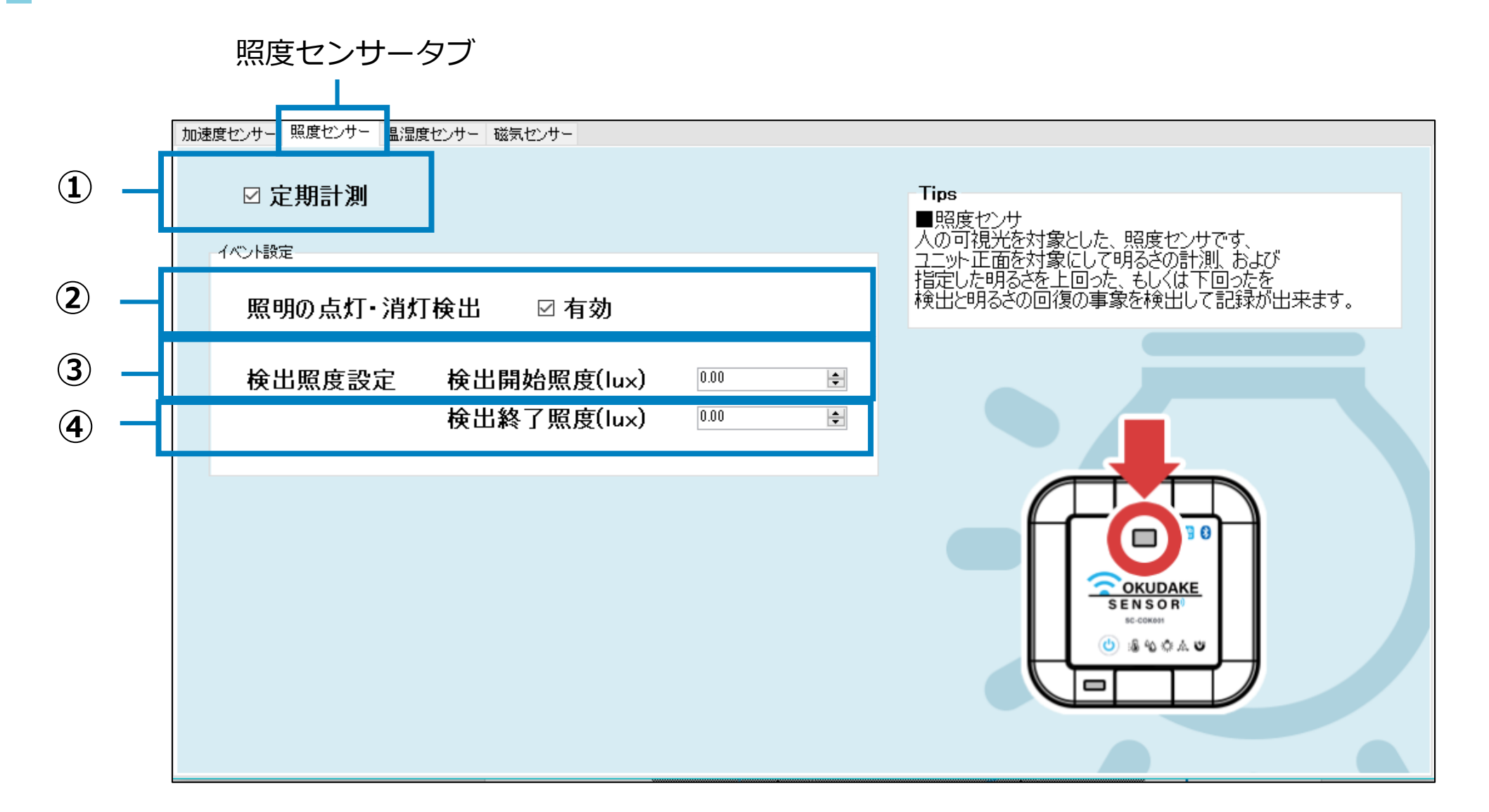

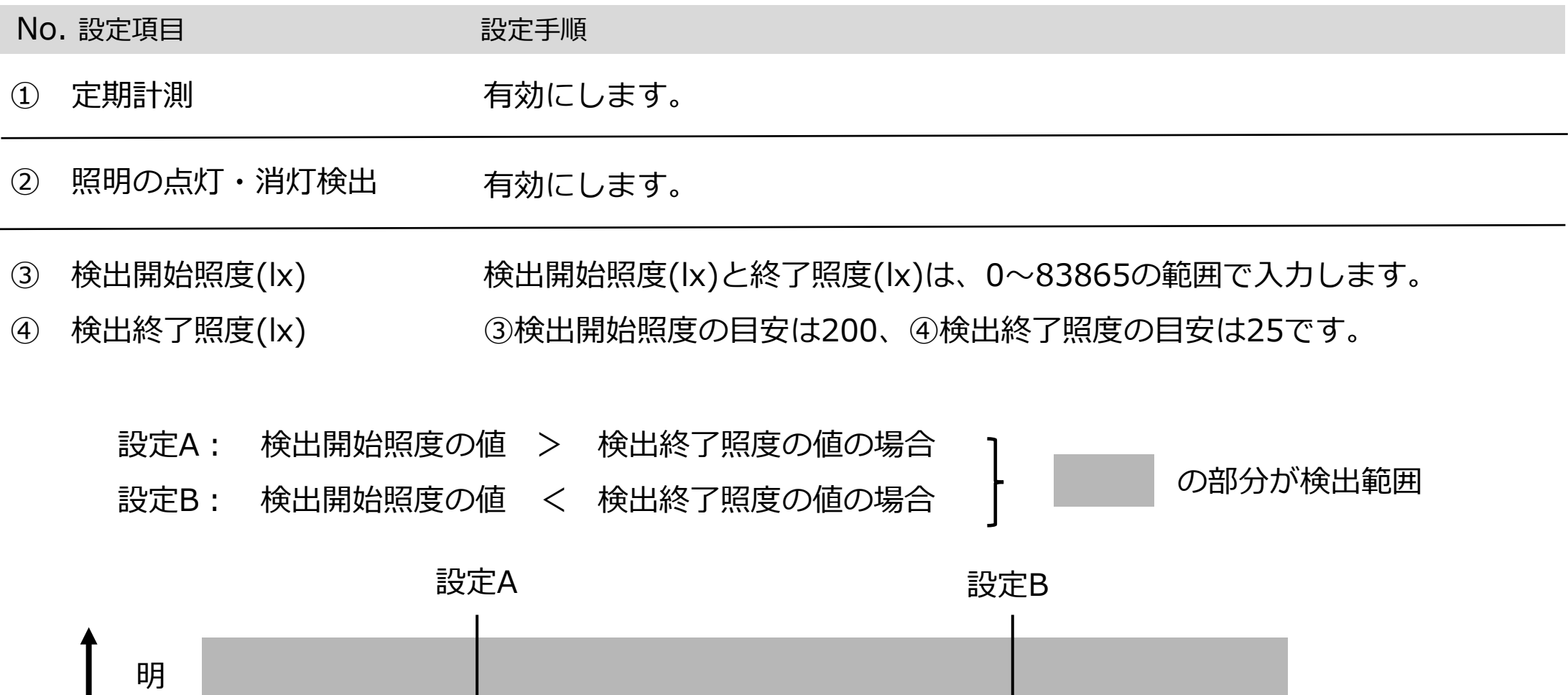

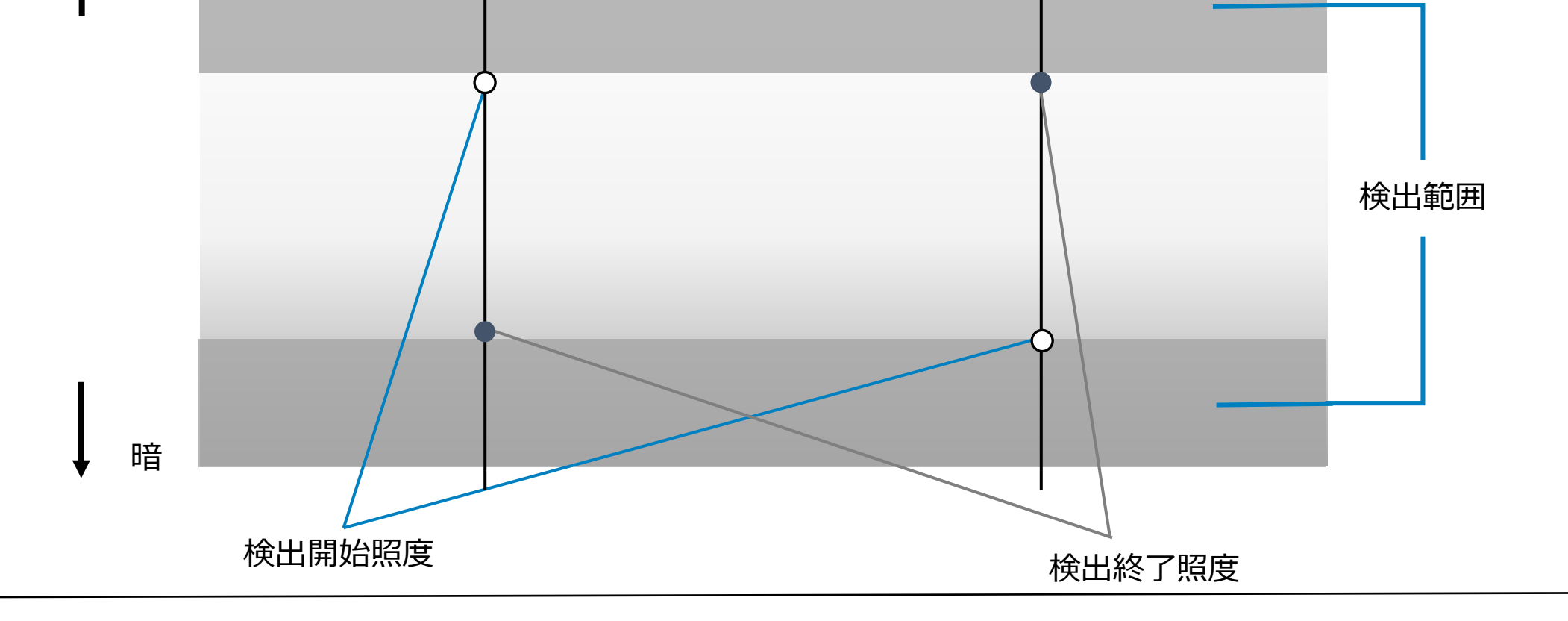

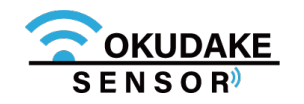

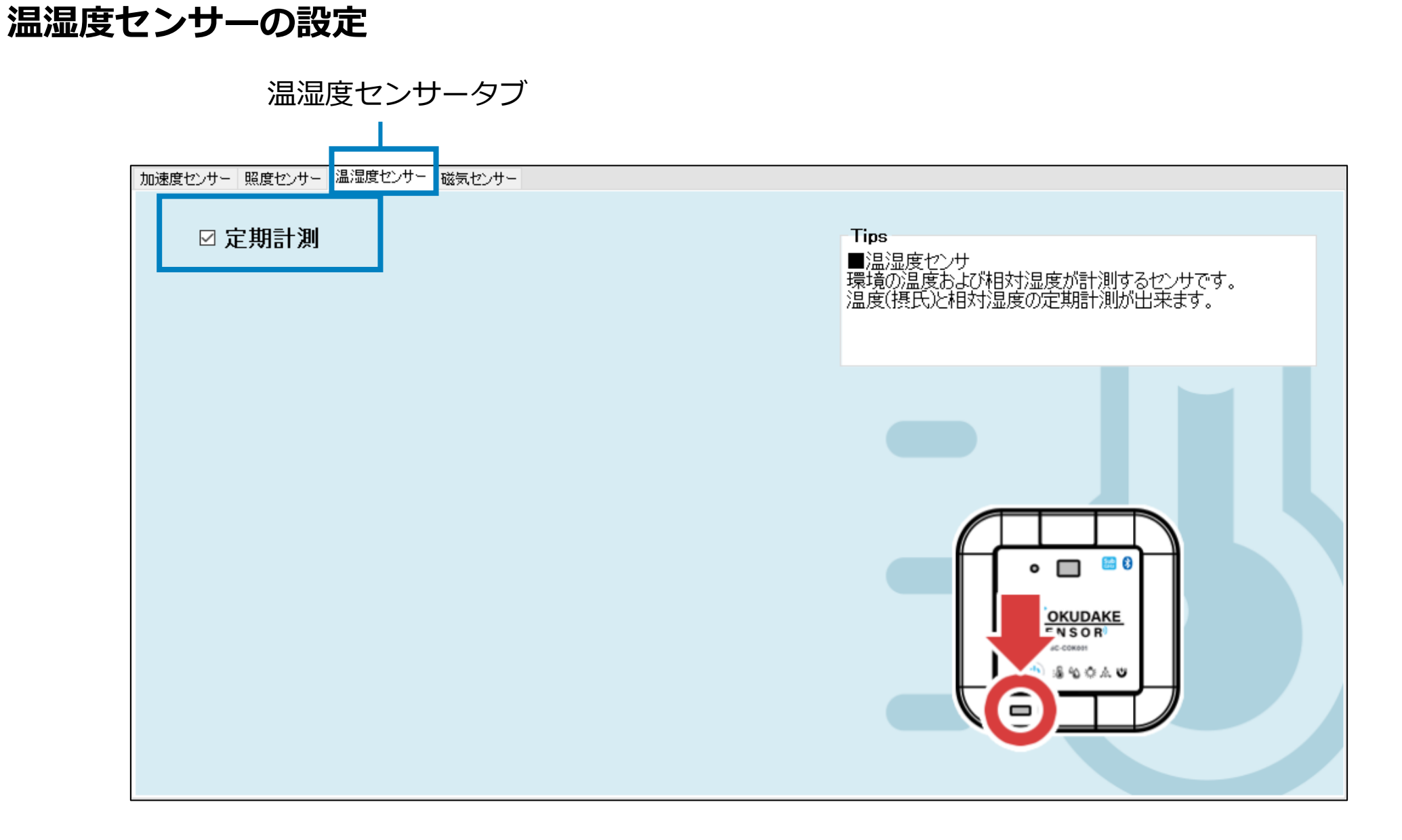

定期計測を有効にします。

#### **磁気センサーの設定**

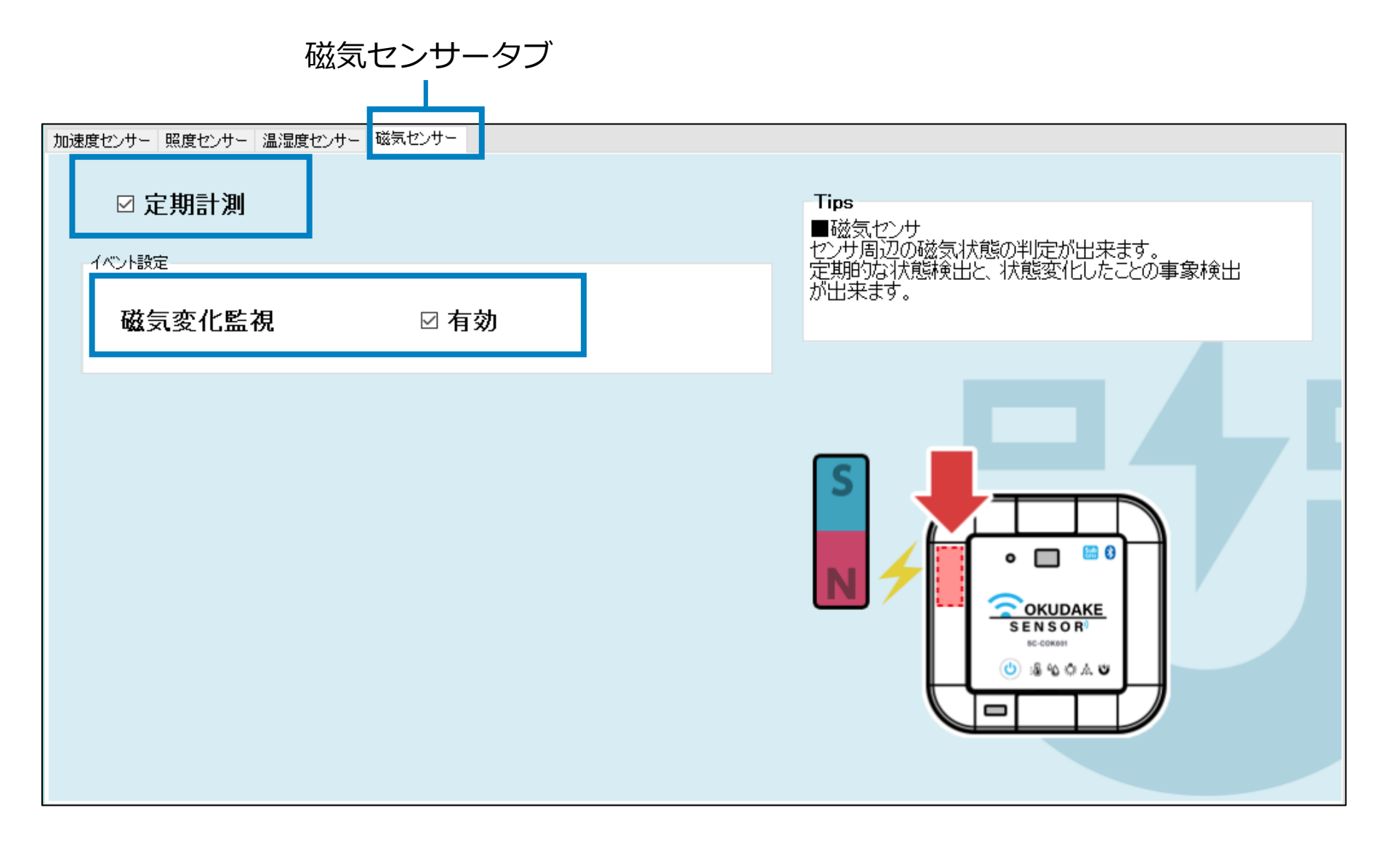

#### 定期計測と磁気変化監視を有効にします。

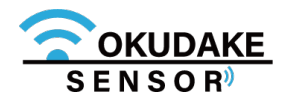

### **9.8. 設定の書き込み**

以下は、設定の書き込みを行う手順になります。

**1.** 前節の手順で設定を完了させた後、設定書き込みボタンをクリックします。

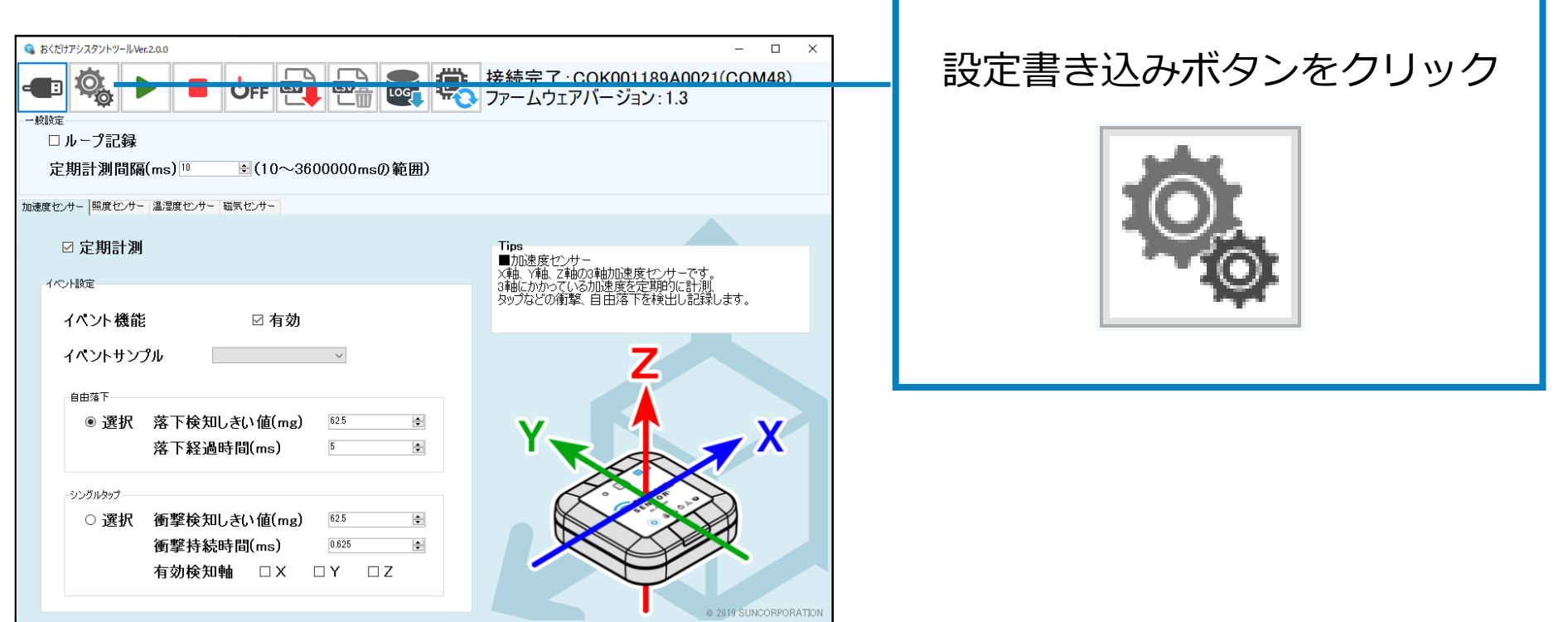

**2.** 表示されるダイアログで「OK」をクリックします。

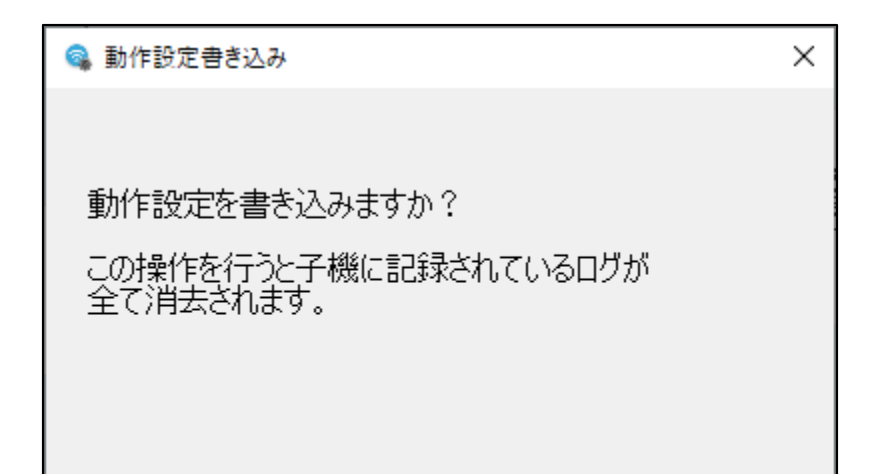

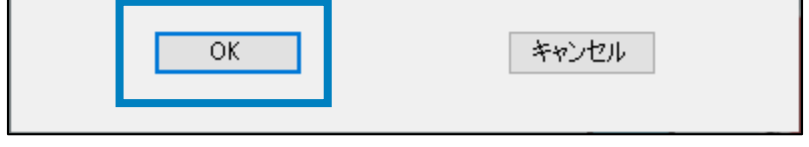

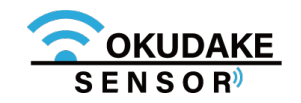

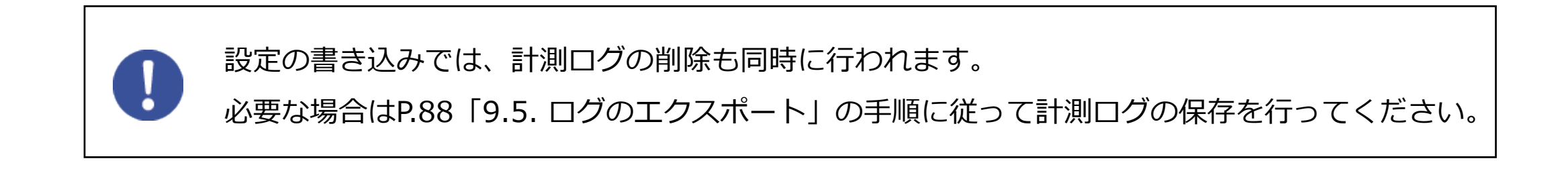

**4.** 書き込みが完了すると記録可能なセンサデータの件数と時間が表示されます。

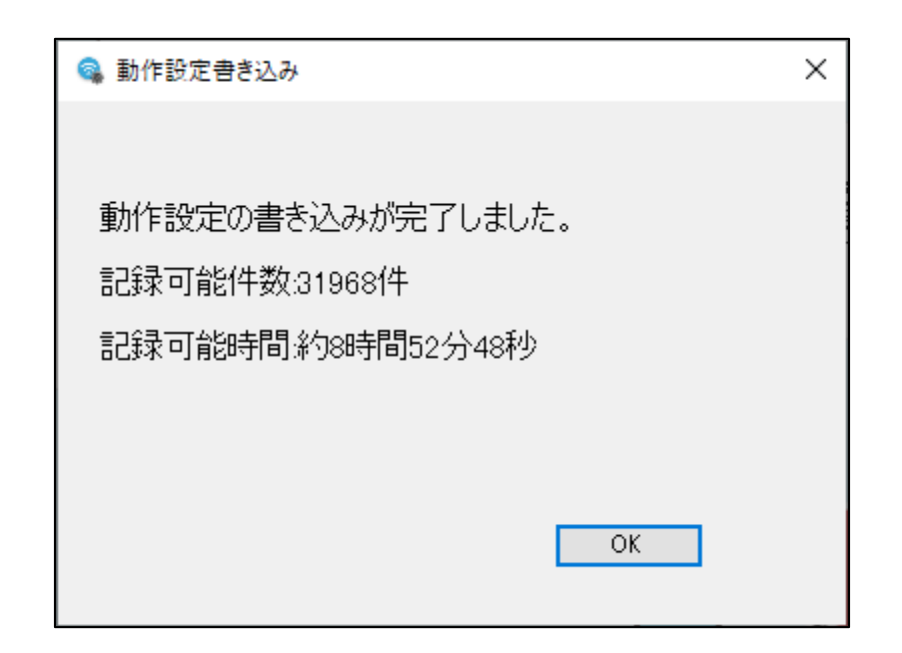

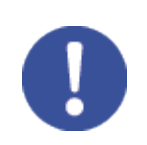

設定の書き込みが行われます。 **3.**

書き込みが完了するまで以下の画面が表示されます。

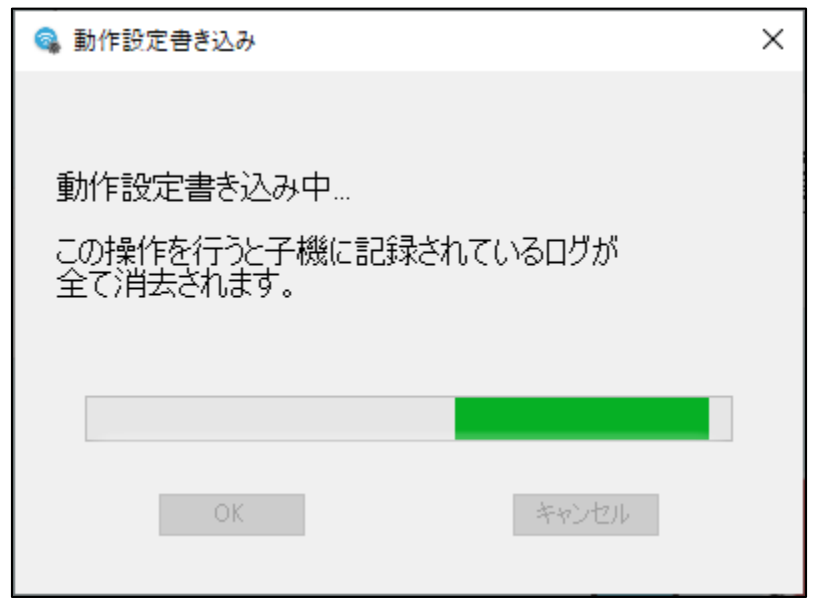

本手順で設定の書き込みを行った後、子機単体の操作でセンサデータの計測開始を行うことがで きます。P.100「10. 子機単体でロガーモードを使用する」を参照してください。

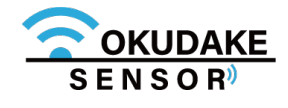

## **9.9. 計測ログの削除**

以下は、計測ログの削除を行う手順になります。

**1.** センサーログ削除ボタンをクリックします。

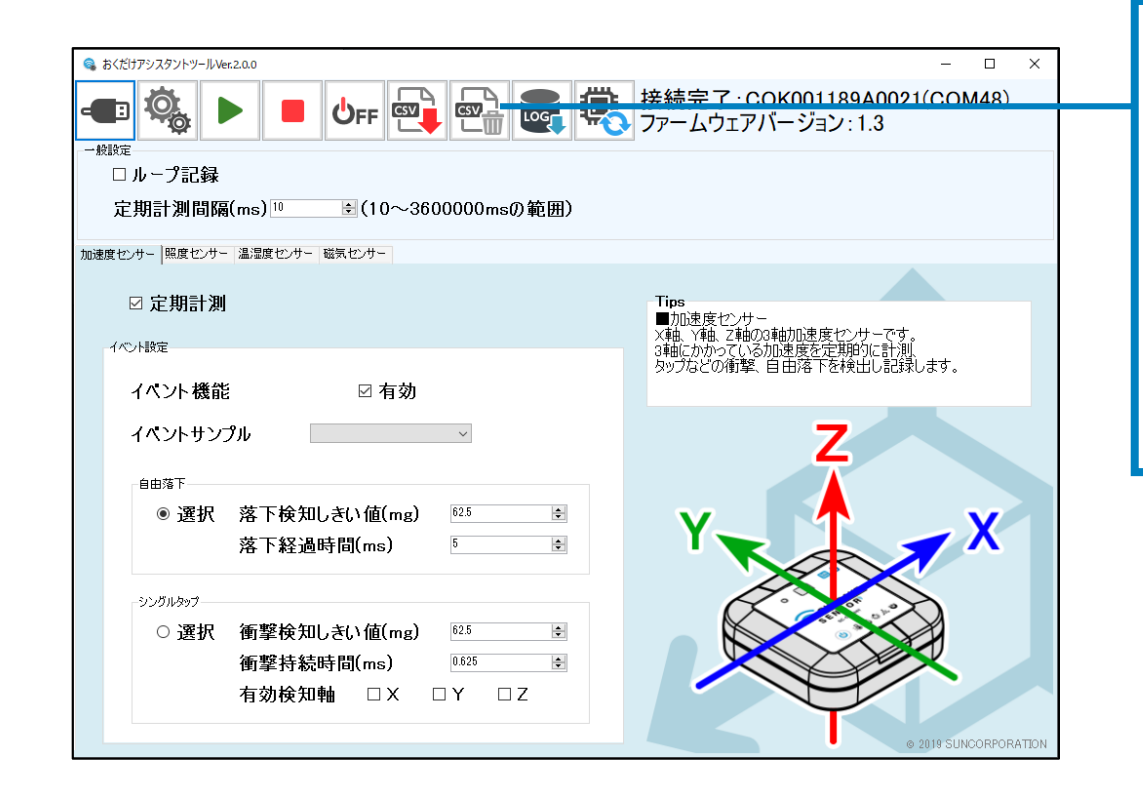

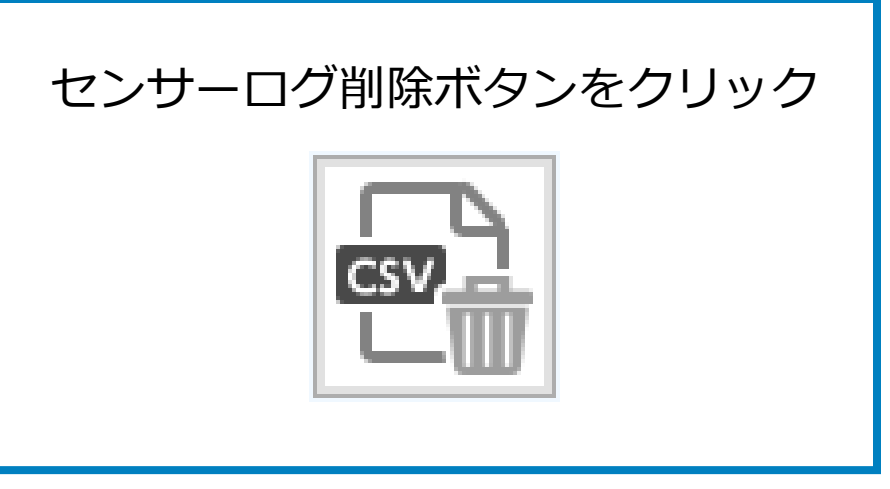

**2.** 表示されるダイアログで「OK」をクリックします。

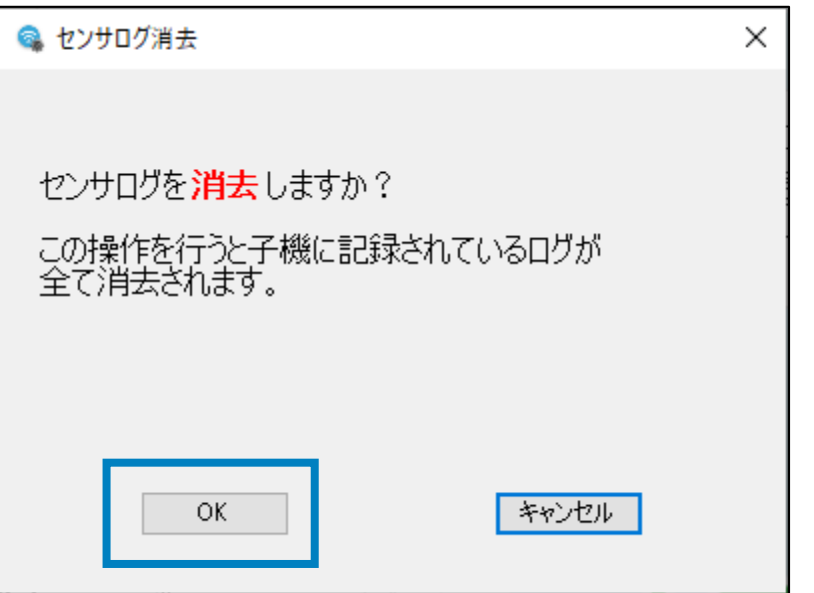

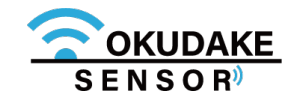

# **10. 子機単体でロガーモードを使用する**

おくだけアシスタントツールにて動作設定を行った子機は、以降おくだけアシスタントツール無しでも センサデータの計測開始・停止を行うことができます。

以下は子機本体で行う操作手順の説明です。

#### **現在のステータスを確認する**

子機の電源ボタンを短く押すと、現在のステータスに応じて LEDが緑またはオレンジで3秒間点灯します。

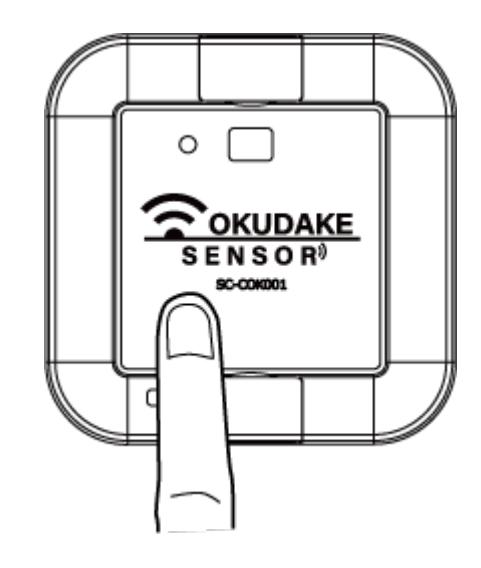

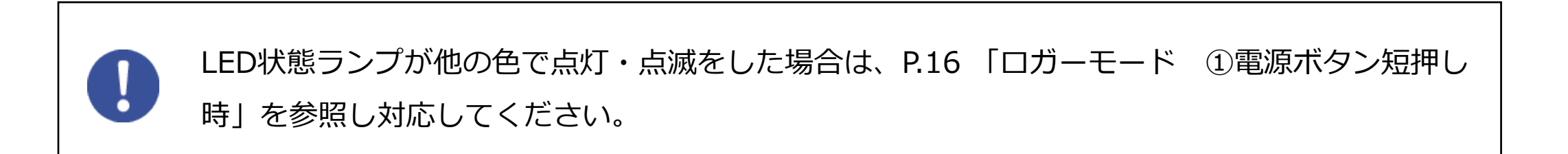

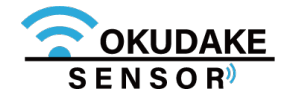

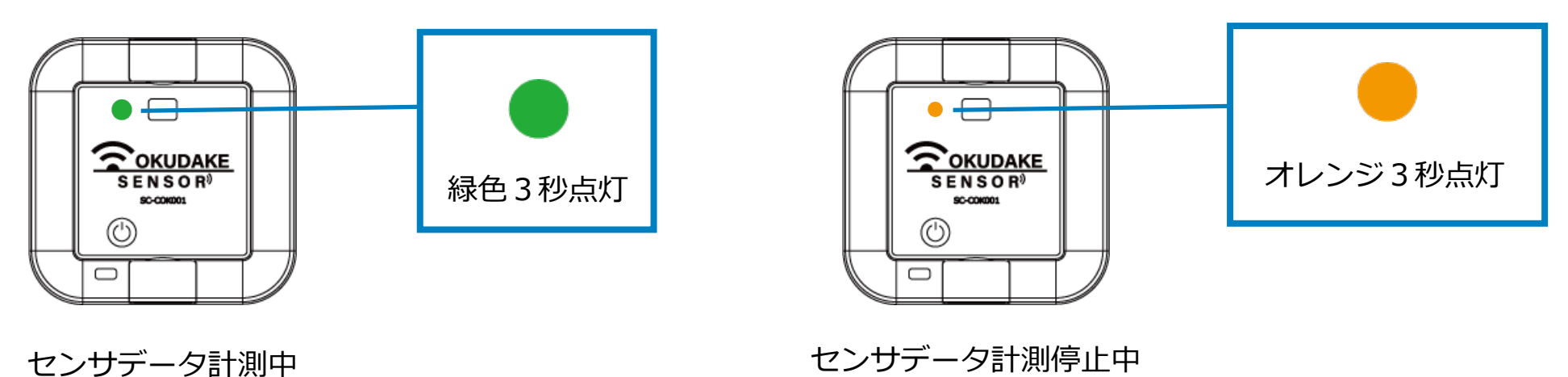

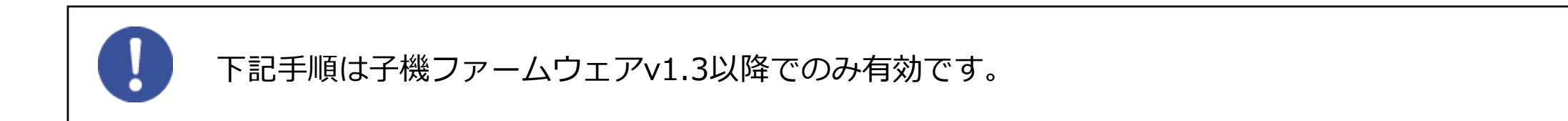

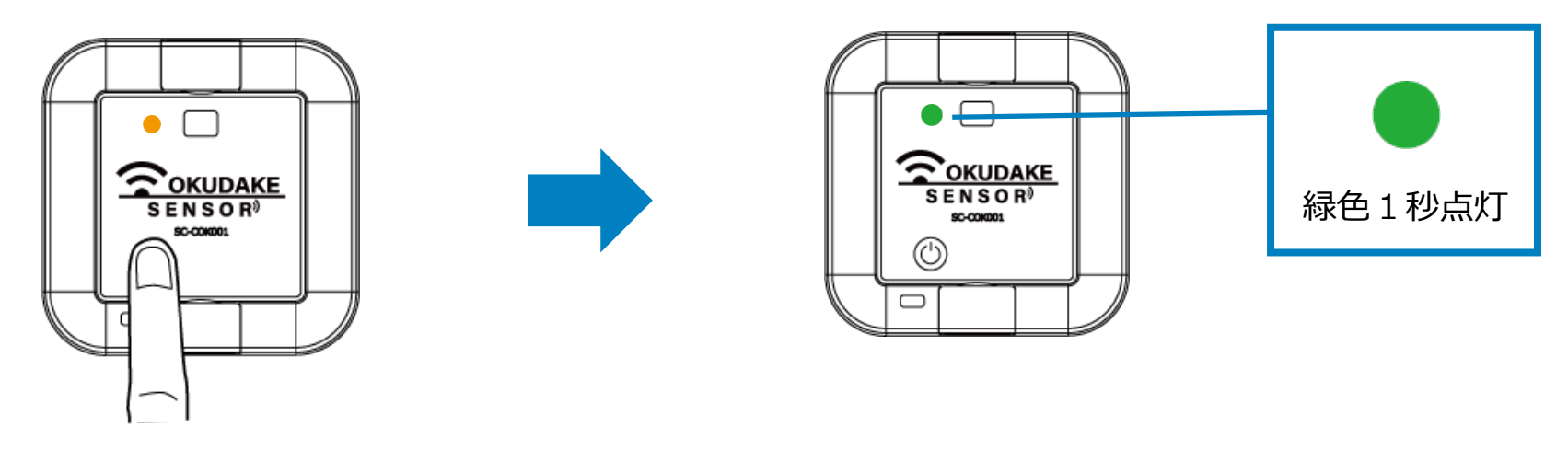

電源ボタン 短押し

LEDがオレンジで点灯している間、もう一度電源ボタンを短く押すとセンサデータの計測 を開始します。このとき、LEDは緑色で1秒間点灯します。

#### **計測停止**

LEDが緑で点灯している間、もう一度電源ボタンを短く押すとセンサデータの計測を停止 します。このとき、LEDはオレンジで1秒間点灯します。

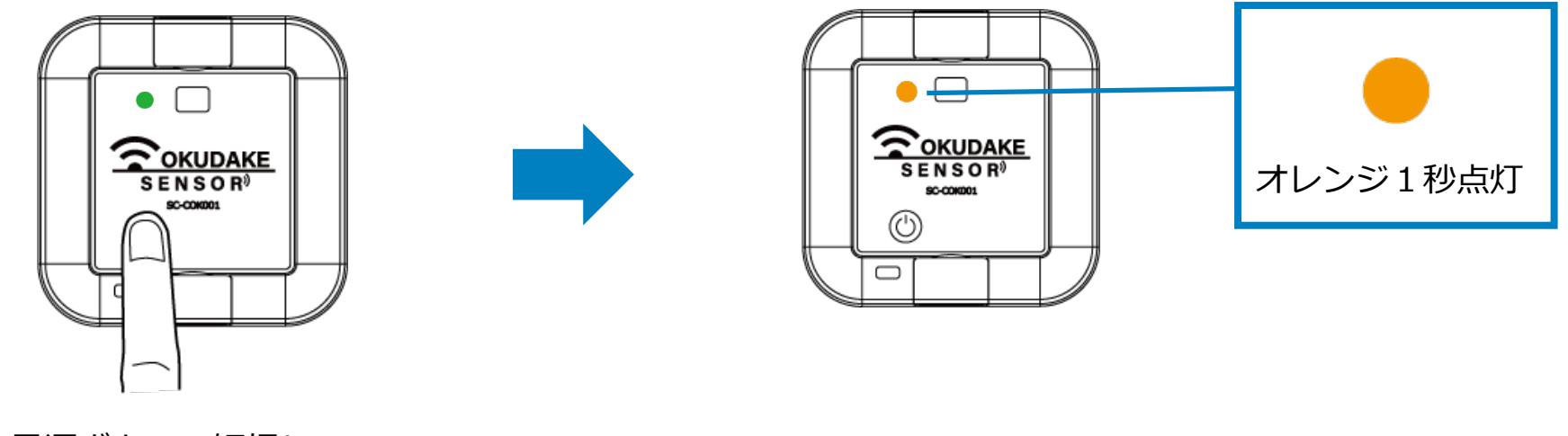

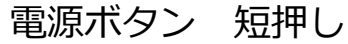

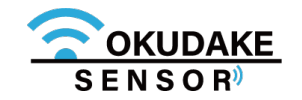

## **11. おくだけセンサー設置支援ツール**

おくだけセンサー設置支援ツール(以下、設置支援ツール)を使用すると、親機との通信状態を確認 しながら子機の設置作業を行うことができます。

### **11.1. 設置支援ツールのインストール**

- Android 5.0以降
- USB On-The-Go (OTG) 機能をサポートしていること

設置支援ツールはAndroid用アプリケーションとして提供しております。

ご利用には以下の要件を満たすスマートフォンと、USBホストケーブルが必要になります。

設置支援ツールはGoogle Playからダウンロード可能です。以下のURLまたはQRコードを読み取って 表示されるページからインストールしてください。

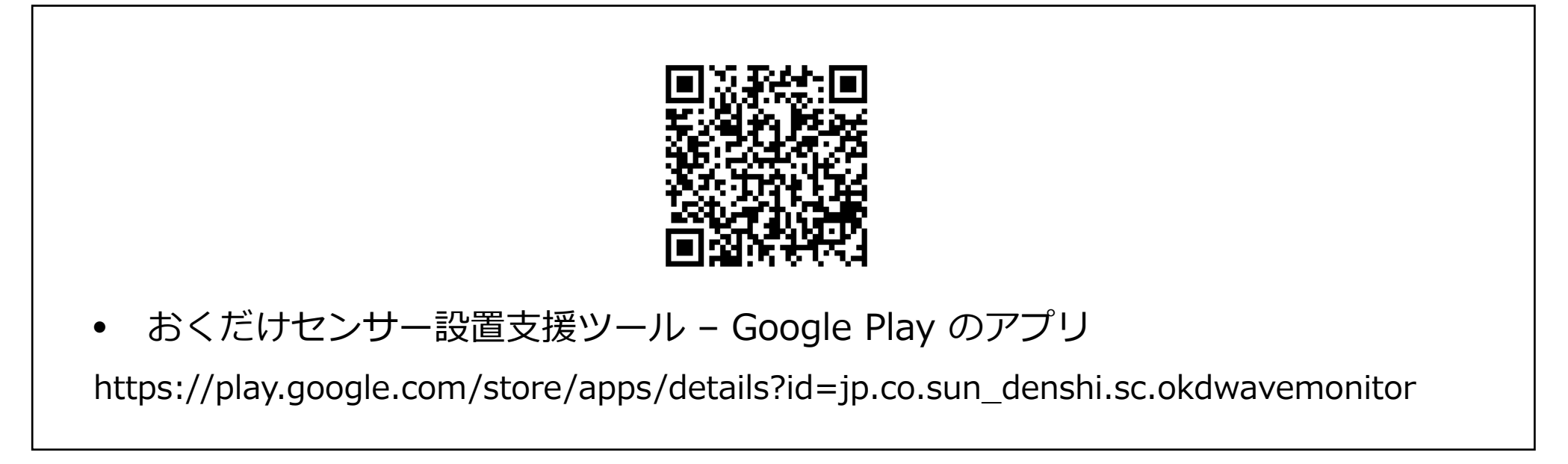

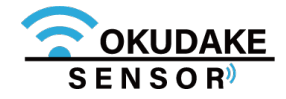

本章の内容は子機ファームウェアv1.3以上、親機ファームウェアv1.2以上でのみ有効です。

#### **11.2. 設置支援ツールの起動**

以下は、設置支援ツールを起動するまでの手順になります。

**1.** 子機が起動中の場合は、いったん子機の電源を切ります。

USBホストケーブル(デバイス側)を子機のUSBコネクタ **2.** 挿入口に接続します。

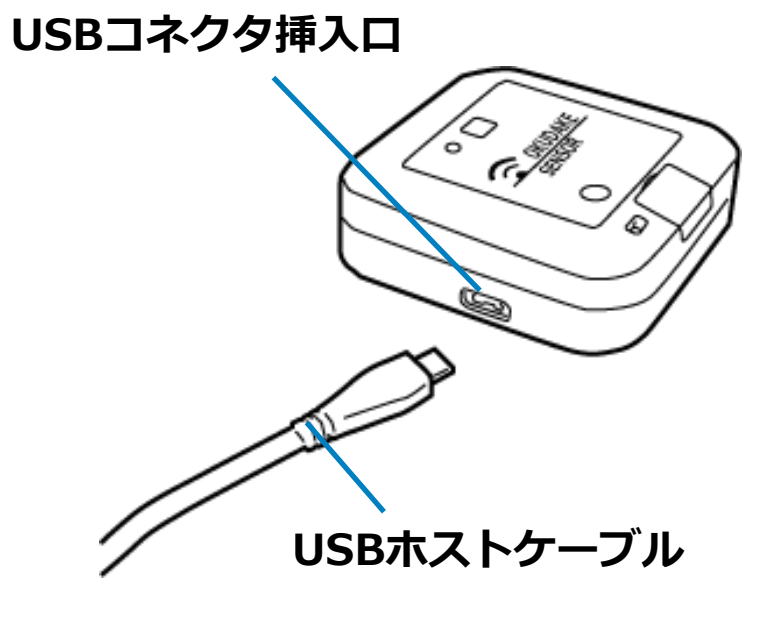

USBホストケーブル(ホスト側)とスマートフォンを **3.** 接続します。

スマートフォンの画面上に以下のような「おくだけセンサー設置支援ツール」を起動するか **4.** 確認する旨のメッセージが表示されます。この場合はOKを選択します。

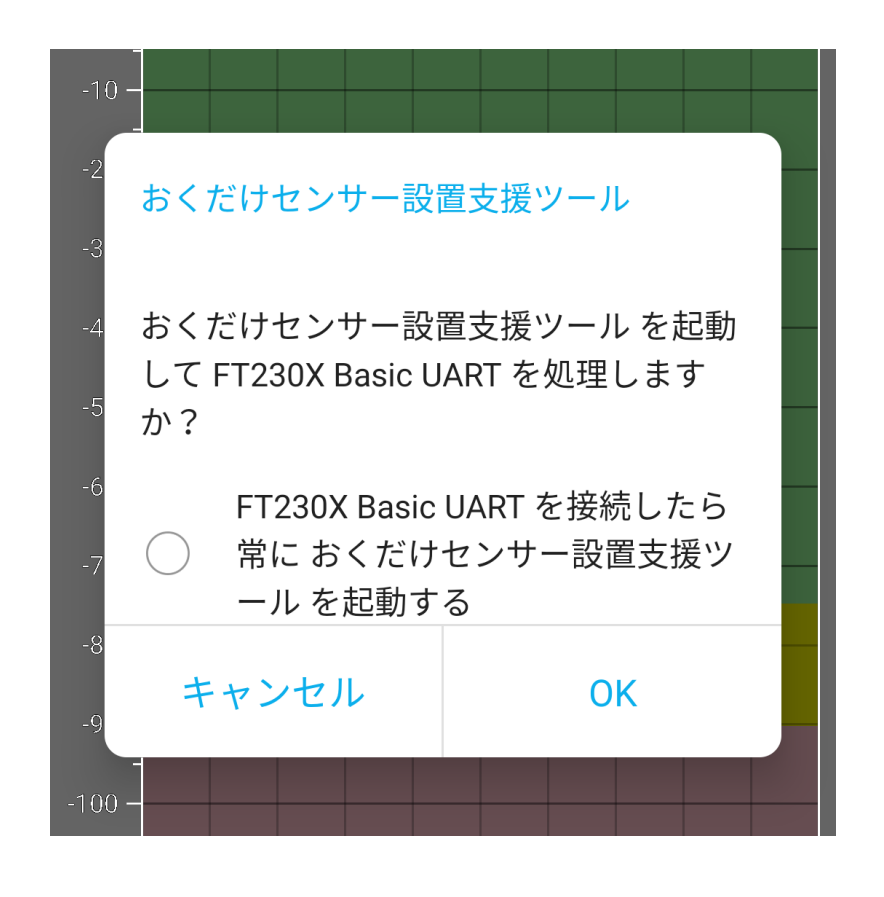

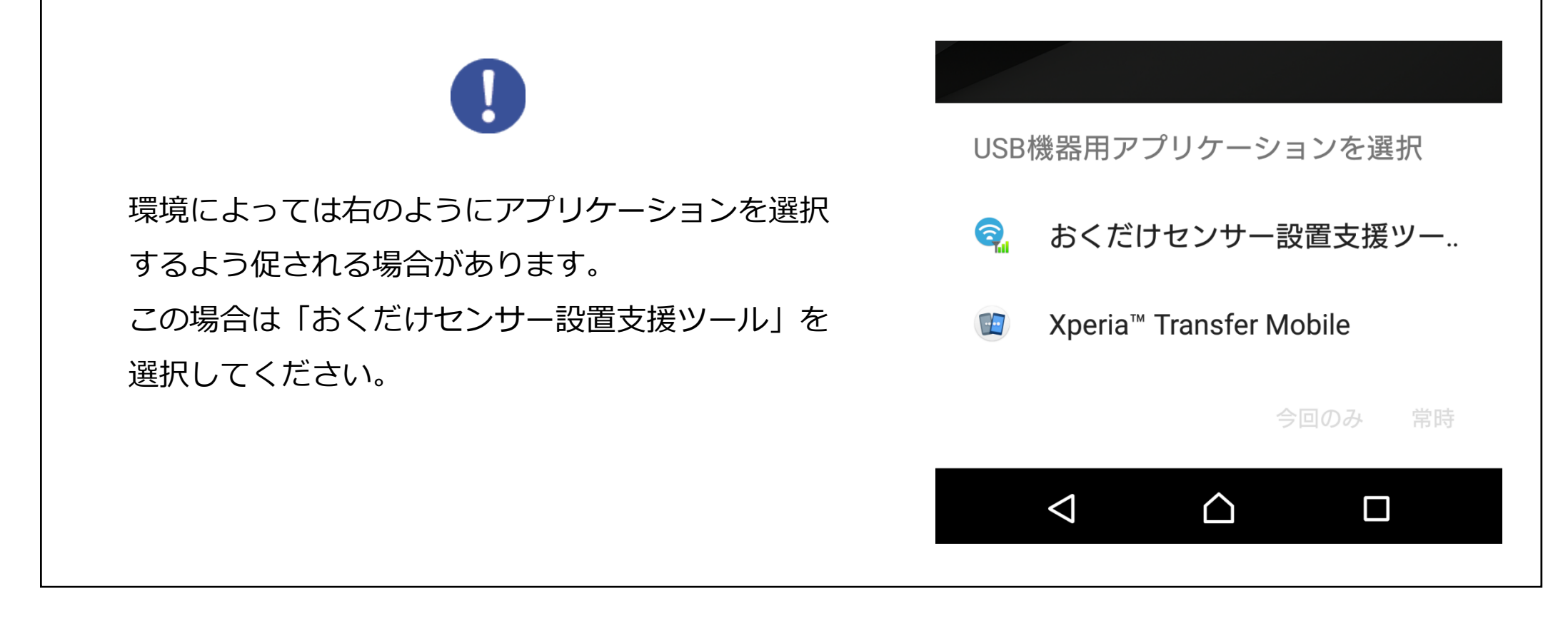

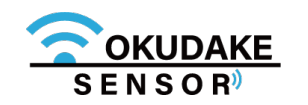

- **5.** 設置支援ツールが起動し、メイン画面が表示されます。
- **6.** 子機の電源ボタンを短く押します。

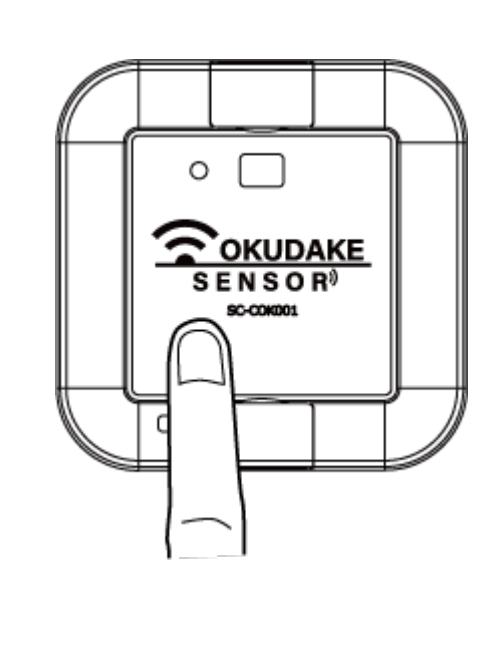

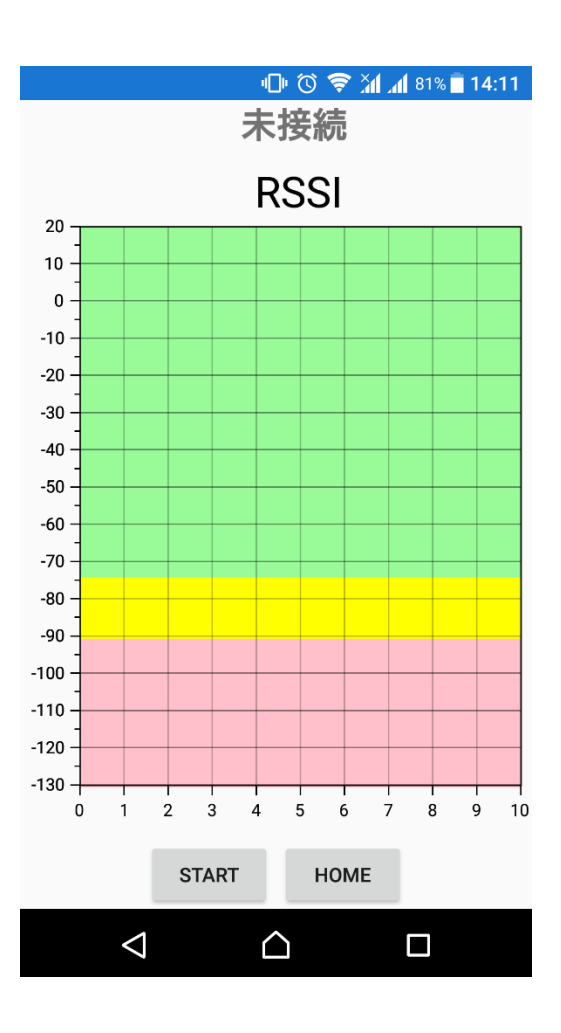

状態LEDが緑色で5秒間点灯します。その間に電源ボタンをもう一度押し、 **7.** 緑色とオレンジで1秒ごとに交互に点灯する状態にします。

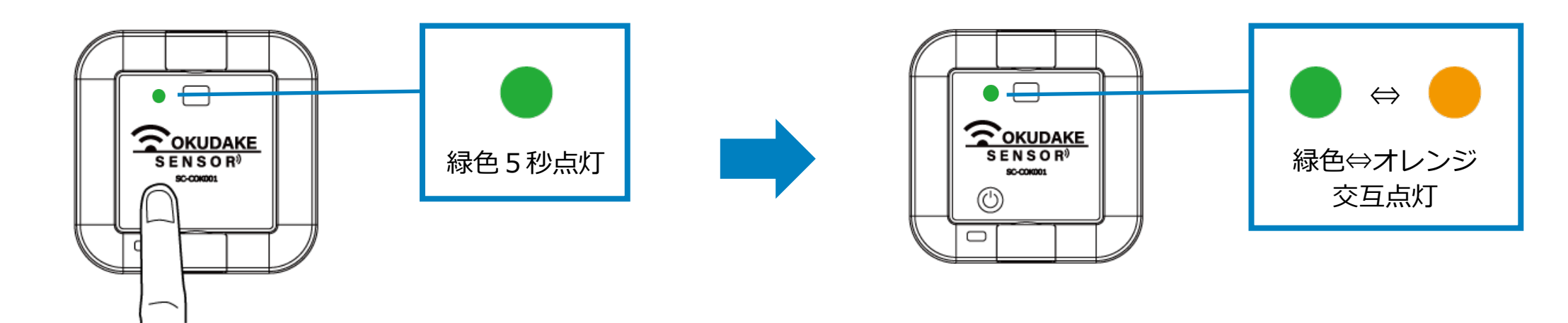

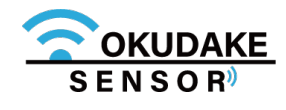

### **11.3. 画面構成**

以下は、設置支援ツールの画面構成になります。

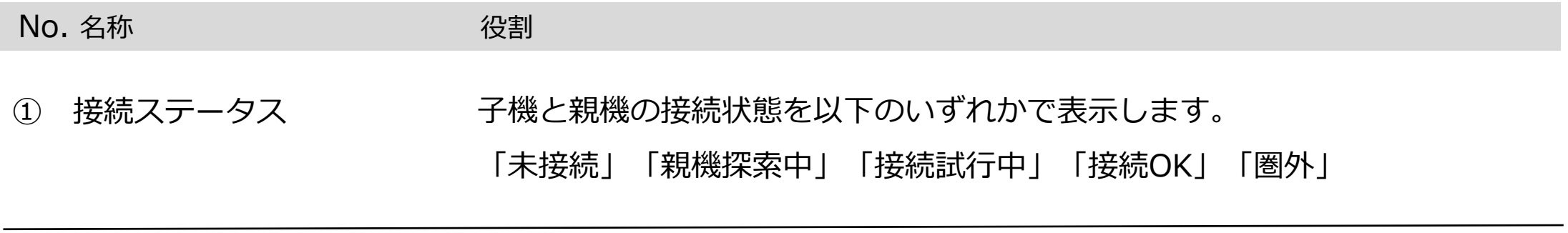

② RSSIグラフ ネ機機・子機間でのRSSIをグラフで表示します。各線の意味は以下の通りです。

- 赤実線:子機での受信RSSI実測値
- 赤点線:子機での受信RSSI平均値
- 青実線:親機での受信RSSI実測値
- 青点線:親機での受信RSSI平均値

グラフエリアを左へスライドさせると過去のデータを見ることができます。

3 STARTボタン 親機・子機間での通信状態の計測を開始します。

#### **各部名称と役割**

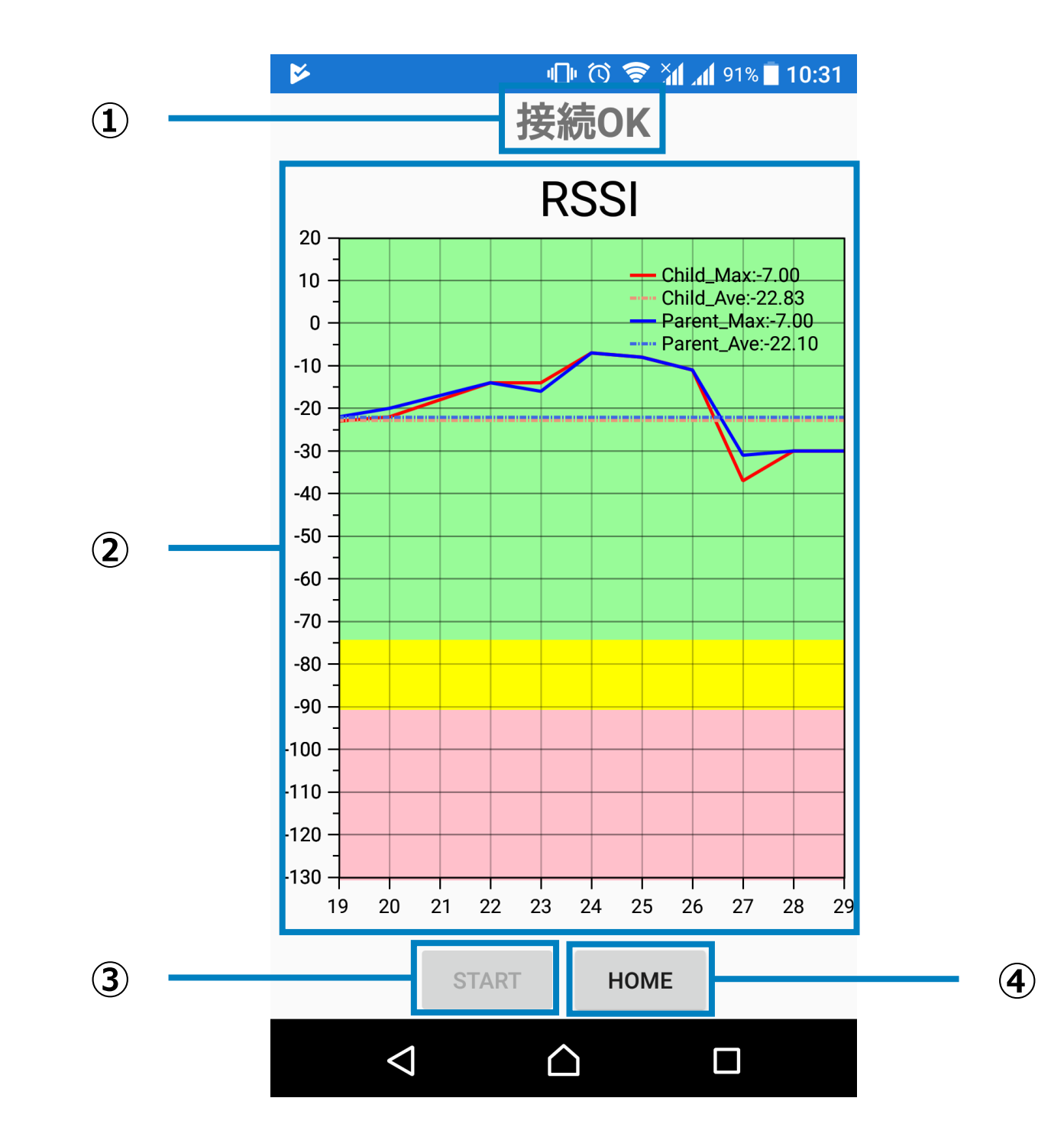

④ HOMEボタン RSSIグラフに最新データを表示させます。

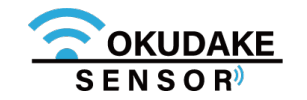

### **11.4. 通信状態計測**

以下は、通信状態計測の操作手順になります。

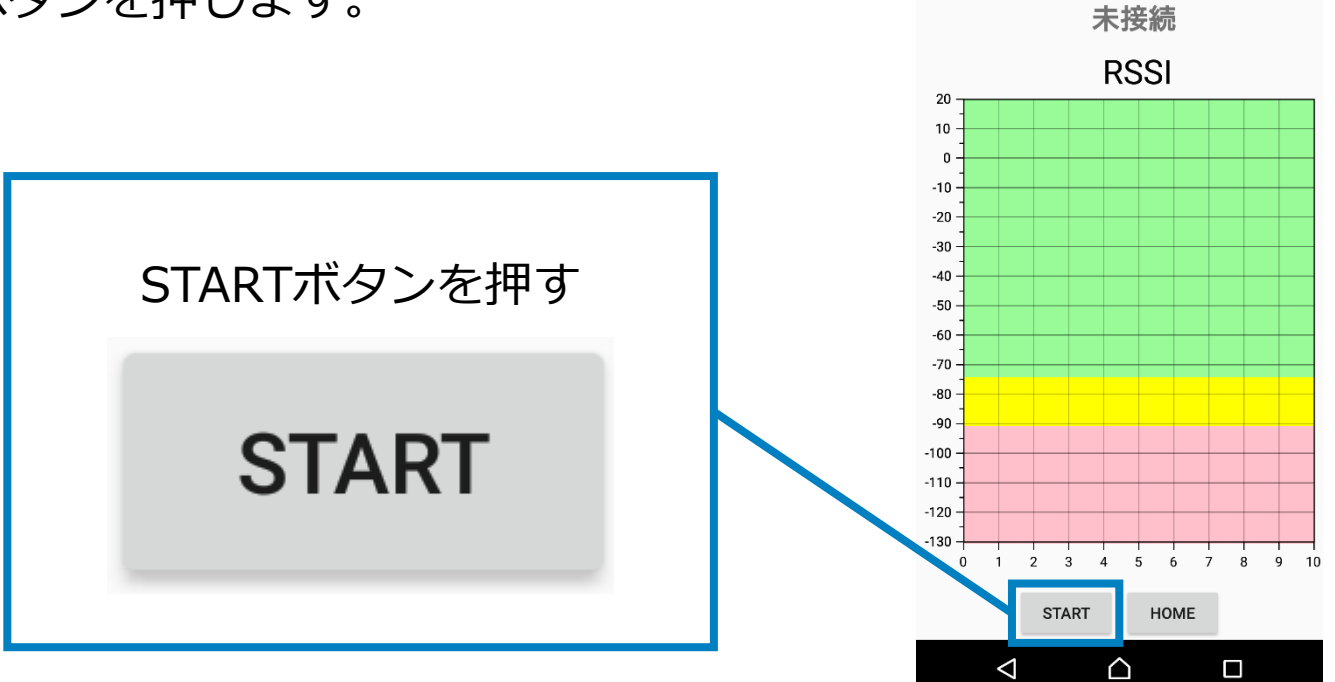

U O ♥ XI 181% 14:11

#### **計測開始**

**1.** 設置支援ツールのSTARTボタンを押します。

**2.** 親機・子機間の接続が行われ、RSSIグラフに各受信時のRSSIの描画が開始されます。

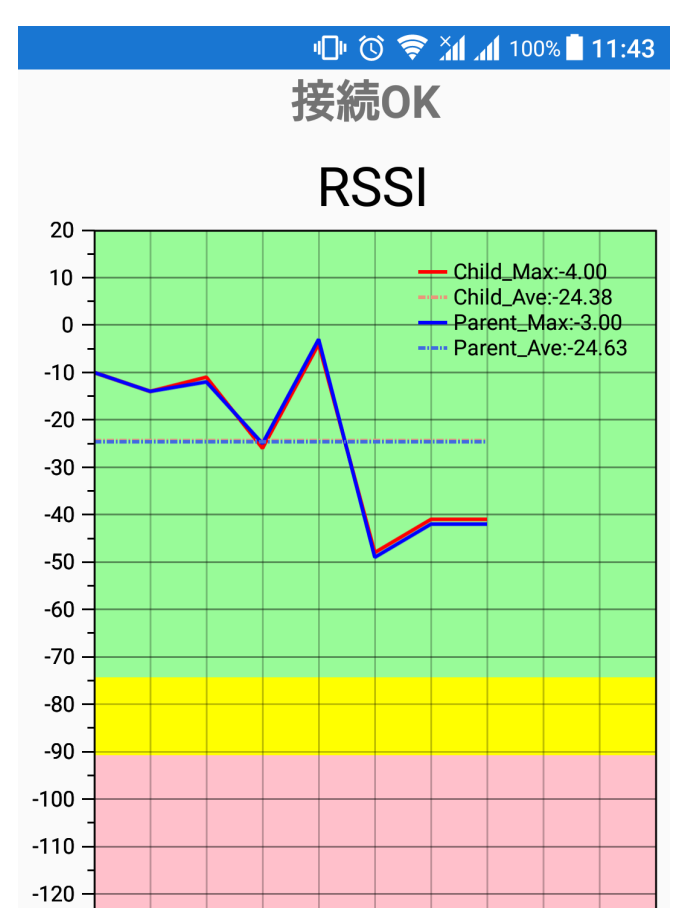

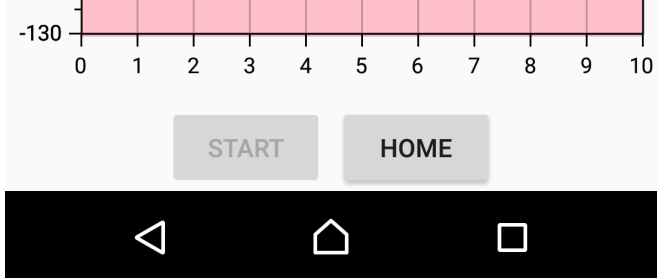

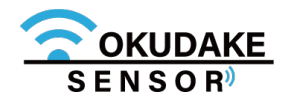

RSSIグラフは値に応じて3段階に色分けされています。

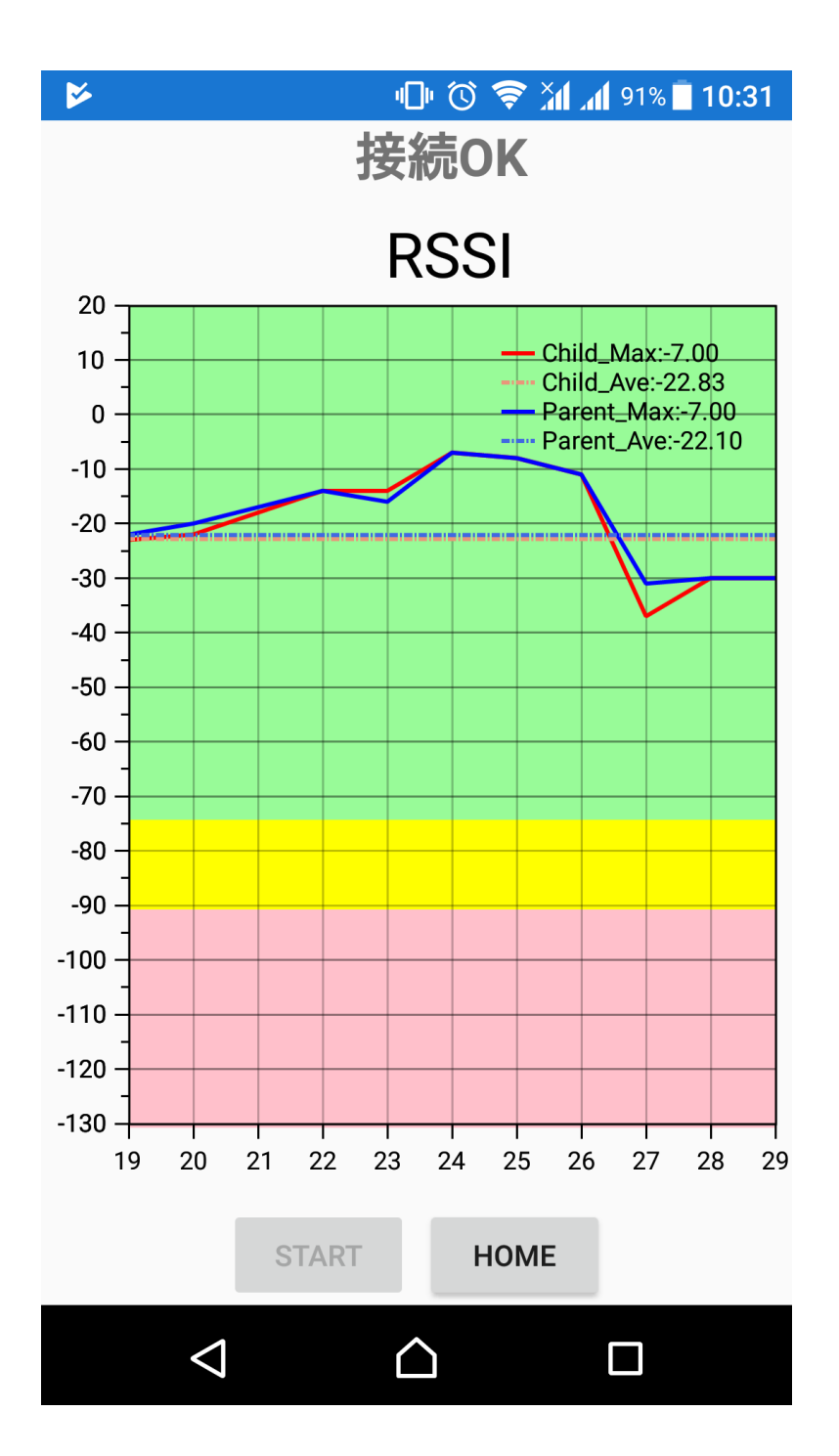

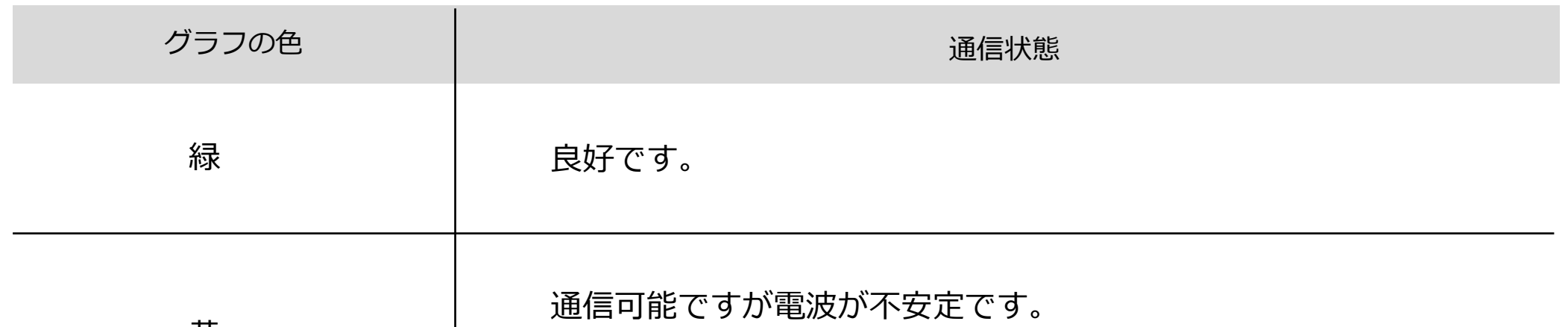

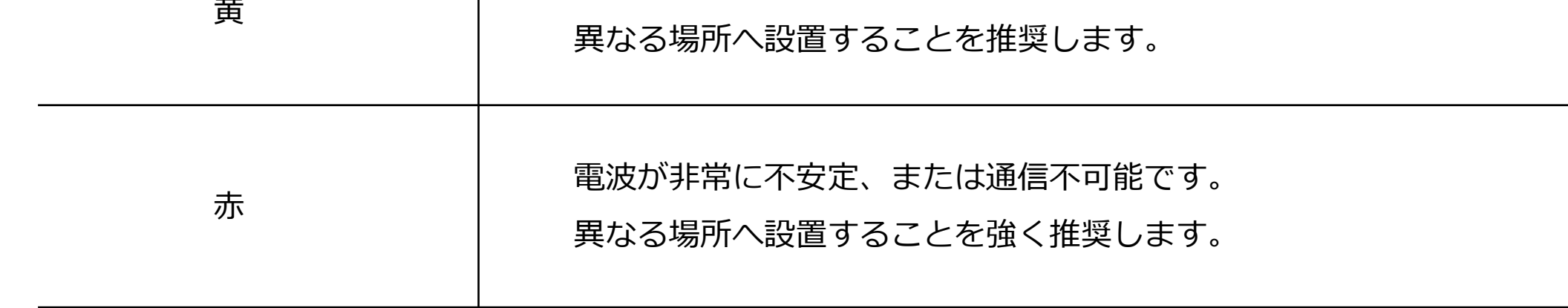

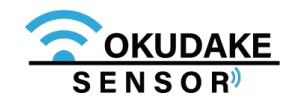

### **用語集**

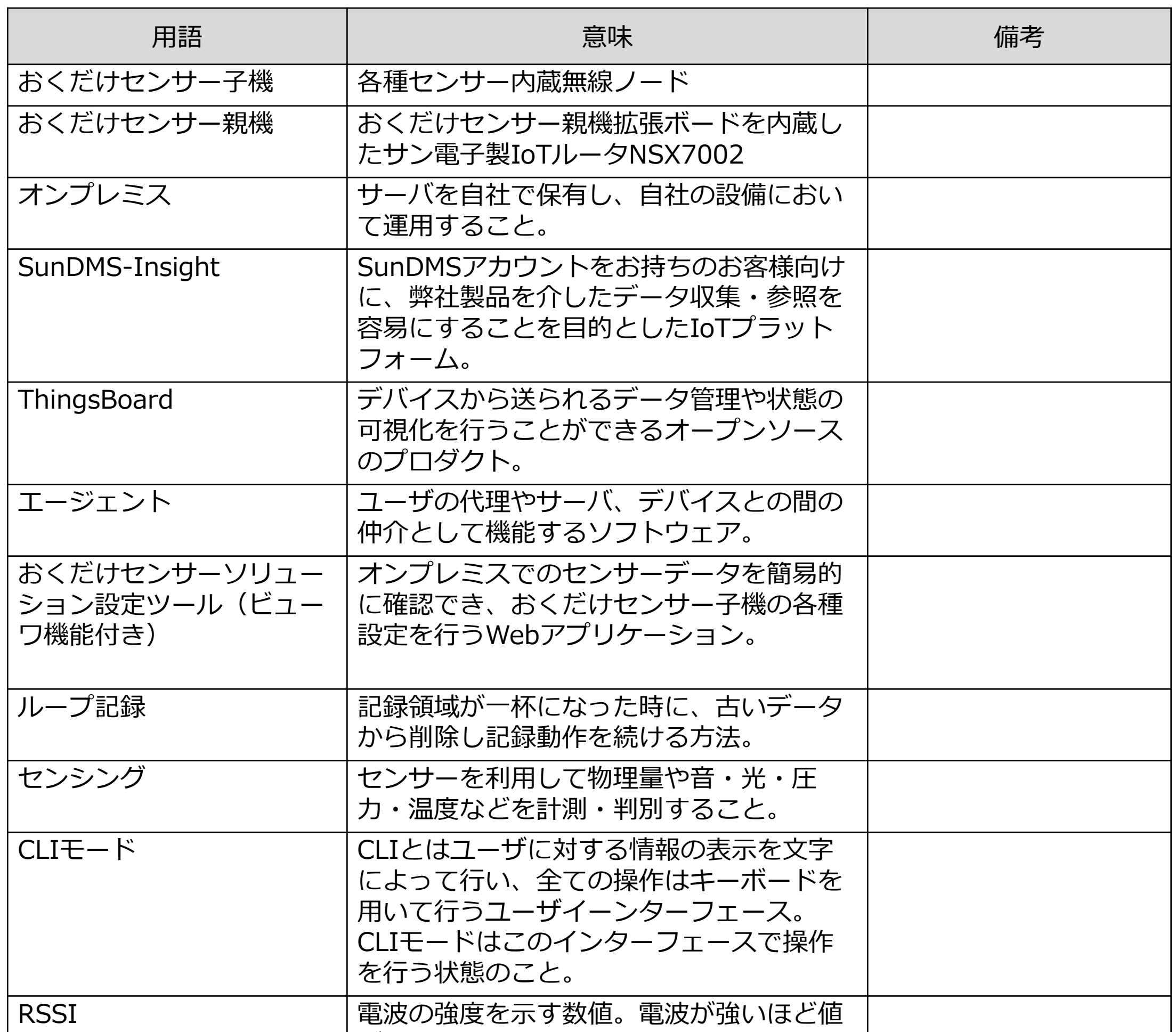

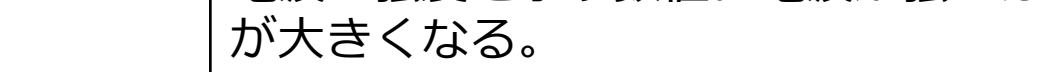

### **仕様**

#### **おくだけセンサー親機-ハードウェア本体**

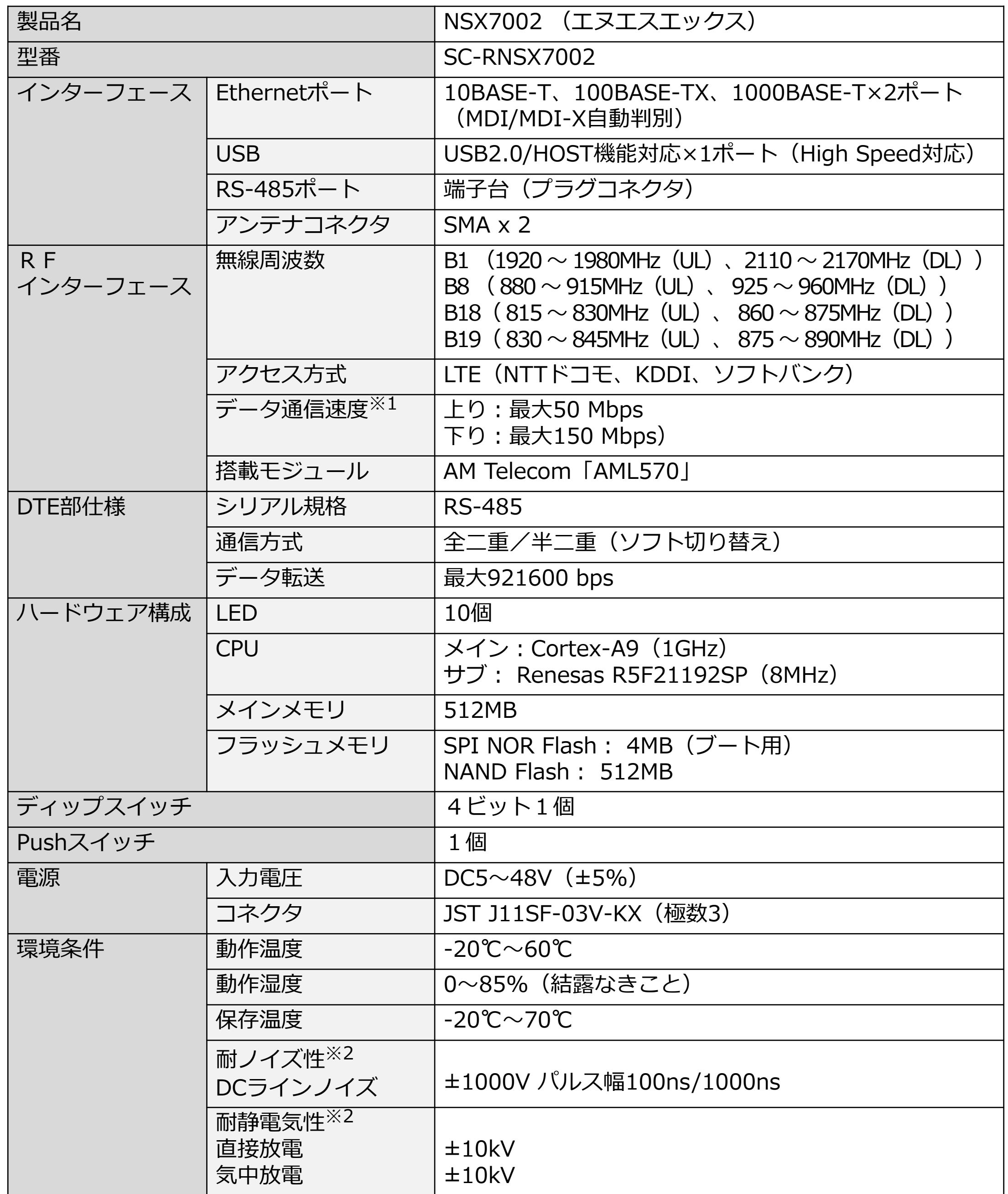

※1 理論値です。

※2 表記の数値は、試験装置による試験性能値です。また、ノイズや静電気を印加し続けた際の動作を保証する ものではありません。

#### **おくだけセンサー親機-ハードウェア本体**

### 付-03

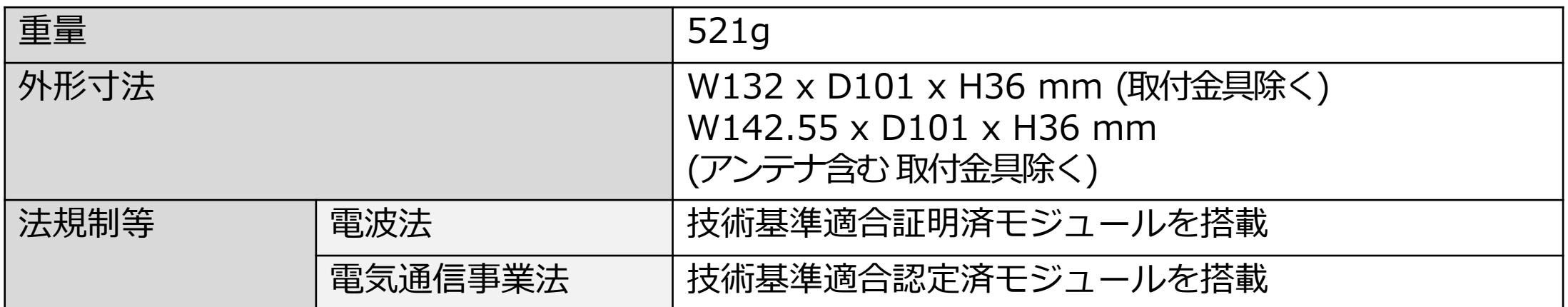

#### **おくだけセンサー親機-ハードウェア拡張基板**

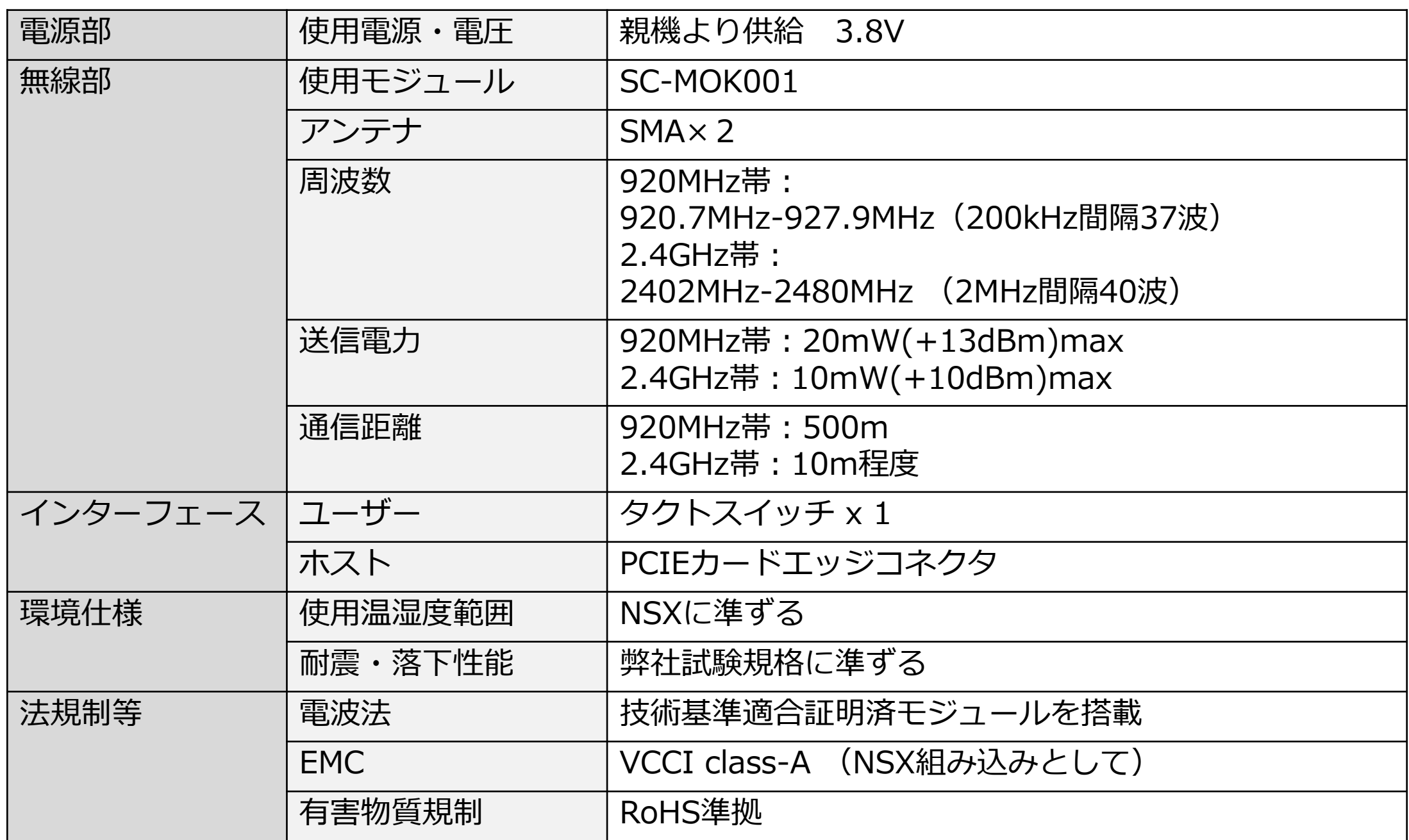

### 付-04

### **仕様**

#### **おくだけセンサー親機-ソフトウェア**

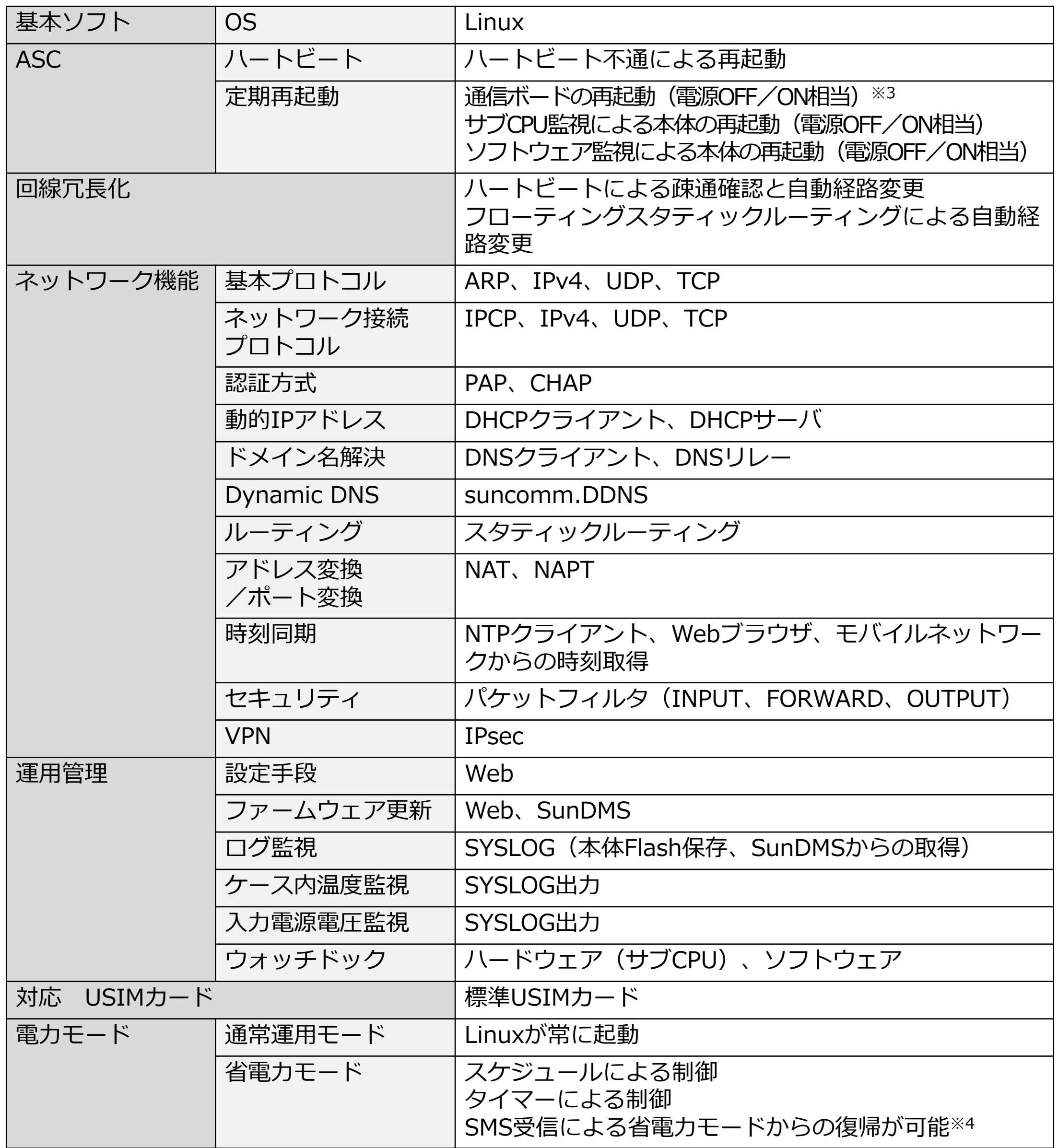

※3 version1.0では未対応です。

※4 通信モジュールのソフトウェアバョンが 11 -14以前の場合、タイマーによるスリープは行いません。

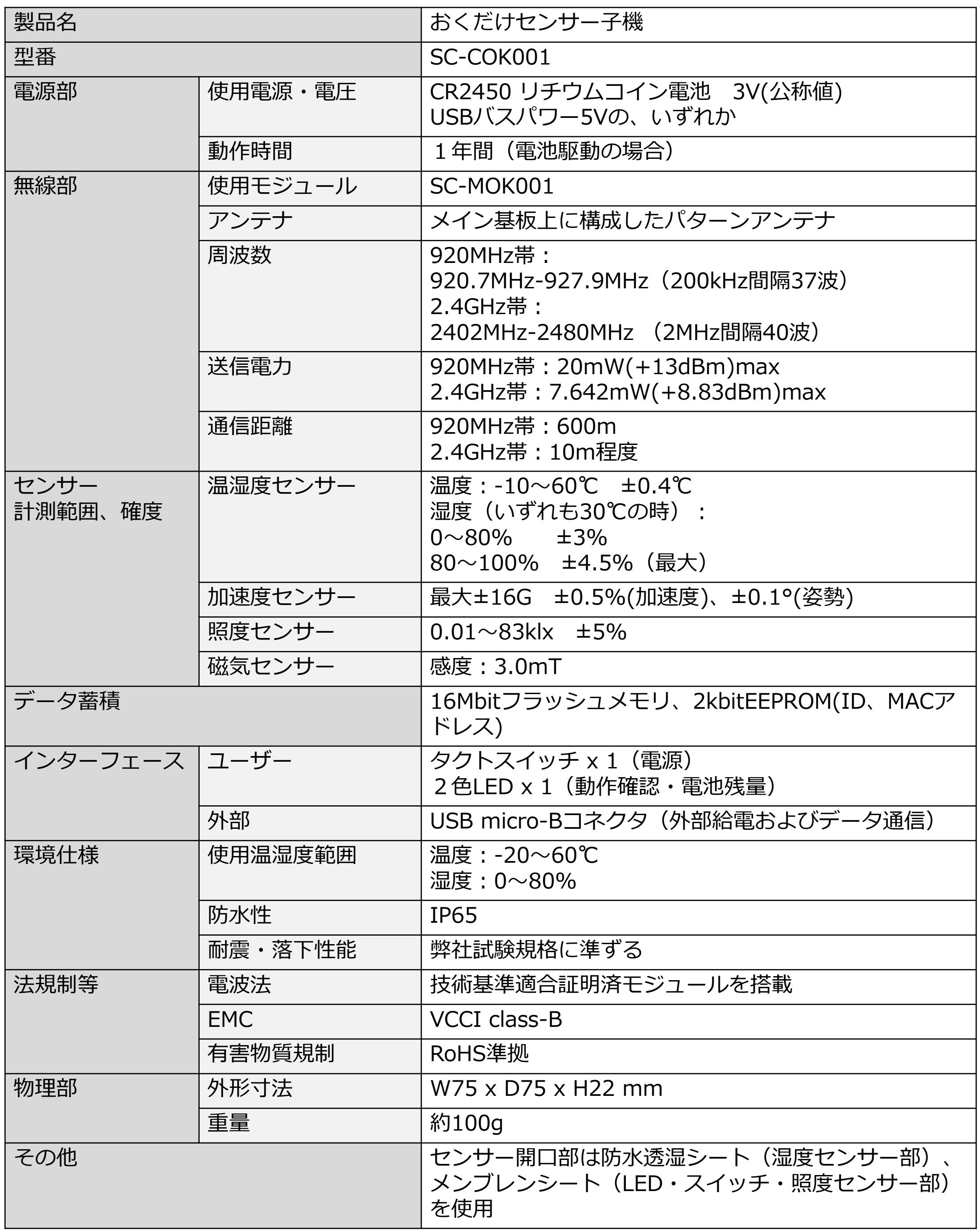

#### **おくだけセンサー子機-ハードウェア**

#### **型番・製造番号**

#### **おくだけセンサー親機**

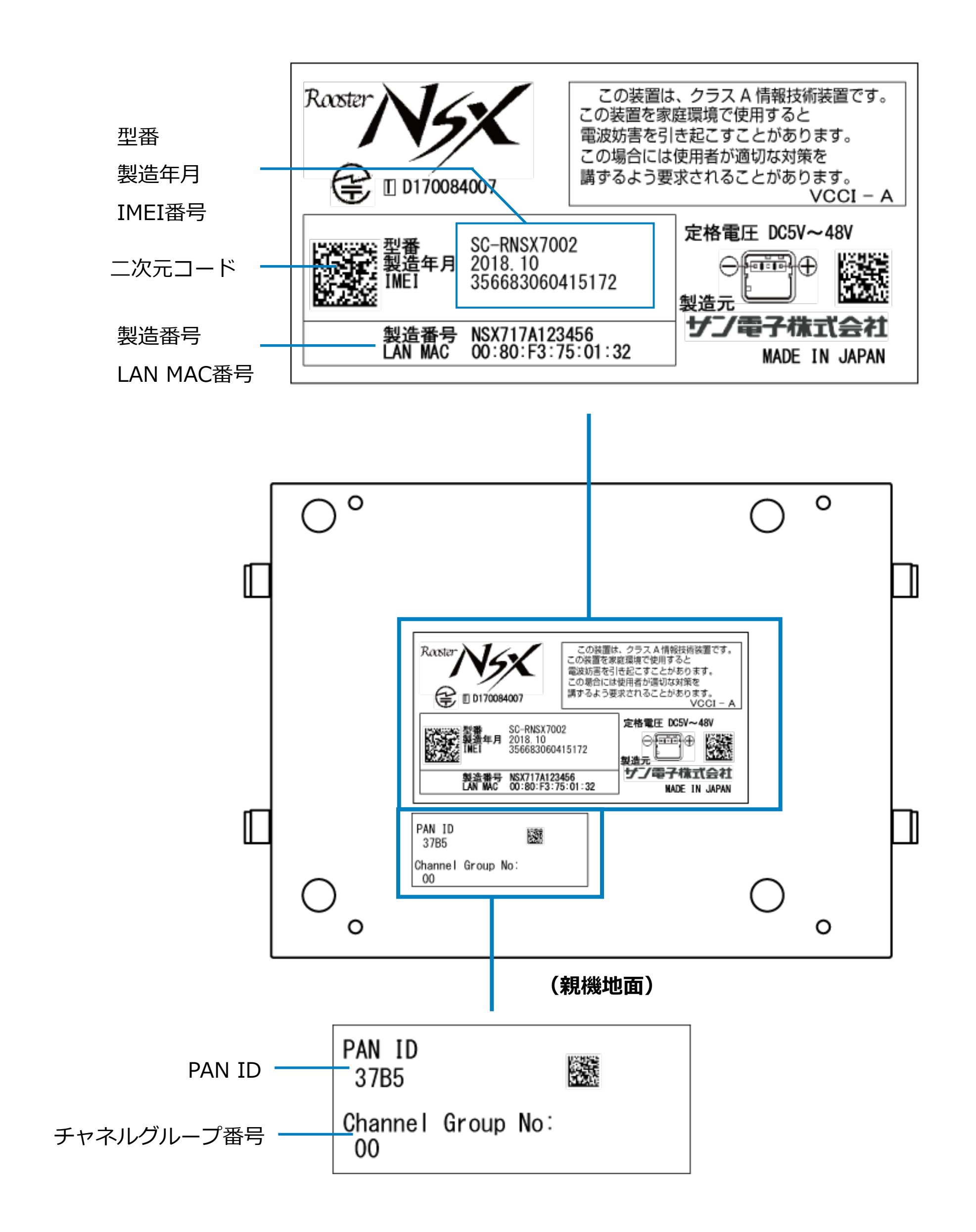

付録

※5 Bluetooth<sup>®</sup>の使用については、製造バージョンにより異なります。

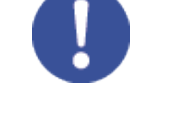

#### **型番・製造番号**

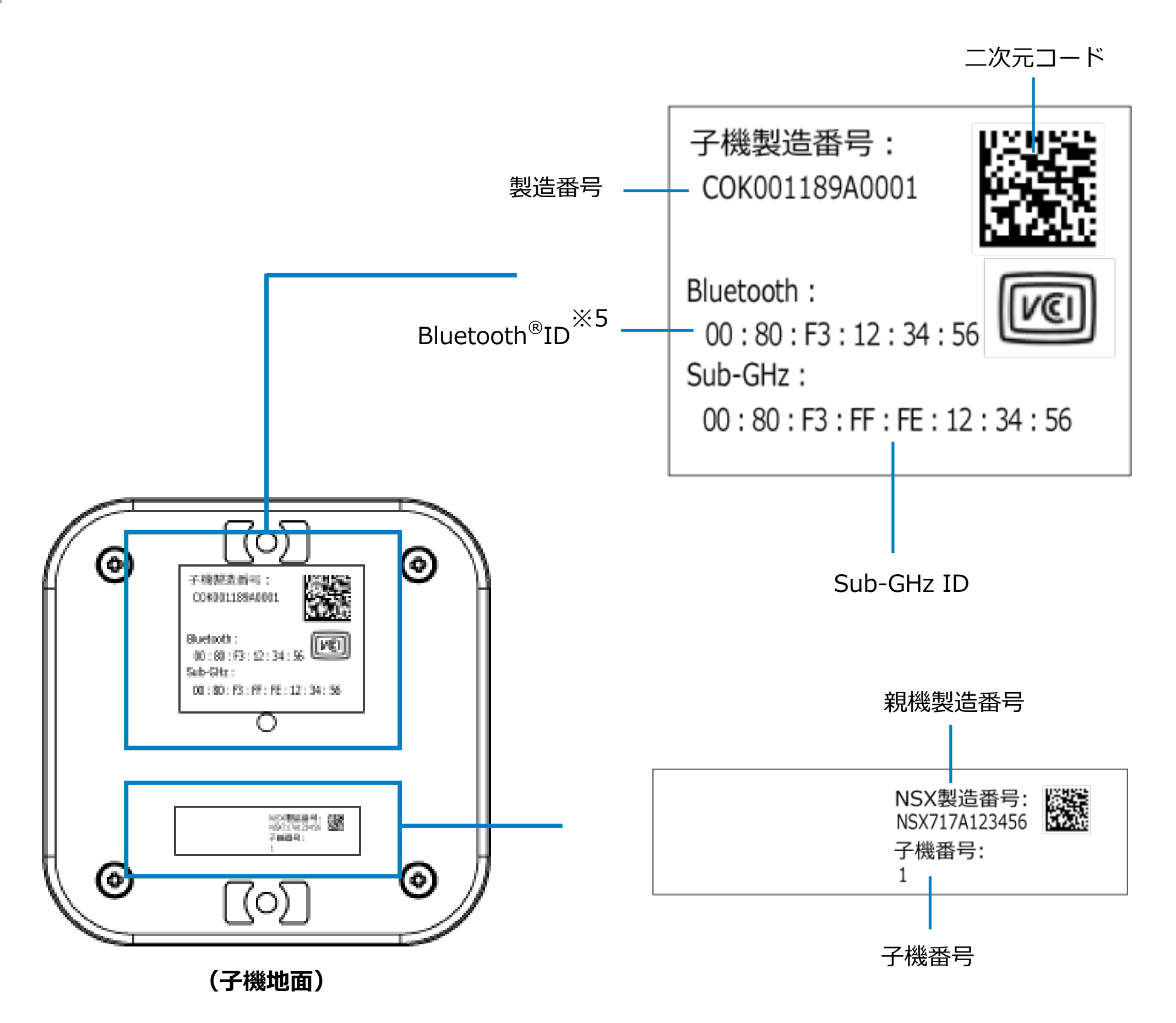

本バージョンでは使用しません。

### **外形寸法**

単位:mm

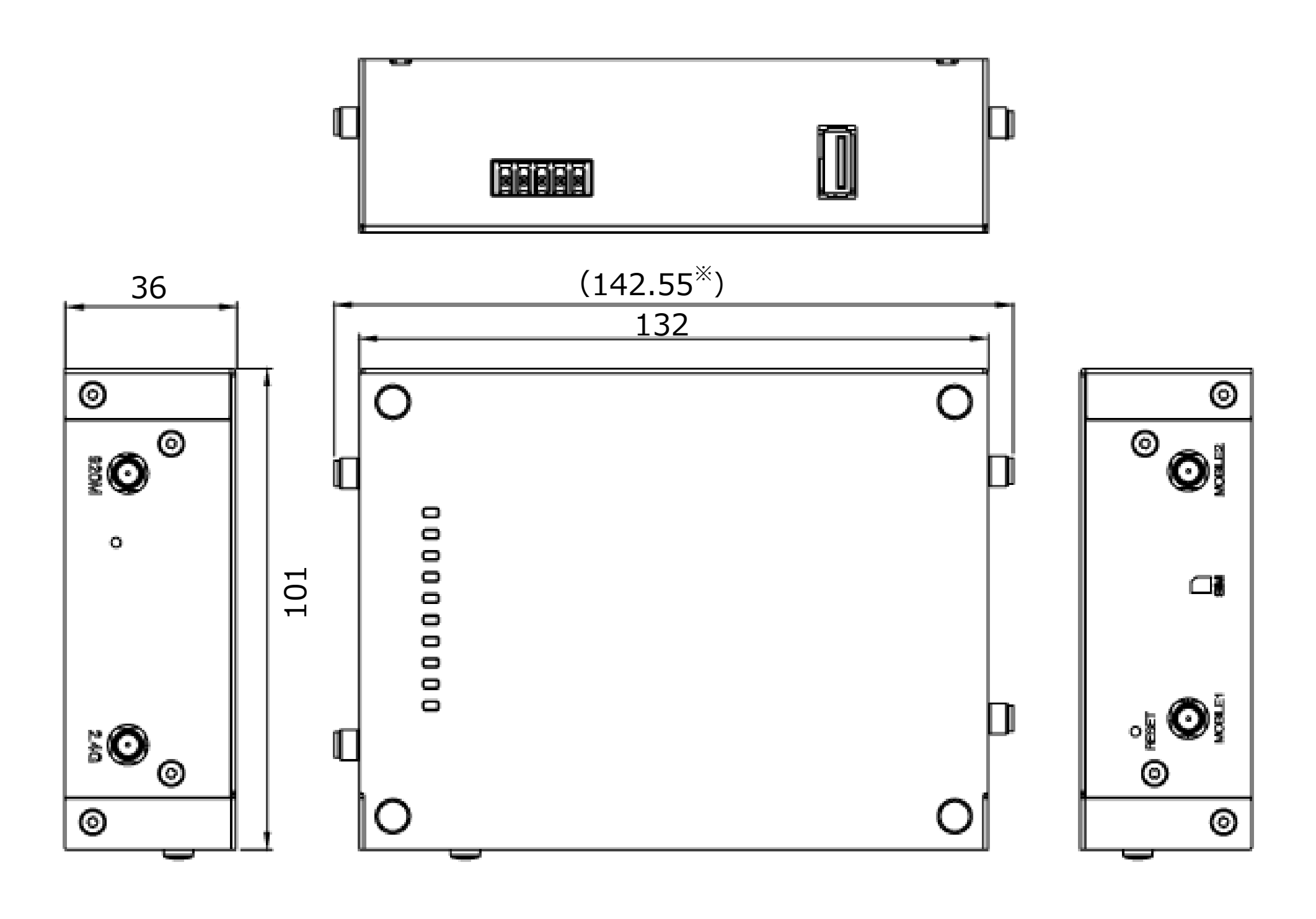

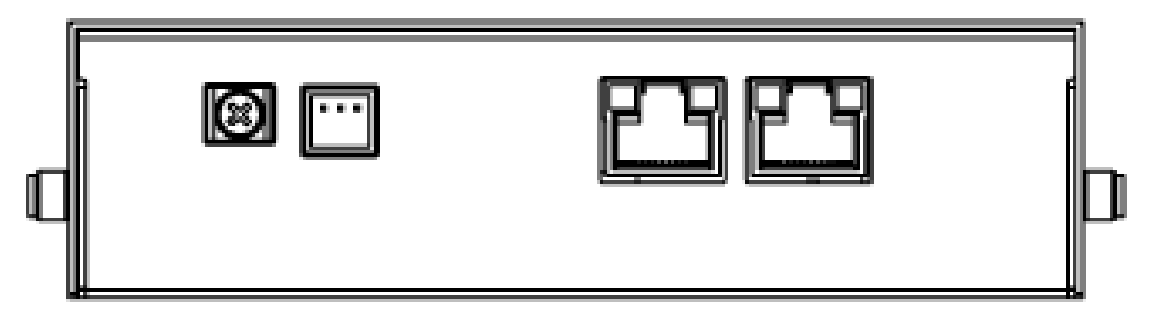

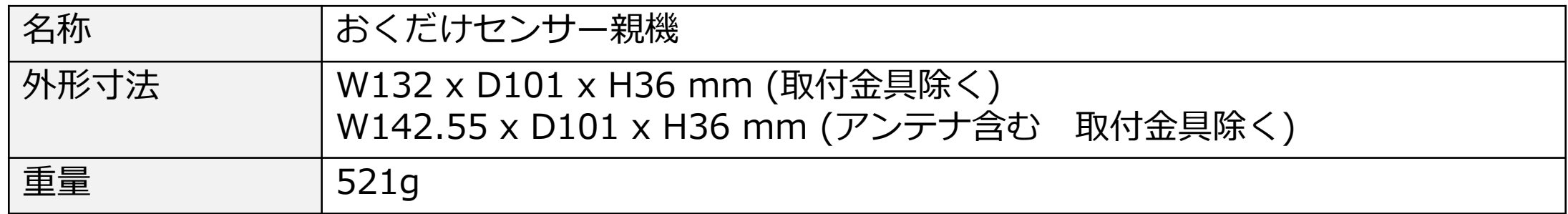

**おくだけセンサー親機**

### **外形寸法**

単位:mm

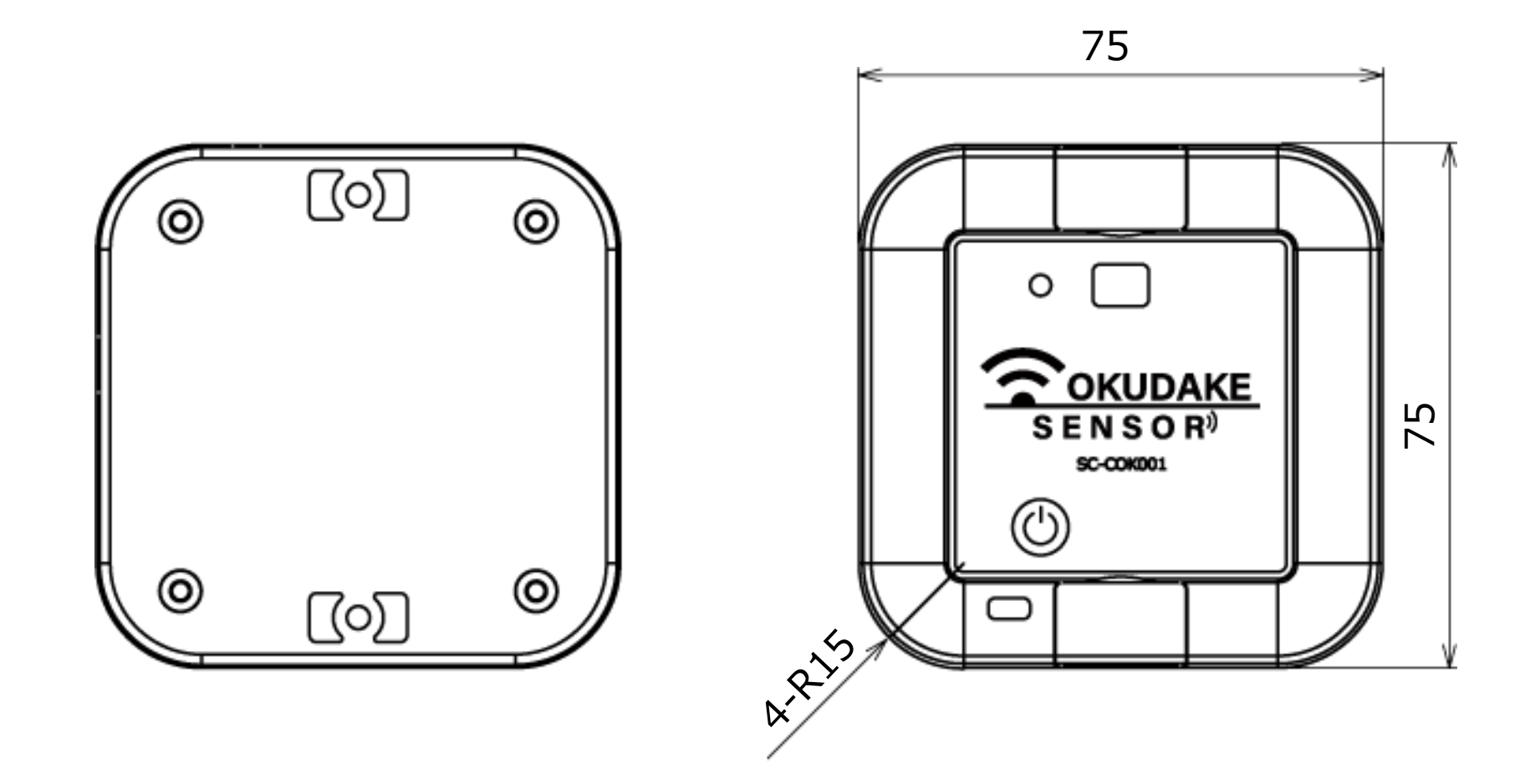

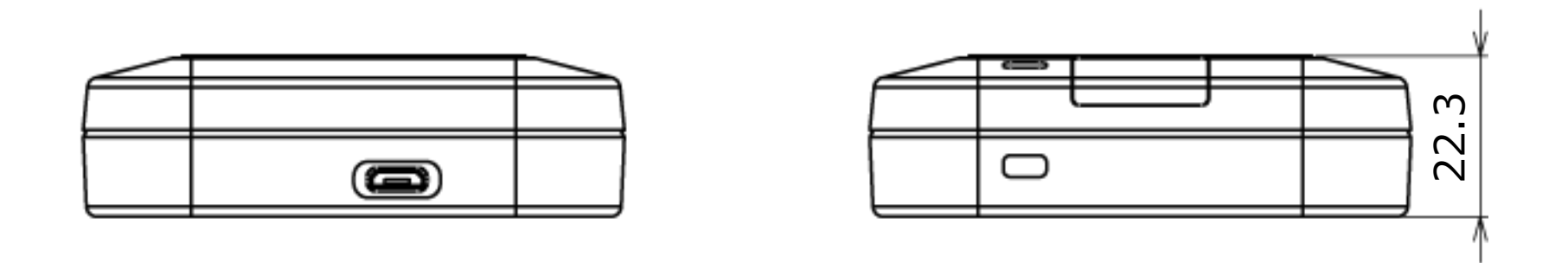

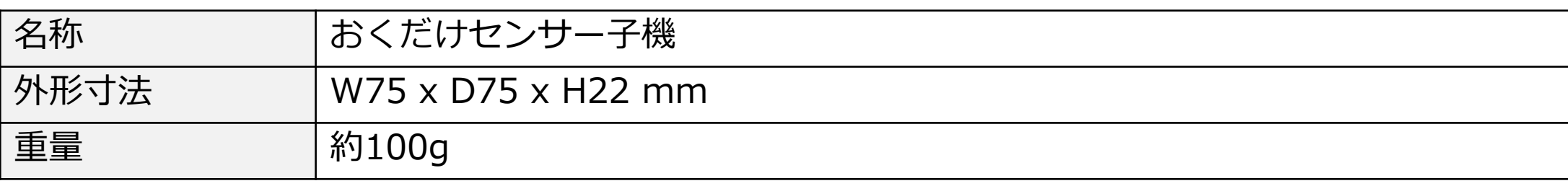

#### **おくだけセンサー子機**

### 付-10

おくだけセンサーに関するご質問やお問い合わせは、下記へご連絡願います。

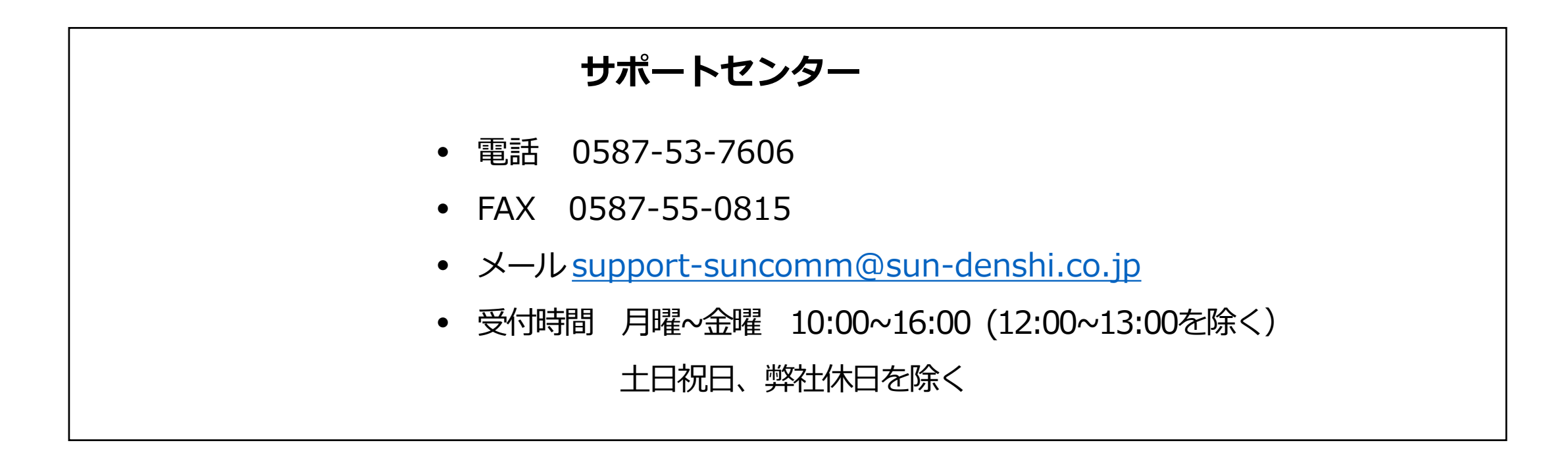

**サン電子株式会社**

**2023年07月発行**

© 2018 SUNCORPORATION, All rights reserved

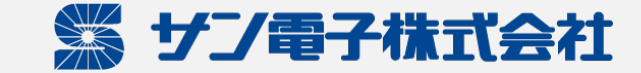

#### **おくだけセンサーソリューション 取扱説明書**

Ver.1.17

2023.07.14

('230714)